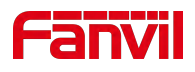

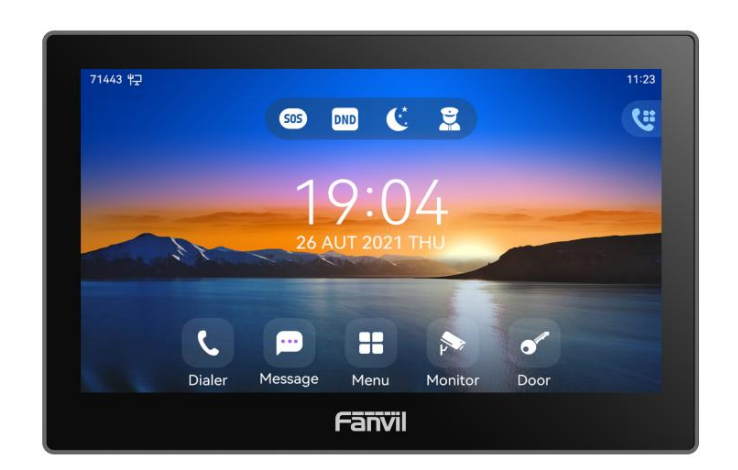

# **i505&i505W&i507&i507W User Manual**

Software Version: 2.6.6.394 Release Date: 2024/03/08

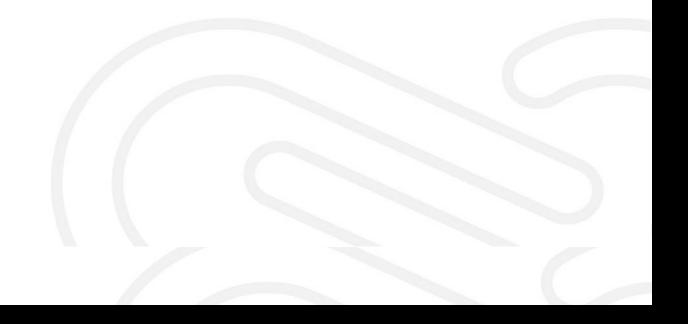

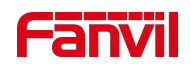

# <span id="page-1-0"></span>**Directory**

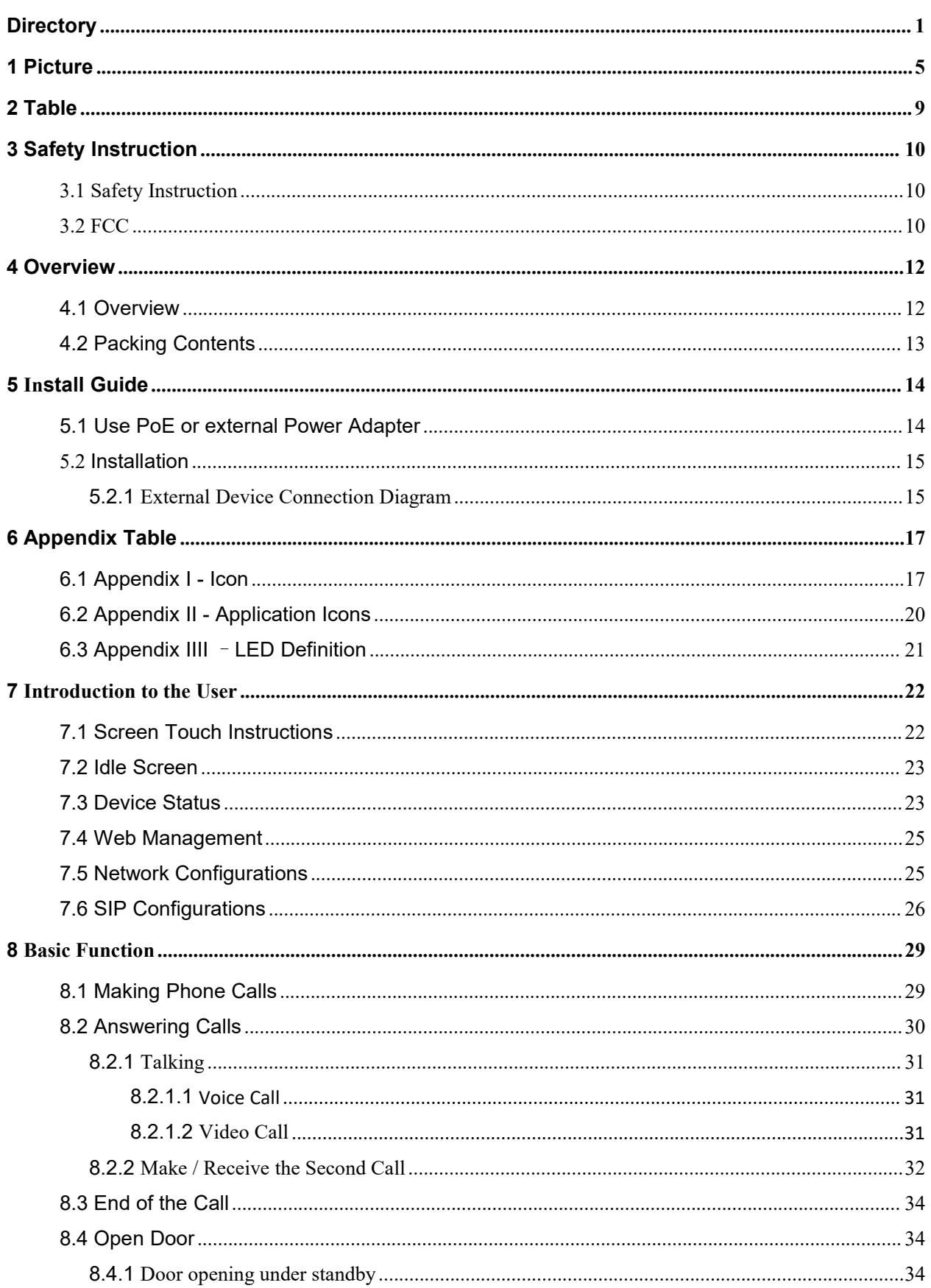

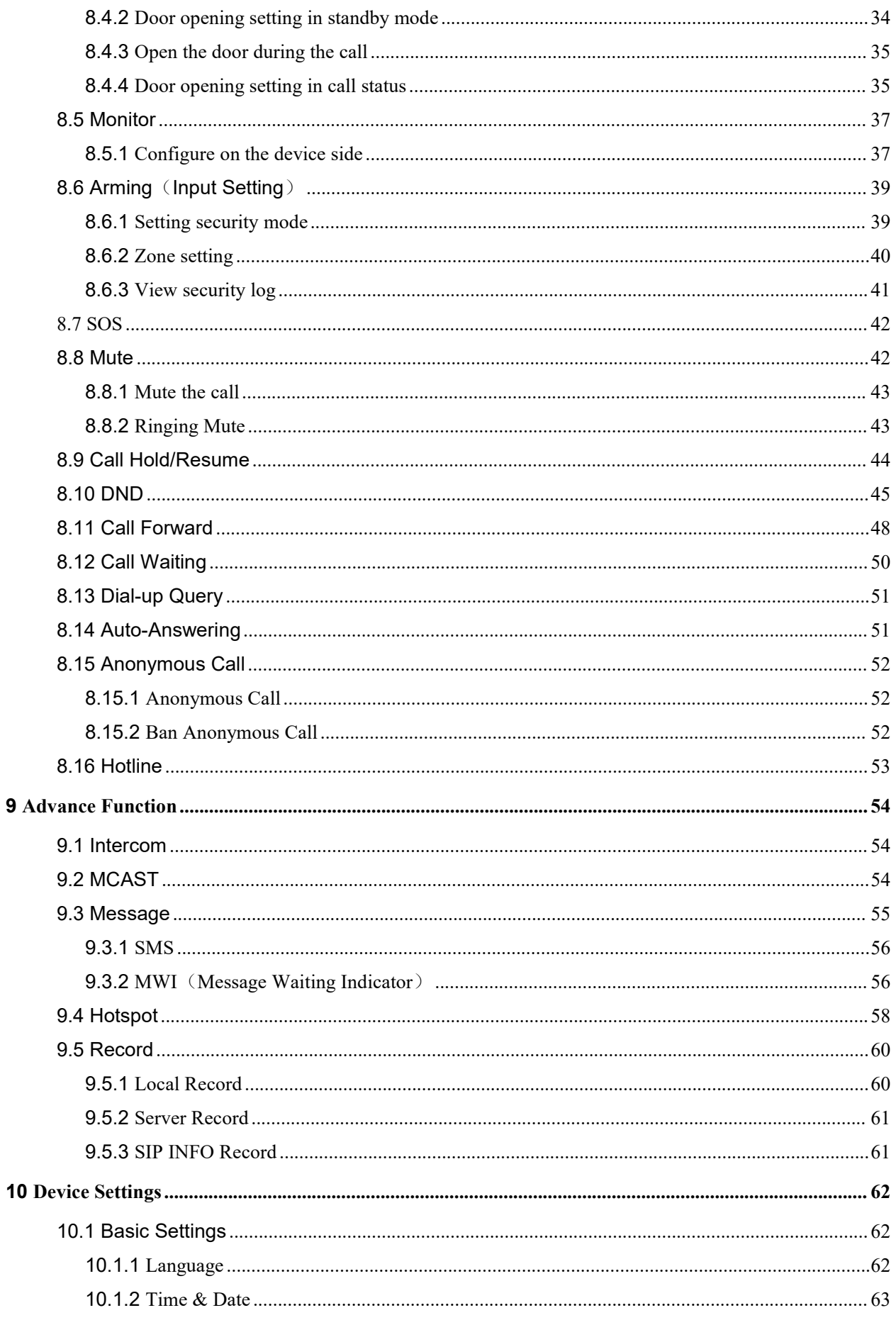

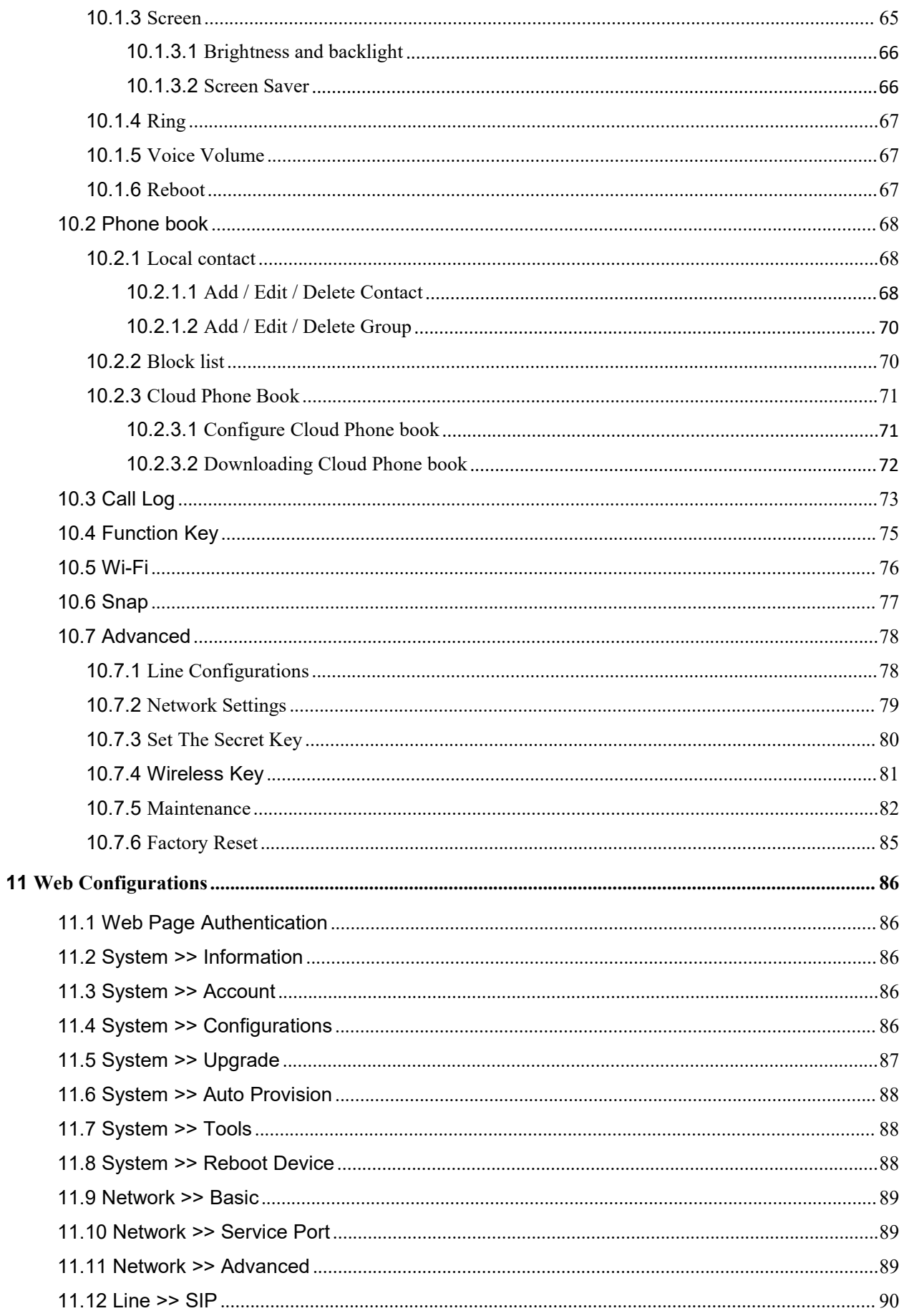

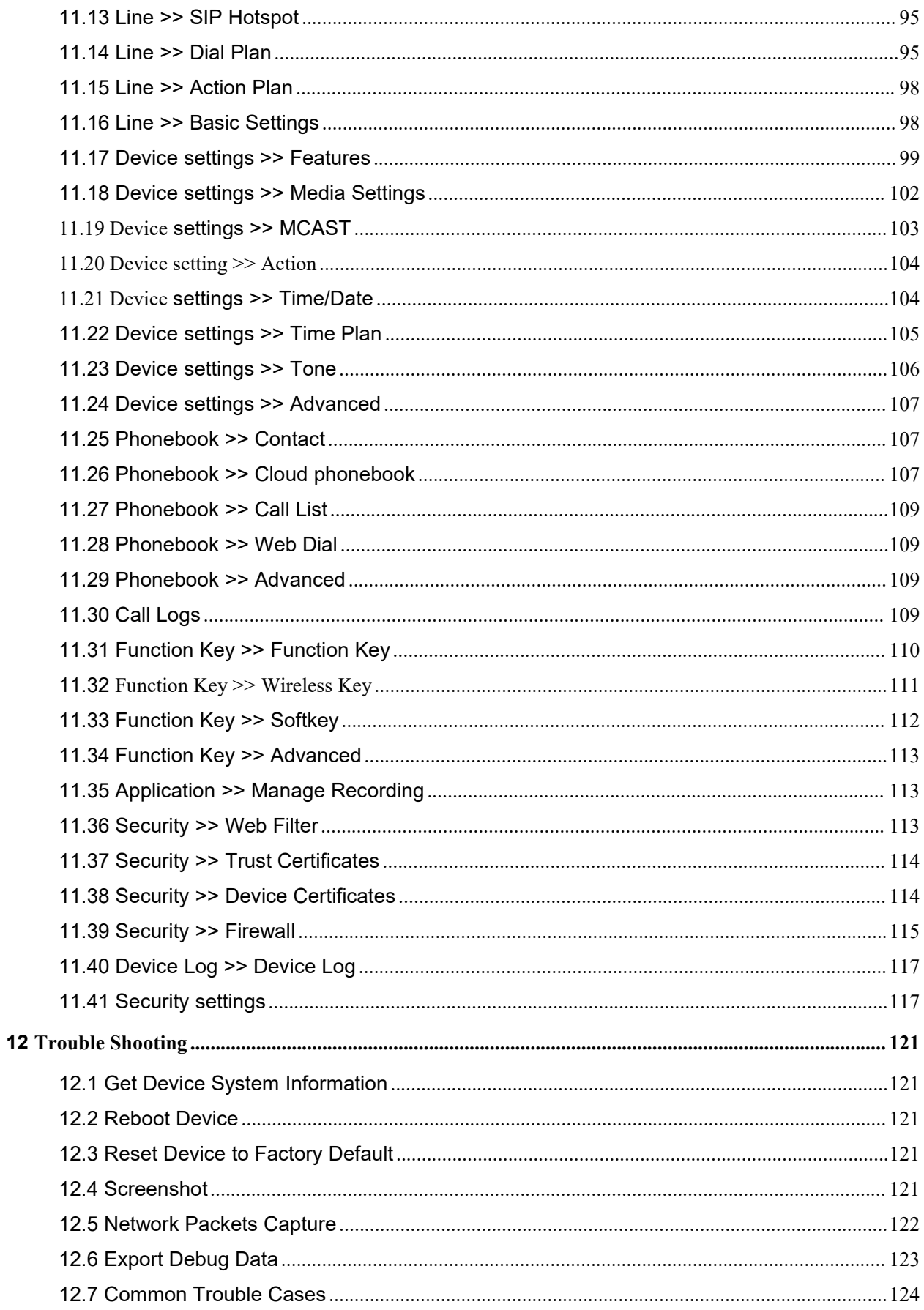

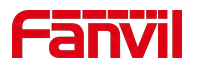

#### <span id="page-5-0"></span>**Picture**  $\overline{1}$

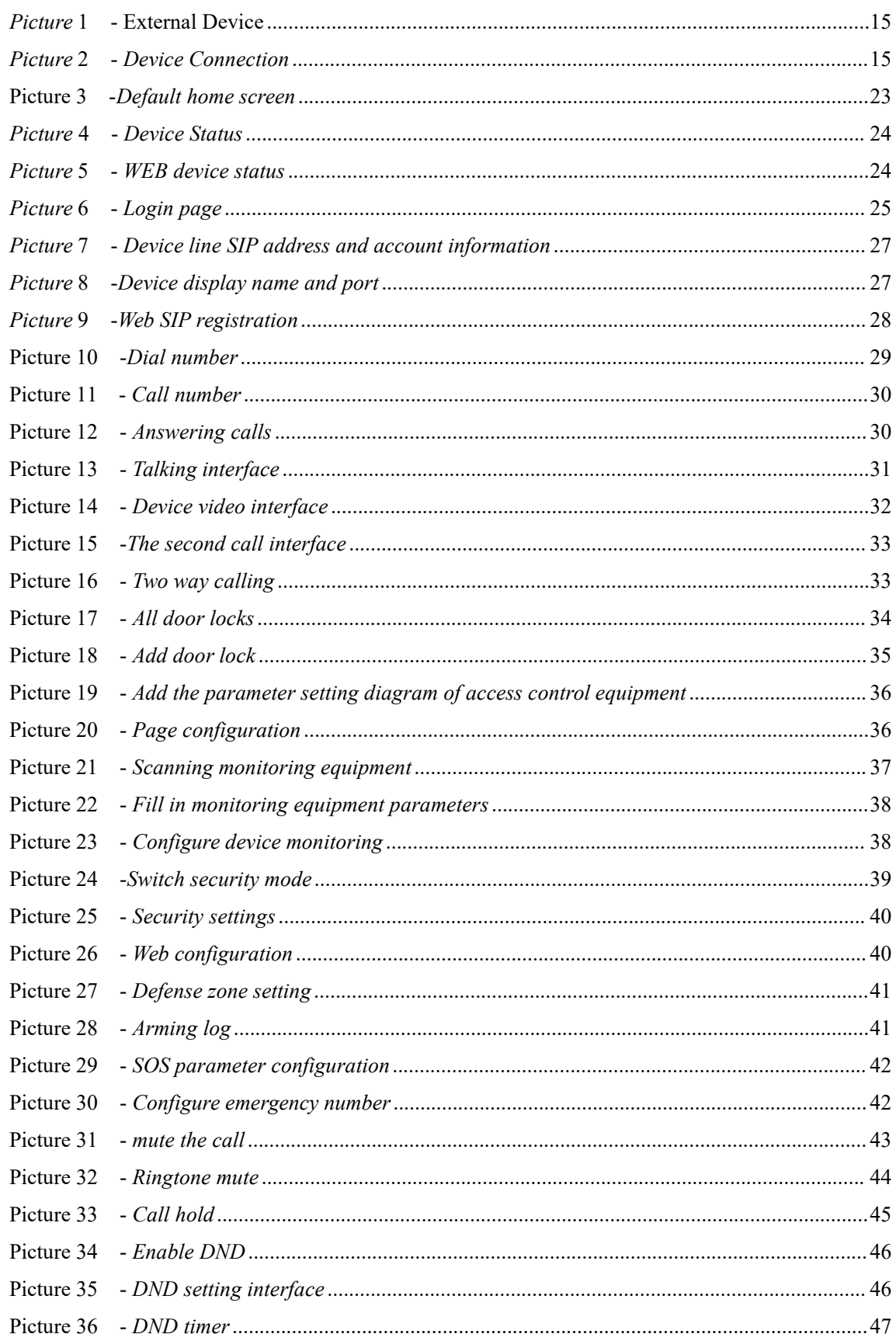

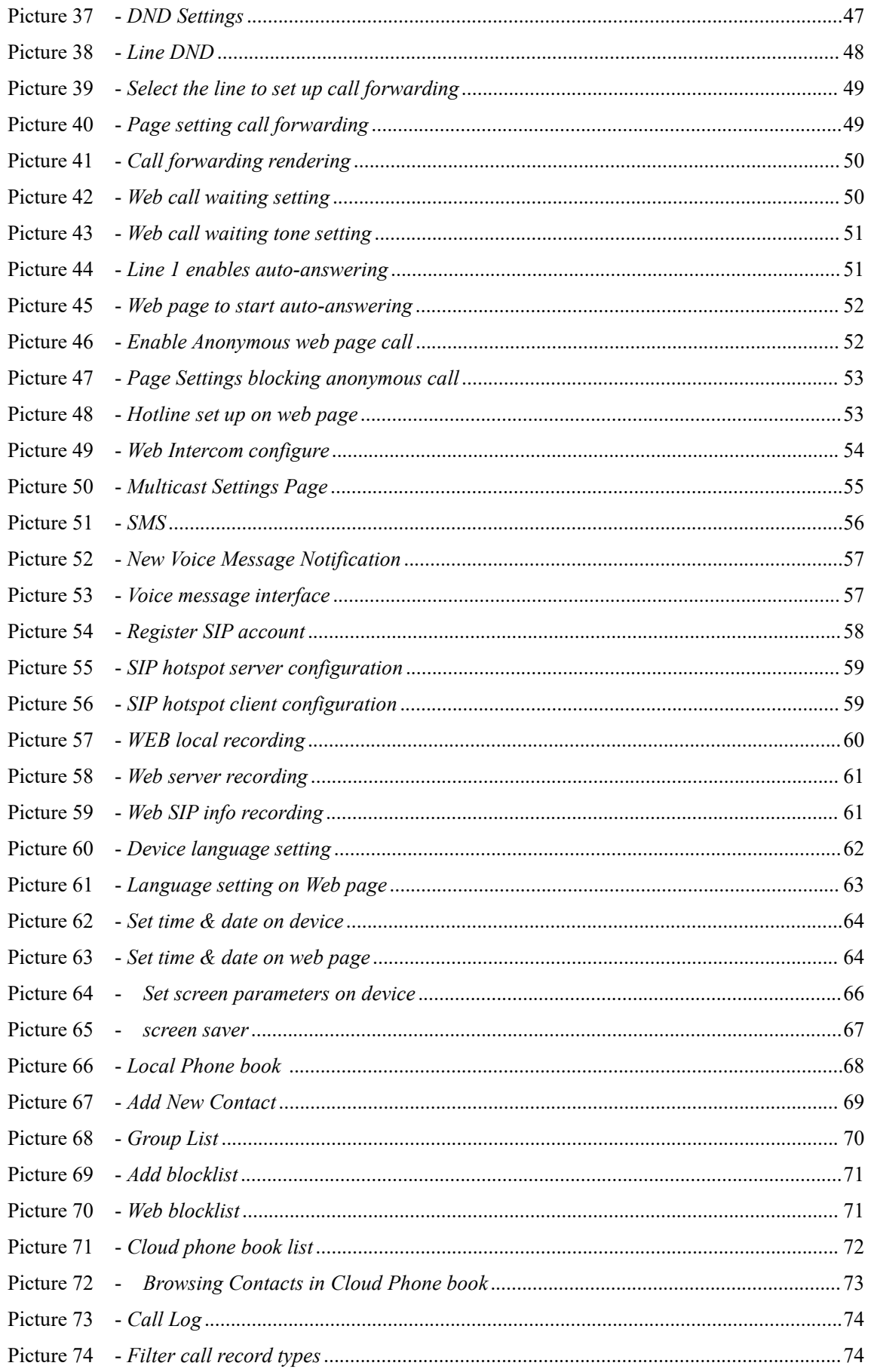

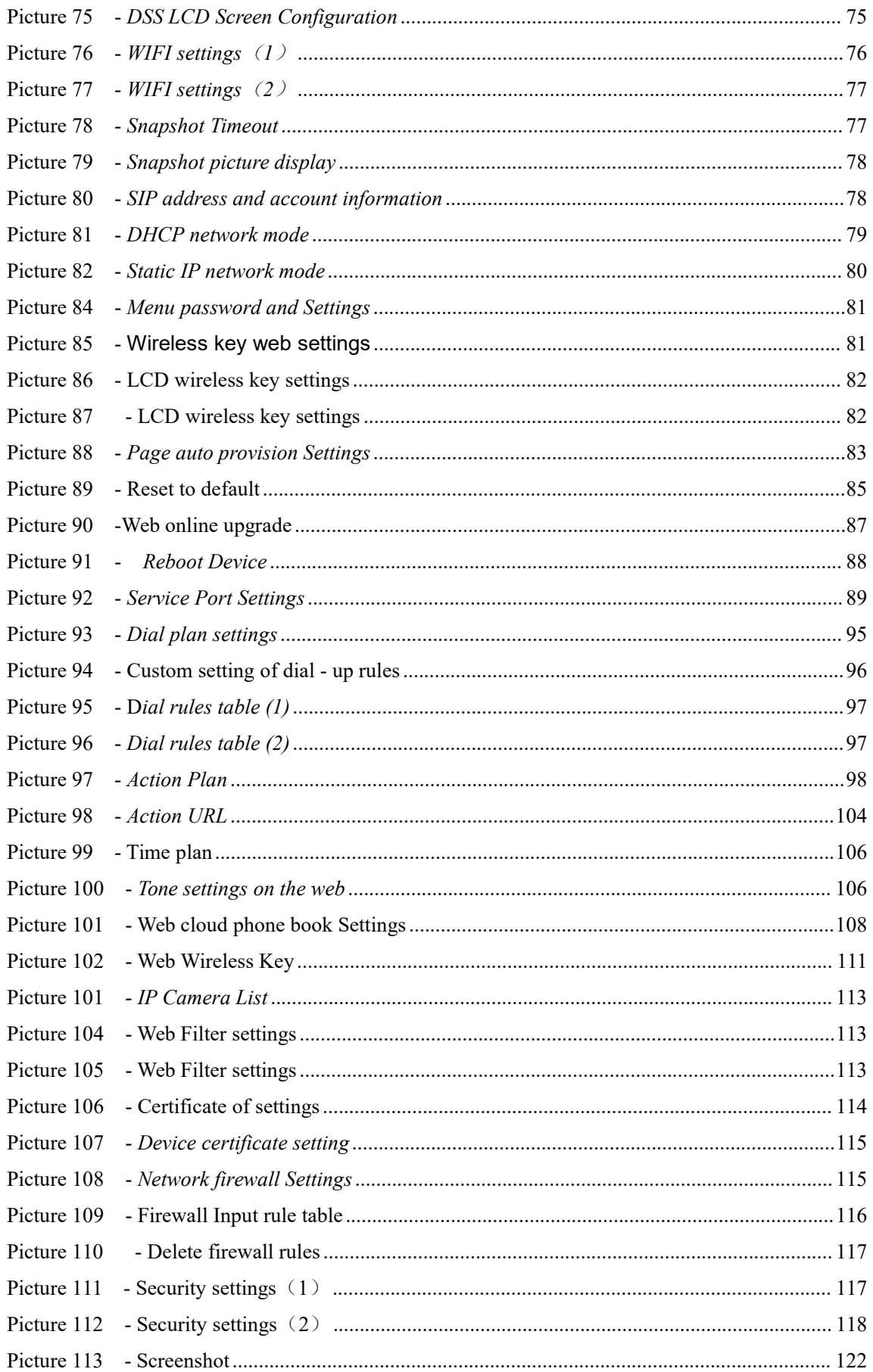

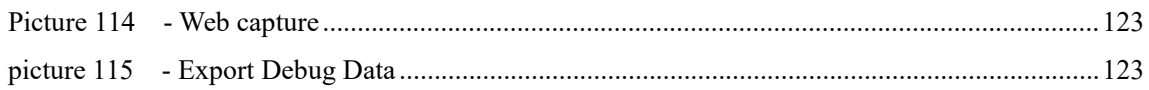

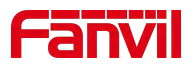

# <span id="page-9-0"></span>2 Table

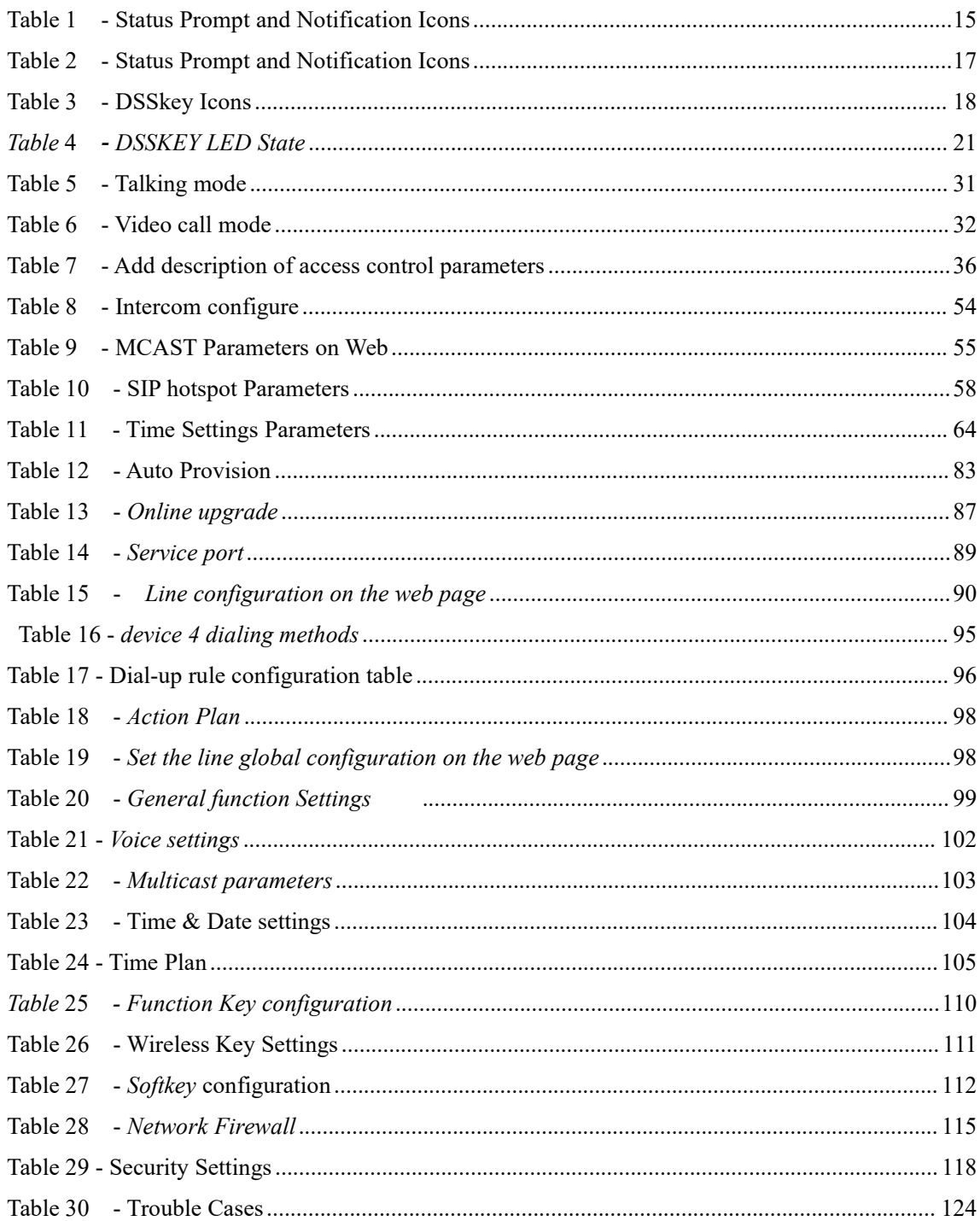

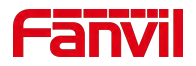

## <span id="page-10-0"></span>**3 Safety Instruction**

## <span id="page-10-1"></span>**3.1 Safety Instruction**

Please read the following safety notices before installing or using this unit. They are crucial for the safe and reliable operation of the device.

- Please use the product-specified power adapter. If you need to use a power adapter provided by another manufacturer due to special circumstances, please confirm that the voltage and current of the provided adapter meet the specifications of this product, and it is recommended to use a product that has passed safety certification, otherwise it may cause fire or electric shock accidents. When using this product, do not damage the power cord, do not twist, stretch and strap it, and do not press it under heavy objects or sandwich between items, otherwise it may cause fire or electric shock caused by broken power cord.
- Before using the product, please confirm that the temperature and humidity of the environment in which it is located meet the working needs of the product. (Moving this product from the air-conditioner to the natural temperature, the surface or internal components of this product may produce condensate vapor, and the product needs to be dried naturally before turning on the power supply.) )
- Do not attempt to open it. Non-expert handling of the device could damage it. Consult your authorized dealer for help, or else it may cause fire, electric shock and breakdown.
- Do not use harsh chemicals, cleaning solvents, or strong detergents to clean it. Wipe it with a soft cloth that has been slightly dampened in a mild soap and water solution.
- When lightning, do not touch power plug, it may cause an electric shock.
- Do not install this phone in an ill-ventilated place. You are in a situation that could cause bodily injury. Before you work on any equipment, be aware of the hazards involved with electrical circuitry and be familiar with standard practices for preventing accidents.

## <span id="page-10-2"></span>**3.2 FCC**

This device complies with Part 15 of FCC Rules. Operation is subject to the following two conditions: (1) this device may not cause harmful interference, and (2) this device must accept any interference received; including interference that may cause undesired operation.

This equipment has been tested and found to comply with the limits fora Class B digital device, pursuant to Part 15 of the FCC Rules. These limits are designed to provide reasonable protection against harmful interference in residential installation. This equipment generates, uses, and can radiate radio frequency energy, and if it is not installed and used in accordance with the instruction manual, it may cause harmful interference to radio communications. However, there is no guarantee

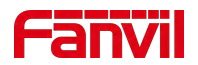

that interference will not occur in a particular installation. If this equipment does cause harmful interference to radio or television reception, which can be determined by turning the equipment off and on, the user is encouraged to try to correct the interference by one or more of the following measures:

• Reorient or relocate the receiving antenna.

• Increase the separation between the equipment and receiver.

• Connect the equipment into an outlet on a circuit different from that to which the receiver is connected.

• Consult the dealer or an experienced radio/TV technician for help.

Any changes or modifications to this unit not expressly approved by the party responsible for

compliance could void the user's authority to operate the equipment.<br>This equipment complies with FCC radiation exposure limits set forth for an uncontrolled environment. This equipment should be installed and operated with minimum distance of 20cm between the radiator and your body. This transmitter must not be co-located or operating in conjunction with any other antenna or transmitter.

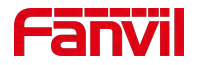

## <span id="page-12-0"></span>**4 Overview**

### <span id="page-12-1"></span>**4.1 Overview**

Fanvil i505&i505W is a 7 inch indoor station, built-in 2.4G/5G Wi-Fi. Based on Android 9.0 operating system, the interface operation is smooth and intelligent. It is mainly used in residential area, villa, office buildings and other places for receiving calling and communicating through the door phone and open the door remotely. It can provide reliable security assurance and the easy access control service for the users, creating a safe and comfortable living environment.

The i505&i505W is stylish and simple in appearance, with different decoration styles. It has a 7-inch capacitive touch screen, sensitive touch control, precision and no dead Angle. It is built with 1.5W dual speakers and AEC algorithm to achieve high-quality two-way hands-free calls. Monitor the video door machine and the scope of the camera picture, rich interface to meet different application scenarios.

Fanvili507&i507W is a 10.1 inch indoor station, built-in Bluetooth 5.0 and 2.4G/5G Wi-Fi, integrated with Micro USB and TF interface. Based on Android 9.0 operating system, the interface operation is smooth and intelligent. It is mainly used in residential area, villa, office buildings and other places for receiving calling and communicating through the door phone and open the door remotely. It can provide reliable security assurance and the easy access control service for the users, creating a safe and comfortable living environment.

The i507&i507W stylish and simple appearance, with different decoration styles, 10.1 inch capacitive touch screen, sensitive touch, accurate without dead Angle. Built-in 2W speaker and AEC algorithm for high-quality two-way hands-free calls, built-in WiFi (2.4ghz and 5GHz). Surveillance camera screen, rich interface, to meet different application scenarios. The wall-mounted installation mode is supported, which is suitable for diverse application scenarios.

In order to help some users who are interested to read every detail of the product, this user manual is provided as a user's reference guide. Still, the document might not be up to date with the newly release software, so please kindly download updated user manual from Fanvil website, or contact with Fanvil support if you have any question using i505&i505W&i507&i507W.

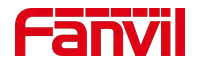

# <span id="page-13-0"></span>**4.2 Packing Contents**

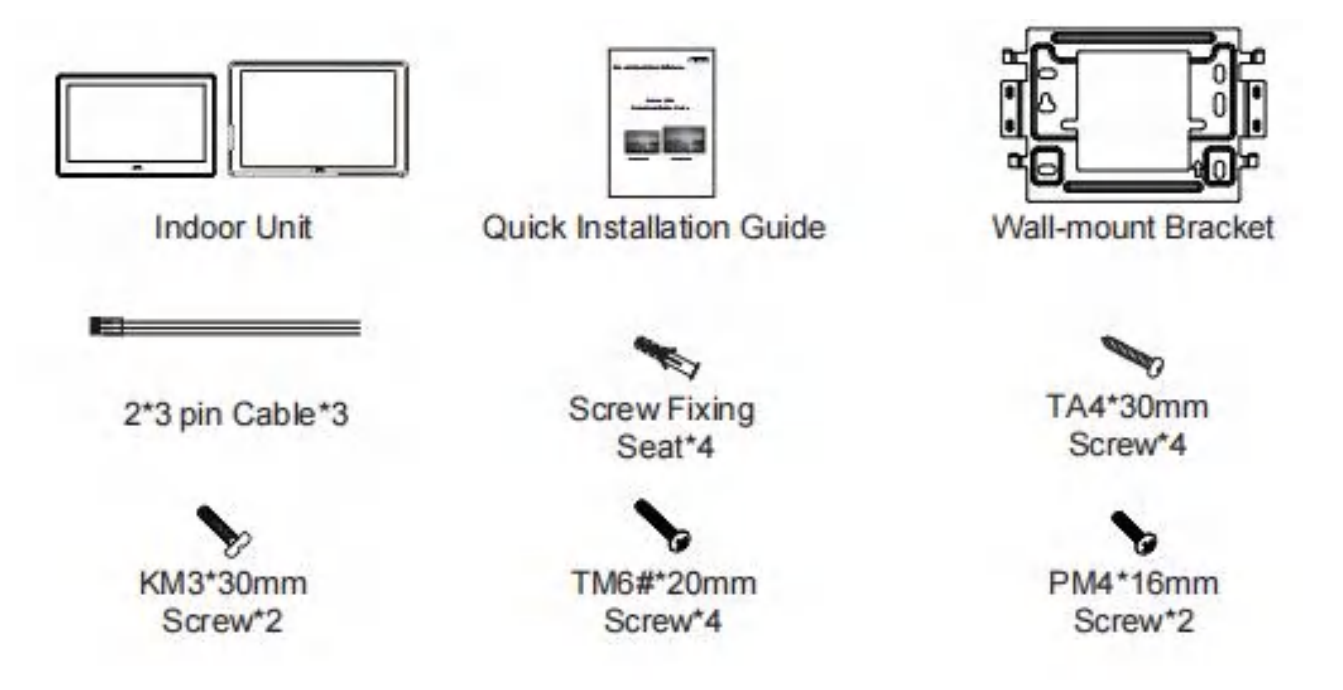

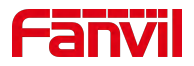

## <span id="page-14-0"></span>**5 Install Guide**

## <span id="page-14-1"></span>**5.1 Use PoE or external Power Adapter**

The device supports two power supply methods, external power adapter and switch power supply mechanism of Ethernet (PoE)

The PoE power supply method saves space and the cost of additional power sockets. The device can be connected to the PoE switch through a network cable to provide power and data transmission. By connecting to the PoE switch of the UPS system, the device can continue to operate even if there is a power outage, just like a traditional PSTN phone powered by a telephone line.

Users without PoE devices can also use traditional power adapters. If the device is connected to both a PoE switch and a power adapter, priority should be given to using PoE power supply. If the PoE power supply fails, it will be switched to the power adapter for power supply.

To ensure the normal operation of the device, please use the power adapter specified by Fanvil and a PoE switch that meets the device standards.

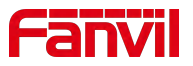

## <span id="page-15-0"></span>**5.2 Installation**

## <span id="page-15-1"></span>**5.2.1 External Device Connection Diagram**

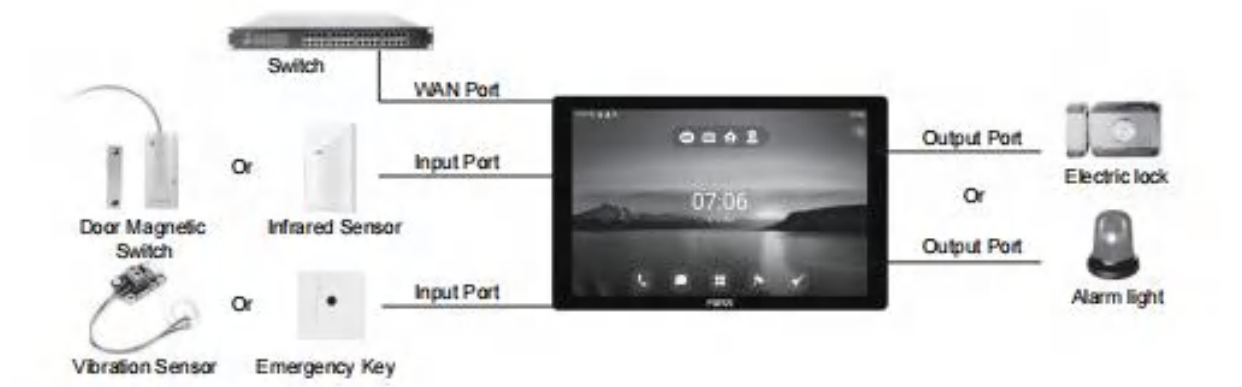

<span id="page-15-2"></span>*Picture 1 - External Device*

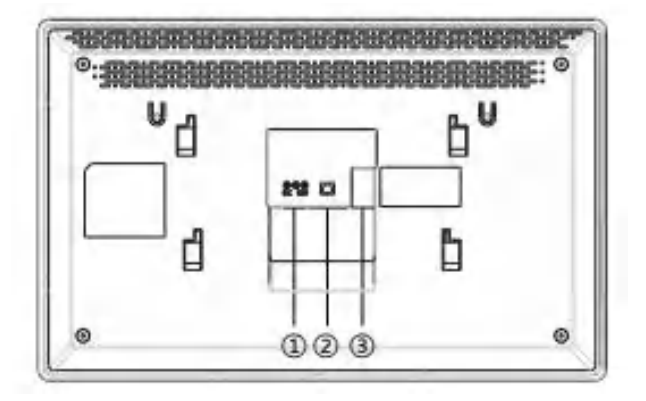

<span id="page-15-3"></span>*Picture 2 - Device Connection*

<span id="page-15-4"></span>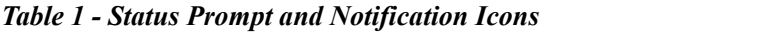

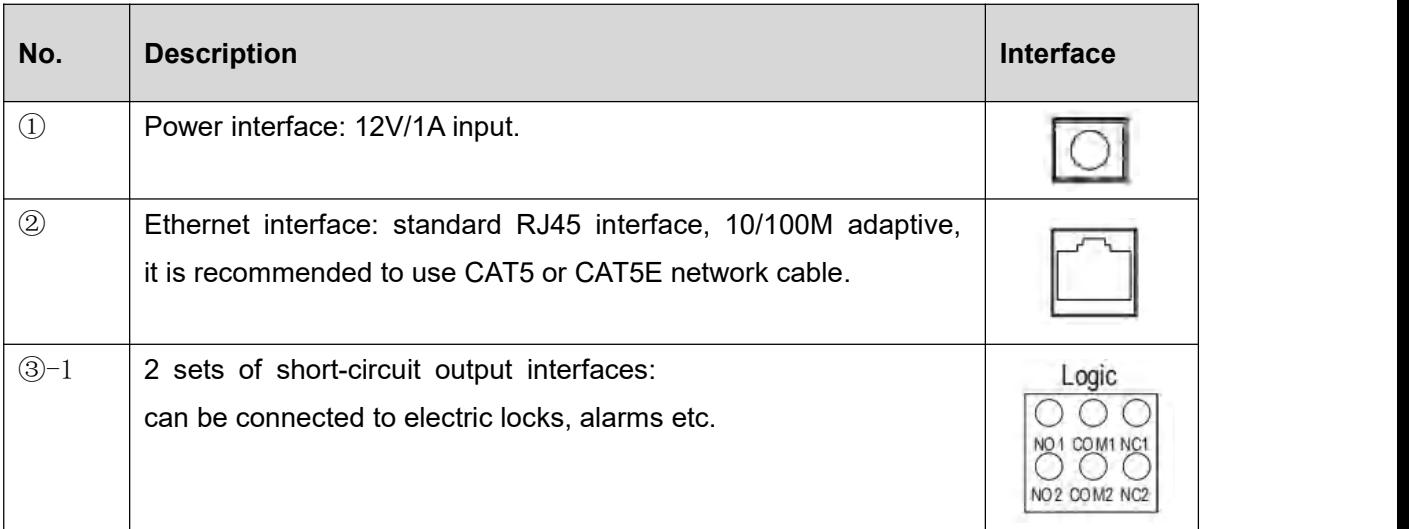

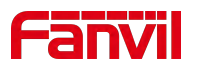

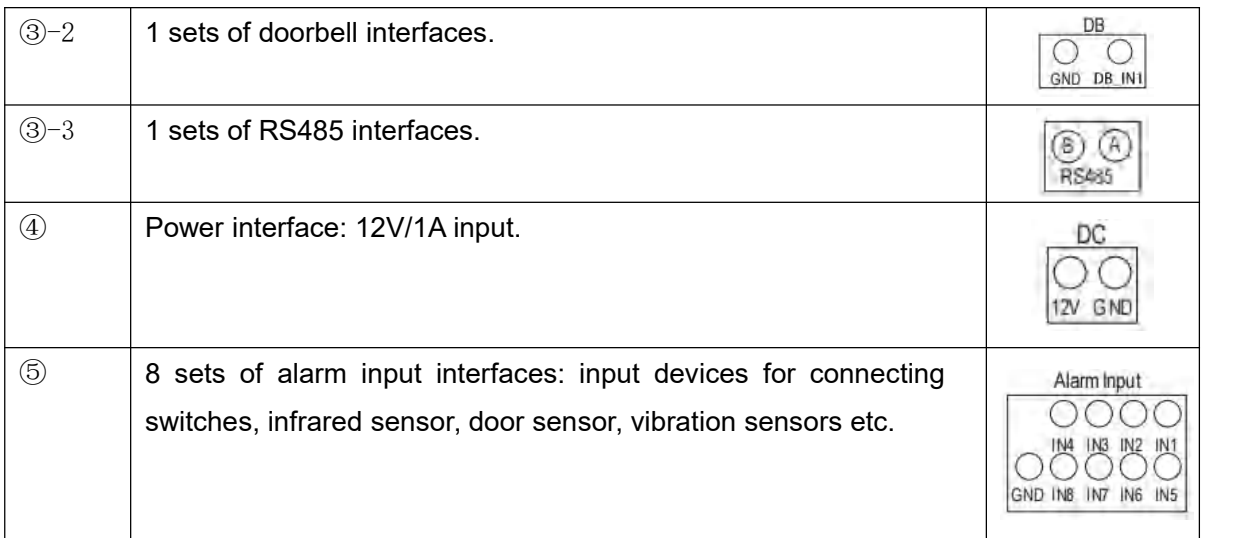

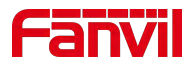

# <span id="page-17-0"></span>**6 Appendix Table**

# <span id="page-17-1"></span>**6.1 Appendix I- Icon**

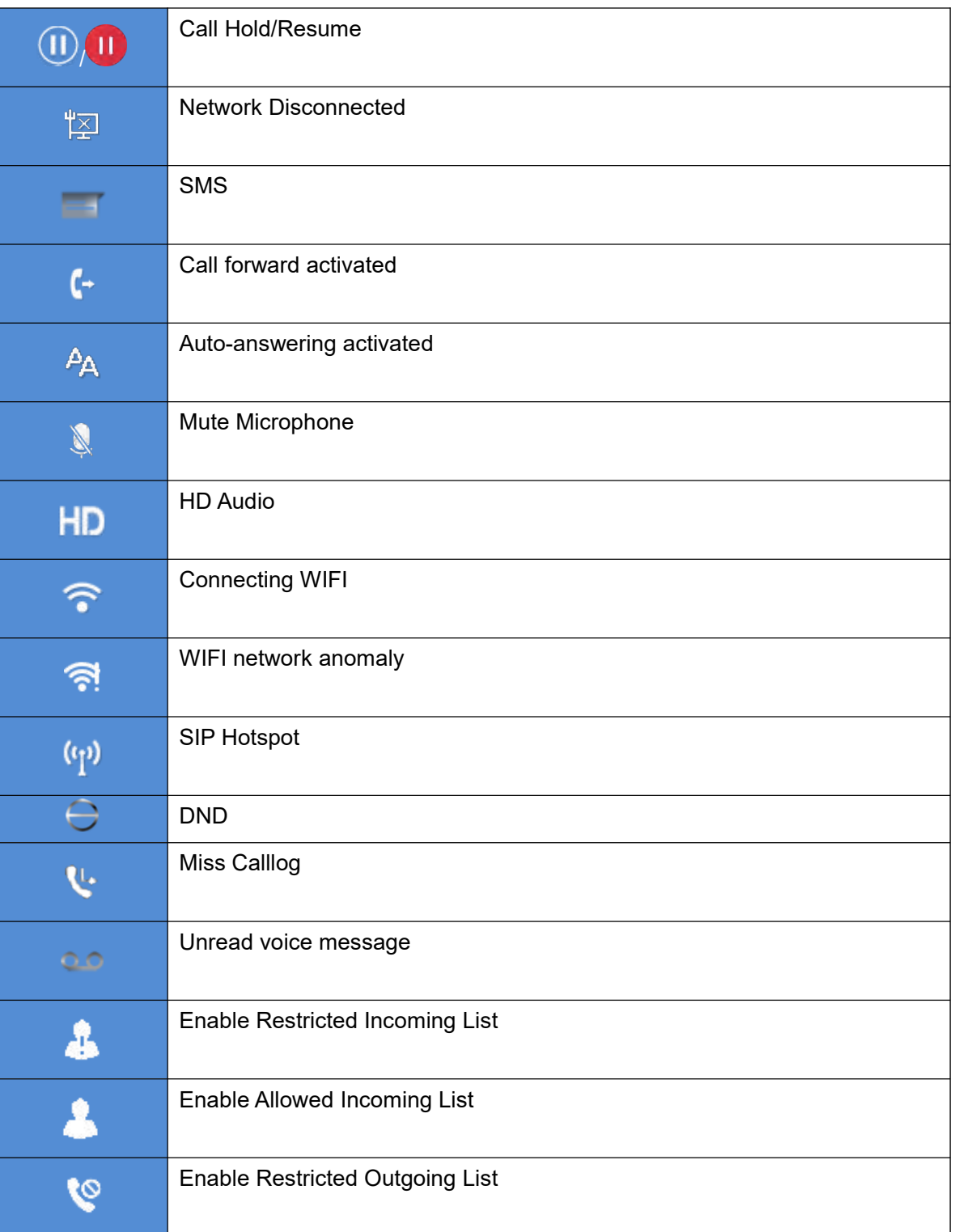

### <span id="page-17-2"></span>*Table 2 - Status Prompt and Notification Icons*

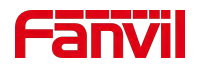

## <span id="page-18-0"></span>*Table 3 - DSSkey Icons*

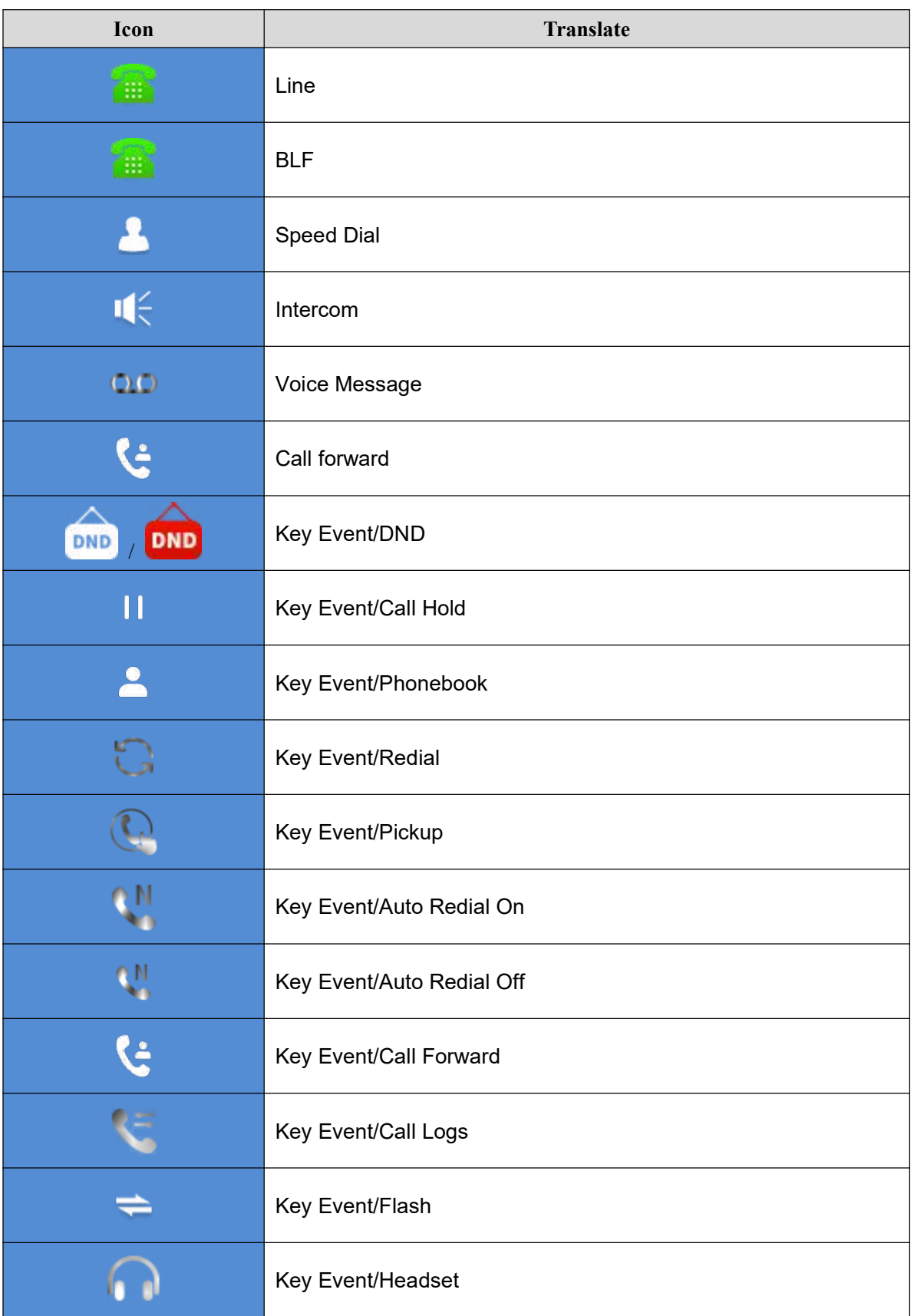

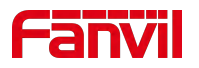

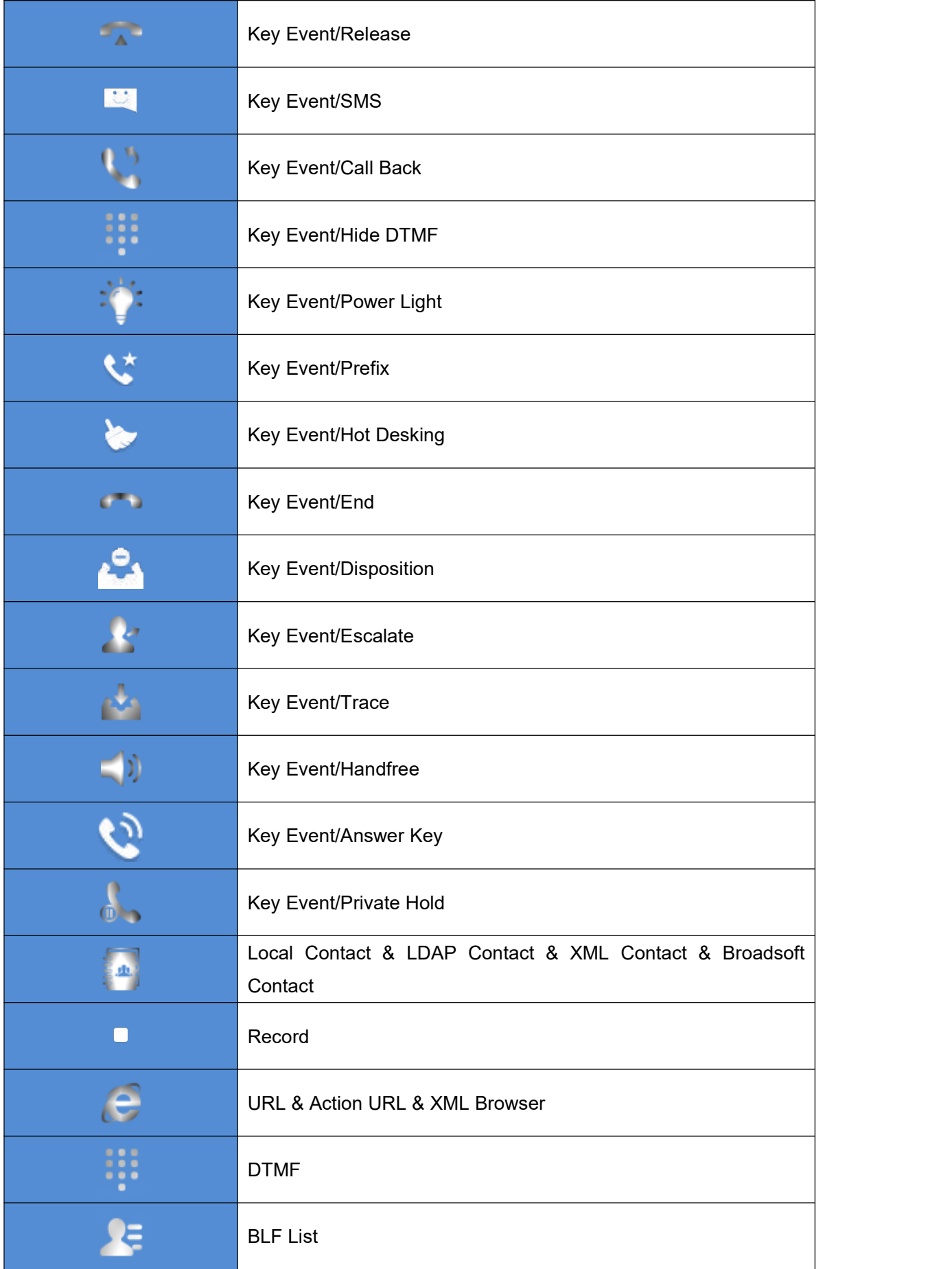

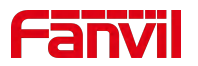

# <span id="page-20-0"></span>**6.2 Appendix II - Application Icons**

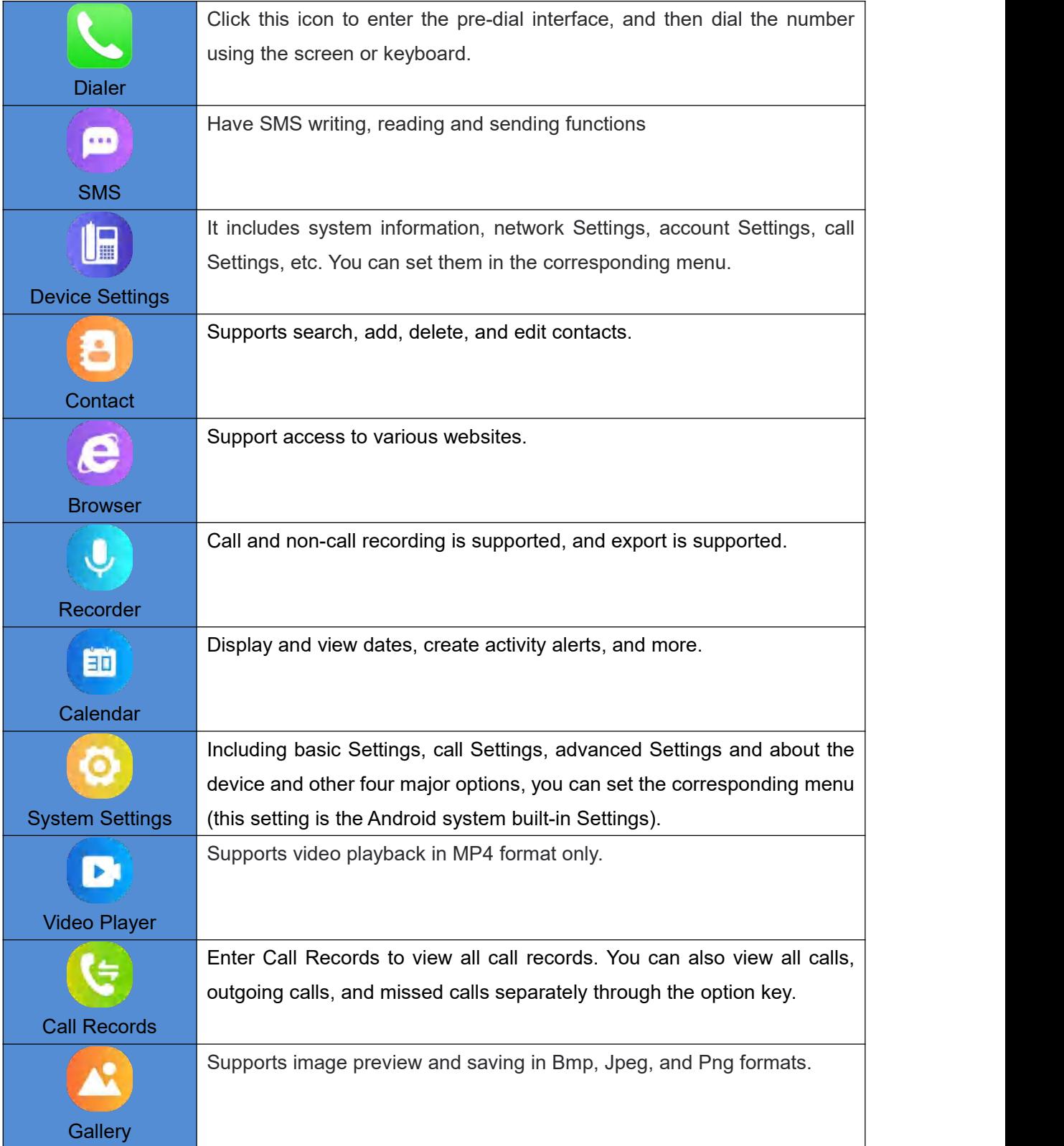

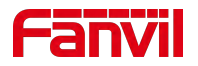

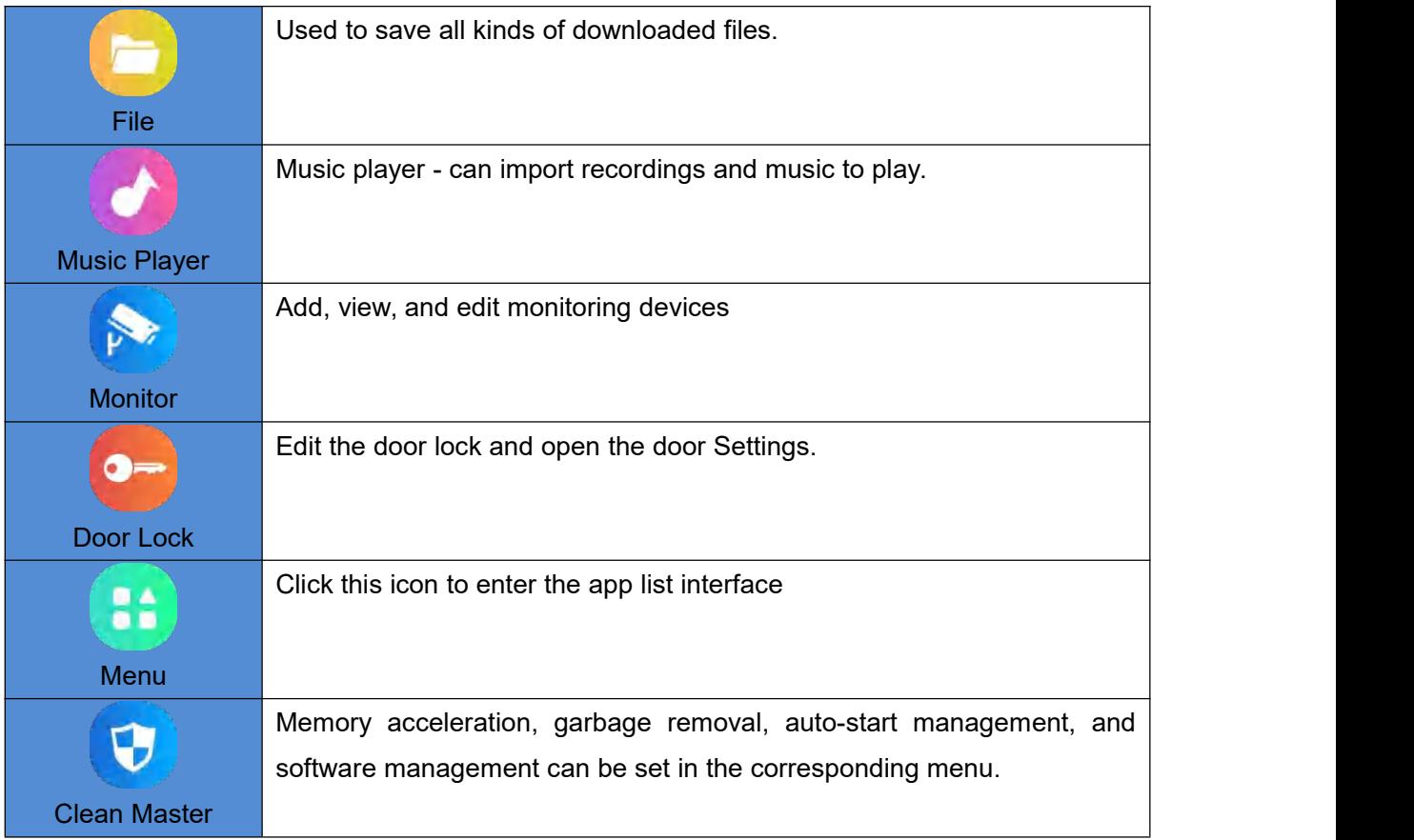

# <span id="page-21-0"></span>**6.3 Appendix IIII** –**LED Definition**

### <span id="page-21-1"></span>*Table 4 - DSSKEY LED State*

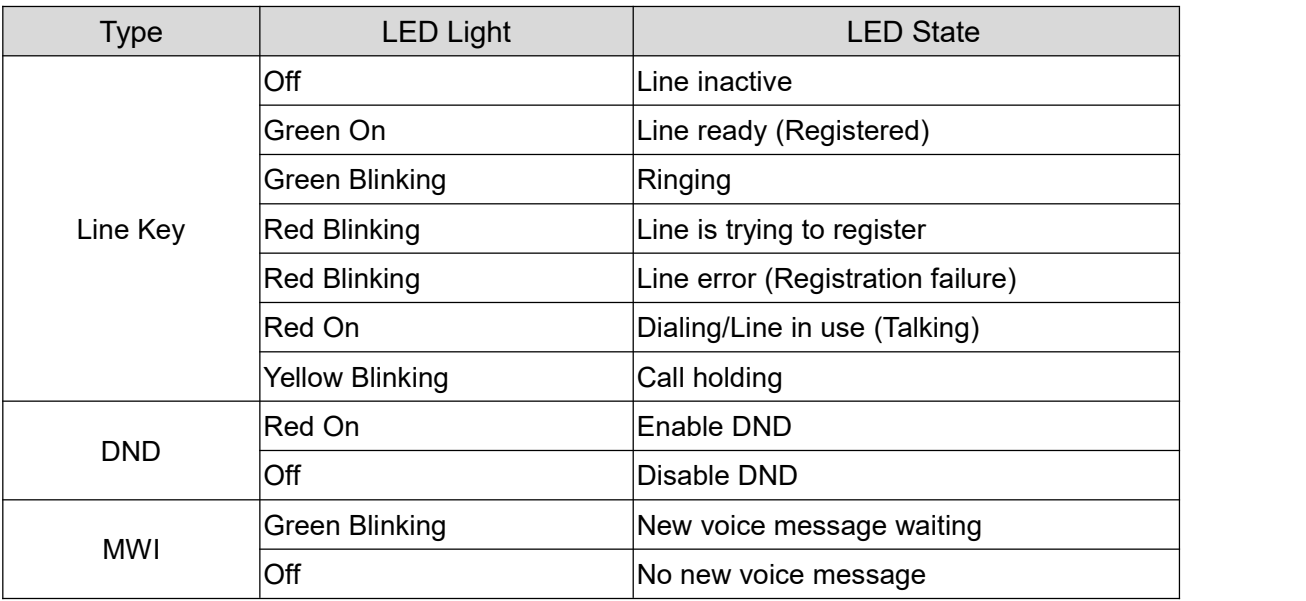

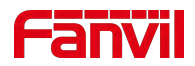

# <span id="page-22-0"></span>**7 Introduction to the User**

## <span id="page-22-1"></span>**7.1 Screen Touch Instructions**

The device can be configured and operated by touching the screen.

#### **Click**

The device can enter the setting and operation interface by clicking on any interface. The device supports multi-touch.

#### **B** Slide

The device supports sliding up and down.

Slide down the standby home page to view the network connection information, date time and other information of the device;Slide up to exit the above information interface.

Right slide can expand DSSkey, full screen display custom shortcut key information;Slide

 $left \lfloor \frac{1}{100} \right\rfloor$  to exit the above interface.

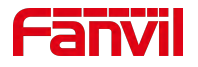

## <span id="page-23-0"></span>**7.2 Idle Screen**

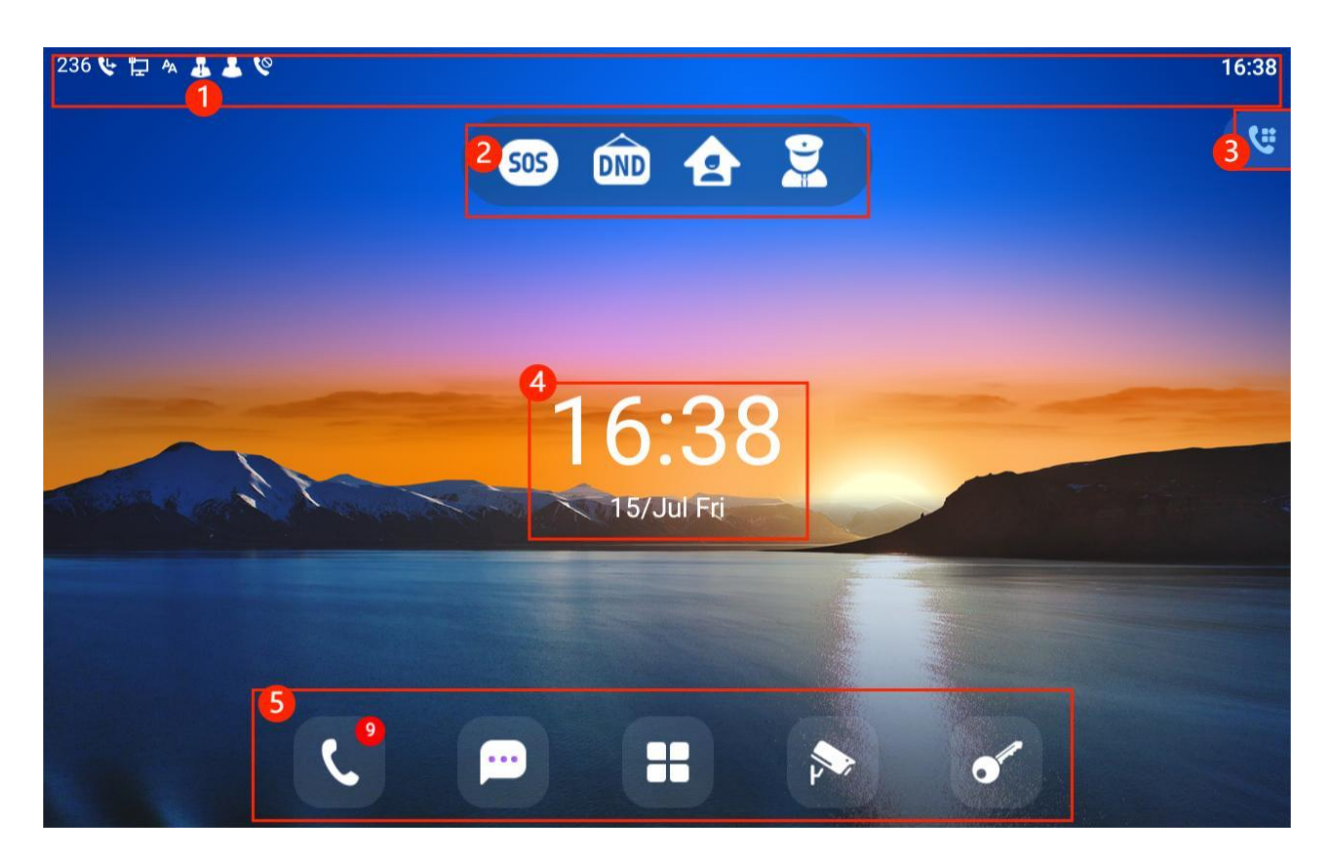

*Picture 3 -Default home screen*

<span id="page-23-2"></span>The image above shows the default standby screen, which is the user interface in the most of the time.

 $1$  : the status bar displays the equipment status, information and notification of dynamic messages (such as voice message, missed call, automatic response, do not disturb, locking status, network connection status, etc.).

2 : emergency call, DND, security mode and call management center are displayed, and users can change them in the device settings.

- $\circled{3}$  : application keys, users can operate the device through the application.
- $\Phi$  : displays the time and date, which can be changed by setting the time zone, etc.
- $(5)$  : application keys, users can operate the device through the application.

Icon description is described in 6.2 [Appendix](#page-20-0) II.

## <span id="page-23-1"></span>**7.3 Device Status**

The device status includes the following information about the device:

The user can view the device status through the device interface and the web interface.

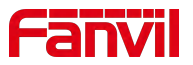

 Device interface: when the device is in standby, press[**Menu]**>> [**Device Settings**] > > [**Common**], select options to view the corresponding information, as shown in the figure:

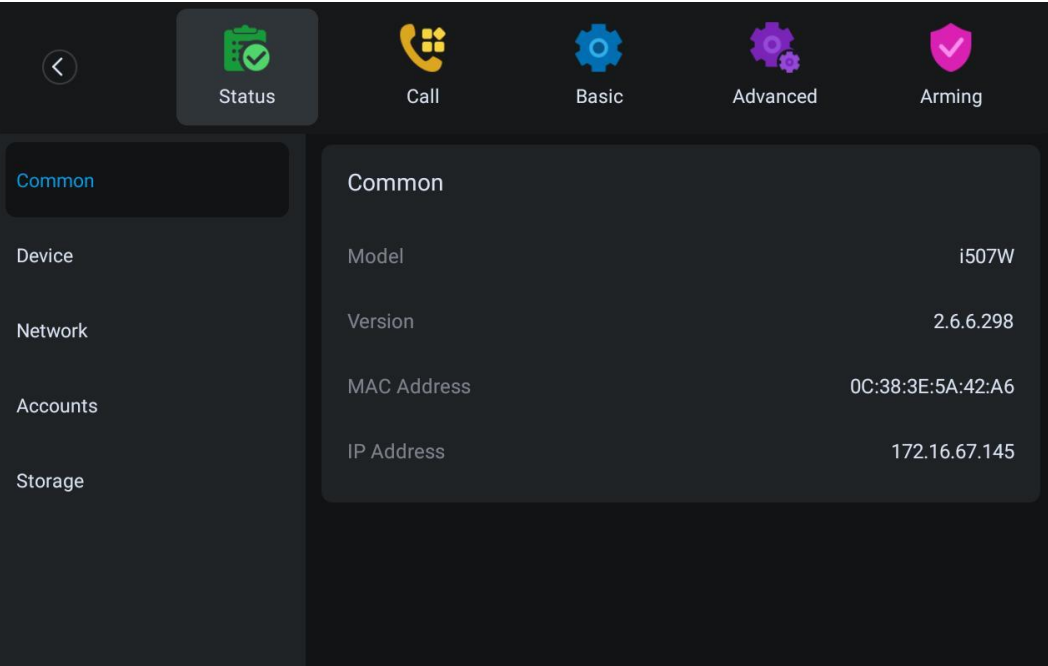

<span id="page-24-0"></span>*Picture 4 - Device Status*

● WEB interface: Refer to 7.4 Web [management](#page-25-0) to log in the device page, enter the [System] >> [**Information**] page, and check the device status, as shown in the figure:

| i507W                   |                                           |
|-------------------------|-------------------------------------------|
| 1.0                     |                                           |
| 2.6.6.298               |                                           |
| 18:31:59                |                                           |
| 00:00:00                |                                           |
|                         | ROM: 3484.8/3624(M) RAM: 1253.4/1958.1(M) |
| 03:25 11 OCT WED (SNTP) |                                           |
|                         |                                           |
|                         |                                           |
| <b>DHCP</b>             |                                           |
| Oc:38:3e:5a:42:a6       |                                           |
|                         |                                           |
| 172.16.67.145           |                                           |
| 255.255.255.0           |                                           |
| 172.16.67.1             |                                           |
|                         |                                           |
| Inactive                |                                           |
| Inactive                |                                           |
|                         |                                           |

<span id="page-24-1"></span>*Picture 5 - WEB device status*

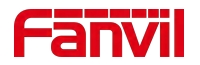

## <span id="page-25-0"></span>**7.4 Web Management**

Users can use the web page of the device to manage and operate the device. Users first need to enter the IP address of the device in the browser and open the web page of the device. The user can view the IP address of the device by pressing [**Device setting**] > > [**Status**].

Open the browser, enter the device IP, log in to the device web page, and the first thing you see is the device login page.

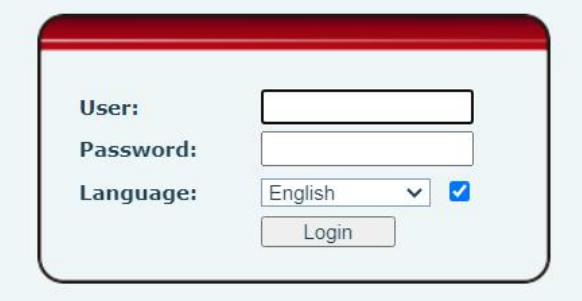

#### <span id="page-25-2"></span>*Picture 6 - Login page*

Users must correctly enter the user name and password to log in to the web page. The default user name and password are "admin". For the specific details of the operation page, please refer to page 11 Web [configurations](#page-86-0).

## <span id="page-25-1"></span>**7.5 Network Configurations**

The device supports two kinds of network connection modes: wired network connection and wireless network connection. This section describes the wired network connection. For wireless network connection, refer to 10.5 [wi-fi.](#page-76-0)

Devices use IP network connections to provide services. Unlike traditional devices based on circuit technology, IP devices connect with each other through the network based on IP address to exchange data packets and data.

To enable this device, you must first correctly configure the network configuration. To configure the network, users need to find the device function menu button [**Device Settings**] >> [**Network**] . The default password for advanced Settings is "123".

*NOTICE! If user saw a 'WAN Disconnected' icon flashing in the middle of screen,it means the network cable was not correctly connected to the device's network port. Please*

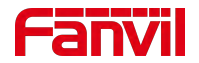

*check the cable is connected correctly to the device and to the network switch, router, or modem.*

There are two common IP configuration modes about IPv4.

- Dynamic Host Configuration Protocol (DHCP) This is the automatic configuration mode by getting network configurations from a DHCP server. Users need not to configure any parameters manually. All configuration parameters will be getting from DHCP server and applied to the device. This is recommended for most users.
- $\bullet$  Static IP Configuration This option allows user to configure each IP parameters manually, including IP Address, Subnet Mask, Default Gateway, and DNS servers. This is usually used in an office environment or by power users.

The device is default configured in DHCP mode.

Please see 10.7.2.1 network [Settings](#page-79-0) for detailed configuration and use.

## <span id="page-26-0"></span>**7.6 SIP Configurations**

A line must be configured properly to be able to provide telephony service. The line configuration is like a virtualized SIM card. Just like a SIM card on a mobile phone, it stores the service provider and the account information used for registration and authentication. When the device is applied with the configuration, it will register the device to the service provider with the server's address and user's authentication as stored in the configurations.

The user can conduct line configuration on the interface of the device or the webpage, and input the corresponding information at the registered address, registered user name, registered password and SIP user, display name and registered port respectively, which are provided by the SIP server administrator.

Device interface: To manually configure a line, the user can press the button in the function menu [**Device Settings**] >> [**advanced**] >> [**Accounts**] configuration, click"Save"to save the configuration.

*NOTICE! User must enter correct PIN code to be able to advanced settings to edit line configuration. (The default PIN is admin)*

The parameters and screens are listed in below pictures.

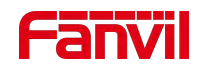

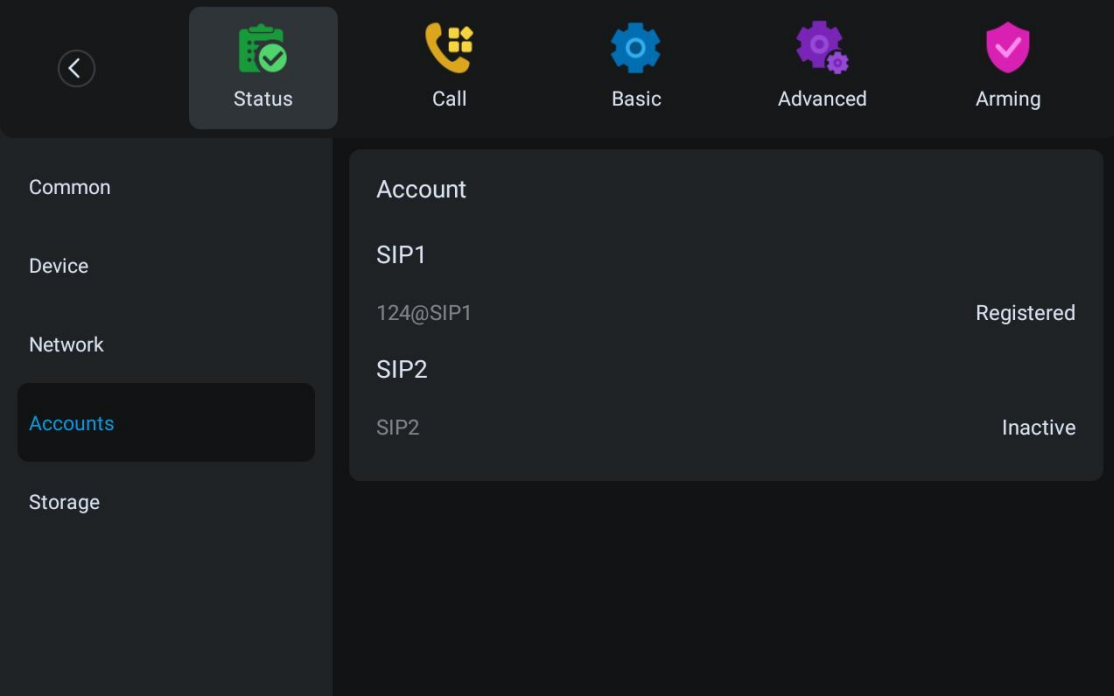

<span id="page-27-0"></span>*Picture 7 - Device line SIP address and account information*

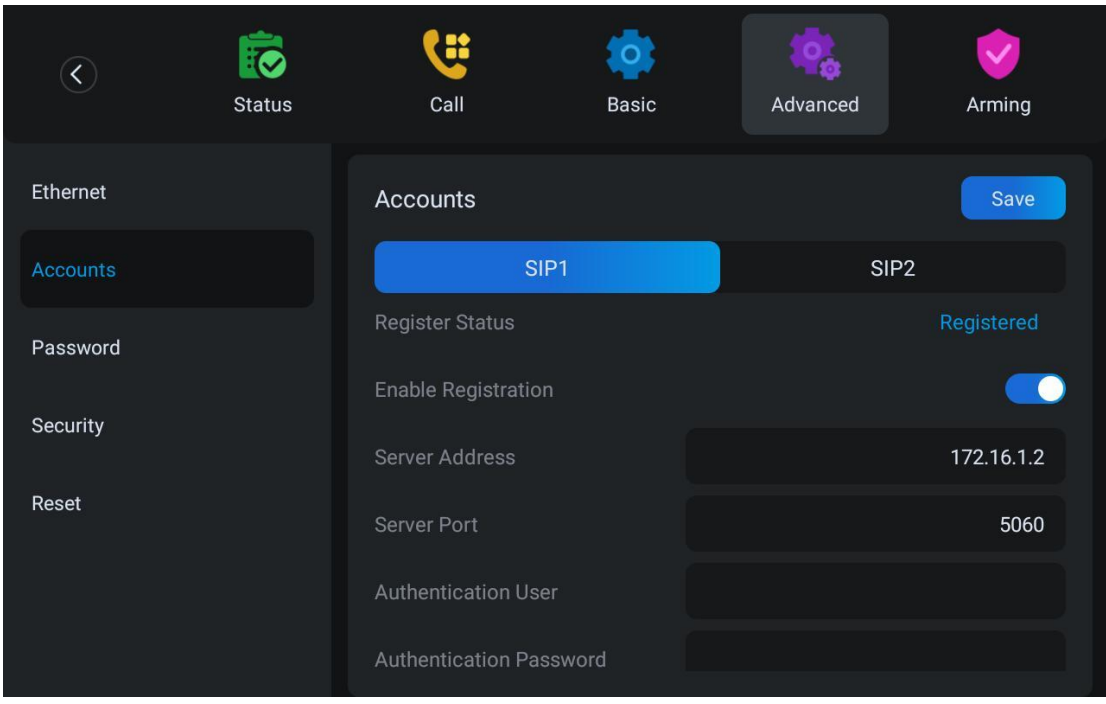

<span id="page-27-1"></span>*Picture 8 -Device display name and port*

 WEB interface:After logging into the device page, enter [**Line**] >> [**SIP**] and select **SIP Line** for configuration, click apply to complete registration after configuration, as shown below:

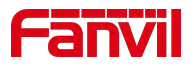

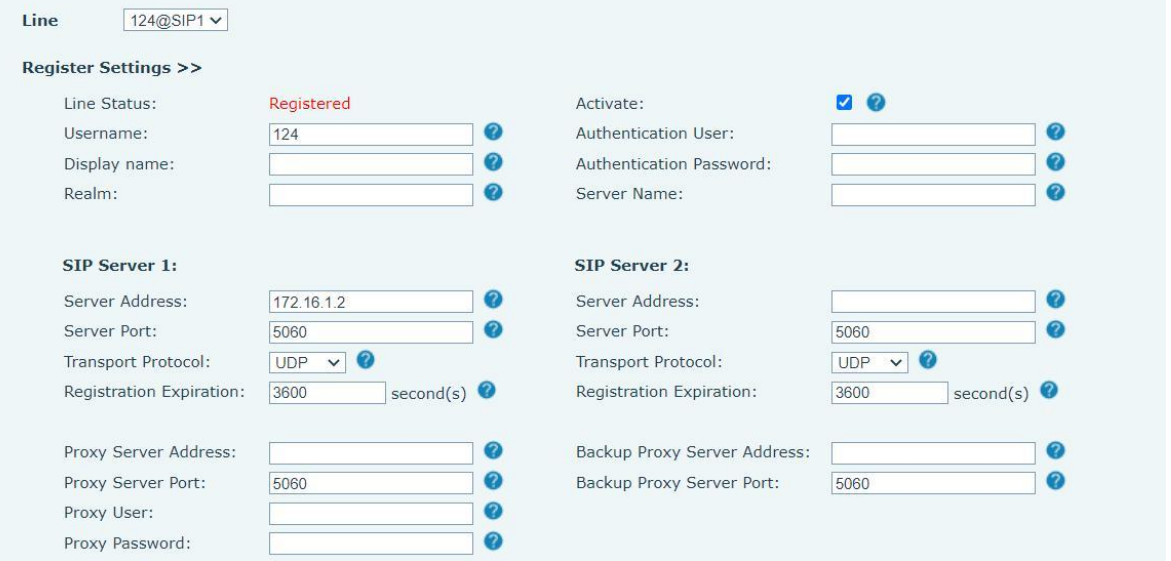

<span id="page-28-0"></span>*Picture 9 -Web SIP registration*

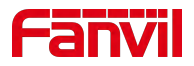

## <span id="page-29-0"></span>**8 Basic Function**

## <span id="page-29-1"></span>**8.1 Making Phone Calls**

#### **Dialing Methods**

User can dial a number by,

- **•** Entering the number from dialer
- Selecting a phone number from phonebook contacts (Refer to 10.2 Local [contacts\)](#page-68-1)
- Selecting a phone number from cloud phonebook contacts (Refer to 10.2.3 Cloud [Phone](#page-71-0) Book)
- Selecting a phone number from call logs (Refer to **[10.3](#page-73-0) Call Log**)

#### **Dial Number**

Click dial **to enter the dial and enter the number of the call. After dialing, the user can press** 

the [voice] **U**/ [Video] **In button on the function menu to call out. The device can also send** numbers over time.

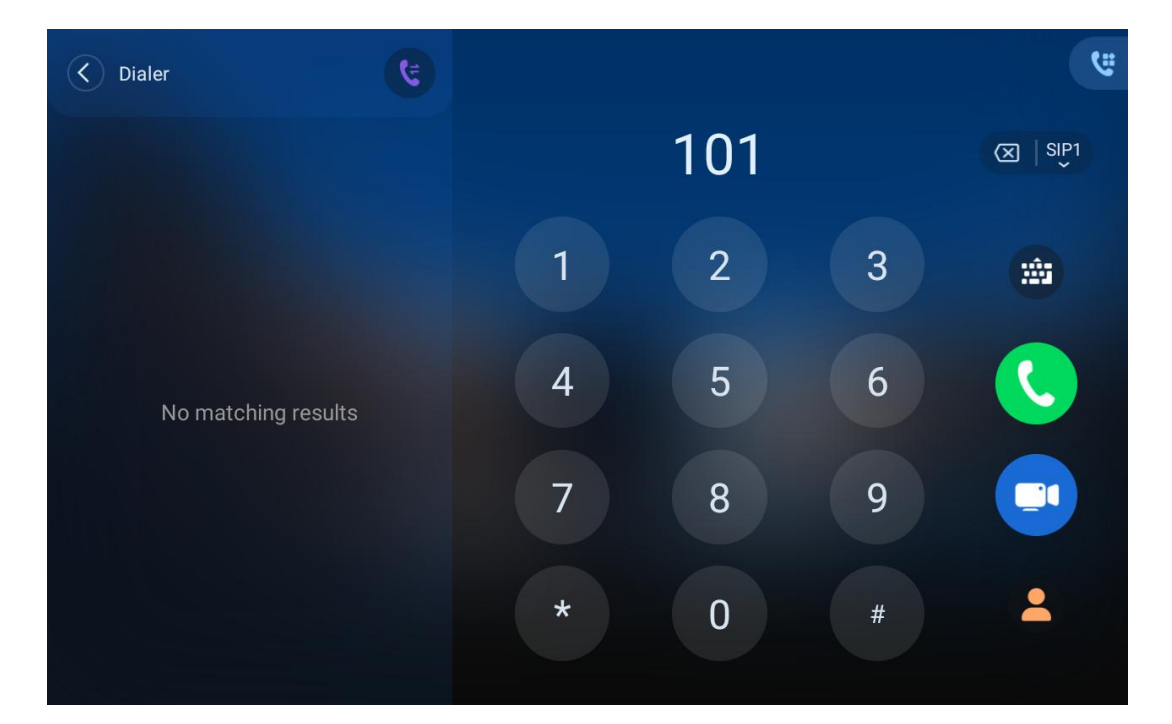

#### <span id="page-29-2"></span>*Picture 10 -Dial number*

#### **Cancel Call**

While calling the number, user can press to end the call with [End] **button**.

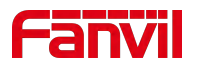

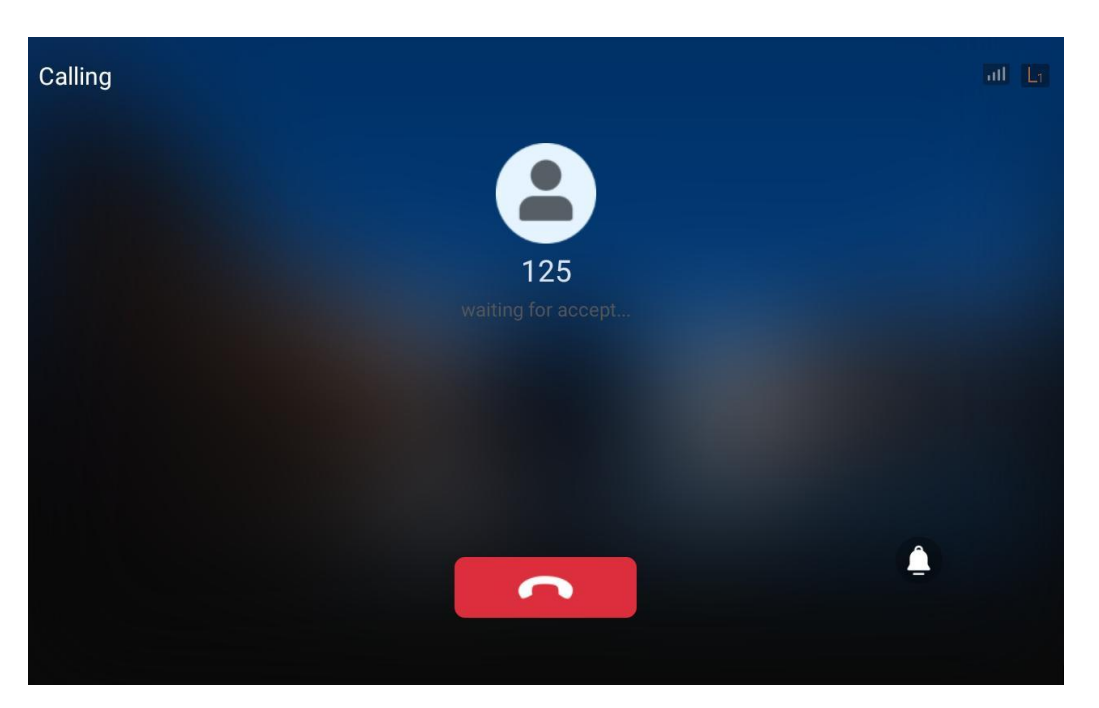

*Picture 11 - Call number*

When the device is idle and there is an incoming call, the user will see the following incoming

# <span id="page-30-0"></span>**8.2 Answering Calls**

<span id="page-30-1"></span>172.18.28.10:5060 HD all P2F G  $\Box$ Â  $\overline{\phantom{a}}$ 172.18.28.10:5060

call reminder screen.

#### <span id="page-30-2"></span>*Picture 12 - Answering calls*

User can answer the call by press the **[Video answer] Development** To reject the incoming call, user should press [Reject] **Computer** button.

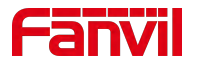

### <span id="page-31-0"></span>**8.2.1 Talking**

### **8.2.1.1 Voice Call**

<span id="page-31-1"></span>When the call is connected, user will see a talking mode screen as the following figure.

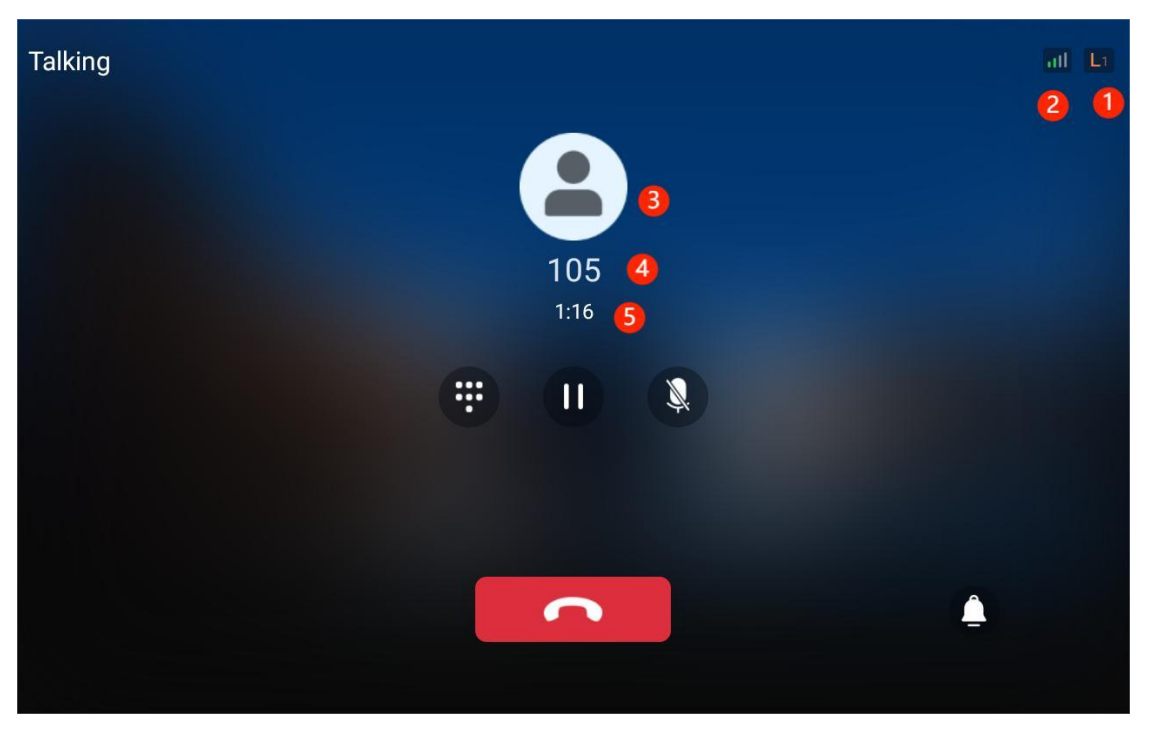

*Picture 13 - Talking interface*

<span id="page-31-4"></span><span id="page-31-3"></span>*Table 5 - Talking mode*

| <b>Number</b>  | <b>Name</b>          | <b>Description</b>                                                                    |
|----------------|----------------------|---------------------------------------------------------------------------------------|
| $^{\circledR}$ | The current line     | The line currently used by the device.                                                |
| $^{\circledR}$ | <b>Voice Quality</b> | The voice quality of the current call is related to the<br>network and other factors. |
| (3)            | User avatar          | Default display, user can customize the selection of<br>avatar pictures.              |
| ④              | Calls to end         | The name or number of the person on the other end of<br>the call.                     |
| $^{\circledR}$ | Call duration        | The duration of a call after it has been established.                                 |

#### <span id="page-31-2"></span>**8.2.1.2 Video Call**

When there is a video call, the user can answer the call by pressing the green [**Video answer**] **Button.** After answering, the interface is shown as follows:

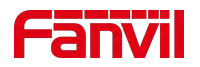

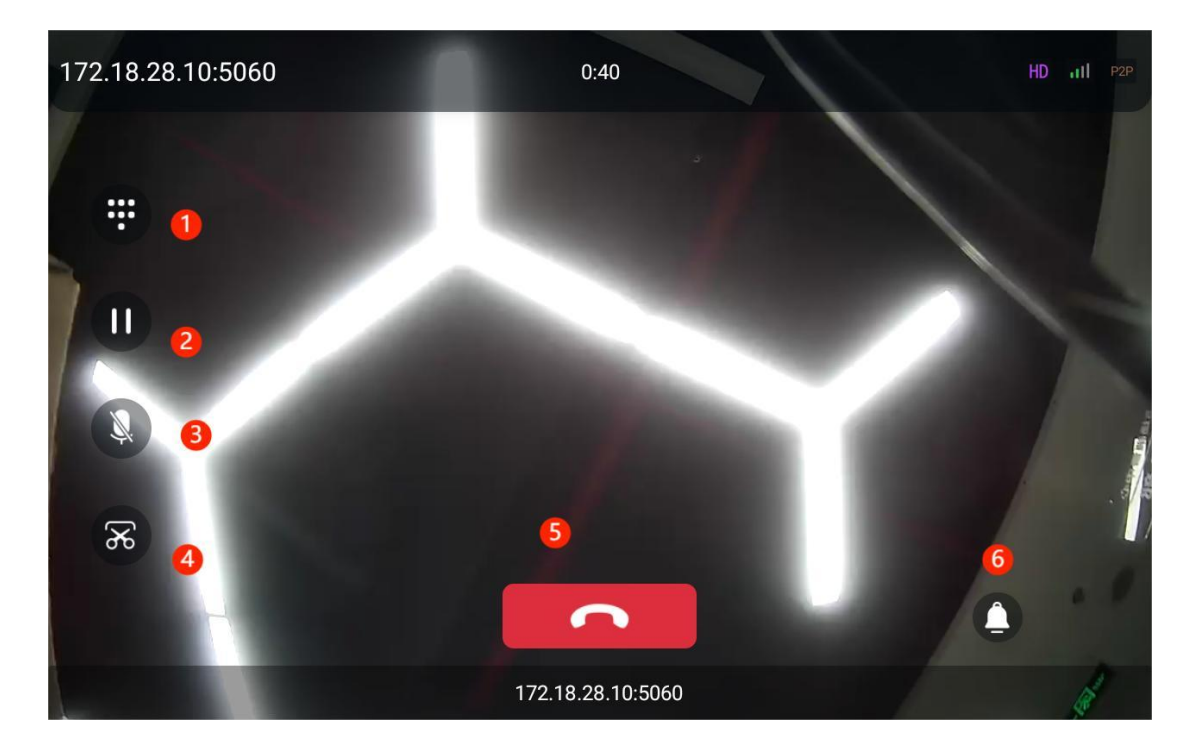

*Picture 14 - Device video interface*

<span id="page-32-2"></span><span id="page-32-1"></span>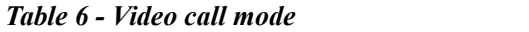

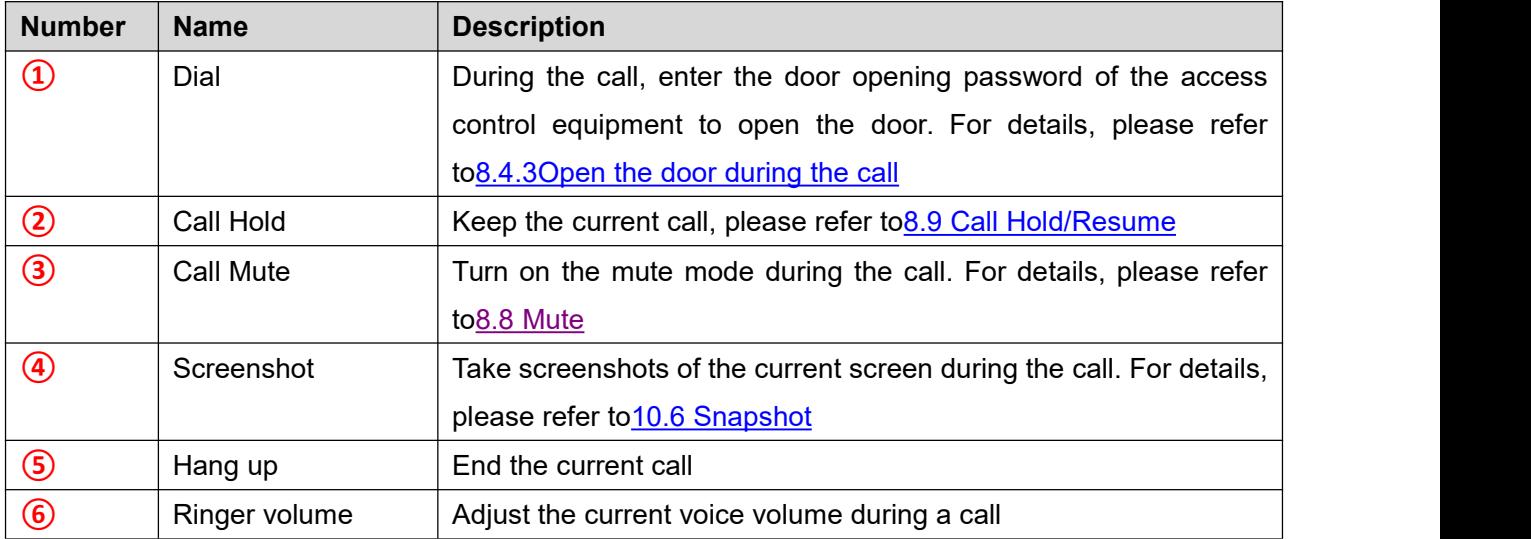

### <span id="page-32-0"></span>**8.2.2 Make / Receive the Second Call**

The device supports multiple calls. When there is an established call, the user can still answer another call on any line.

#### **The Second Incoming Call**

When there is another incoming call during talking a phone call, this call will be waiting for user to answer it. User will see the call message in the middle of current screen. The device will not be ringing but playing call waiting tone in the audio channel of the current call and the LED will be

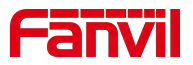

flashing in green. User can accept or reject the call as same as normal incoming call. When the waiting call is answered, the first call will be put on hold automatically.

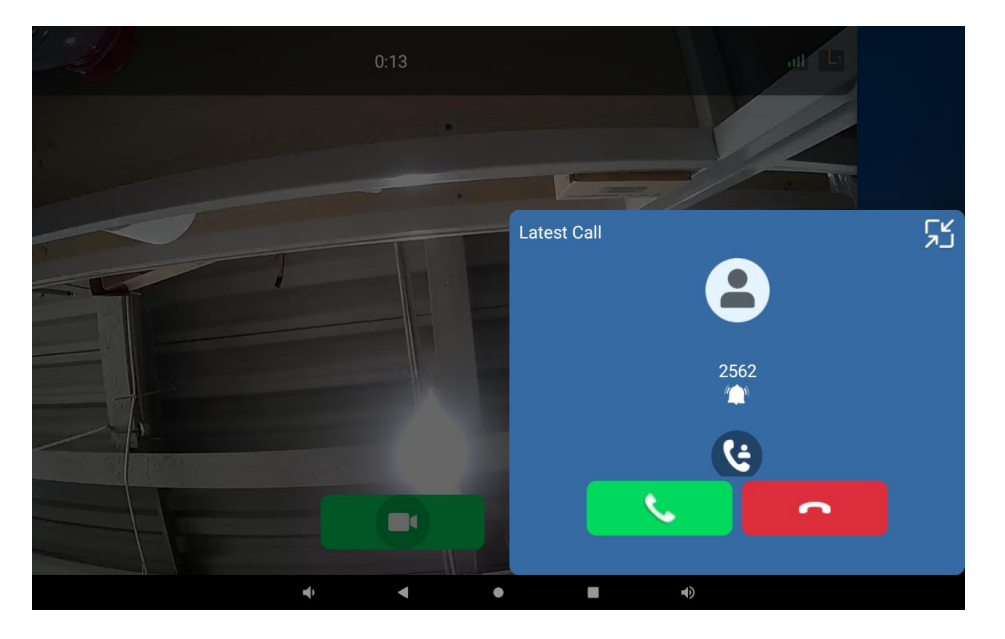

*Picture 15 -The second call interface*

### **Switching between Two Calls**

When there are two calls established, user will see a dual calls screen as the following picture.

<span id="page-33-0"></span>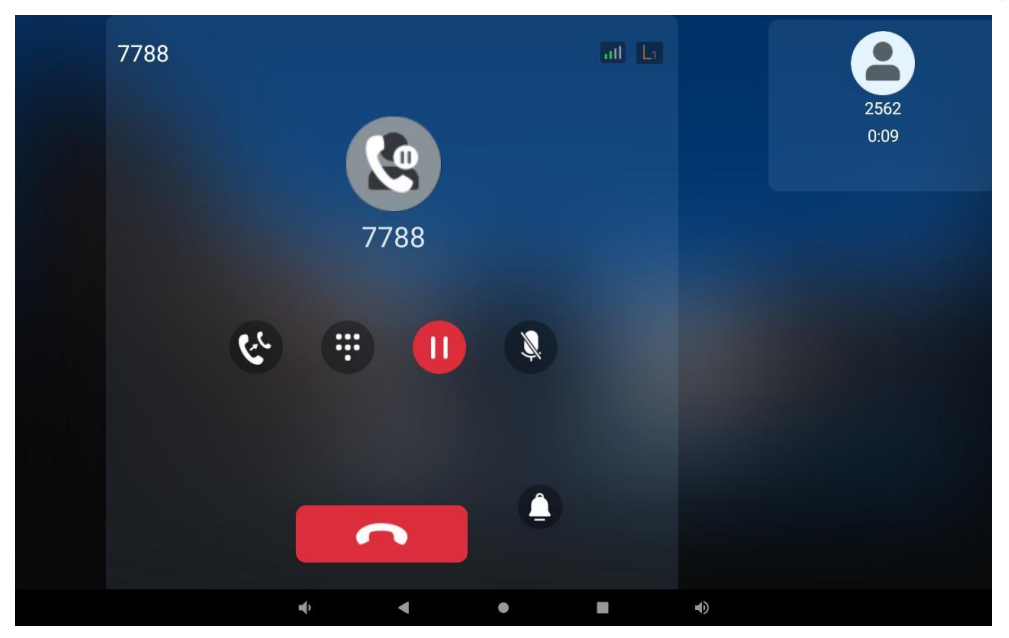

*Picture 16 - Two way calling*

Users can touch the card with their fingers to switch card positioning; Switch calls by pressing the hold icon in the avatar position.

#### **Ending One Call**

<span id="page-33-1"></span>The user can hang up the current call by pressing the [Hang up] **button.** The device will

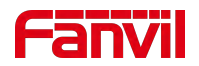

return to the hold state in single call mode. The user can also press the [Resume] key to resume the current call.

## <span id="page-34-0"></span>**8.3 End of the Call**

When the user finishes the call, the user presses the [hang up] key to close the voice channel and end the call.

## <span id="page-34-1"></span>**8.4 Open Door**

### <span id="page-34-2"></span>**8.4.1 Door opening under standby**

Click the open door icon  $\bullet$ , and then click the set door lock device to open the door directly.

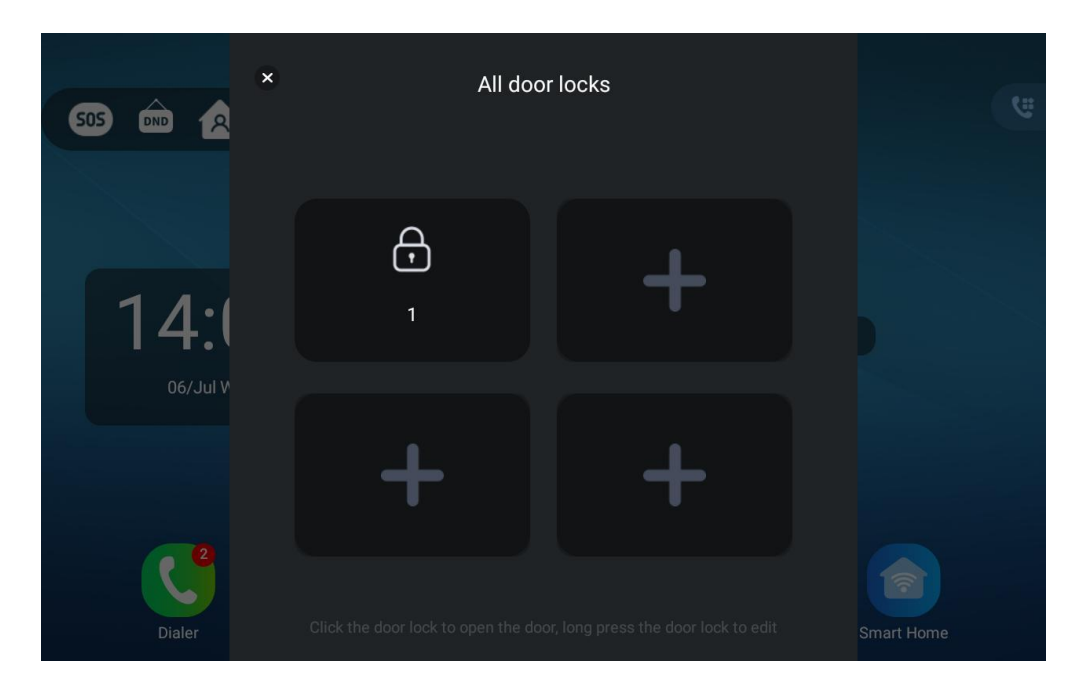

<span id="page-34-4"></span>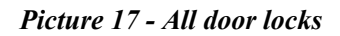

## **8.4.2 Door opening setting in standby mode**

<span id="page-34-3"></span> $\bullet$  Add door locks through equipment

In standby mode, click [Door] > > ["+"] to enter the add door lock interface, select the URL and name of the door lock, and press [Save] to confirm and save.

*Note! URL format of door lock: http:// device Username: password @ device IP address /cgi-bin/ConfigManApp.com?key=F\_LOCK&code= remote door opening password (this URL format is only limited to our products)*

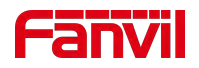

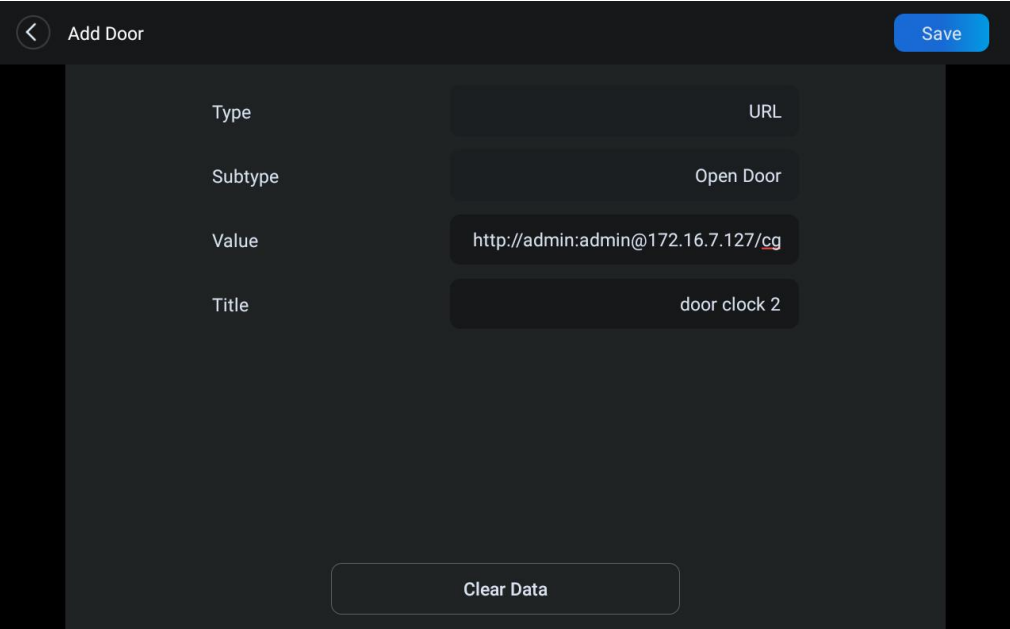

<span id="page-35-2"></span>*Picture 18 - Add doorlock*

### <span id="page-35-0"></span>**8.4.3 Open the door during the call**

#### **Input DTMF**

During a call, click the dial icon  $\ddots$ , pop up the dial, and enter DTMF (door opening password)

#### **One button door opening**

During a call, click the unlock icon  $\bullet$ .

### <span id="page-35-1"></span>**8.4.4 Door opening setting in call status**

When the device is talking with this device number, press the one key open door button, and the corresponding access code or open door password will be sent to the device to open the door.

■ Configure on the device

In standby mode, the user selects [**Contacts**] > > [**DoorAccess List**] > > [**Add DoorAccess** ] to set the door ban parameters and click the [**Save**] button. As shown in the figure.
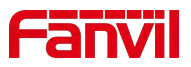

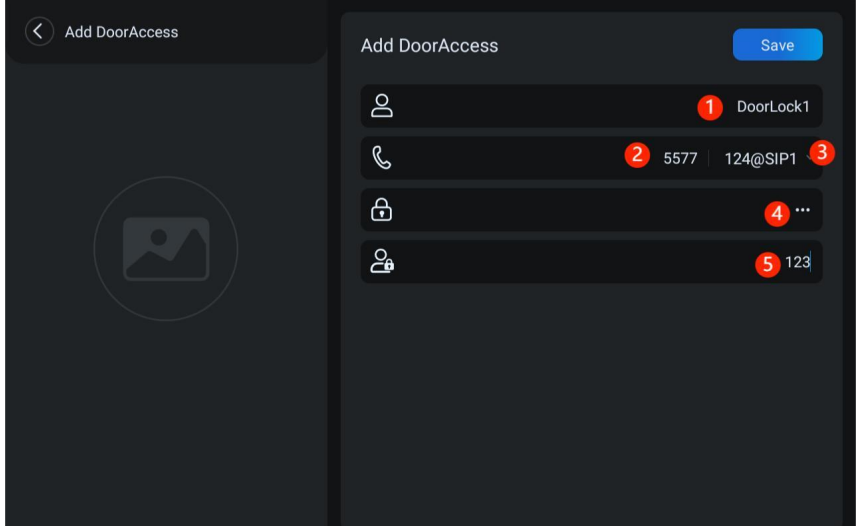

*Picture 19 - Add the parameter setting diagram of access control equipment*

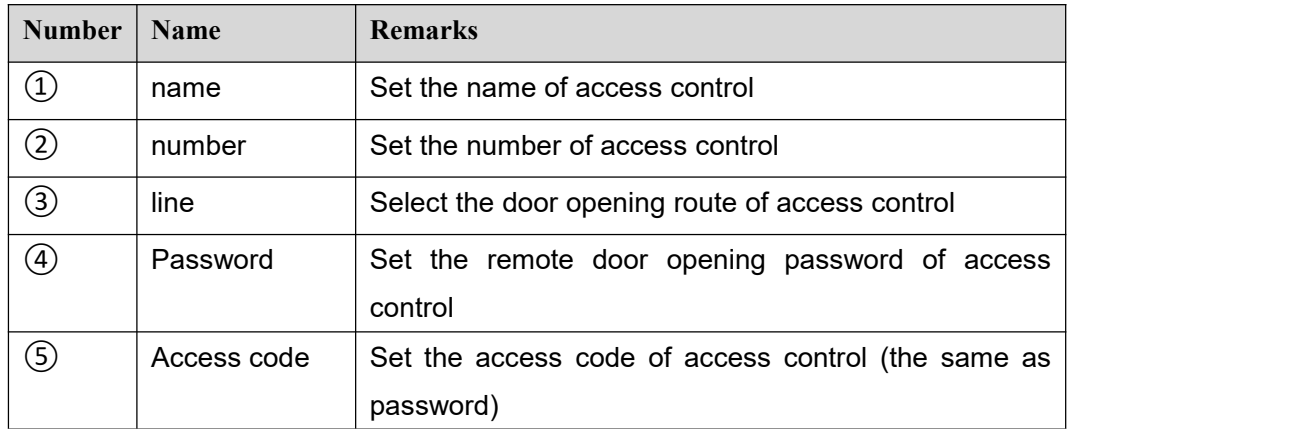

### ■ Configure in the web page

Log in to the device web page and enter [**Application**] > > [**Doorphone Settings**] to add, delete and modify the password of the access control device.

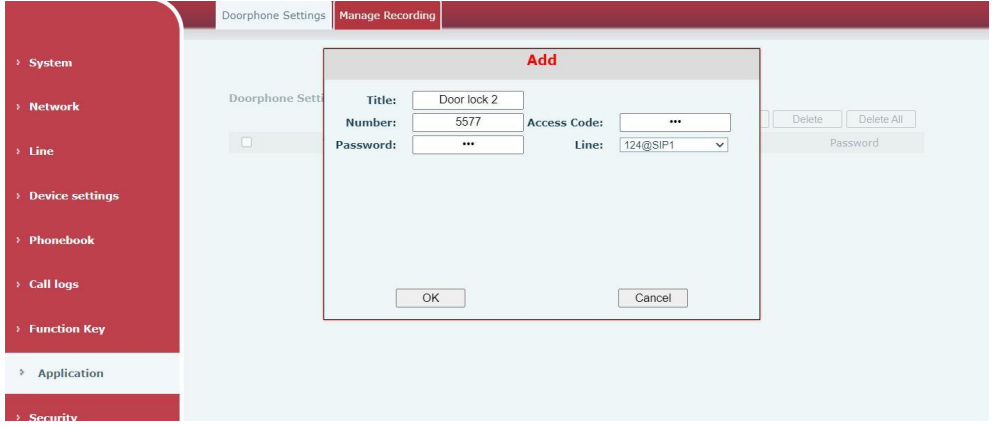

*Picture 20 - Page configuration*

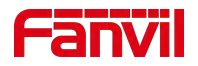

# **8.5 Monitor**

Click the [**Monitor**] icon to enter the monitoring video interface, where you can see the information of the bound video screen, and turn the page of the video by sliding left / right.

*Note! The camera device added by scanning needs to turn on the ONVIF function!*

### **8.5.1 Configure on the device side**

The video information can be added, edited, modified and deleted on the device side.

Scan add

After the user enters the monitoring interface, click the search icon  $\overline{Q}$  in the upper right corner, and the device will automatically search the camera device in the same network segment. Click the searched device, fill in the user name and password of the device, and then click [**NEXT**] to complete the addition of the device. When the user returns to the video interface, he can see the picture information of the added monitoring device.

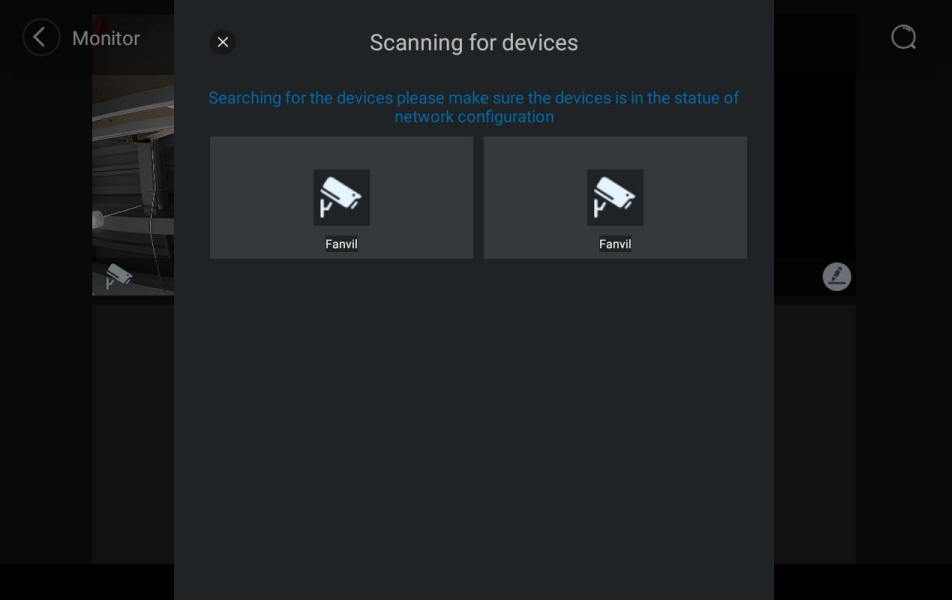

*Picture 21 - Scanning monitoring equipment*

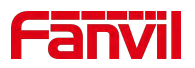

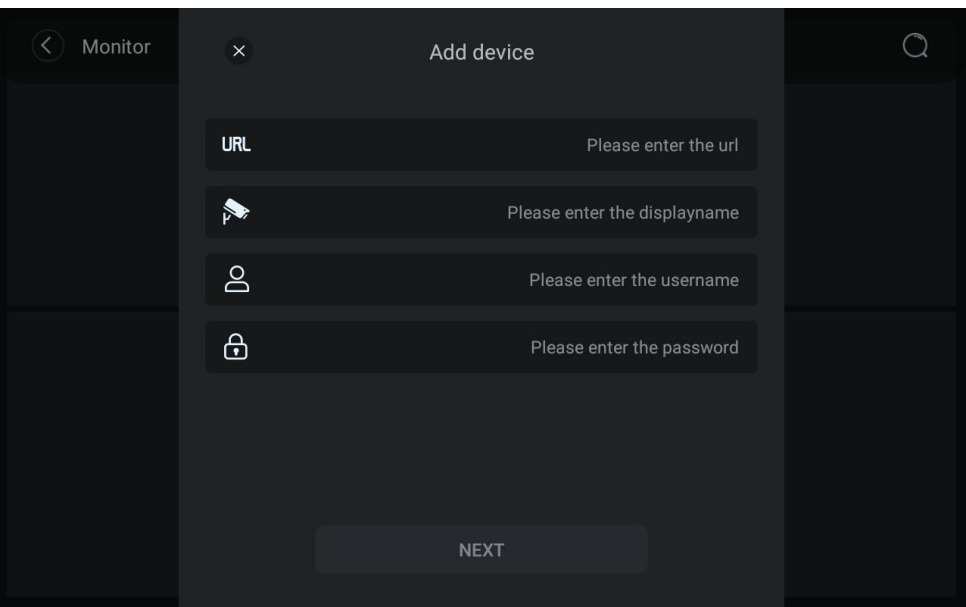

*Picture 22 - Fill in monitoring equipment parameters*

Add manually

The user enters the [Monitor] interface, and clicks the Add icon **in the interface to pop** up the window of adding equipment. The user fills in according to the parameter description, and then clicks [**NEXT**] to complete the adding operation of the equipment.

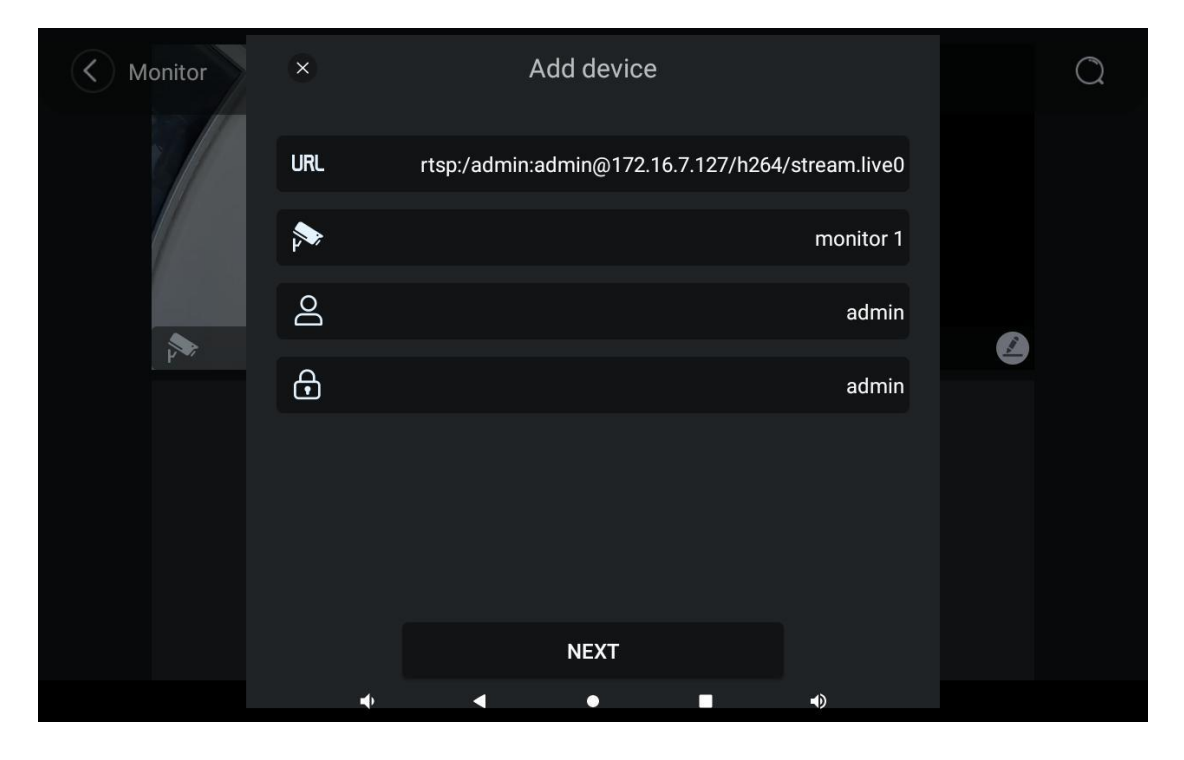

*Picture 23 - Configure device monitoring*

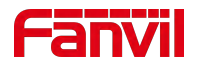

# **8.6 Arming**(**Input Setting**)

Users can directly click the security icon in the standby interface to pop up the selection of security mode, as shown in the figure. Users can click the mode they want to switch, enter the current security password (123456 by default), click [**OK**] to switch successfully, and the screen icon will also become the corresponding security icon. The equipment will carry out security alarm monitoring under this situation.

The security modes supported by the device include home mode, home mode, night mode and disarming mode.

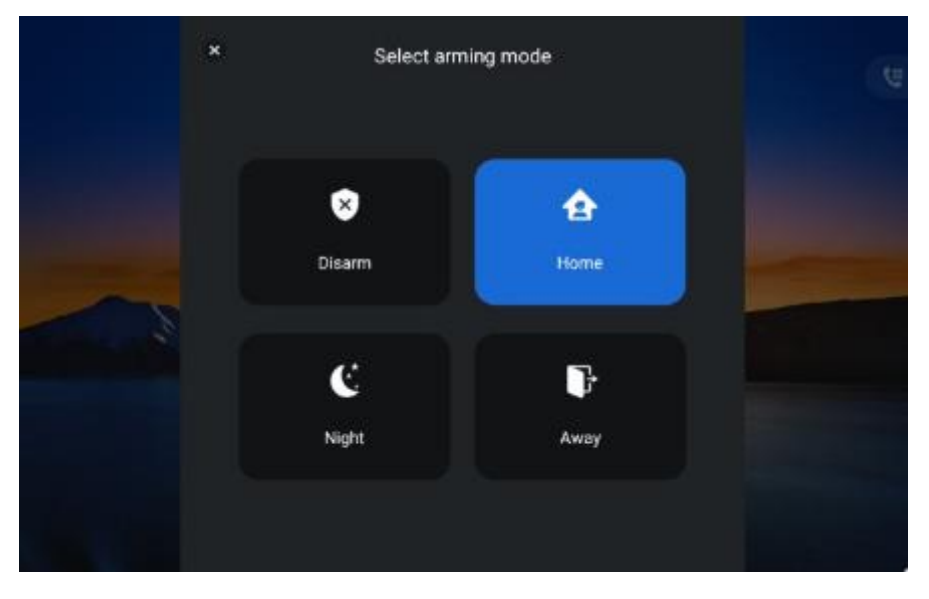

*Picture 24 -Switch security mode*

## **8.6.1 Setting security mode**

Set at the equipment end

The user clicks the menu in the standby interface and selects [**Device Setting**] > > [**Arming**] > > [**Mode Setting**] to enter the configuration of security mode. The device supports 8 defense zones, and users can set them according to their own needs. After setting, click the [**Save**] button to complete the setting of the security zone.

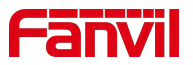

| $\overline{\mathcal{C}}$ |        | Arming Mode |           | Mode Setting |        |
|--------------------------|--------|-------------|-----------|--------------|--------|
| Home                     | Night  | Away        |           |              | Save   |
|                          | Zone   | Location    | Zone Type | Alarm delay  | Status |
|                          | Zone 1 |             | Smoke     | $\,$         |        |
|                          | Zone 2 |             | Smoke     | $\,$         |        |
|                          | Zone 3 |             | Smoke     | $\,$         |        |
|                          | Zone 4 |             | Smoke     | $\,$         |        |
|                          | Zone 5 |             | Smoke     | $\,$         |        |
|                          |        |             |           |              |        |

*Picture 25 - Security settings*

Set on the web side

Users can set security mode, select input port and trigger mode in [**Web**] > > [**Security Settings**] > > [**Input Settings**].

Please refer to for specific parameter descriptions11.41 [Security](#page-117-0) Settings

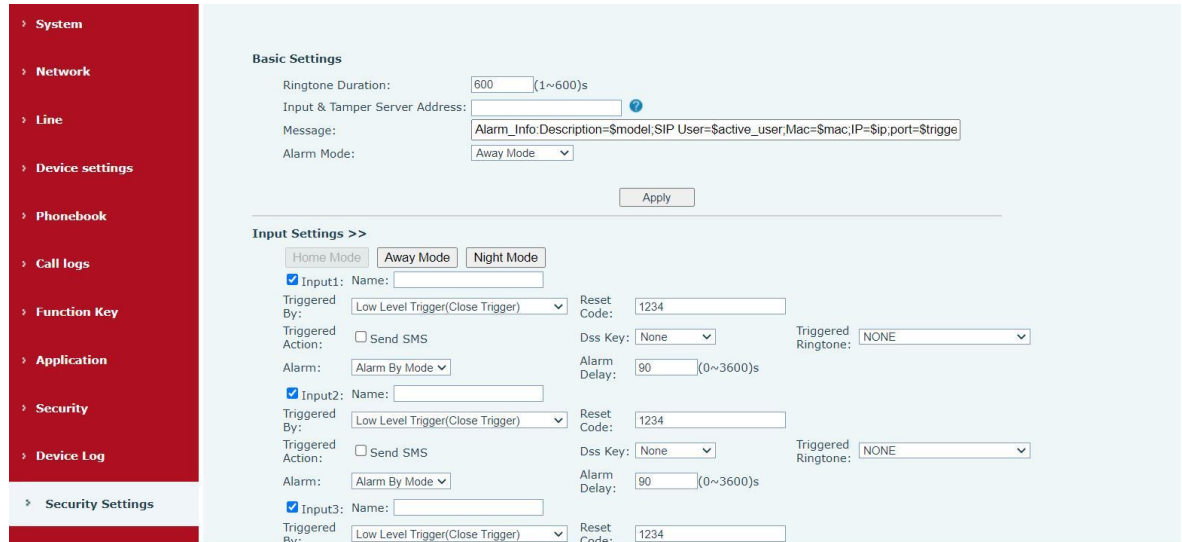

*Picture 26 - Web configuration*

## **8.6.2 Zone setting**

In the set zone mode, the user uses the equipment to monitor and manage the zone. When the set type trigger occurs, the device can alarm according to the set trigger mode and alarm type.

In the standby interface, the user selects [**Device Settings**] > > [**Advanced**], and the input box for entering the advanced setting password pops up. After entering the password correctly (admin by default), enter the advanced interface, and then select [**Security**] to enter the defense zone

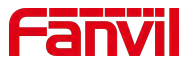

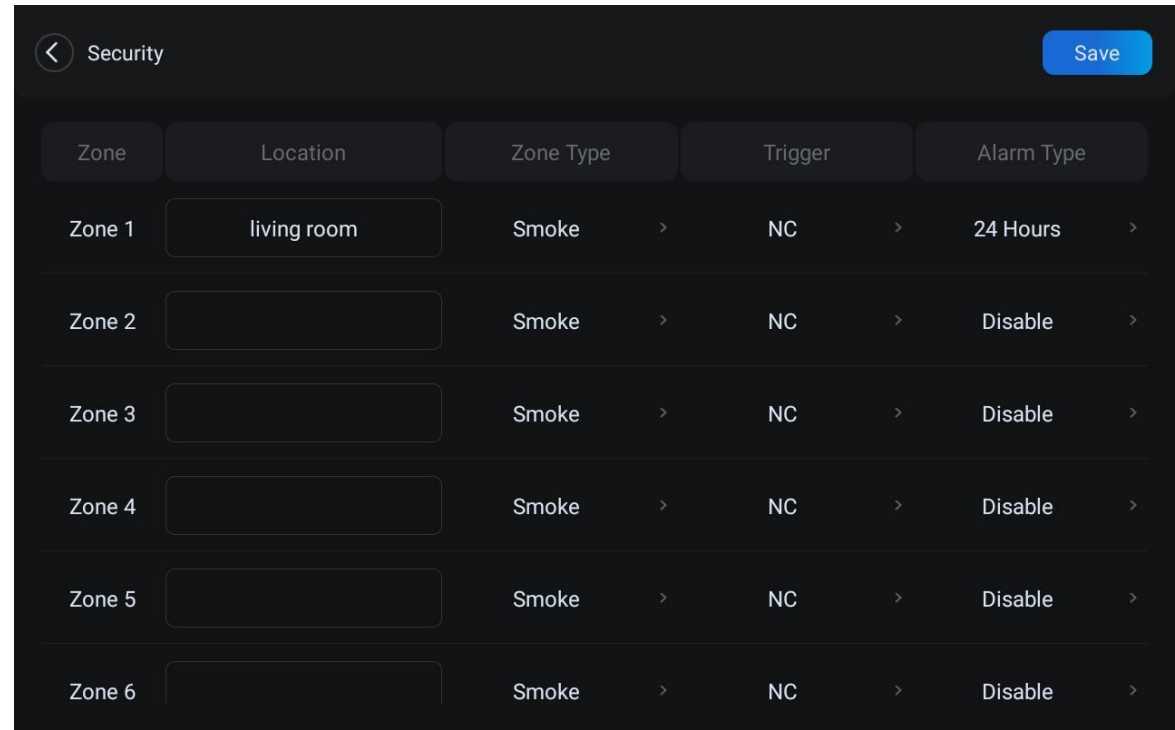

setting interface, and set the security zone of the device according to the interface parameters.

### *Picture 27 - Defense zone setting*

# **8.6.3 View security log**

The user can view the security alarm log in the [Message] interface, and can edit and delete the security alarm log. As shown in the figure.

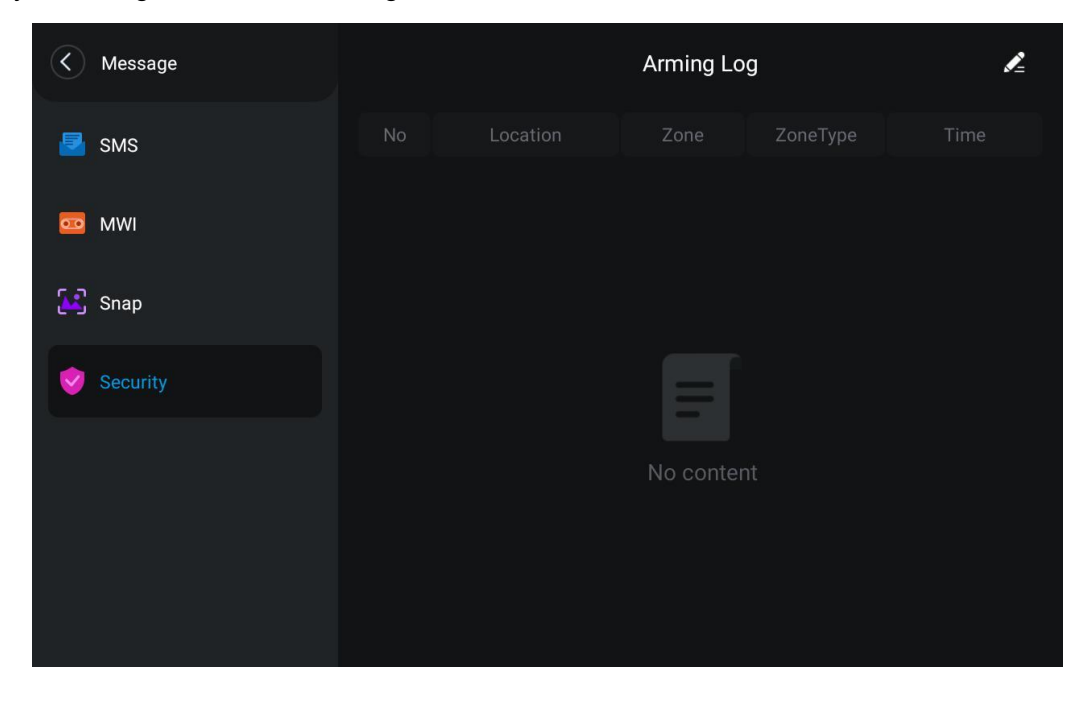

*Picture 28 - Arming log*

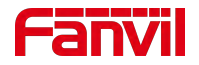

# **8.7 SOS**

In the standby interface, the user can click the icon  $\begin{bmatrix} 505 \\ \end{bmatrix}$  to make a one button call to the set emergency number. When setting numbers, each emergency number is separated by an English comma.

Configure on the web side

Users can configure in [**Device settings**] > > [**Features**] > > [**Basic Settings**] on the web side.

| Allow IP Call:                 | <b>70</b>                                                | P <sub>2</sub> P <sub>IP</sub> Prefix:  |                         |  |
|--------------------------------|----------------------------------------------------------|-----------------------------------------|-------------------------|--|
| Caller Name Priority:          | LocalContact-NetContact-SIP DisplayName v Emergency Call | Number:                                 | 110                     |  |
| Search path:                   | $\vee$ 0<br>LDAP                                         | <b>IDAP Search:</b>                     | $LDAP1 \vee 0$          |  |
| Caller Display Type:           | $\bullet$<br>$\checkmark$<br>Normal                      |                                         |                         |  |
| Restrict Active URI Source IP: | Ø                                                        | Push XML Server:                        |                         |  |
| <b>Enable Pre-Dial:</b>        | V 0                                                      | Enable Multi Line:                      | V 0                     |  |
| Line Display Format:           | $xxx@SIPn \vee 0$                                        | <b>Contact As Allowed</b><br>List Type: | $\vee$ 0<br><b>NONE</b> |  |

*Picture 29 - SOS parameter configuration*

Configure at the device end

Users can set in [**Device Settings**] > > [**Call**] > > [**Emergency Dialer**] on the device side

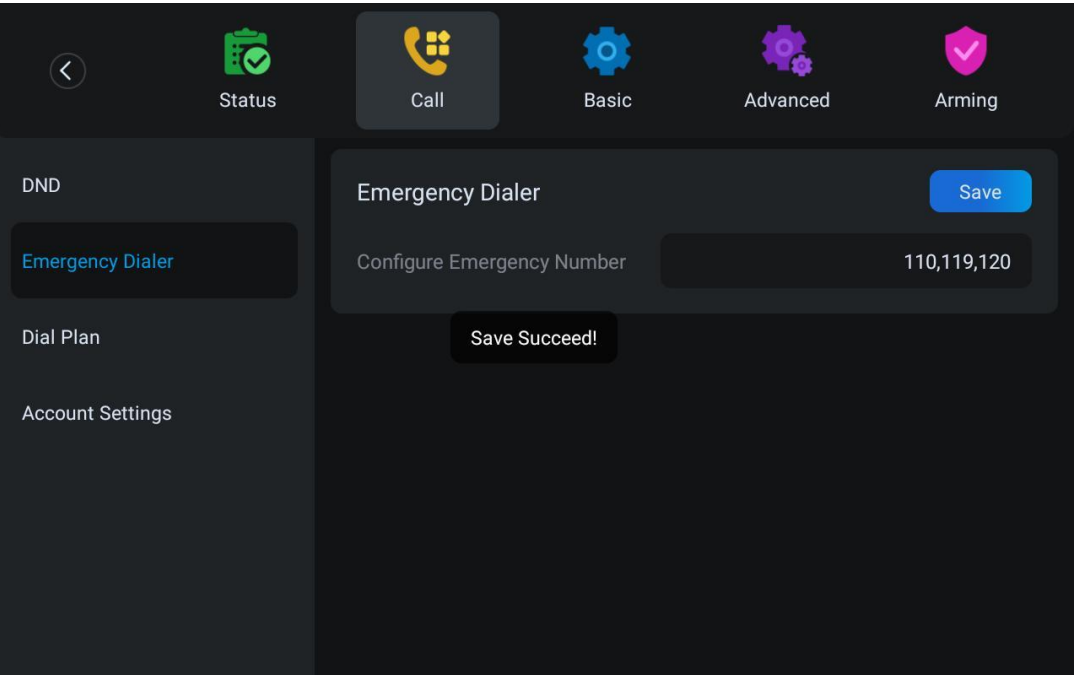

*Picture 30 - Configure emergency number*

# **8.8 Mute**

You can turn on mute mode during a call and turn off the microphone so that the local voice is

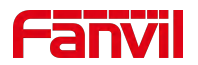

not heard. Normally, mute mode will be automatically turned off at the end of a call. You can also turn on mute on any screen (such as the free screen) and mute the ringtone automatically when there is an incoming call.

Mute mode can be turned on in all call modes .

## **8.8.1 Mute the call**

During the conversation, press the mute button on the phone:  $\mathcal{F}$  The red light of the mute button will be turned on.

172.18.28.20:5060  $0:09$ щ  $\mathbf{u}$ 172.18.28.20:5060

Blue mute icon  $\Box$  is displayed in the call interface, as shown in the figure:

*Picture 31 - mute the call*

Cancel mute: press  $\blacklozenge$  cancel mute on the device again. The mute icon is no longer displayed in the call screen. The blue light is off by mute button.

## **8.8.2 Ringing Mute**

Turn on the ring mute: When the device is in standby, swipe up from the bottom and press the hands-free button  $\Box$ . Then, adjust the volume to mute by pulling down on the right side  $\ddot{\mathbb{R}}$ .

The ringing mute icon  $\left| \right|$  is displayed in the upper right corner of the device. When there is an incoming call, the device displays the incoming call interface but will not ring.

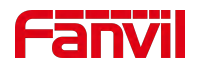

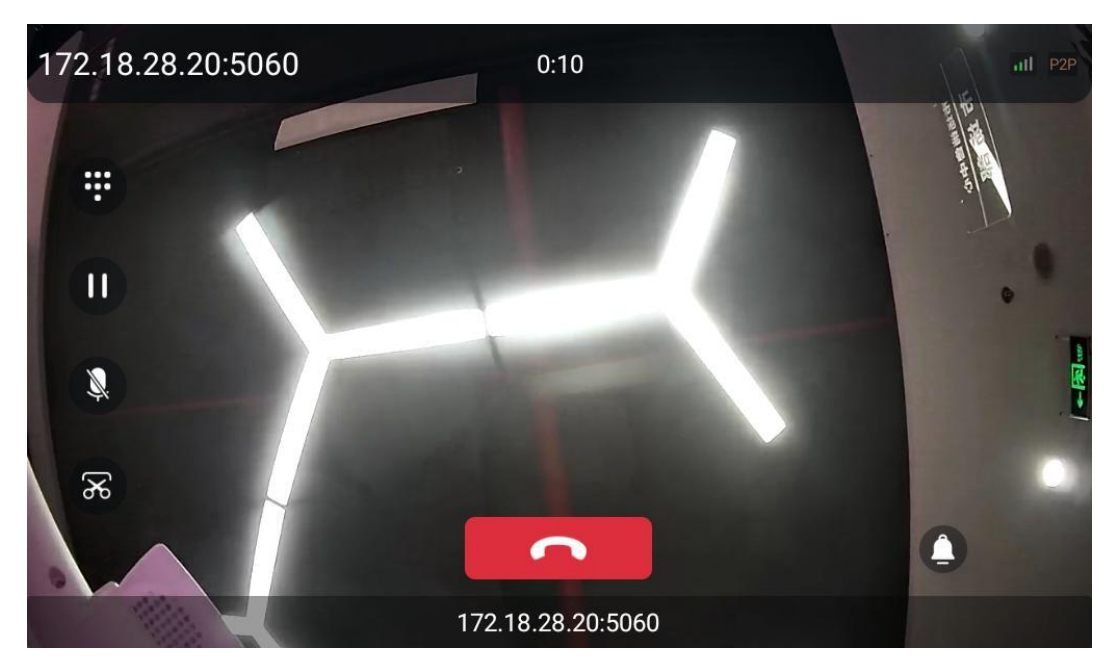

*Picture 32 - Ringtone mute*

Cancel ringing tone mute: in the standby or incoming interface, press the device volume

increase button again or select the ringing tone icon  $\sum_{k=1}^{\infty}$  to pull up the volume to increase or

decrease the volume to cancel ringing tone mute. After cancellation, the mute icon  $\mathbb{R}$  will no longer be displayed in the lower right corner. The device mute icon goes out.

# **8.9 Call Hold/Resume**

The user can press the [Hold] **button to maintain the current call, and this button will become** 

the [**Resume**] button, and the user can press the "resume" button to restore the call.

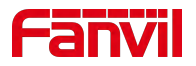

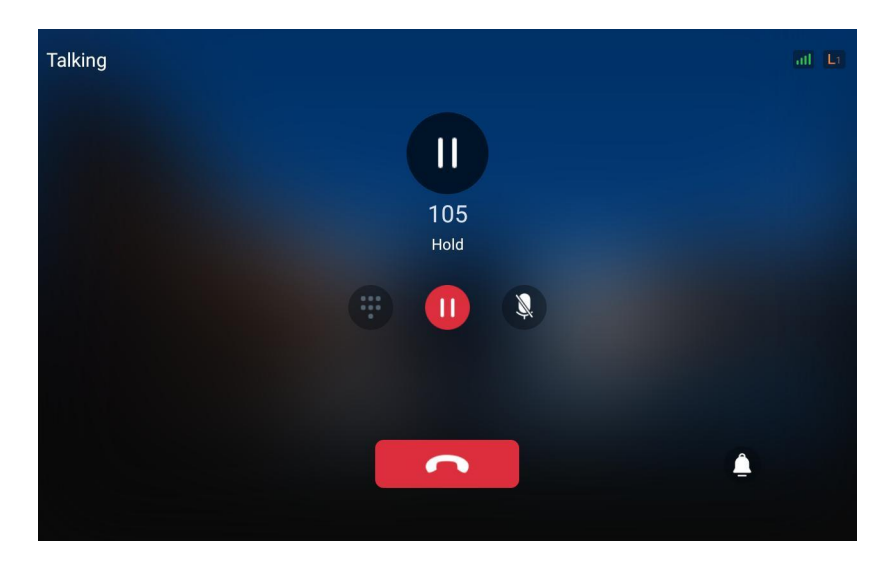

*Picture 33 - Call hold*

# **8.10 DND**

User may enable Do-Not-Disturb (DND) feature on the device to reject incoming calls (including call waiting). The DND can be enabled on line basis.

Enable/Disable device all lines DND, Methods the following:

Device interface: Default standby mode,

1) In standby mode, turn on the device intrusion free function through [**System Settings**] >

> [Sound] > > [**Do NotDisturb**] > > [**TURN ON NOW**], and the status prompt bar will have an intrusion free icon

2) Press the [**TURN OFF NOW**] button again to turn off no disturb, and the no disturb icon in the status prompt bar of the device screen disappears.

3) In the standby interface, click the DND icon **DND** directly, and when the icon **DND** turns

red, you can turn on no disturb. Click the DND icon again to turn off no disturb

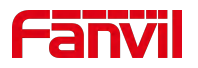

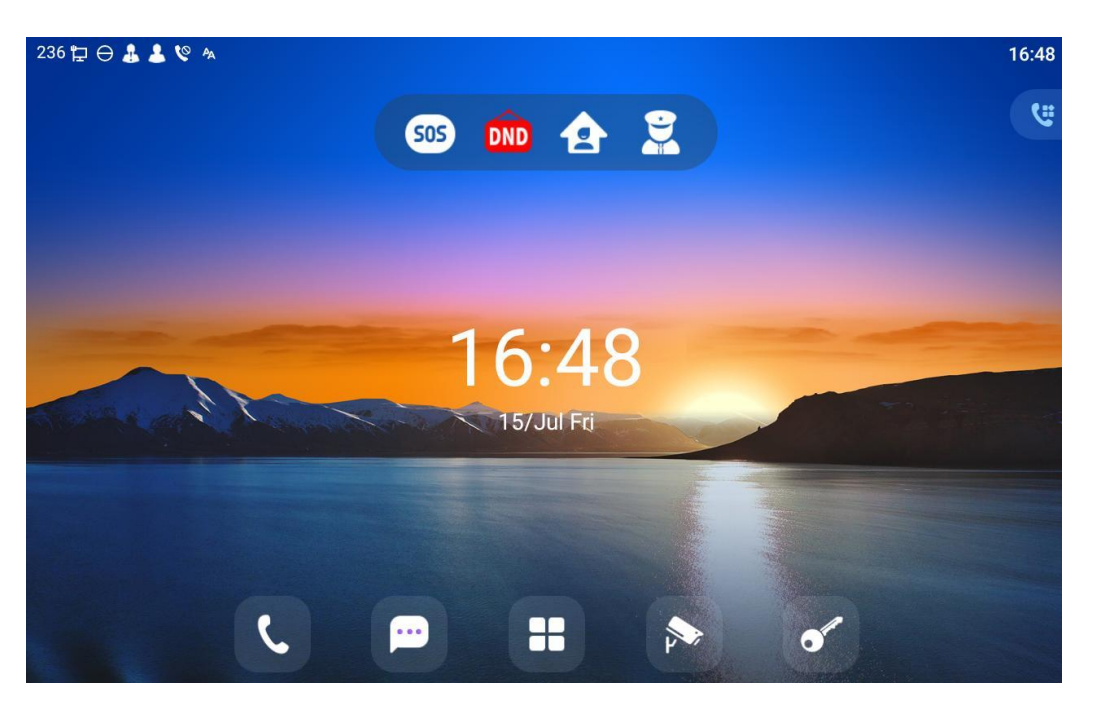

*Picture 34 - Enable DND*

If the user wishes to enable/disable the uninterrupted function on a specific line, the user can set the uninterrupted function on the page of configuring the line.

1) Press [**Device Settings**] > > [**Call**] > > [**DND**] to enter the editing page of DND.

2) Set the DND mode to Line and set the DND line to be enabled, Press the [**Save**] button to save after completion.

3) The user will see the no disturb icon in the status prompt bar of the device screen, and the SIP line has enabled the no disturb mode.

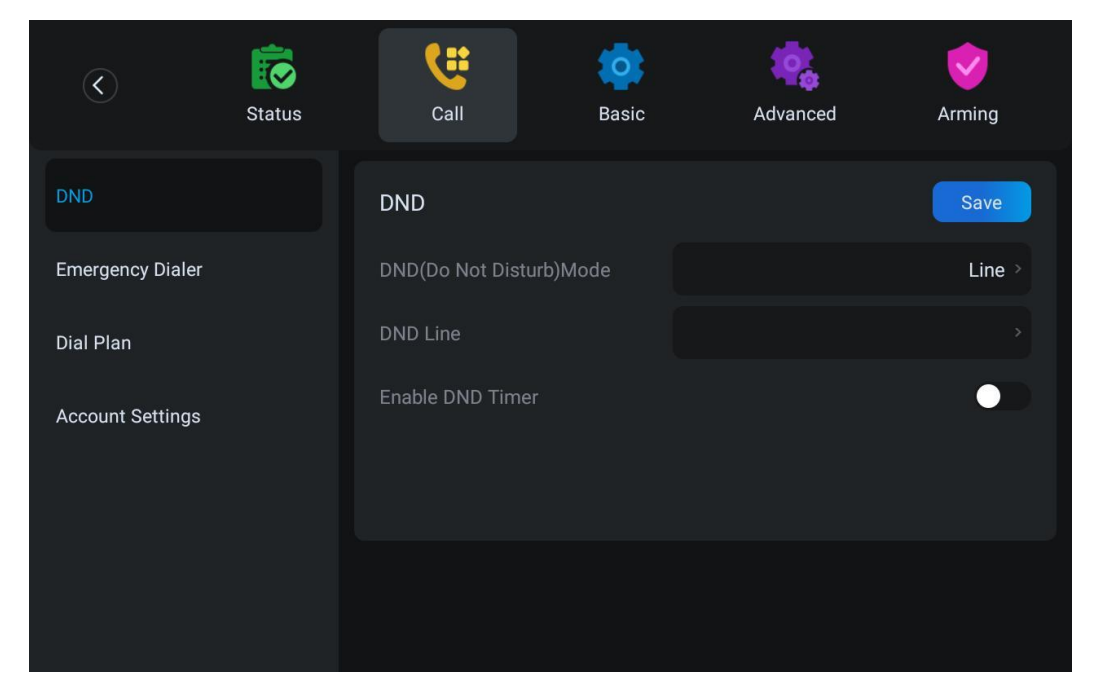

*Picture 35 - DND setting interface*

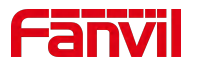

The user can also use the DND timer. After the setting, the DND function will be automatically turned on and the DND icon will turn red in the time range.

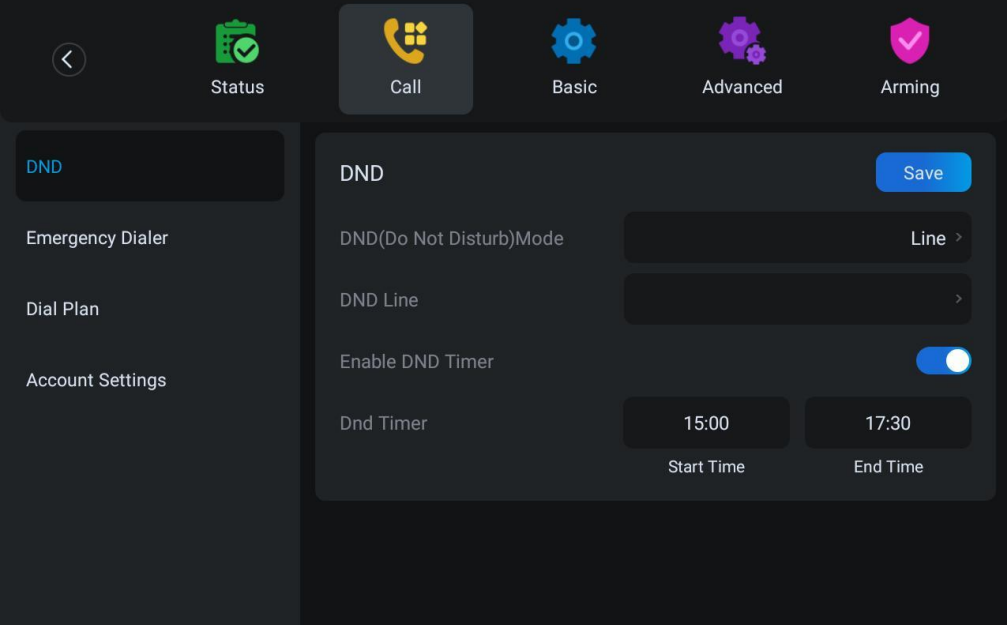

*Picture 36 - DND timer*

■ WEB interface: Enter [Device setting] >> [Features] >> [DND Settings], set the DND type (off, phone, line), and DND timing function.

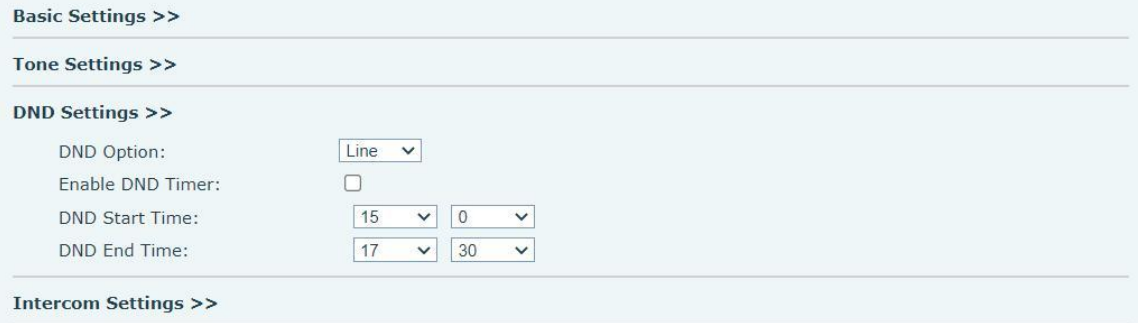

*Picture 37 - DND Settings*

The user opens the DND of a specific line on the web page: enter [**Line**] > > [**SIP**], select a [**Line**] > > [**Basic setting**], and enable do not disturb.

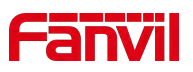

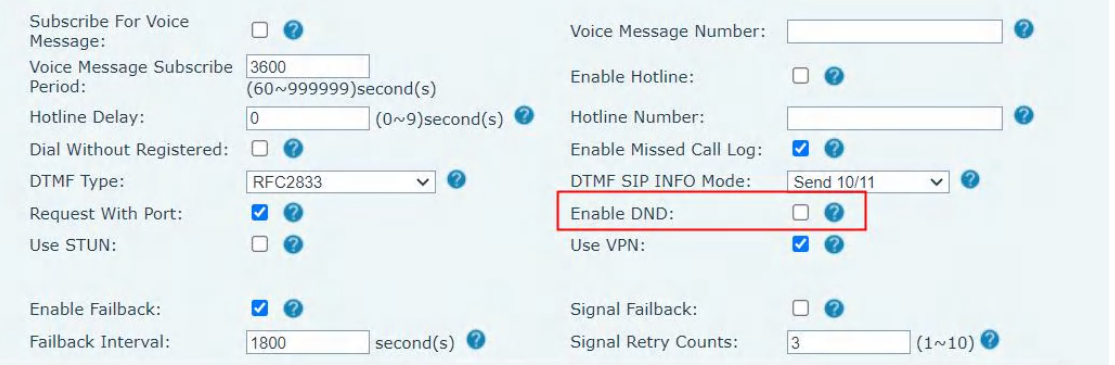

*Picture 38 - Line DND*

# **8.11 Call Forward**

Call forward is also known as 'Call Divert' which is to divert the incoming call to a specific number based on the conditions and configurations. User can configure the call forward settings of each line.

There are three types,

- **Unconditional Call Forward –** Forward any incoming call to the configured number.
- **Call Forward on Busy –** When user is busy, the incoming call will be forwarded to the configured number.
- **Call Forward on No Answer –** When user does not answer the incoming call after the configured delay time, the incoming call will be forwarded to the configured number.
- Device interface: Default standby mode
	- 1) Press [**Device Settings**] >> [**Call**]>> [**AccountSettings**] button, click any line to set up forward settings.
	- 2) Select the line to be set and enter the call forward settings interface

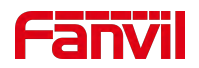

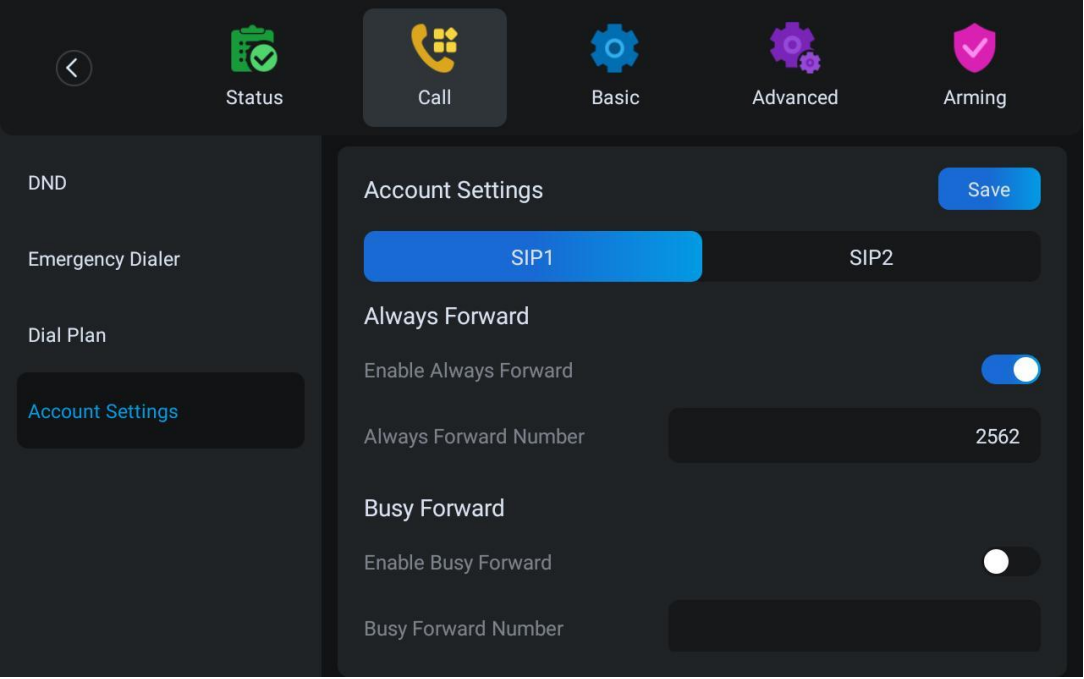

*Picture 39 - Select the line to set up call forwarding*

- 3) Click the slide button to select on/off.
- 4) Configure parameters by clicking on the text box and enter the required information. After completion, press the [**Save**] button to save the changes.
- WEB interface:Enter [**Line**] >> [**SIP**], Select a [**Line**] >> [**Basic settings**], and set the type, number and time of forwarding.

| Enable Auto Answering:                              | $\Box$               |                          | Auto Answering Delay:                     | 5    | $(0 \sim 120)$ second(s) |
|-----------------------------------------------------|----------------------|--------------------------|-------------------------------------------|------|--------------------------|
| Call Forward<br>Unconditional:                      | <b>7</b> 2           |                          | Call Forward Number for<br>Unconditional: | 2562 |                          |
| Call Forward on Busy:                               | $\Box$ $\bullet$     |                          | Call Forward Number for<br>Busy:          |      | B                        |
| Call Forward on No.<br>Answer:                      | П 2                  |                          | Call Forward Number for<br>No Answer:     |      |                          |
| Call Forward Delay for No $\overline{F}$<br>Answer: |                      | $(0 \sim 120)$ second(s) | Transfer Timeout:                         |      | second(s) $\bullet$      |
| Conference Type:                                    | Local < <sub>v</sub> |                          | Server Conference<br>Number:              |      |                          |

*Picture 40 - Page setting call forwarding*

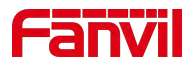

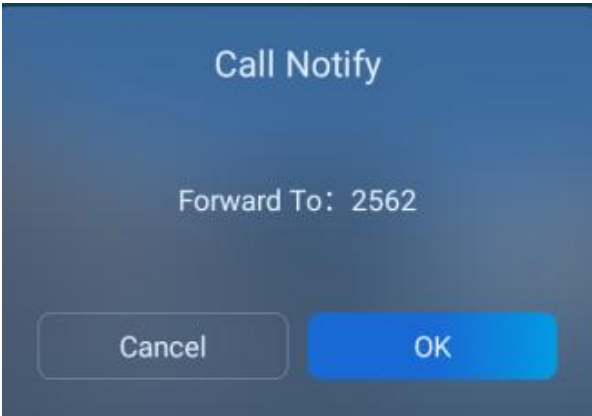

*Picture 41 - Call forwarding rendering*

# **8.12 Call Waiting**

- Enable call waiting: new calls can be accepted during a call.
- Disable call waiting: new calls will be automatically rejected and a busy tone will be prompted.
- Enable call waiting tone: when you receive a new call onthe line, the tone will beep.

The user can enable/disable the call waiting function in the device interface and the web interface.

Web interface: enter [**Device settings**] > > [**Features**] > > [**Basic Settings**] to turn on / off call waiting; Enter [**Device settings**] > > [**Features**] > > [**Tone Settings**] to turn on / off the call waiting tone.

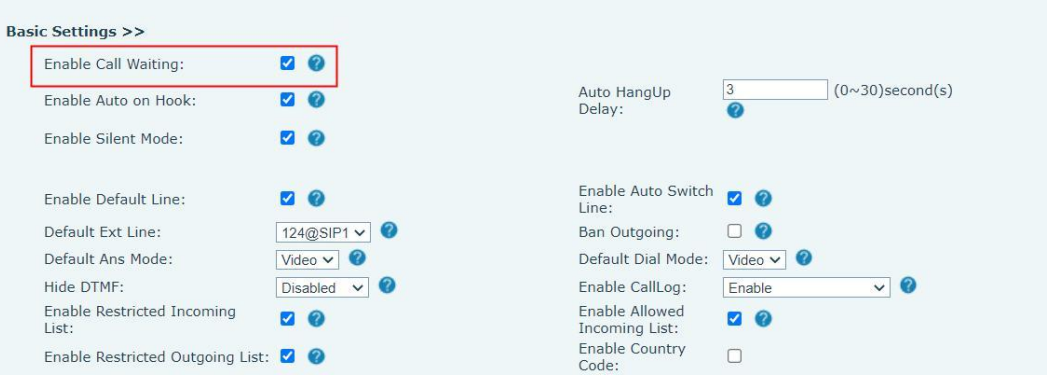

*Picture 42 - Web call waiting setting*

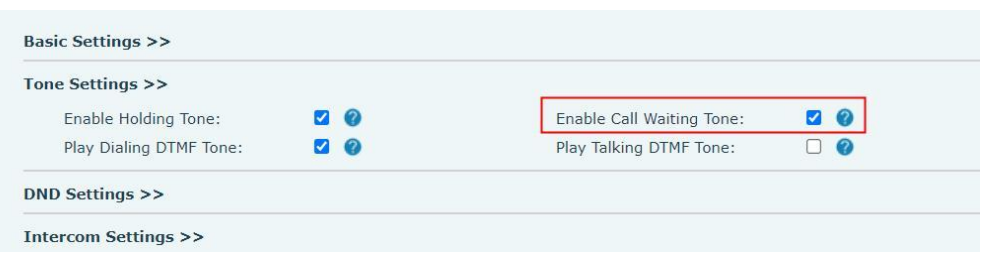

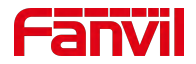

#### *Picture 43 - Web call waiting tone setting*

# **8.13 Dial-up Query**

Device is defaulted to open the dial-up inquiry function, dial-out, enter two or more Numbers, dial the interface will automatically match call records, contacts in the number list, touch the number that you select to call out.

# **8.14 Auto-Answering**

User may enable auto-answering feature on the device and any incoming call will be automatically answered (not including call waiting). The auto-answering can be enabled on line basis.<br>The user can start the automatic answer function in the telephone interface or the webpage

interface.

#### **Device interface**:

Press [**Device Settings**] >> [**Account Settings**] >> [**Line**] button;

Press the button to select the line and enter the [**Basic Settings**]. Click on/off the auto answering option and set the auto answering time. The default is 5 seconds.

The icon in the upper left corner of the screen  $\overline{P}$  indicates that auto answer is enabled.

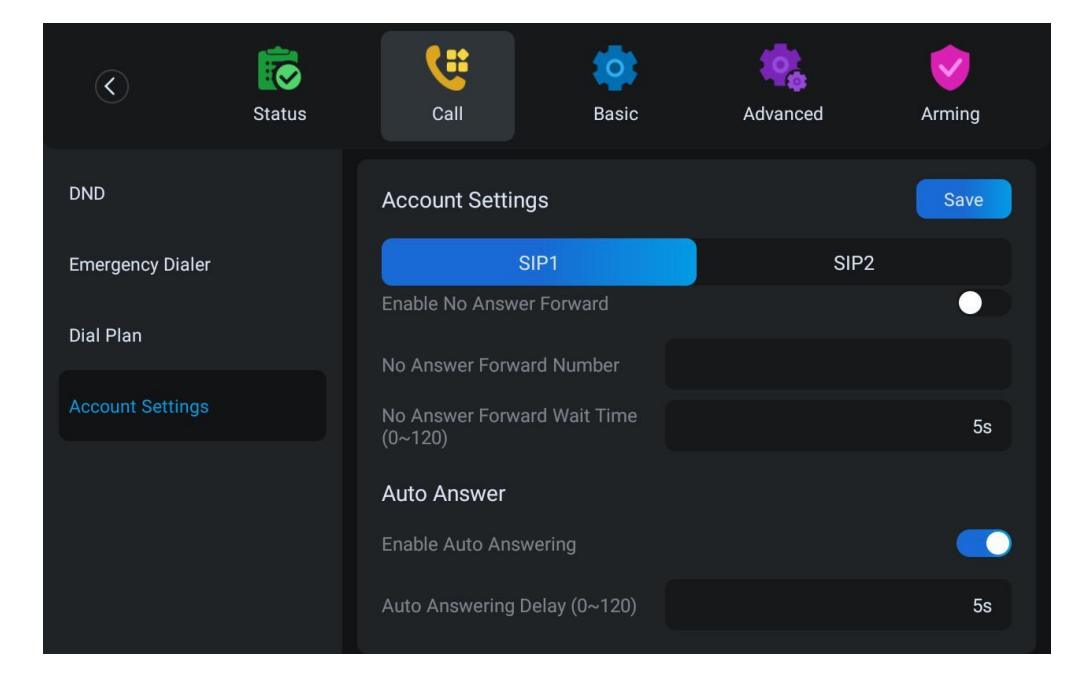

*Picture 44 - Line 1 enables auto-answering*

**WEB interface**:

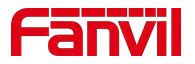

Log in the device page, enter [**Line**] >> [**SIP**], select [**SIP**] >> [**Basic settings**], start auto-answering, and click apply after setting the automatic answering time.

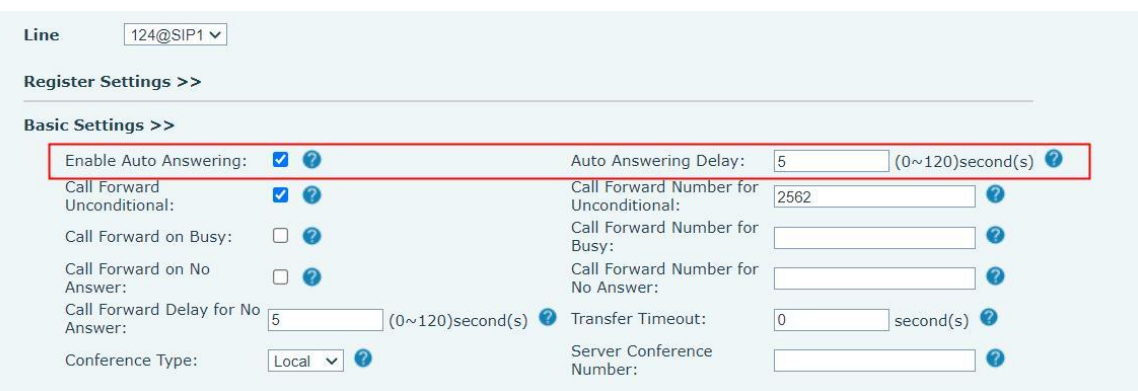

*Picture 45 - Web page to start auto-answering*

# **8.15 Anonymous Call**

## **8.15.1 Anonymous Call**

The Device can set up anonymous calls to hide the calling number and the calling name.

- The default is none, which isoff, and RFC3323 and RFC3325 are optional.
- Select any one to open the anonymous call.
- On the web page [**Line**] >> [**SIP**] >> [**Advanced Settings**] can also open anonymous calls.
- **•** Setting to enable anonymous calls also corresponds to the SIP line. That is, the setting under the SIP1 page can only take effect on the SIP1 line.

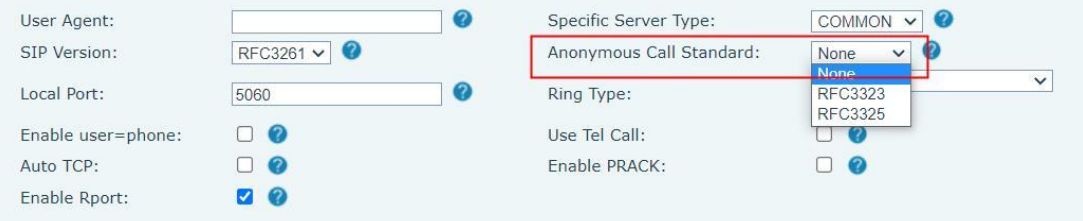

*Picture 46 - Enable Anonymous web page call*

## **8.15.2 Ban Anonymous Call**

The device can be set to prohibit anonymous calls, that is anonymous calls to the number will be directly rejected.

- On the web page [**Line**] >> [**SIP**] >> [**Advanced Settings**], also can disable anonymous calls.
- The setup to disable anonymous calls also corresponds to the SIP line. That is, the setting under the SIP1 page can only take effect on the SIP1 line.

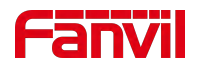

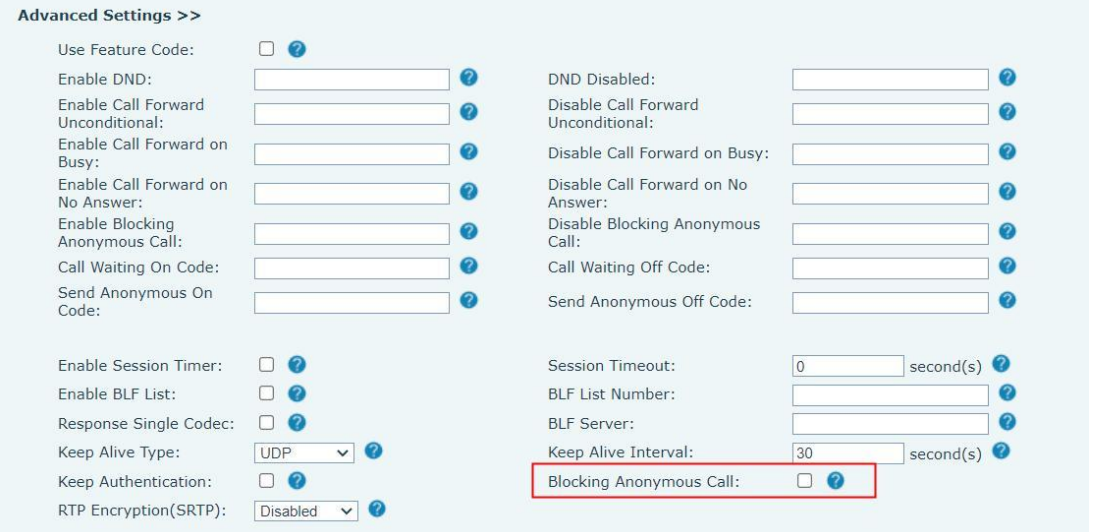

*Picture 47 - Page Settings blocking anonymous call*

# **8.16 Hotline**

Support hot line dialing. After setting the hot line dialing, the device will call automatically according to the delay time of the hot line.

- On the website [**Line**] >> [**SIP**] >> [**Basic Settings**], can also set up a hotline.
- The setup hotline also corresponds to the SIP line. That is, the hotline set in the SIP1 webpage can only be activated in the SIP1 line.

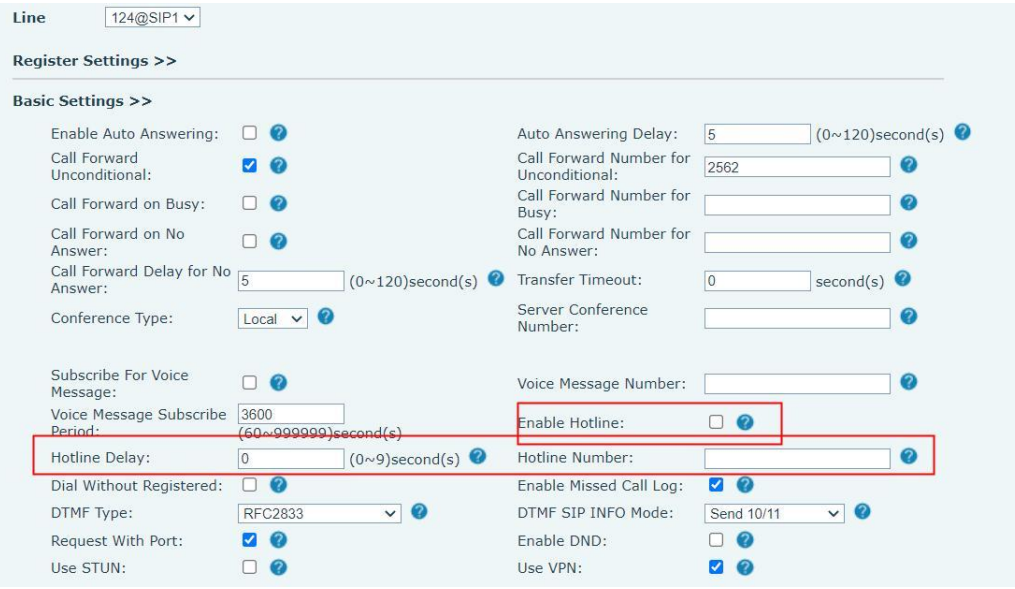

*Picture 48 - Hotline set up on web page*

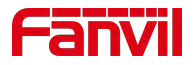

# **9 Advance Function**

# **9.1 Intercom**

When the Intercom is enabled, it can automatically receive calls from the intercom.

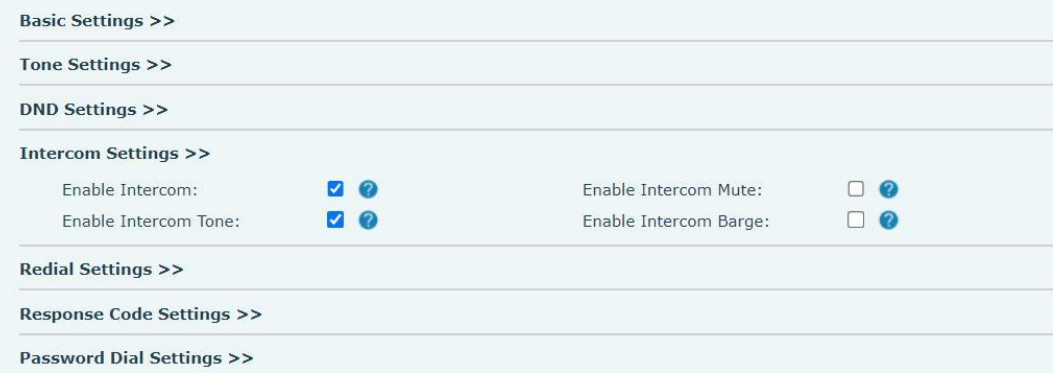

*Picture 49 - Web Intercom configure*

#### *Table 8 - Intercom configure*

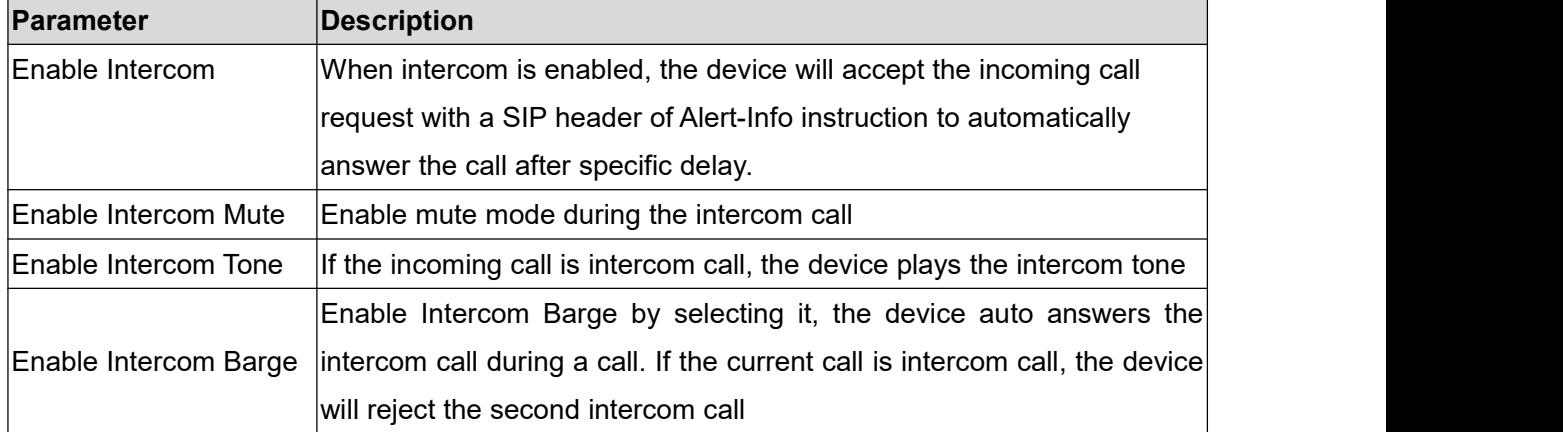

# **9.2 MCAST**

This feature allows user to make some kind of broadcast call to people who are in multicast group. User can configure a multicast DSS Key on the device, which allows user to send a Real Time Transport Protocol (RTP) stream to the pre-configured multicast address without involving SIP signaling. You can also configure the device to receive an RTP stream from pre-configured multicast listening address without involving SIP signaling. You can specify up to 10 multicast listening addresses.

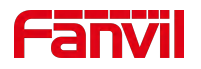

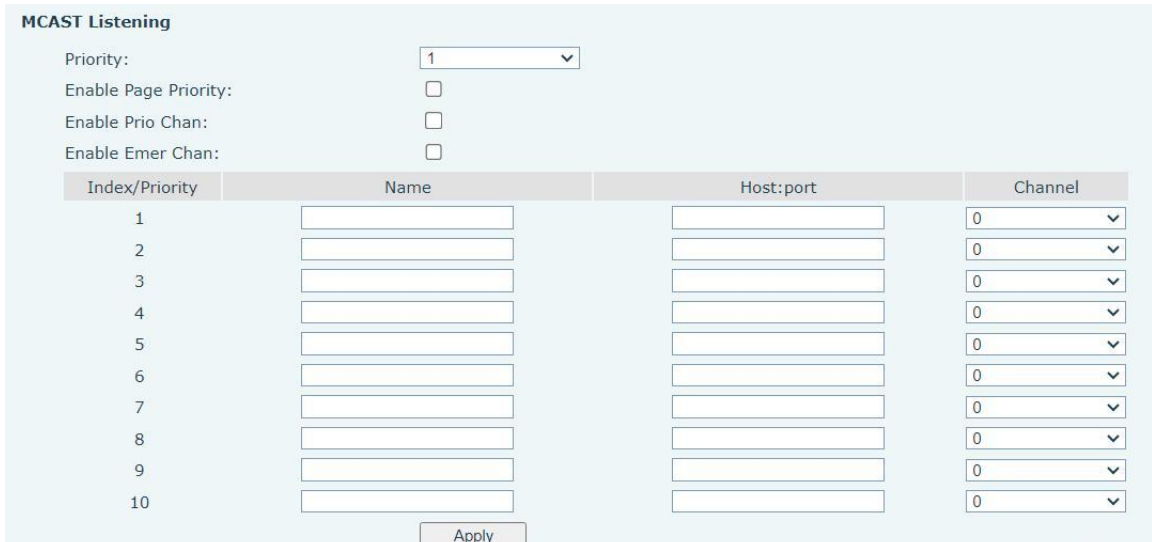

### *Picture 50 - Multicast Settings Page*

#### *Table 9 - MCAST Parameters on Web*

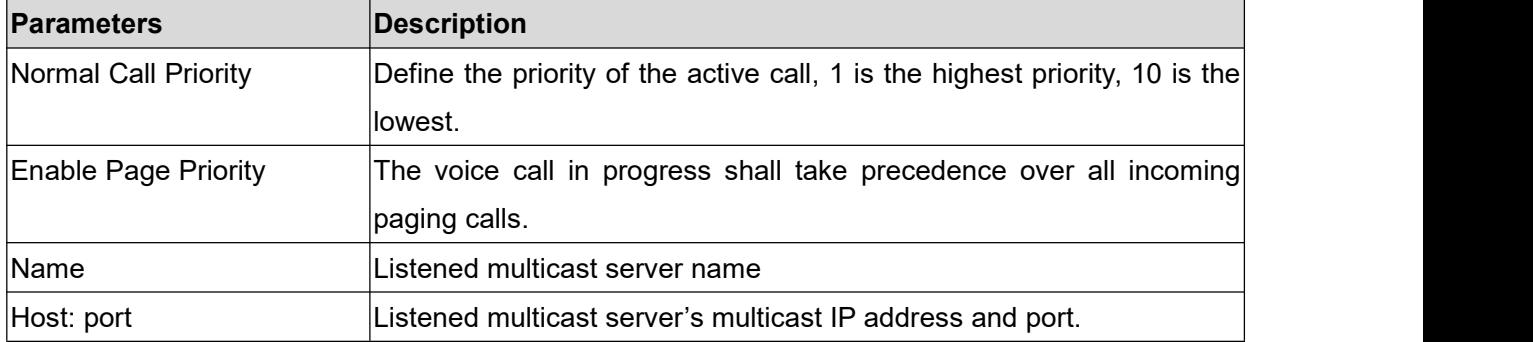

### **Multicast**:

- Go to web page of [**Function Key**] >> [**Function Key**] , select the type to multicast, set the multicast address, and select the codec.
- Click Apply.
- Set up the name, host and port of the receiving multicast on the web page of [**Device Settings**] >> [**MCAST**].
- Press the DSSKEY of Multicast Key which you set.
- Receiver will receive multicast call and play multicast automatically.

## **9.3 Message**

If the service of the line supports the function of the short message, when the other end sends a text message to the number, the user will receive the notification of the short message and display the icon of the new SMS on the standby screen interface.

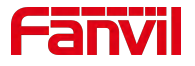

### **9.3.1 SMS**

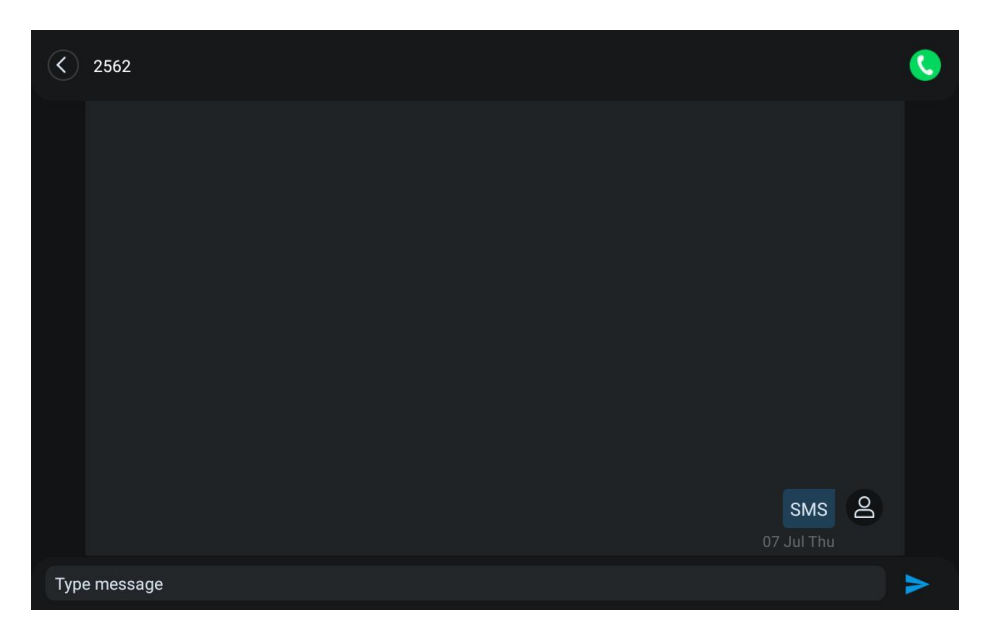

*Picture 51 - SMS*

Send messages:

- Go to [**Message**] >> [**SMS**].
- Users can create new messages, select lines and send numbers.
- After editing is complete, click Send.

View SMS:

- Select [**SMS**] from the app icon
- Select the unviewed message and touch to read the unread message

Reply to SMS:

- Select [**SMS**] from the app icon
- Select the message you want to reply to, edit it, and click [**Send**].

## **9.3.2 MWI**(**Message Waiting Indicator**)

If the service of the lines supports voice message feature, when the user is not available to answer the call, the caller can leave a voice message on the server to the user. User will receive voice message notification from the server and device will prompt a voice message waiting icon on the standby screen.

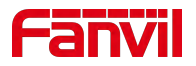

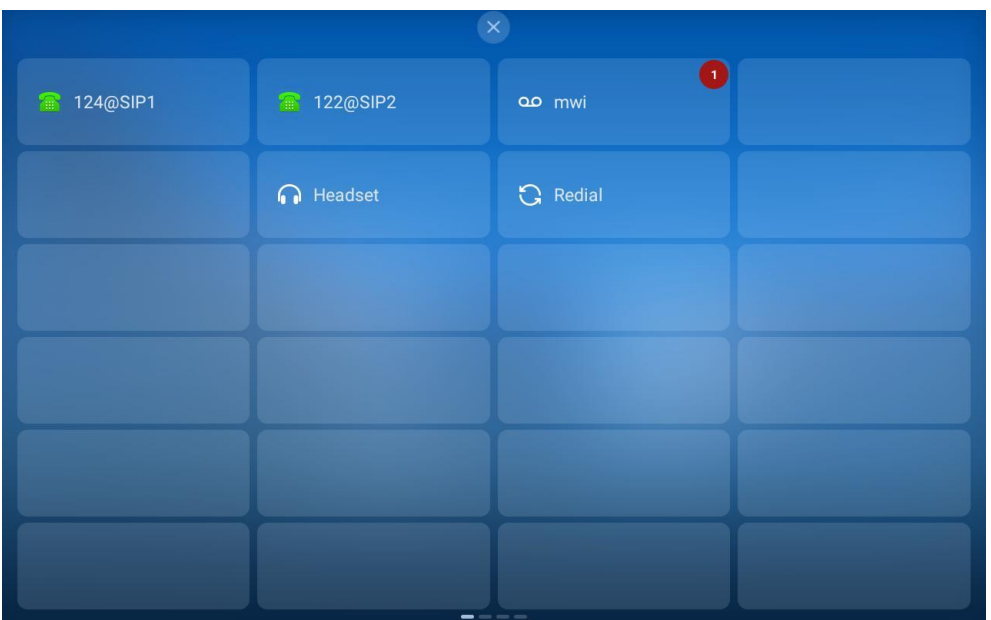

*Picture 52 - New Voice Message Notification*

To listen to a voice message, the user must first configure the voicemail number. After the voicemail number is configured, the user can retrieve the voicemail of the default line.

When the device is in the default standby state,

- the pull-down status bar displays the number of unread voice messages, and the voice message icon in the Dsskey interface also displays the number of unread voice messages.
- click under the status bar to directly view the total number of voice messages, or click voice messages in the message to enter the voice message interface to directly listen to messages.

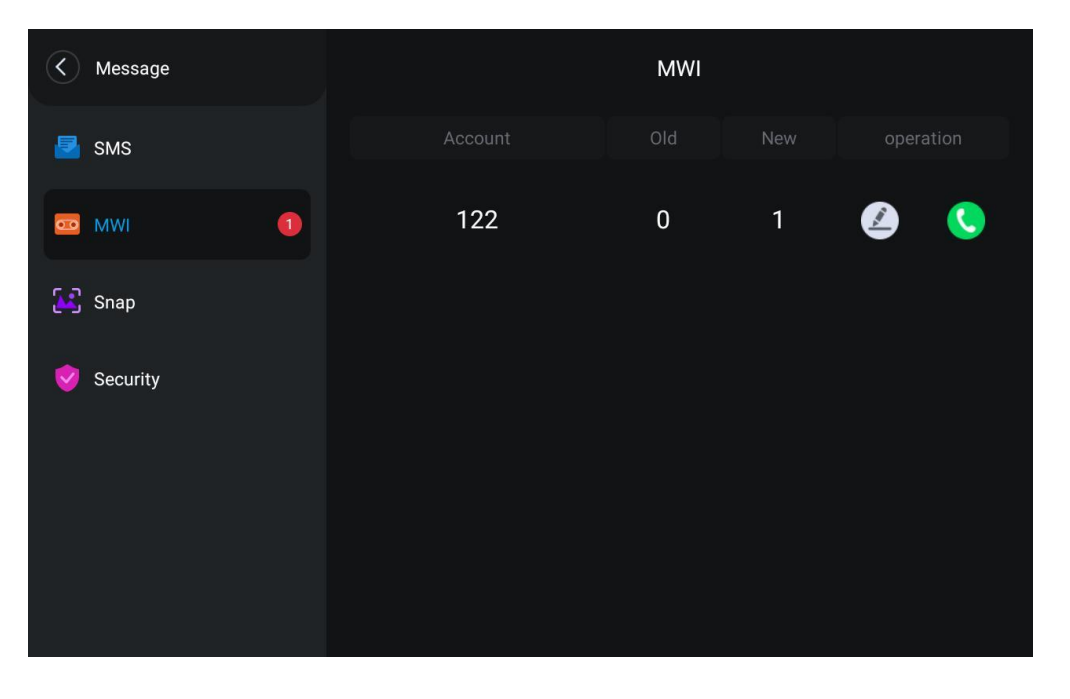

*Picture 53 - Voice message interface*

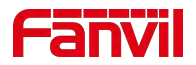

# **9.4 Hotspot**

SIP hotspot is a simple but practical function. With simple configurations, the SIP hotspot function can implement group ringing. SIP accounts can be expanded.

Set a device as a SIP hotspot and other devices (B and C) as SIP hotspot clients. When somebody calls device A, device A, B, and C all ring. When any device answers the call, other devices stop ringing. The call can be answered by only one device. When B or C initiates a call, the SIP number registered by device A is the calling number.

To set a SIP hotspot, register at least one SIP account.

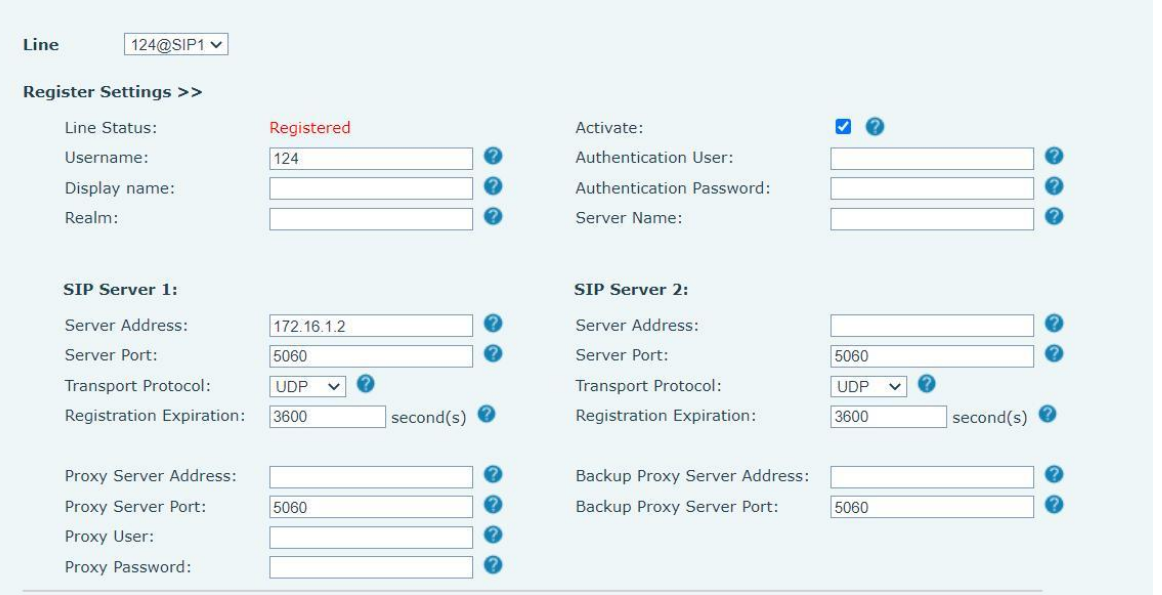

#### *Picture 54 - Register SIP account*

#### *Table 10 - SIP hotspot Parameters*

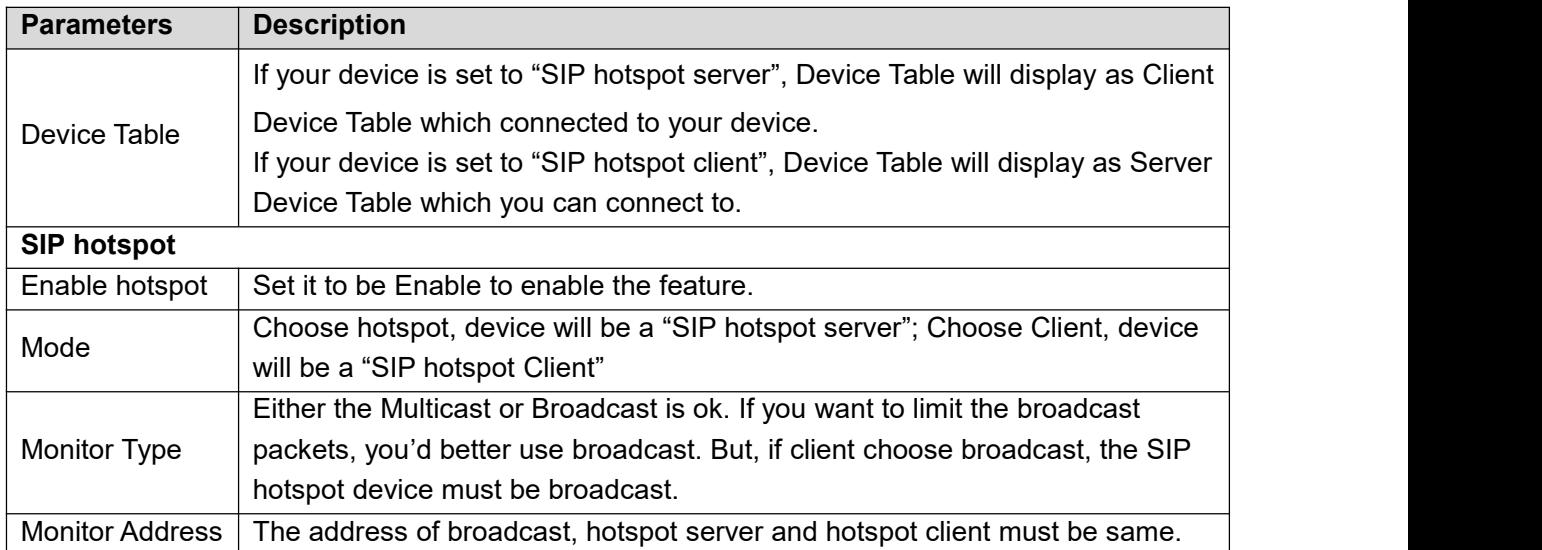

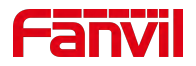

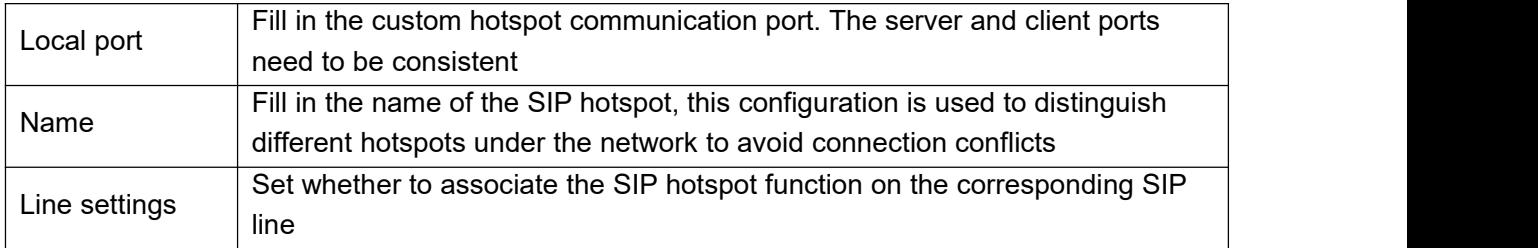

#### Configure SIP hotspot server:

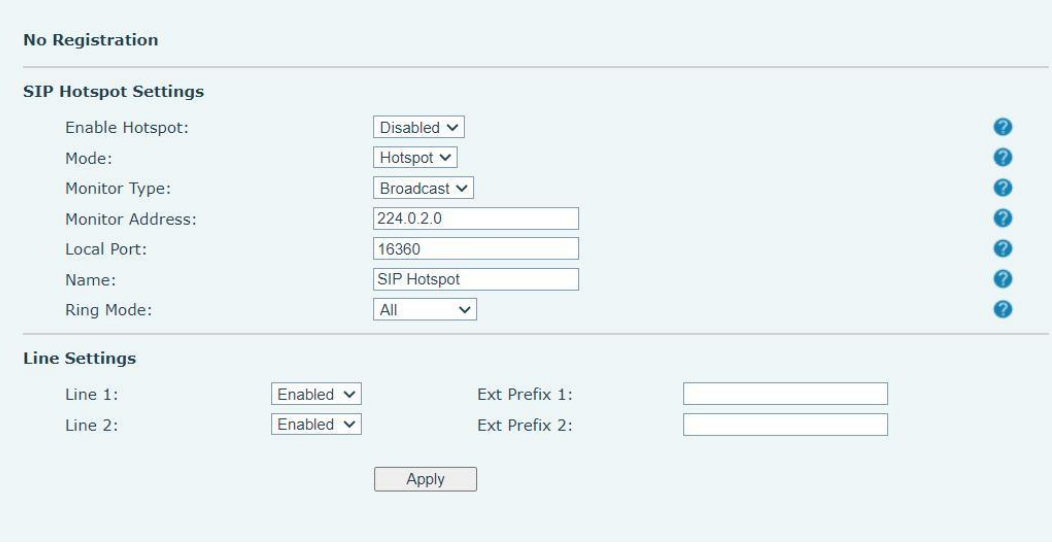

*Picture 55 - SIP hotspot server configuration*

Configure SIP hotspot client:

As a SIP hotspot client, no SIP account needs to be set. The device set will automatically obtain and be configured a SIP account. On the SIP Hotspot tab page, set Mode to Client. The values of other options are the same as those of the hotspot.

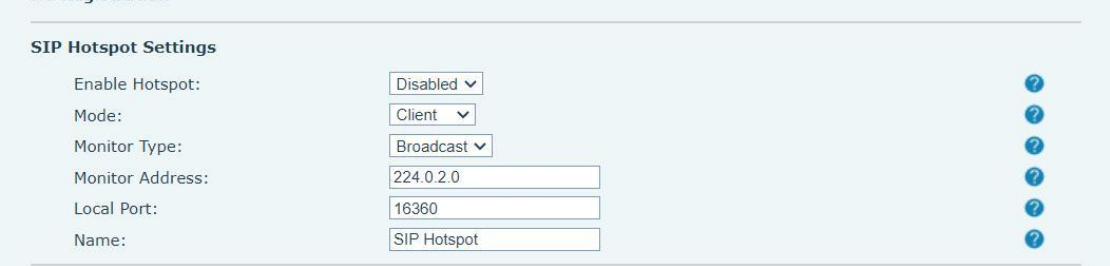

*Picture 56 - SIP hotspot client configuration*

As the hotspot server, the default extension number is 0. When the device is used as the client, the extension number is increased from 1, you canview the extension number through the [**SIP Hotspot**] page.

Call extension number:

- The hotspot server and the client can dial each other through the extension number.
- For example, extension 1 dials extension 0.

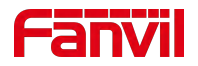

# **9.5 Record**

The device supports recording during a call.

### **9.5.1 Local Record**

When using local recording, it is necessary to start recording on the device page [**Application**] >> [**Manage recording**], select the local type and set the voice coding. The webpage is as follows:

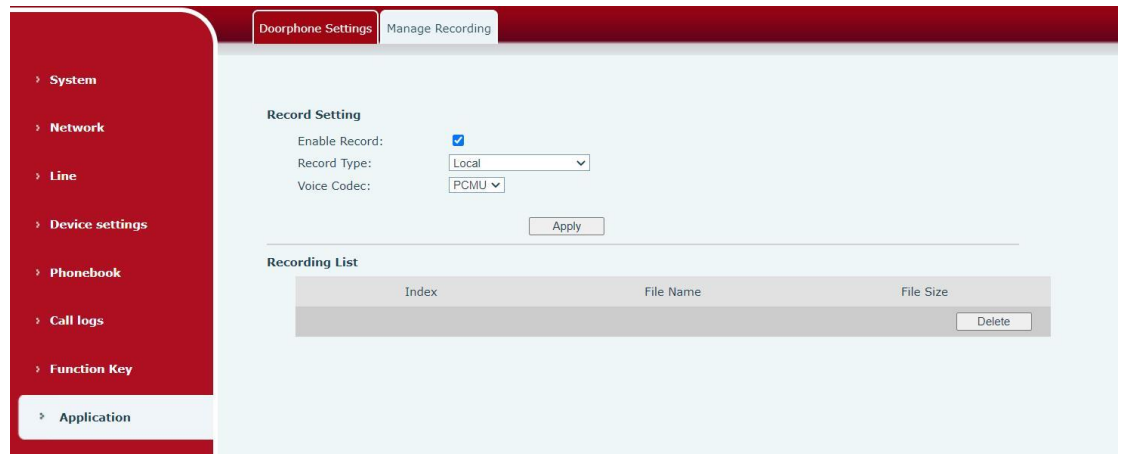

*Picture 57 - WEB local recording*

Local recording steps:

- Open the recording on the web page, and set the recording type as local recording.
- Set DSSkey type as key event and type as record in the device/web interface.
- Set up one line call and press the recording key (set DSSkey).
- End the recording. End the call.

View local recording:

- Enter [**Application**] >> [**Sound Recorder**]
- Enter view the recording file.
- Or enter the webpage [**Application**] under the [**Manage recording**] to view the recording file.

Listen to the record:

- Enter [**Application**] >> [**Sound Recorder**].
- Enter view the recording file.
- Select the recording file that you want to listen to, and click listen to the recording.

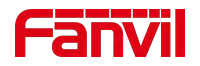

## **9.5.2 Server Record**

When using the network server to record, it is necessary to open the recording in the device web page [**Application**] >> [**Manage recording**]. The type isselected as network, and the address and port of the recording server are filled in and the voice coding is selected. The web is as follows:

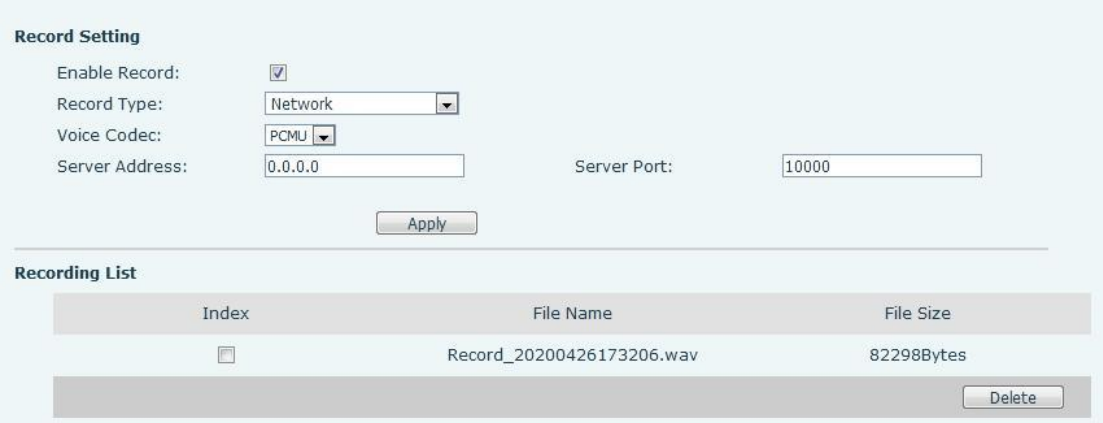

*Picture 58 - Web server recording*

### *Note: to be used with Fanvil recording software.*

### **9.5.3 SIP INFO Record**

The device is registered with a server that supports SIP INFO recording. After registering the account, check the recording module of [**Application**] >> [**Manage recording**]to open the Record Settings, and the recording type is SIP INFO.

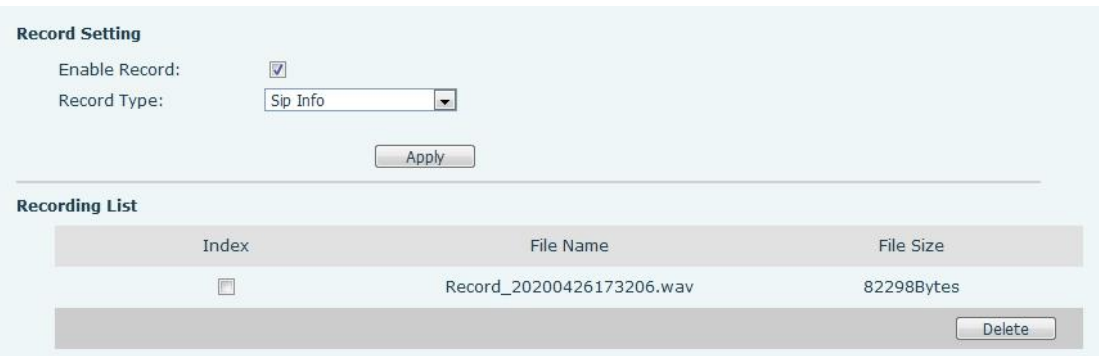

*Picture 59 - Web SIP info recording*

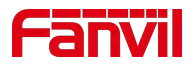

# **10 Device Settings**

# **10.1 Basic Settings**

### **10.1.1** Language

The user can set the device language through the device interface and web interface.

 Device interface:After resetting the factory settings, the user needs to set the language; when setting the language during standby, go to [**Device Settings**] >> [**Basic**] >> [**Language&Input**] Settings, as shown in the figure.

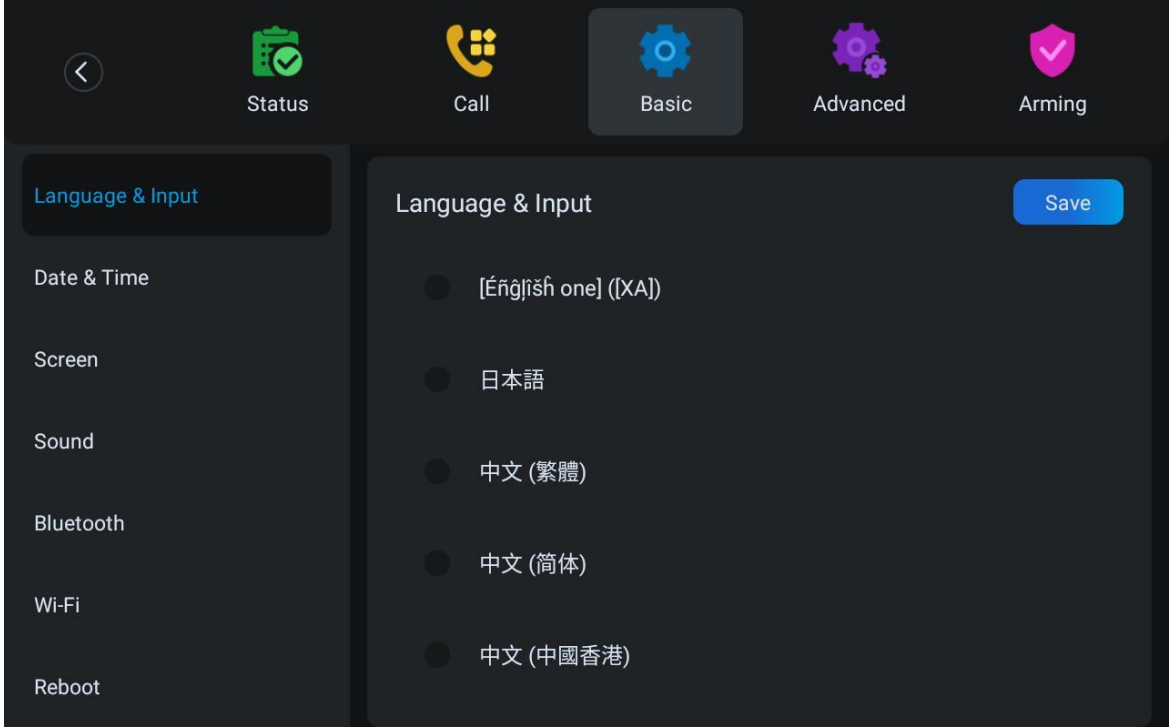

#### *Picture 60 - Device language setting*

 Web interface: Log in to the device webpage and set the language in the drop-down box at the top right corner of the page, as shown in the figure:

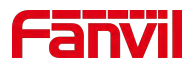

|                                         | Default password is in use. Please change English |              | <b>English</b><br>中文                                                                                                    | × | Logout<br><b>Keep Online</b>                                                                                                    | (adn |
|-----------------------------------------|---------------------------------------------------|--------------|----------------------------------------------------------------------------------------------------|---|----------------------------------------------------------------------------------------------------|------|
| <b>Upgrade</b>                          | <b>Auto Provision</b>                             | <b>Tools</b> | 繁體中文<br><b>Reb</b> e Русский<br>Italiano<br>Nederlands<br>Deutsch<br>Français<br>עברית                                                      |   | <b>NOTE</b>                                                                                                    |      |
| ŗ<br>ŷ.<br>3.4/13264(M)<br>. FRI (SNTP) | RAM: 1184.9/1958.1(M)                             |              | Español<br>Català<br>Euskera<br>Galego<br>Español(Latin)<br>日本語<br>Български<br><b>Slovenian</b><br>하국어<br>česká<br>Українська<br>Português |   | <b>Description:</b><br>It shows some b<br>information of th<br>including model,<br>hardware and so<br>version, running<br>network status,<br>registration stat |      |

*Picture 61 - Language setting on Web page*

 The function box on the right side of the web interface language setting box is "Synchronize language to device"; if selected, the device language will be synchronized with the webpage language. If it is not selected, it will not be synchronized.

### **10.1.2 Time & Date**

Users can set the device time through the device interface and web interface.

Device interface:

- when the device isin the default standby state, enter [**Device Settings**] > > [**Basic**] > > [Date and time] to configure the date and time.
- when the device is in the default standby state, enter [All App] > > [System] **Settings**] > > [**System**] > > [**Date & time**] to configure the date and time.

As shown in the figure:

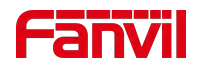

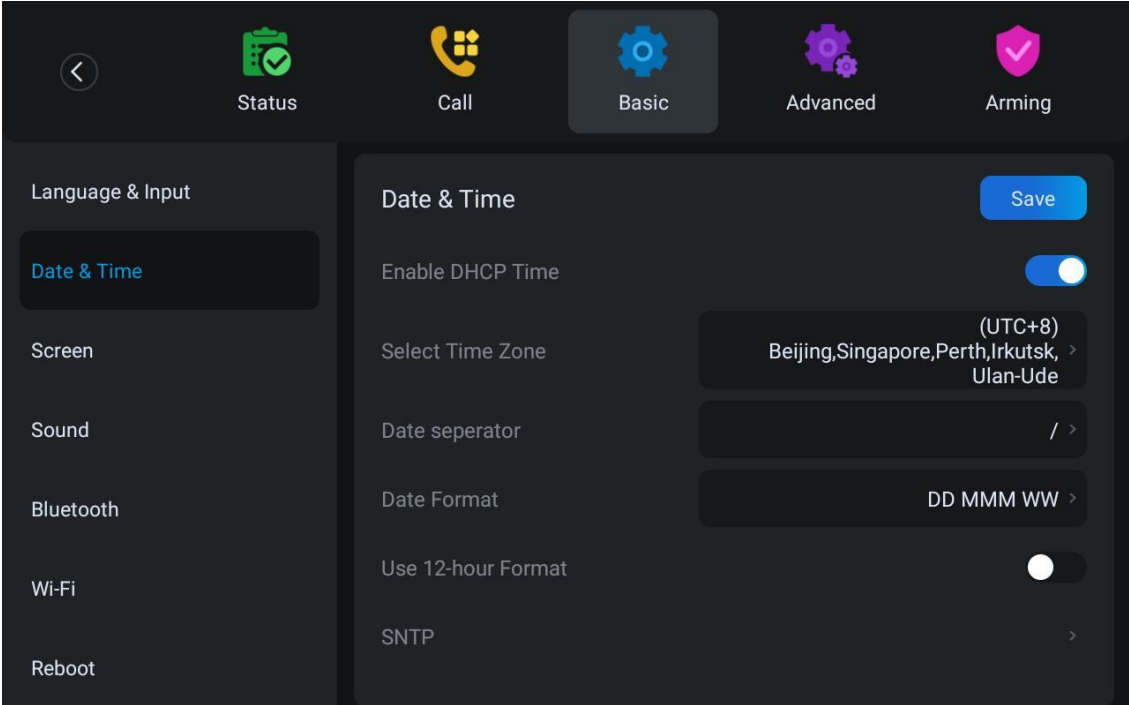

*Picture 62 - Set time & date on device*

 Web interface: Log in to the device webpage and enter [**Device Settings**] >> [**Time/Date**] , as shown in the figure:

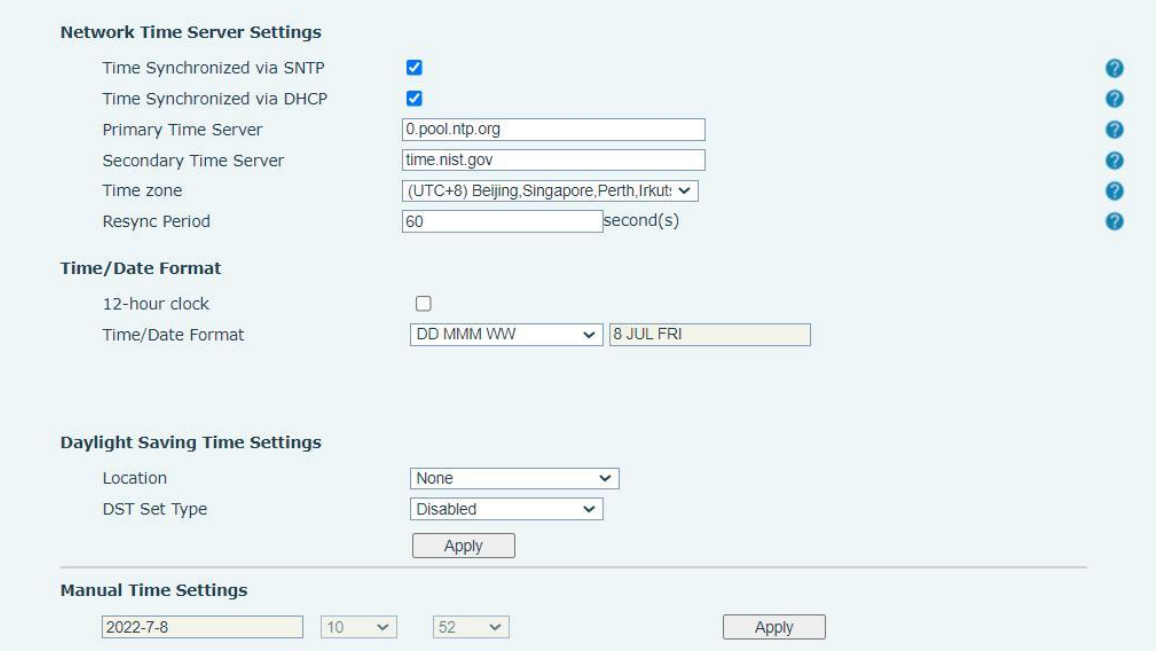

*Picture 63 - Set time & date on web page*

*Table 11 - Time Settings Parameters*

| <b>Parameters</b> | <b>Description</b>                                           |
|-------------------|--------------------------------------------------------------|
| Mode              | Auto/Manual                                                  |
|                   | Auto: Enable network time synchronization via SNTP protocol, |

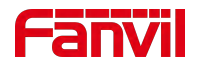

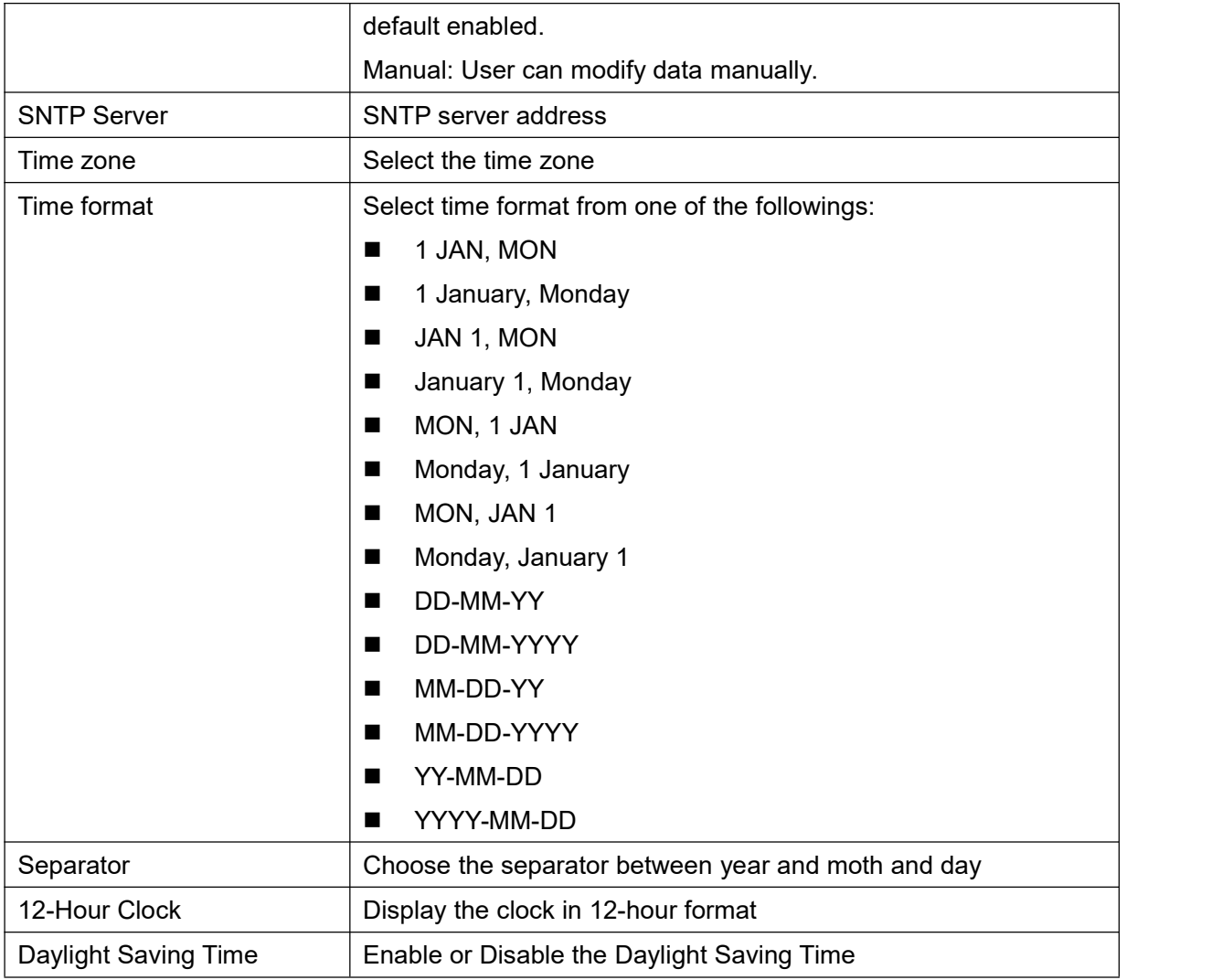

### **10.1.3 Screen**

The user can adjust the brightness of device screen in LCD in two ways.

- Slide down the outgoing status bar page in standby mode. Slide down again to adjust device brightness conveniently.
- Enter the [**Device Settings**] >> [**Basic**]>> [**Screen**]>>[**Display**], and then adjust the brightness.

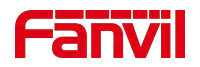

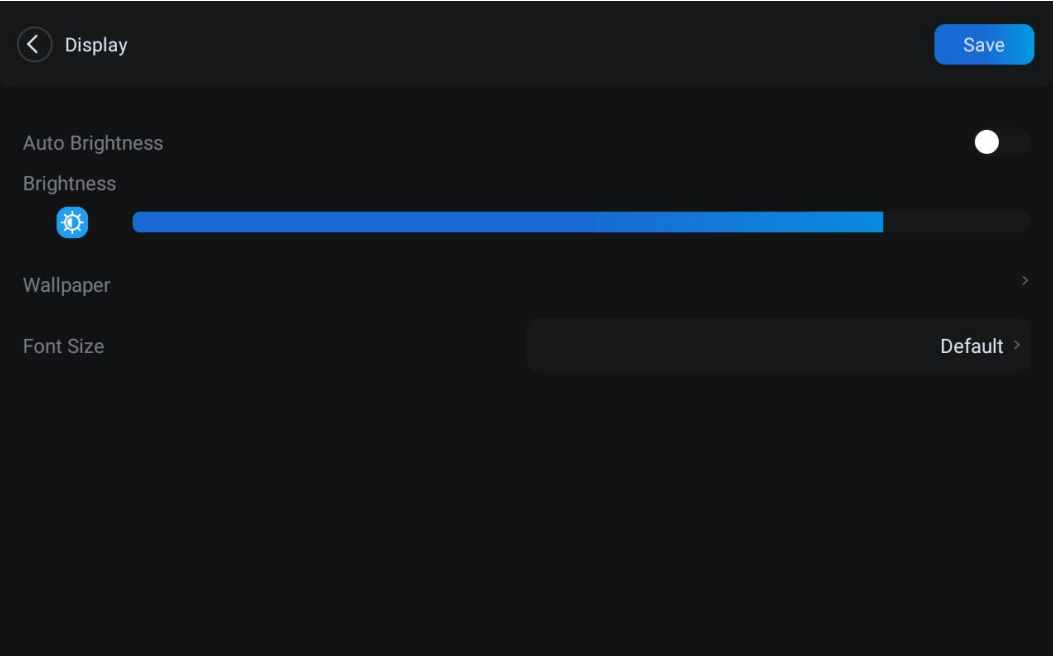

*Picture 64 - Set screen parameters on device*

### **10.1.3.1 Brightness and backlight**

#### **•** Device interface:

1) in standby mode, slide from the top edge of the screen to enter the status bar;Sliding down again makes it easy to set the brightness of the device.

2) the device enters [**System Setting**] >> [**Display**], which can adjustthe brightness and change the wallpaper.

### **10.1.3.2 Screen Saver**

• Device interface:

When the device is in default standby state, press the function menu [**Device settings**]>> [**Basic**] >> [**Screen**] to enable the screen protection, as shown in the figure below:

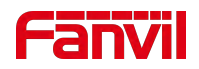

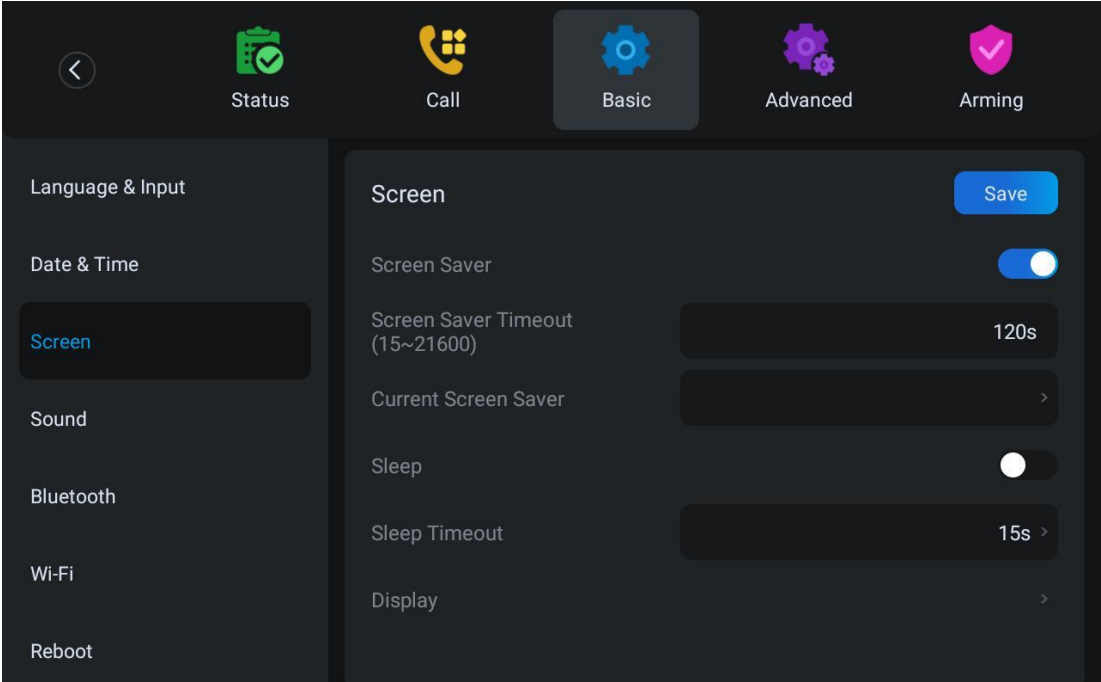

*Picture 65 - screen saver*

## **10.1.4 Ring**

When the device is in the default standby mode,

- Enter [**Device Settings**] >> [**Basic**] >> [**Sound**] item till you find [**Tone**] item.
- Enter [**Sound**] >> [**Tone**] set promote tone
- The prompt tone contains Settings such as device Ringtone, Notification Tingtone, Screen locking sounds, etc.

### **10.1.5 Voice Volume**

When the device is in the default standby mode,

- Enter [**Device Settings**] >> [**Basic**] >> [**Sound**] item till you find [**Volume**] item.
- Enter [**Sound**] >> [**Volume**] set promote tone.
- The prompt tone contains Settings such as caller volume, media volume, notification volume, and mute.

### **10.1.6 Reboot**

When the device is in the default standby mode,

- Enter [**Device Settings**] >> [**Basic**] >> [**Reboot**] item.
- Click [**Reboot**] to indicate whether to restart the device.
- **•** Press [OK] to restart the device or press [Cancel] to exit the prompt box to return to the configuration interface.

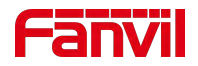

# **10.2 Phone book**

### **10.2.1 Local contact**

Users can save the contact information in the phonebook and dial the phone number of the contact directly in the phonebook. The user can open the phonebook by pressing the function menu key [contact] or the preset key [phonebook] on the device in the default main interface.

By default, the phonebook is empty, and users can add contacts to the phonebook manually or from the call record (or cloud phonebook).

Access control equipment can also be setin the phone book,For specific settings and usage, please refer to 8.4.3 Open the door [during](#page-35-0) the call

#### *NOTICE! The device can save up to total 1000 contact records.*

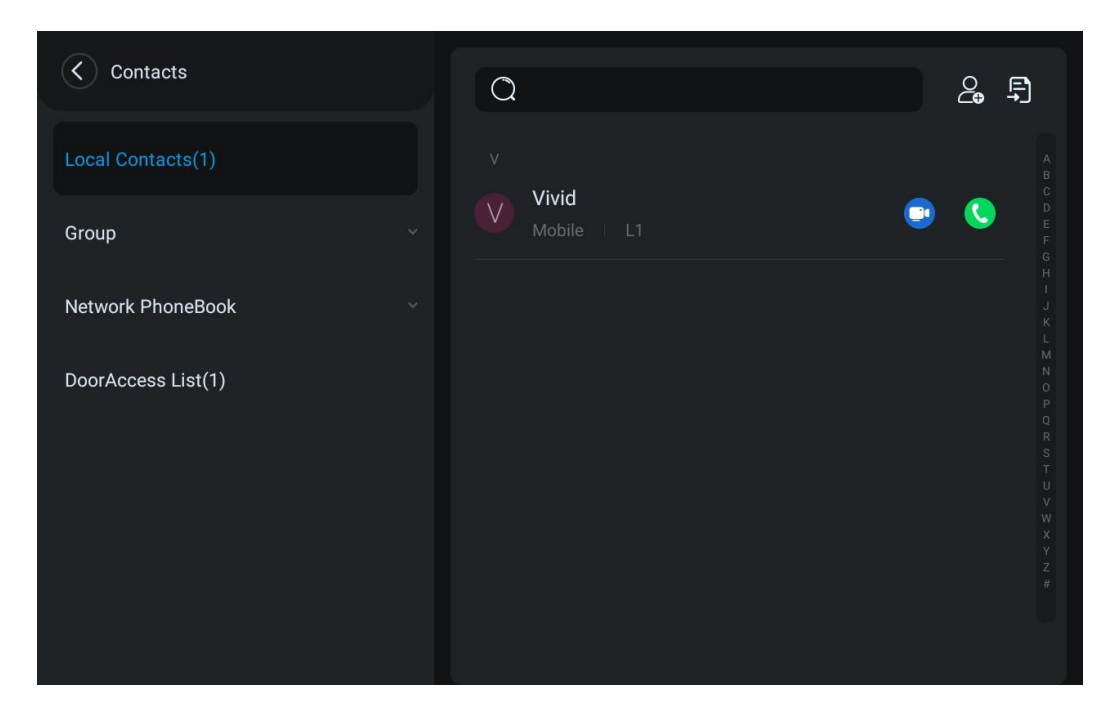

*Picture 66 - Local Phone book*

When there are contact records in the phone book, the contact records will be arranged in the alphabet order. User may browse the contacts with up/down navigator keys. The record indicator tells user which contact is currently focused. User may check the contact's information by pressing [**OK**] button.

### **10.2.1.1 Add / Edit / Delete Contact**

Add a contact, click to enter the contact interface, select the first icon (contact icon, selected by default) and add the following contact information.

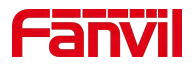

- Contact Name
- Tel. Number
- Mobile Number
- Home Number
- Work Number
- Main Number
- Work Fax
- Home Fax
- Pager
- Other Number
- Custom
- Line
- **Contact Group**
- Photo
- Ring Tone

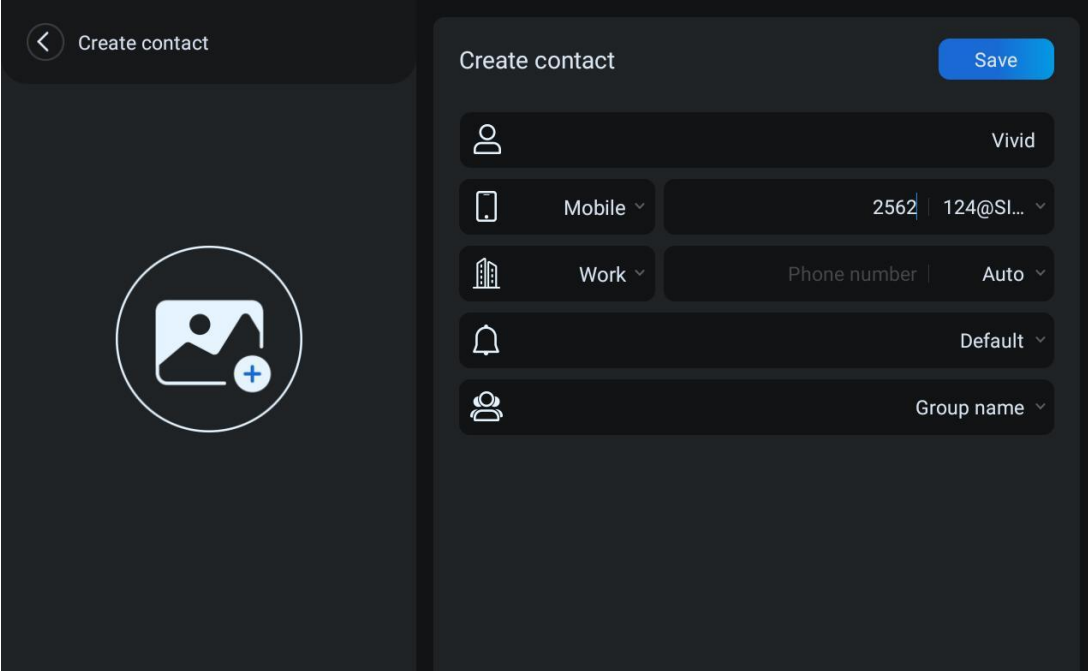

*Picture 67 - Add New Contact*

User can edit a contact by pressing [**Edit**] button.

Delete contact: The user can enter the delete contact list by pressing the [Delete] icon, and click the select all button to select all the contacts that you want to delete, or the check box after the user selects a contact; then press the delete icon again You will be prompted to delete the selected contact.

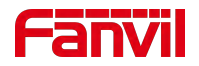

### **10.2.1.2 Add / Edit / Delete Group**

By default, the group list is empty. Users can create their own group, edit group names, add or remove contacts from the group, and delete groups.

- Add group. In the contact list interface, press the "group" icon to switch to the group list. Click add button again to enter the page of creating groups.
- Delete groups, under groups list.
- To edit the group, press edit.

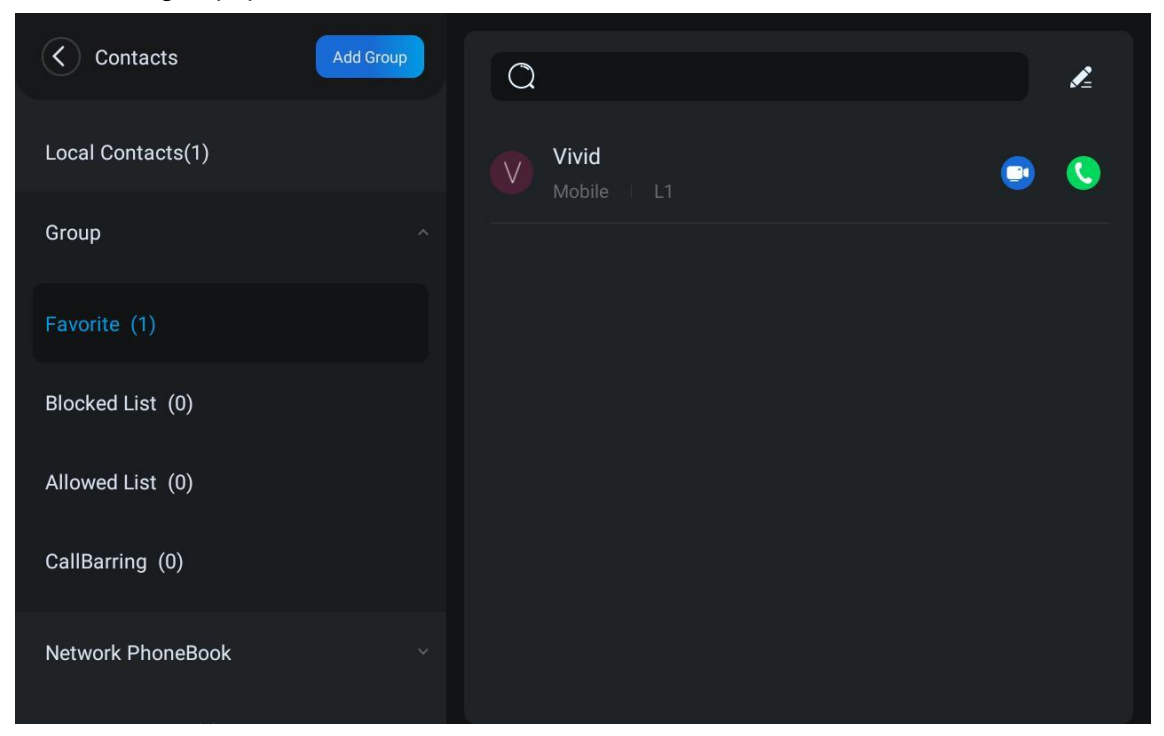

*Picture 68 - Group List*

## **10.2.2 Block list**

The device supports blocklist, such as the number added to the blocklist, the number of calls directly refused to the end, the end of the phone shows no incoming calls. (blocklist Numbers can be called out normally)

- There are multiple ways to add a number to blocklist on the device. It can be added directly on [**Contacts**] >> [**Group**] >> [**Blocked List**].
- Select any number in the phone book (both local and network) for configuration addition.
- Select any number in the call log for configuration addition.

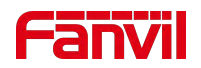

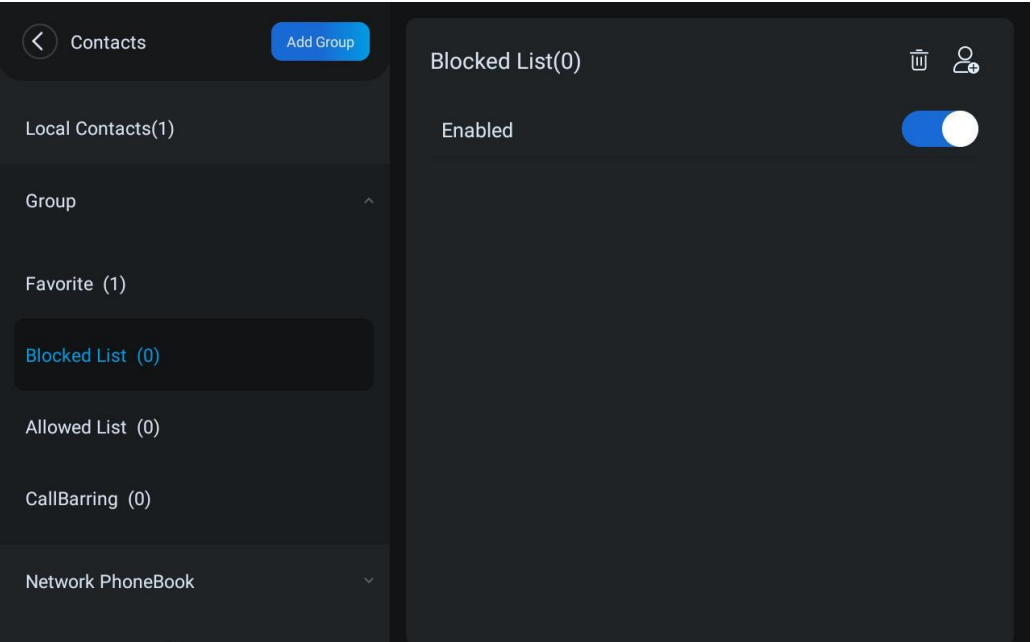

*Picture 69 - Add blocklist*

- There are various ways to add number to the blocklist on web page, which can be added in the [**Device book**] >> [**Call list**] >> [**Restricted Incoming Calls**].
- Select any number in the phone book (both local and network) for configuration addition.
- Select any number in the call log for configuration addition.

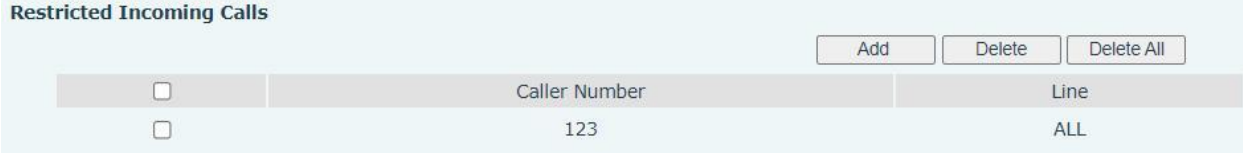

*Picture 70 - Web blocklist*

### **10.2.3 Cloud Phone Book**

#### **10.2.3.1 Configure Cloud Phone book**

Cloud phonebook allows user to configure the device by downloading a phonebook from a cloud server. This is convenient for office users to use the phonebook from a single source and save the effort to create and maintain the contact list individually. It is also a useful tool to synchronize his/her phonebook from a personal mobile phone to the device with Fanvil Cloud Phonebook Service and App which is to be provided publicly soon.

*NOTICE! The cloud phonebook is ONLY temporarily downloaded to the device each time when it is opened on the device to ensure the user get the latest phonebook. However, the downloading may take a couple seconds depending on the network condition. Therefore, it is highly recommended for the users to save important contacts from cloud to local phonebook for saving download time.*
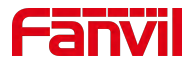

Open cloud phonebook list, press [**Application**] >> [**Contacts**] >> [**Network PhoneBook**] in phonebook screen.

*TIPS! The first configuration on cloud phone should be completed on Web page by selecting [PhoneBook] >> [Cloud Contacts]. The setting of addition/deletion on device could be done after the first setting on Web page.*

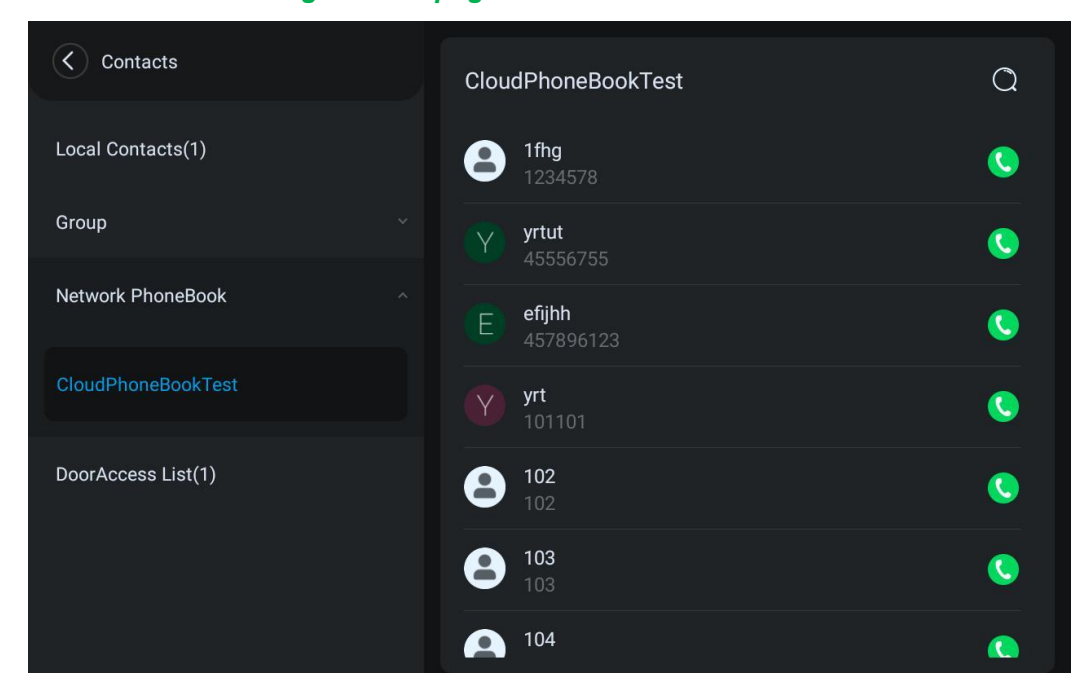

*Picture 71 - Cloud phone book list*

#### **10.2.3.2 Downloading Cloud Phone book**

In cloud phone book screen, user can open a cloud phone book by pressing the network phonebook. The device will start downloading the phone book. The user will be prompted with a warning message if the download fails,

Once the cloud phone book is downloaded completely, the user can browse the contact list and dial the contact number same as in local phonebook.

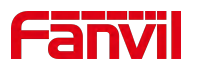

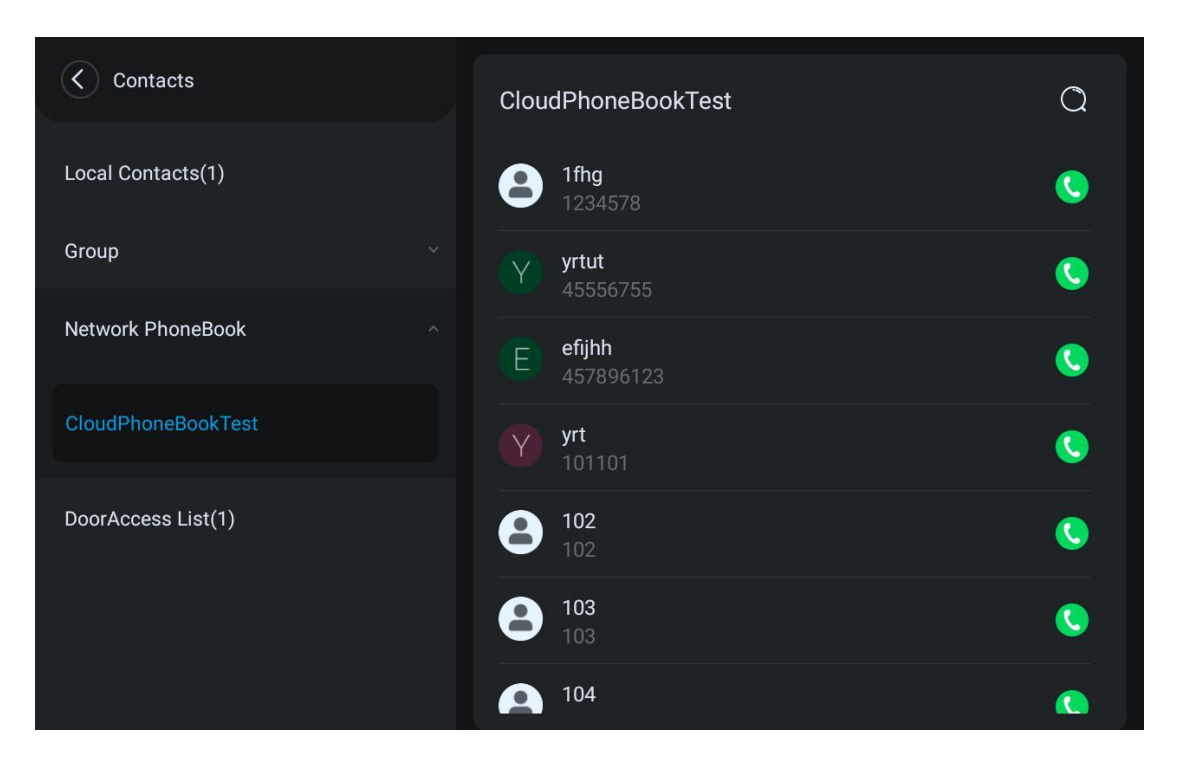

*Picture 72 - Browsing Contacts in Cloud Phone book*

## **10.3 Call Log**

The device can store up to 1000 call log records and user can open the call logs to check all incoming, outgoing, and missed call records by pressing [**CallLog**] icon.

In the call logs screen, user may browse the call logs with up/down navigator keys.

Each call log record is presented with 'call type' and 'call party number / name'. User can check further call log detail by pressing [**Info**] icon and dial the number with pressing the call log, or add the call log number to phonebook with pressing [**Info**] Icon >> [**Add to Contact**].

User can delete a call log by pressing [**Delete**] button and can clear all call logs by pressing [**Delete All**] button.

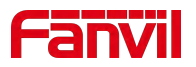

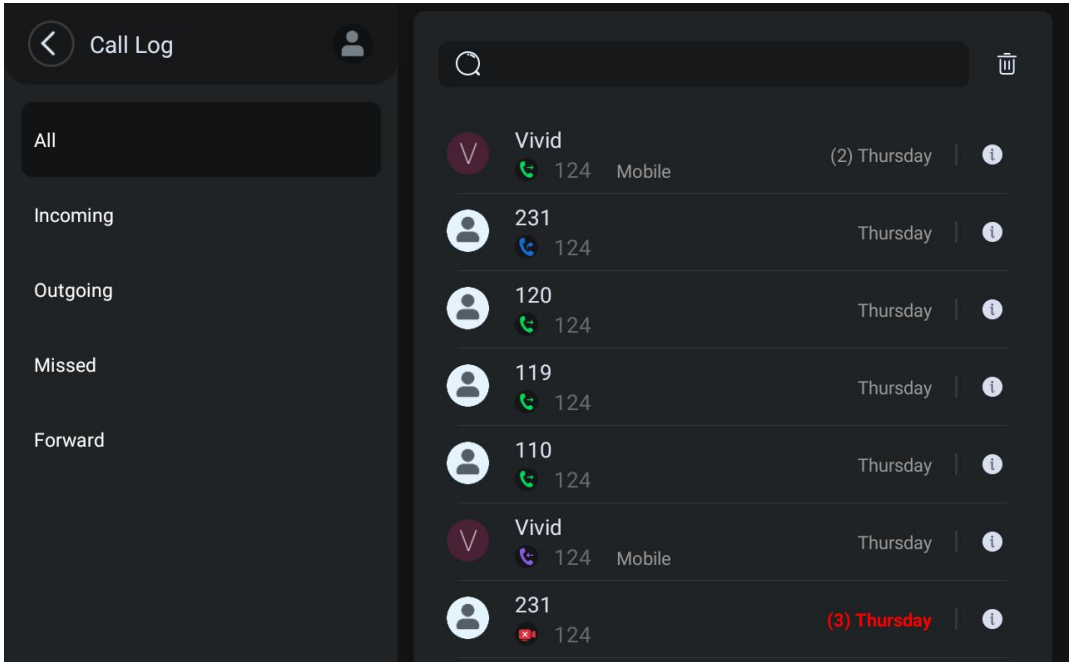

*Picture 73 - Call Log*

Users can also filter the call records of specific call types to narrow down the scope of search records.

Missed - Missed Call Log Incoming - Incoming Call Log Outgoing - Outgoing Call Log Forward - Forward Call Log

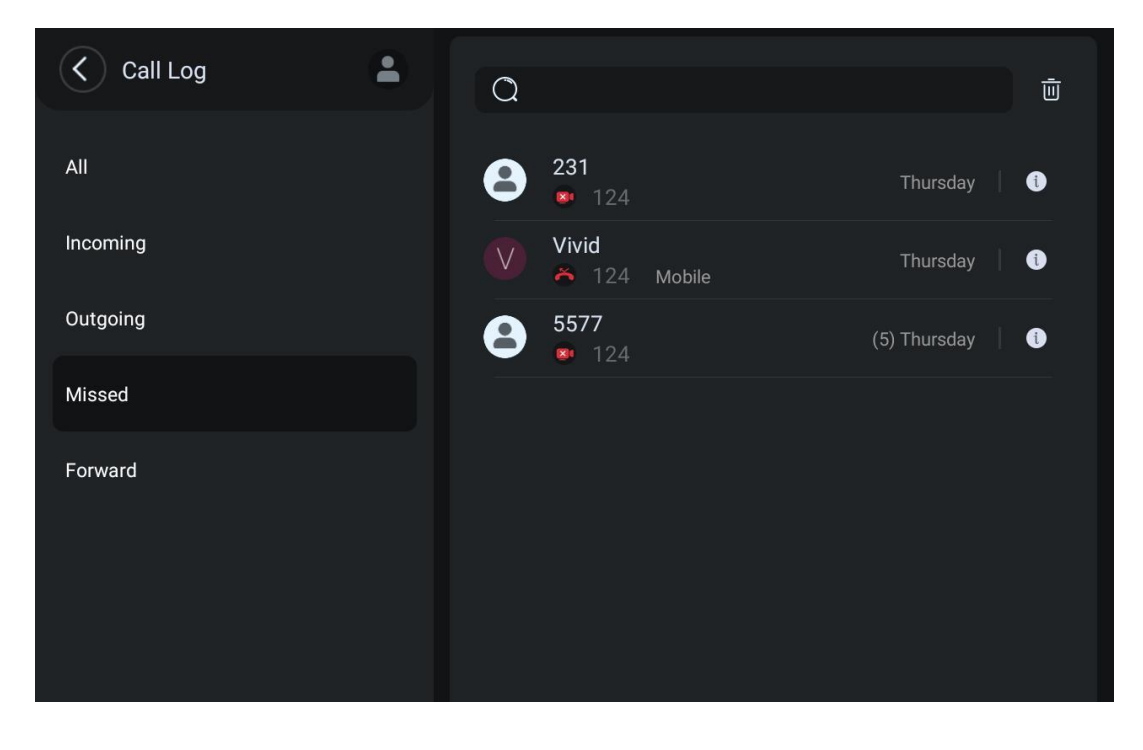

*Picture 74 - Filter call record types*

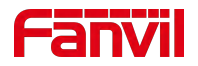

## **10.4 Function Key**

#### **•** Function key Settings:

It shows 4 DSSKEY keys in standby mode on the Screen, each of which can be customized (expansion keys are not supported). Users can customize and configure each DSSKEY key on each page.<br>Users can add/delete DSSkey pages through the webpage, and can use the page switch key to

switch DSSkey pages. In addition, users can also long press each shortcut key, modify the corresponding key settings.

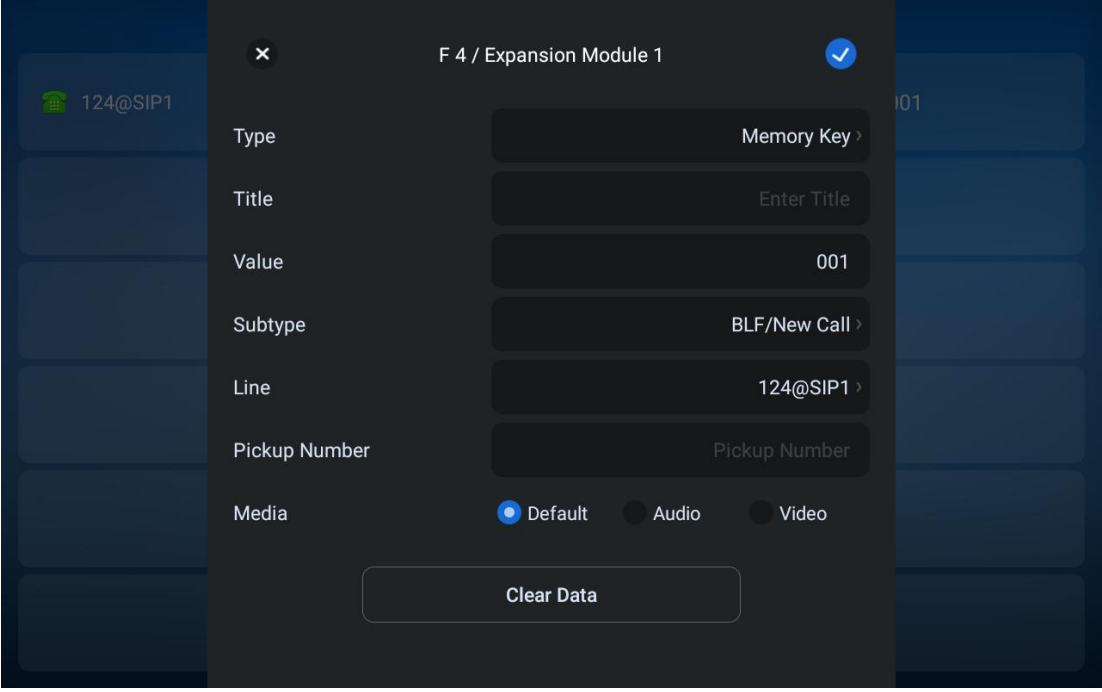

#### *Picture 75 - DSS LCD Screen Configuration*

The DSS Key could be configured as followings,

- ◆ Memory Key
	- Speed Dial/Intercom/BLF/New Call/MWI/Presence/Call Forward (to someone)
- Line
- Key Event
	- MWI/DND/Call Hold/Contacts/Redial/Pickup/Auto Redial On/Auto Redial Off/Call Forward /Call Log/Flash/Headset/Release/SMS/Hide DTMF/Power Light/Prefix/Intercom/End/Call Back/Trace/Handfree/Answer Key/Escalate//Private Hold/Disposition/Local Contacts/XML Group/LDAP Group/Record
- DTMF
- Action URL
- ◆ BLF List Key

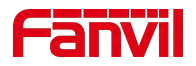

- **MCAST Paging**
- MCAST Listening
- ◆ Action URL
- ◆ XML Browser

Moreover, user also can add the user-defined title for the DSS Keys, which is configured as Memory Key / Line / URL / MCAST Paging / Prefix.

#### *NOTICE! User-defined title is up to 10 characters.*

More detailed information *refers to* 11.31 [Function](#page-110-0) key >> Function key

## **10.5 Wi-Fi**

The device supports wireless Internet access and has built-in Wi-Fi without external devices.

- When the device isin the default standby mode,Press [**Application**] till you find the [**Device Settings**]>> [**Basic**]>>[**Wi-Fi**],Enter [**Wi-Fi**] item.
- **•** Enable the Wi-Fi to search the current wireless network automatically.
- Select to the available network, enter the user name and password to connect successfully.

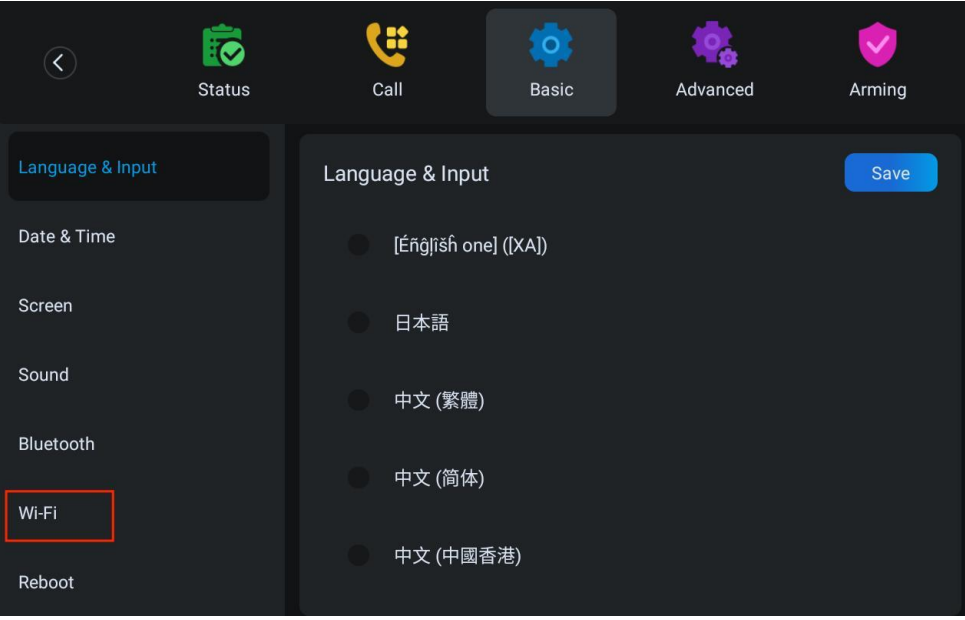

*Picture 76 - WIFI settings*(*1*)

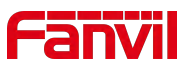

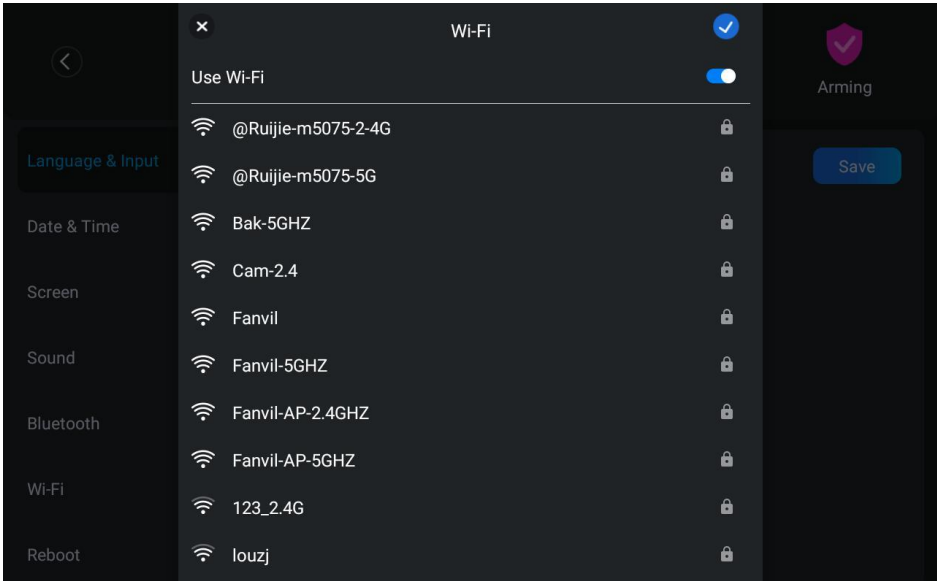

*Picture 77 - WIFI settings*(*2*)

### **10.6 Snap**

When the user is in the process of video call or when the call is missed due to timeout, the device will perform the function of capturing pictures.

- During the video call, the user can click the icon  $\overline{\mathcal{R}}$  on the left to take a screenshot of the current video screen and save it to the local device;
- When the access control device under the phonebook calls an incoming call, the device will automatically capture the picture and save it to the local device if it fails to answer the timeout.In [**Device settings**] > > [**Feature**], you can set the capture timeout, which is 60s by default.

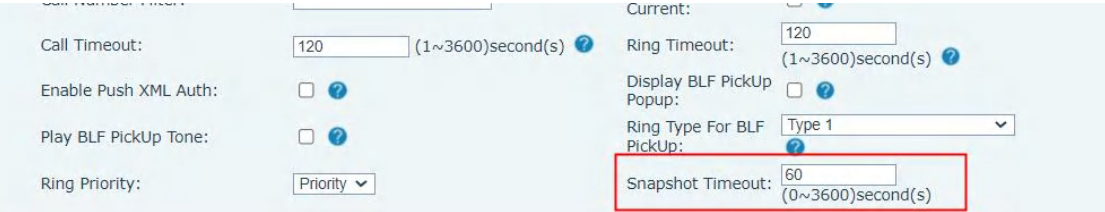

*Picture 78 - Snapshot Timeout*

The captured pictures are saved locally. Users can view the captured pictures in [**Message**] > > [**Snap**]. The device supports saving 1000 pictures and records.

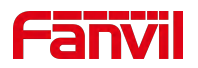

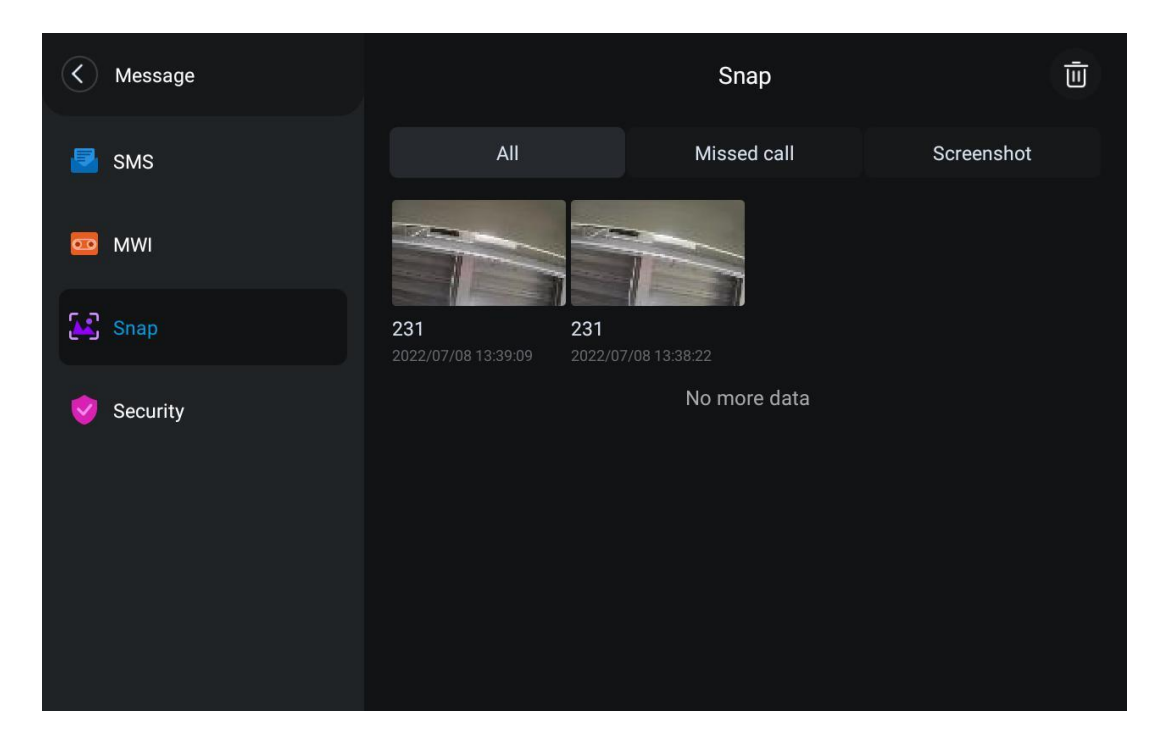

*Picture 79 - Snapshot picture display*

## <span id="page-78-0"></span>**10.7 Advanced**

### **10.7.1 Line Configurations**

Device access [**Device settings**] >> [**Account**] , select [**Register Account]** to configure the SIP line on the device.

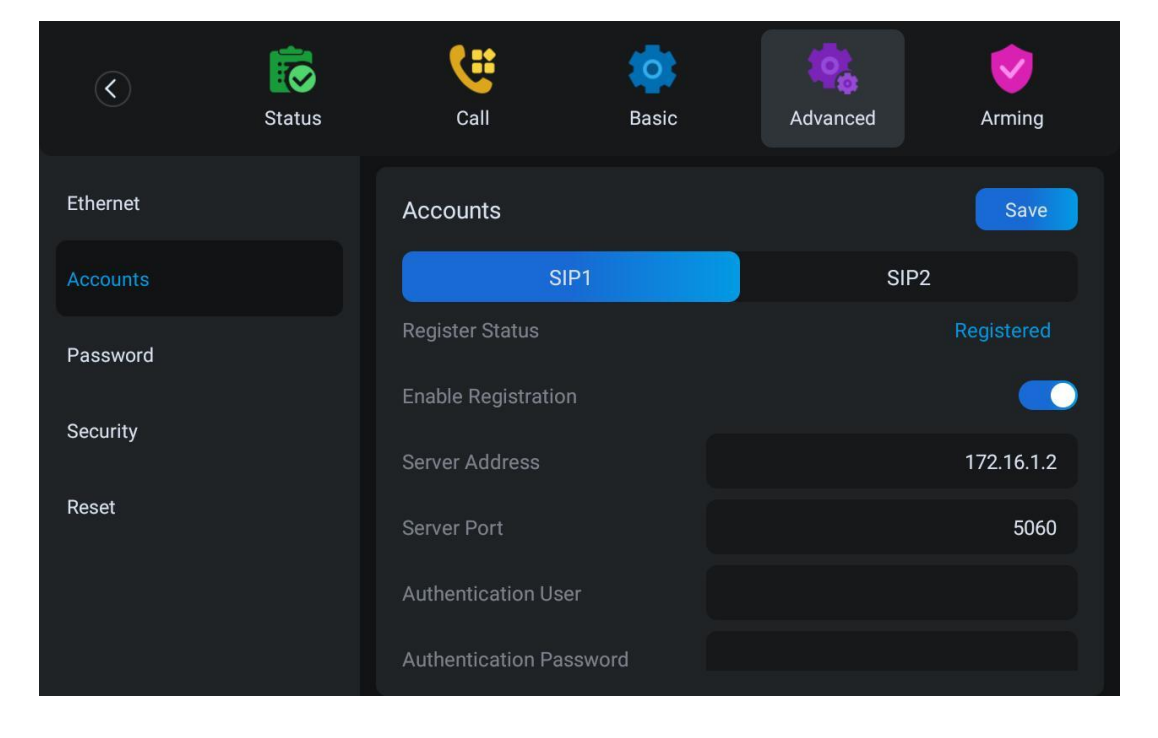

*Picture 80 - SIP address and account information*

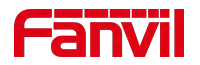

For users who want to configure more options, user should use web management portal to modify or [**More Register Settings**] in accounts on the individual line to configure those options.

#### **10.7.2 Network Settings**

Device access[**Menu**]>> [**Device Settings**] >> [**Advanced**] >> [**Ethernet**], you can configure the SIP line on the device.

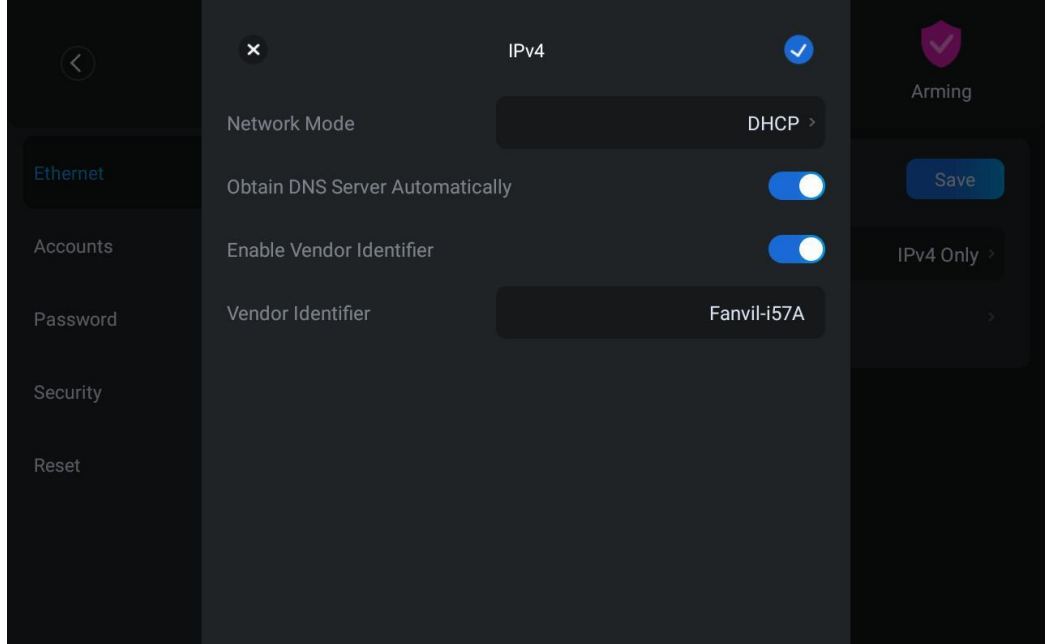

There are 2 connection mode options: DHCP, Static IP.

*Picture 81 - DHCP network mode*

When using DHCP mode, phone will get the IP address from DHCP server (router).

 Obtain DNS Server automatically: It is enabled as default. "Enable" means Device will get DNS address from DHCP server and "disable" means not.

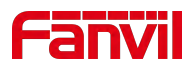

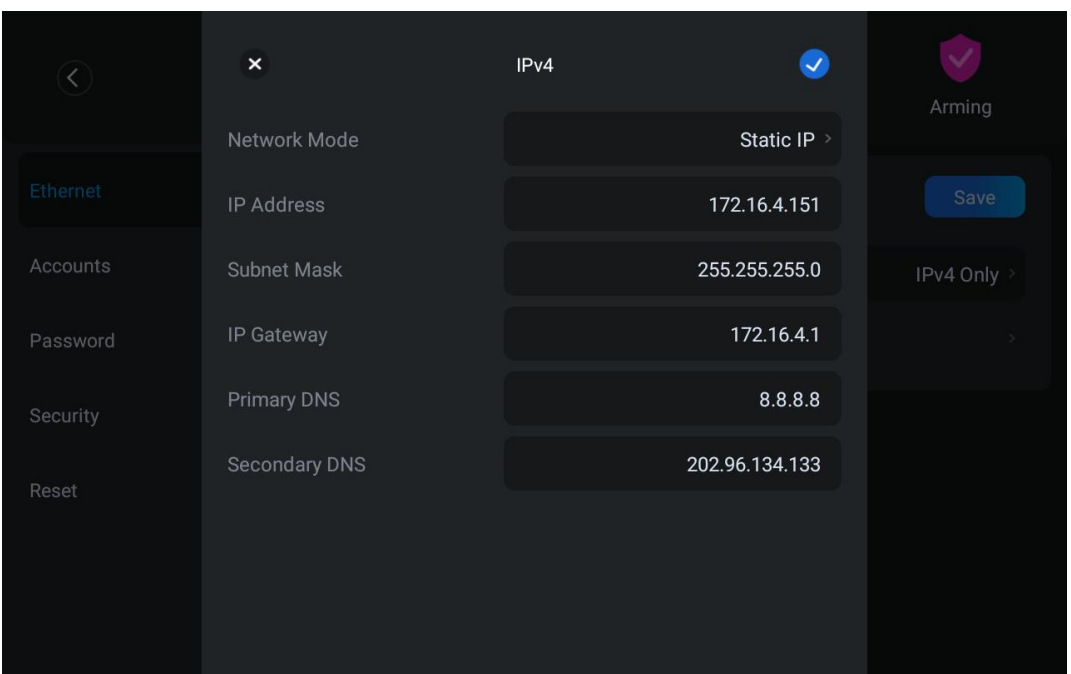

*Picture 82 - Static IP network mode*

When using Static IP mode, user must configure the IP address manually.

- IP Address: Device IP address.
- Subnet Mask: sub mask of your LAN.
- **IP Gateway: The gateway IP address. Device could access the other network via it.**
- **Primary DNS: Primary DNS address. The default is 8.8.8.8, Google DNS server address.**
- Secondary DNS: Secondary DNS. When primary DNS is not available, it will work.

### **10.7.3 Set The Secret Key**

The device is in the default standby state,

- find [**Device Settings**] > > [**Advanced**] > > [**Password**] in the application.
- Click to enter [**Menu**] to change the password of the menu and security mode.

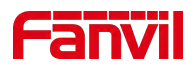

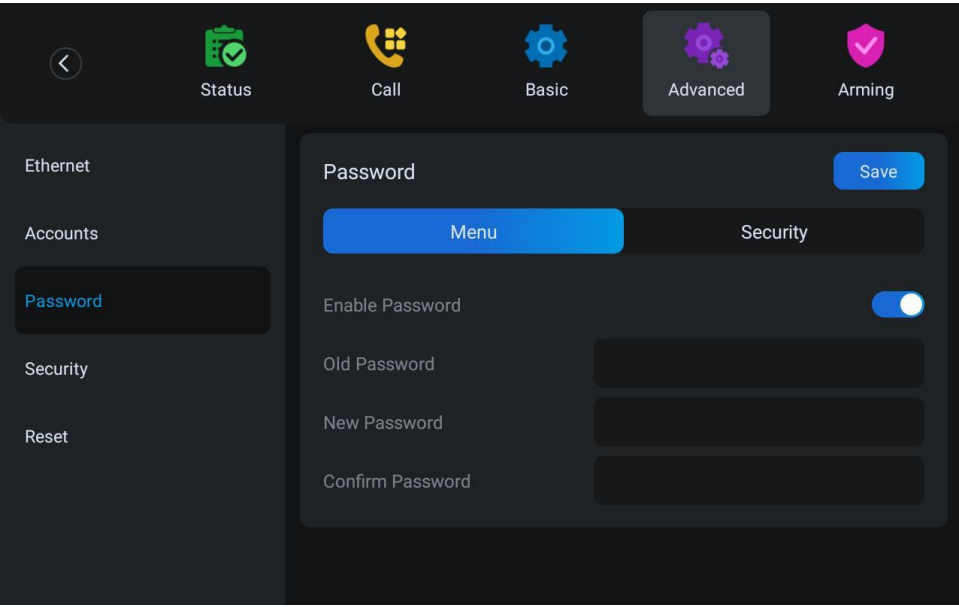

*Picture 84 - Menu password and Settings*

<span id="page-81-0"></span>The device is in standby, and by pressing the configured wireless button, you can play a ringtone on the device or make outgoing calls through the registration line.

### **10.7.4** Wireless Key

Web interface: Log in to the device webpage and enter the [**Function Keys**] >> [**Wireless Key**] page. A device can bind up to ten wireless buttons.

| Index          | Name | Addr ID  | Type                 | Subtype                     | Value | <b>Pairing Status</b> | Operation         |
|----------------|------|----------|----------------------|-----------------------------|-------|-----------------------|-------------------|
| $\mathbf{1}$   |      | 0000512e | None<br>$\checkmark$ | AUTO<br>$\checkmark$        |       | Paired                | <b>Disconnect</b> |
| $\overline{2}$ |      |          | $\checkmark$<br>None | AUTO<br>$\checkmark$        |       |                       | <b>Binding</b>    |
| 3              |      |          | None<br>$\checkmark$ | <b>AUTO</b><br>$\checkmark$ |       |                       | Binding           |
| $\overline{4}$ |      |          | None<br>$\check{~}$  | <b>AUTO</b><br>$\checkmark$ |       |                       | Binding           |
| 5              |      |          | None<br>$\checkmark$ | AUTO<br>$\checkmark$        |       |                       | <b>Binding</b>    |
| 6              |      |          | None<br>$\checkmark$ | AUTO<br>$\checkmark$        |       |                       | <b>Binding</b>    |
| 7              |      |          | None<br>$\checkmark$ | AUTO<br>$\checkmark$        |       |                       | <b>Binding</b>    |
| 8              |      |          | None<br>$\check{~}$  | AUTO<br>$\checkmark$        |       |                       | <b>Binding</b>    |
| $\overline{9}$ |      |          | None<br>$\checkmark$ | <b>AUTO</b><br>$\checkmark$ |       |                       | <b>Binding</b>    |
| 10             |      |          | None<br>$\checkmark$ | AUTO<br>$\checkmark$        |       |                       | <b>Binding</b>    |

*Picture 85 - Wireless key web settings*

Device interface: Enter [**Menu**]>>[**Advanced**]>>[**Wireless Key**].

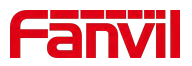

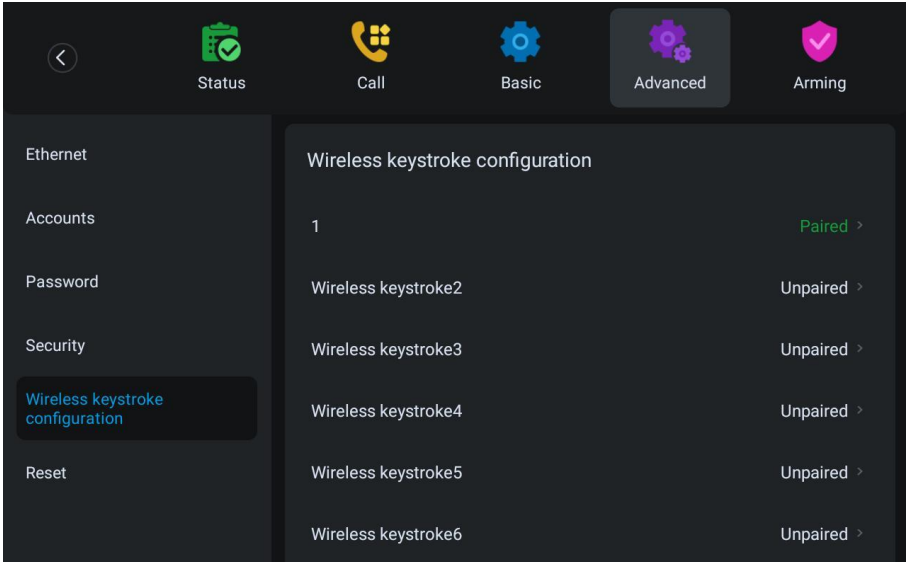

*Picture 86 - LCD wireless key settings*

Select any of the wireless buttons 1-10 to scan binding or manually add wireless buttons, and then set the name, type, subtype, value, etc. of the wireless buttons.

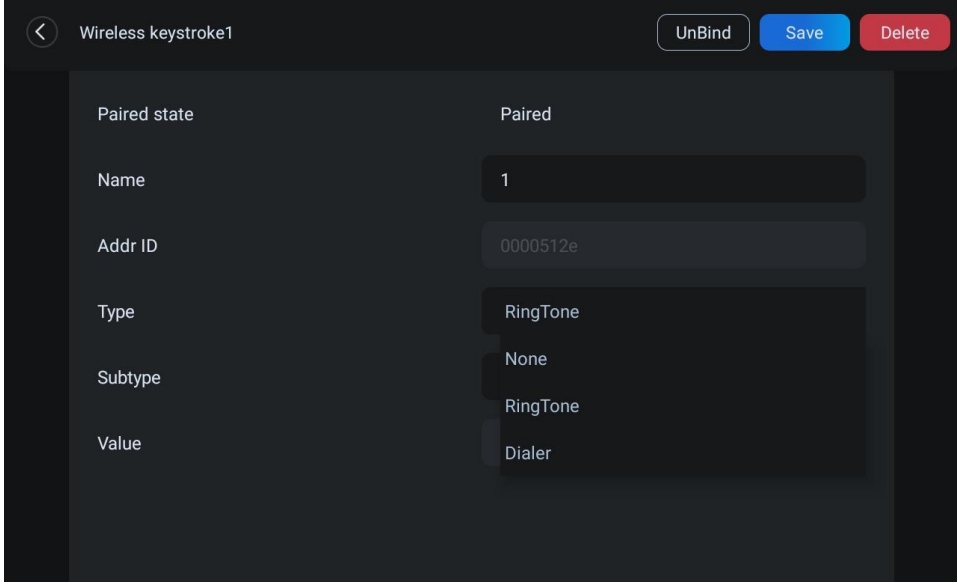

*Picture 87 - LCD wireless keysettings*

#### **10.7.5 Maintenance**

Device Webpage: Login and go to [**System**] >> [**Auto provision**].

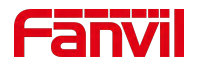

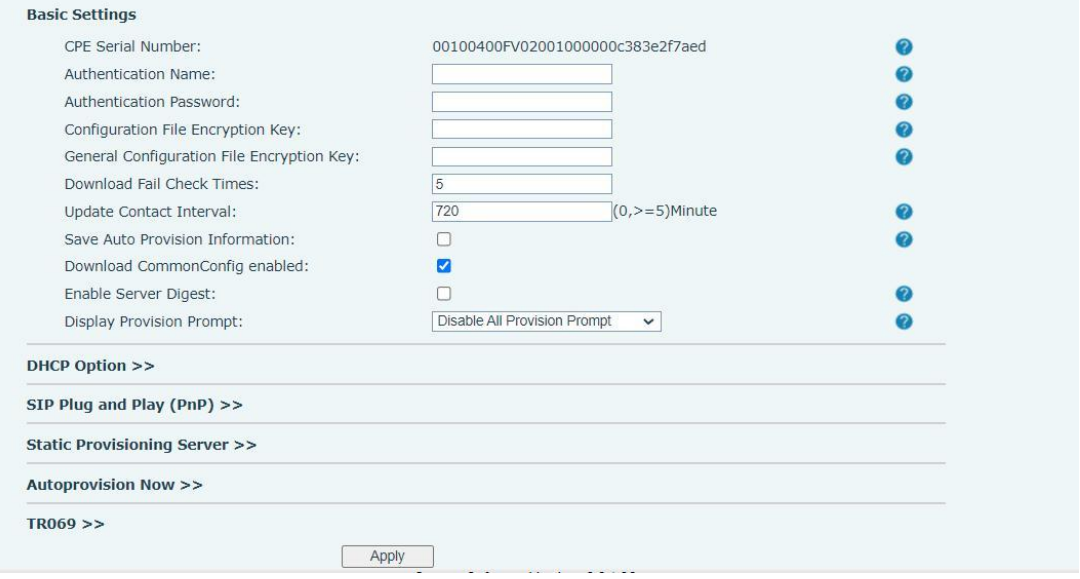

*Picture 88 - Page auto provision Settings*

Fanvil devices support SIP PnP, DHCP options, Static provision, TR069. If all of the 4 methods are enabled, when the terminal starts, the configuration obtained first will be used for automatic deployment according to the order of obtaining the configuration.

Transferring protocol: FTP、 TFTP、 HTTP、 HTTPS

Details refer to **Fanvil Auto Provision in**

#### *Table 12 - Auto Provision*

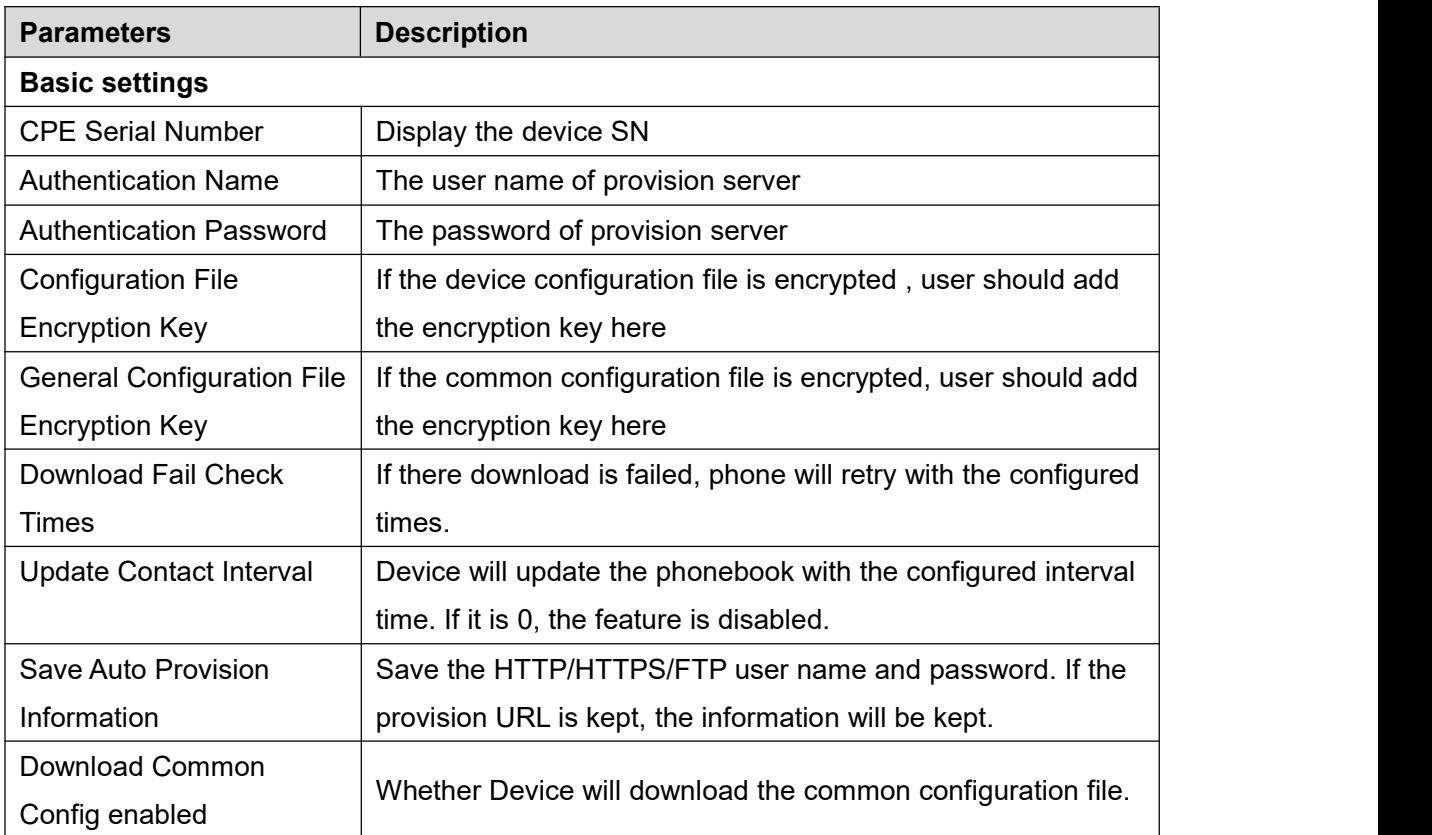

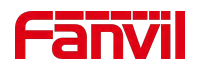

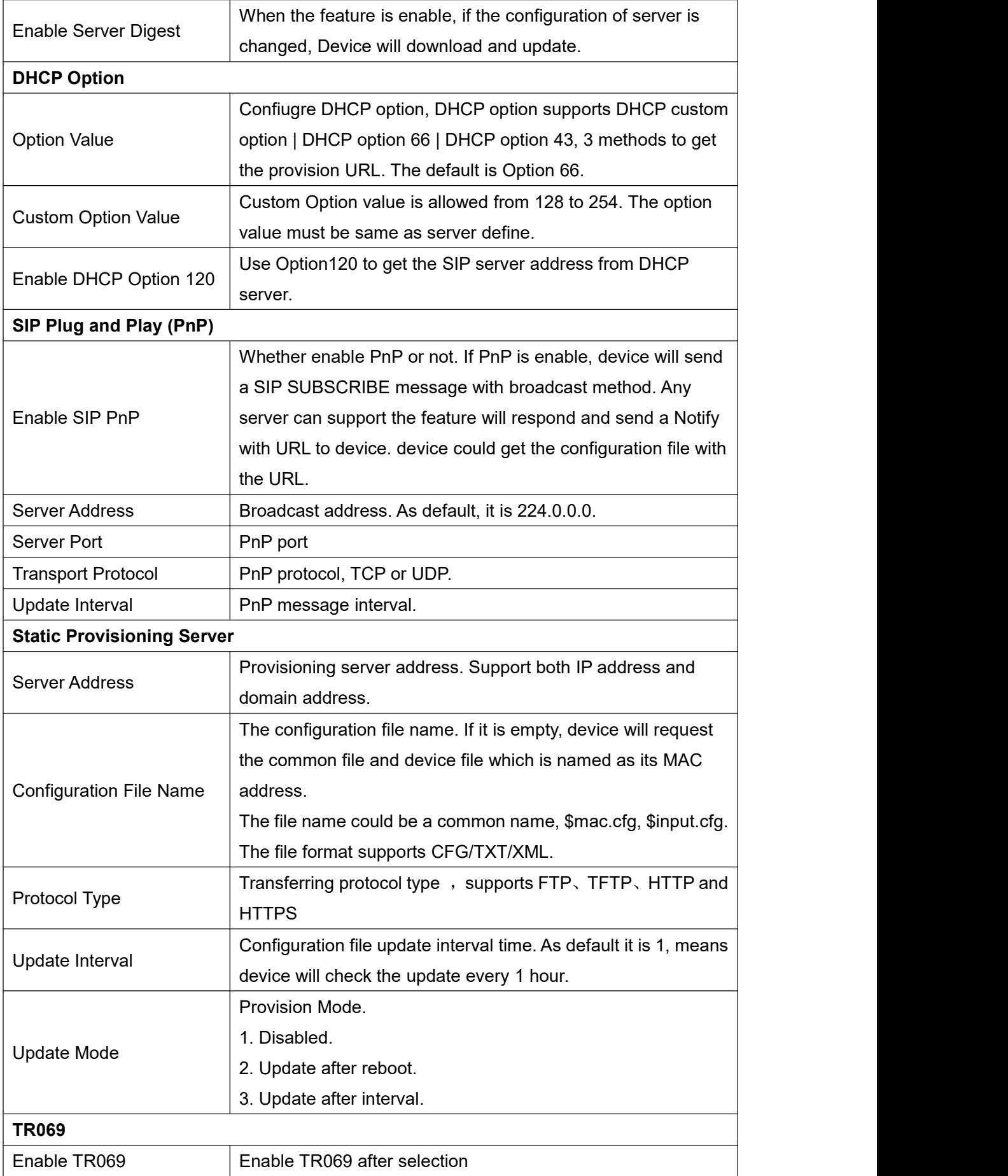

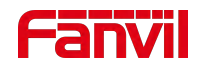

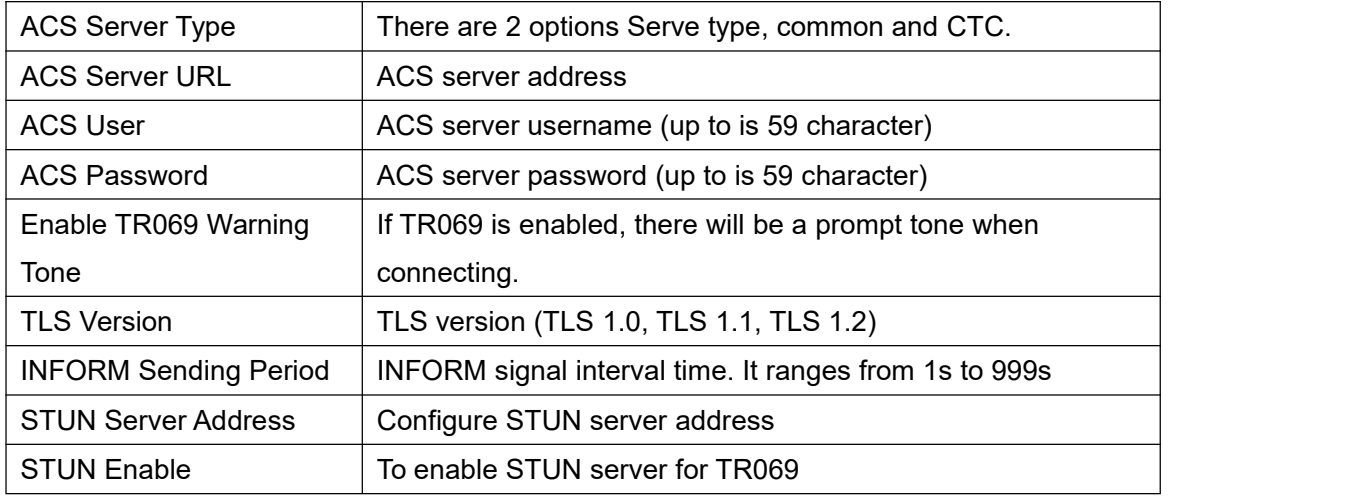

### **10.7.6 Factory Reset**

- 1) The device is in the default standby state,
- find [**Device Settings**] > > [**Advanced**] (enter the password (the default password is admin) to enter the interface).
- find [**Reset**], select the file to be reset, press the [**Factory reset** ] button after completion, and the device will restart automatically after reset.
- click [**Clear configuration**], select the content to be cleared,and then press [**Clear**] in the upper right corner. After clearing, the device will restart automatically.

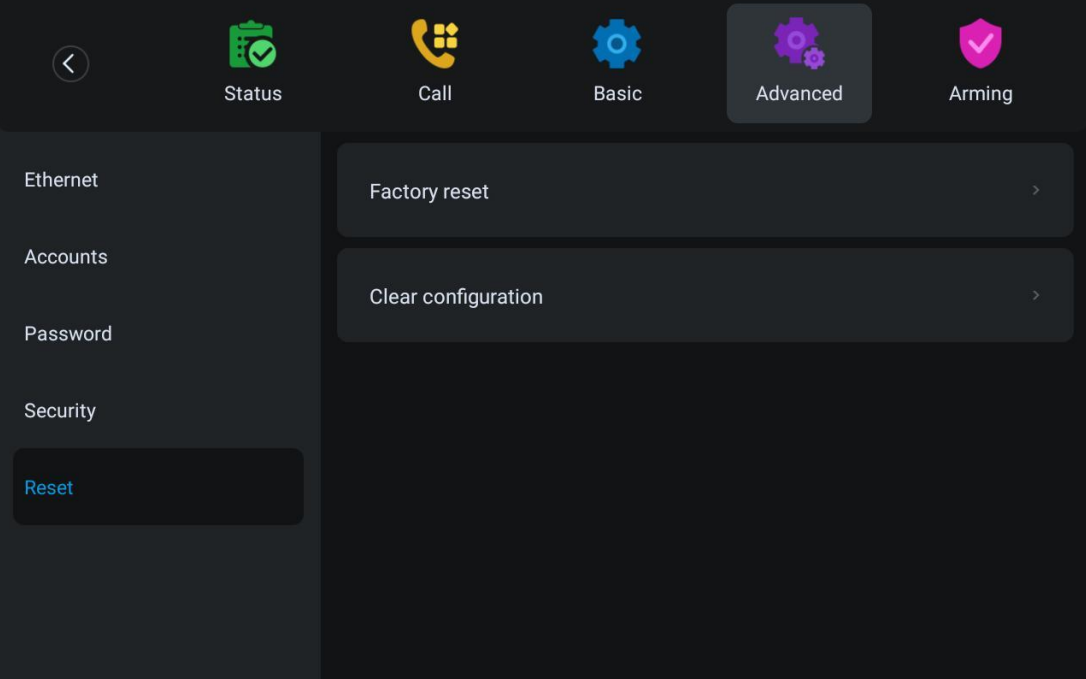

*Picture 89 - Reset to default*

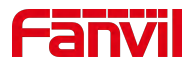

# **11 Web Configurations**

## **11.1 Web Page Authentication**

The user can log into the web page of the device to manage the user's device information and operate the device. Users must provide the correct user name and password to log in.

## **11.2 System >> Information**

User can get the system information of the device in this page including,

- Model
- **Hardware Version**
- Software Version
- **u** Uptime

And summarization of network status,

- Network Mode
- MAC Address
- $IP$  is a set of  $IP$
- Subnet Mask
- **Default Gateway**

Besides, summarization of SIP account status,

- SIP User
- SIP account status (Registered / Unapplied / Trying / Timeout )

### **11.3 System >> Account**

On this page the user can change the password for the login page.

Users with administrator rights can also add or delete users, manage users, and set permissions and passwords for new users.

## **11.4 System >> Configurations**

On this page, users with administrator privileges can view, export, or import the device configuration, or restore the device to factory Settings.

#### **Clear Configurations**

Select the module in the configuration file to clear. SIP: account configuration. AUTOPROVISION: automatically upgrades the configuration

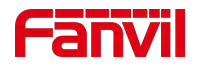

TR069:TR069 related configuration MMI: MMI module, including authentication user information, web access protocol, etc. DSS Key: DSS Key configuration Basic Network

#### **Clear Tables**

Select the local data table to be cleared, all selected by default.

#### **Reset Device**

The device data will be cleared, including configuration and database tables.

## **11.5 System >> Upgrade**

Upgrade the device software version, customized ringtone, can also be upgraded to delete the file. Ring tone support ".wav" format.

web interface: log in to the device web page and enter the [**System**] > > [**Upgrade**] page.

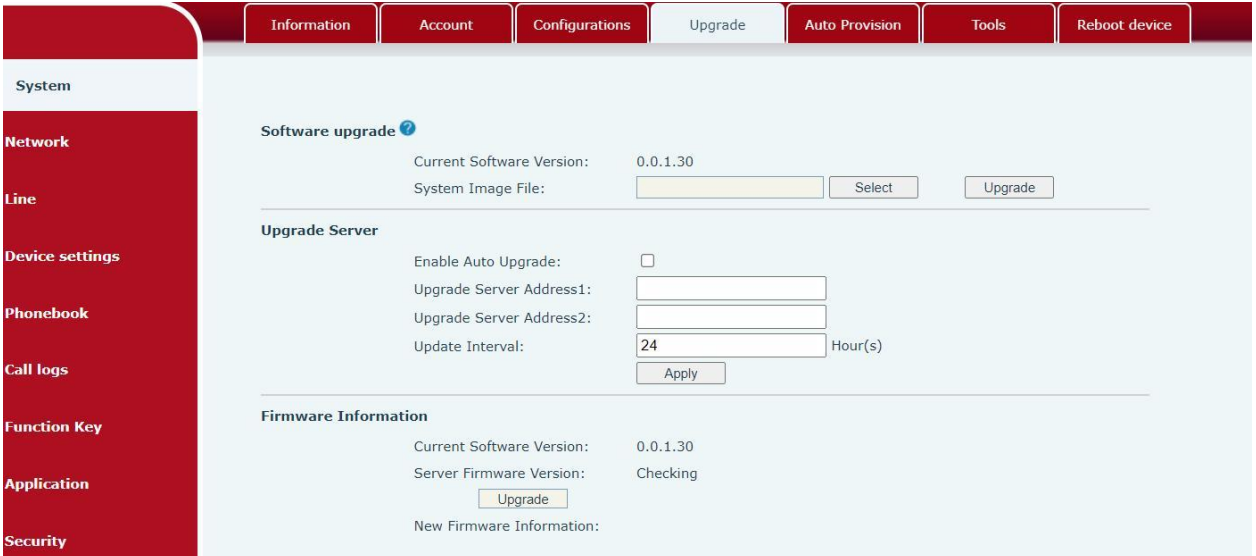

#### *Picture 90 -Web online upgrade*

*Table 13 - Online upgrade*

| Parameter               | Describe                                                                                                    |  |  |
|-------------------------|----------------------------------------------------------------------------------------------------|--|--|
| <b>Upgrade Server</b>   |                                                                                                    |  |  |
| Enable Auto Upgrade     | Check enable automatic upgrade, and the device can<br>detect the txt version information and available versions<br>in the HTTP server. |  |  |
| Upgrade Server Address1 | Fill in the available primary upgrade server (HTTP<br>server) address.                                                                 |  |  |
| Upgrade Server Address2 | Fill in the address of the available backup upgrade                                                                                    |  |  |

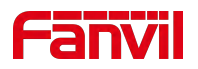

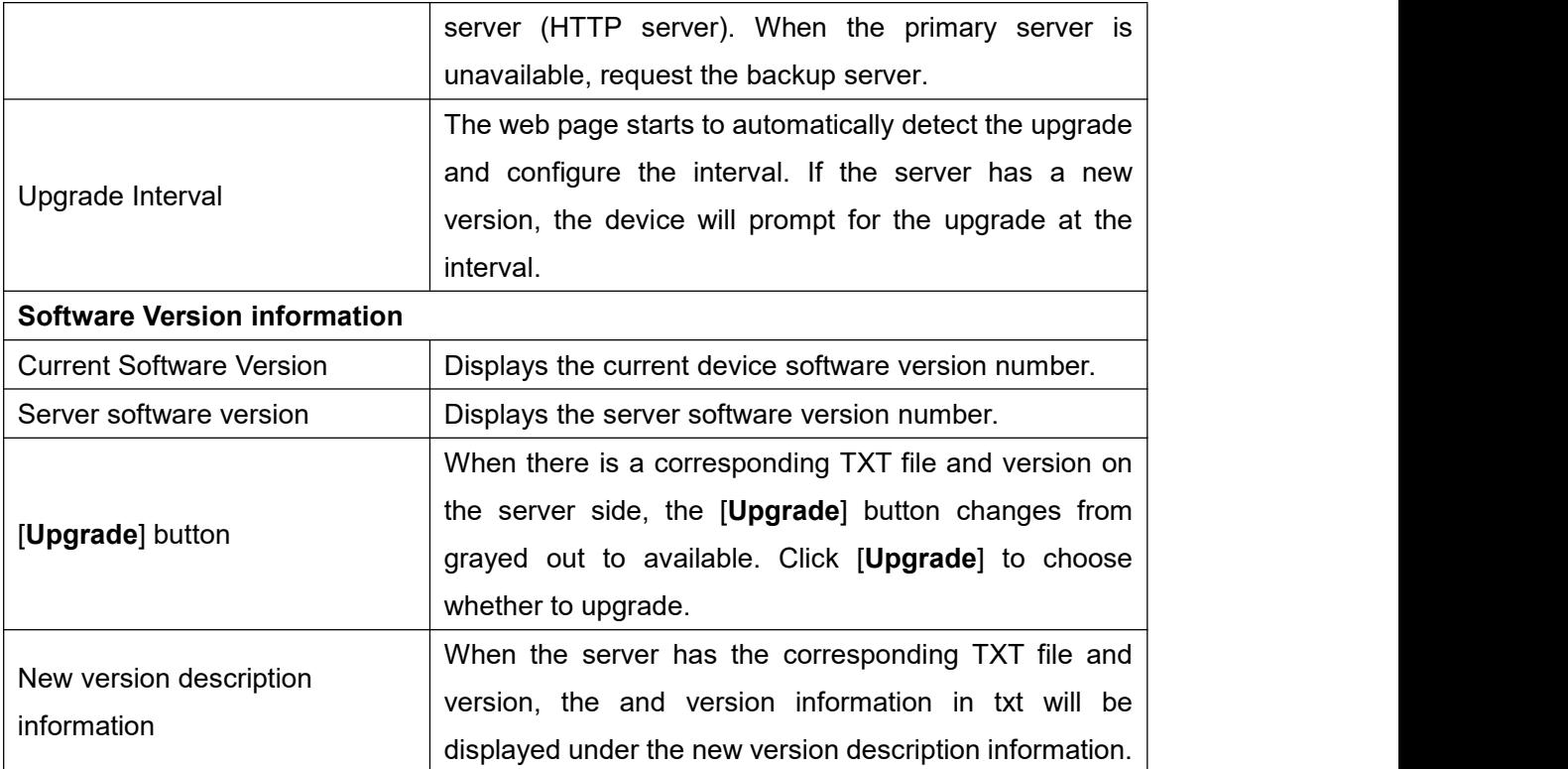

## **11.6 System >> Auto Provision**

The Auto Provision settings help IT manager or service provider to easily deploy and manage the devices in mass volume. For the detail of Auto Provision, please refer to this link Auto Provision Description: 10.7.4 [Maintenance.](#page-81-0)

# **11.7 System >> Tools**

Tools provided in this page help users to identify issues at trouble shooting. Please refer to [12](#page-121-0) Trouble Shooting for more detail.

# **11.8 System >> Reboot Device**

This page can restart the device.

**Reboot device** 

Click [Reboot] button to restart the device! Reboot

*Picture 91 - Reboot Device*

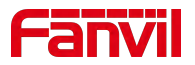

### **11.9 Network >> Basic**

This page allows users to configure network connection types and parameters.

### **11.10 Network >> Service Port**

This page provides settings for Web page login protocol, protocol port settings and RTP port.

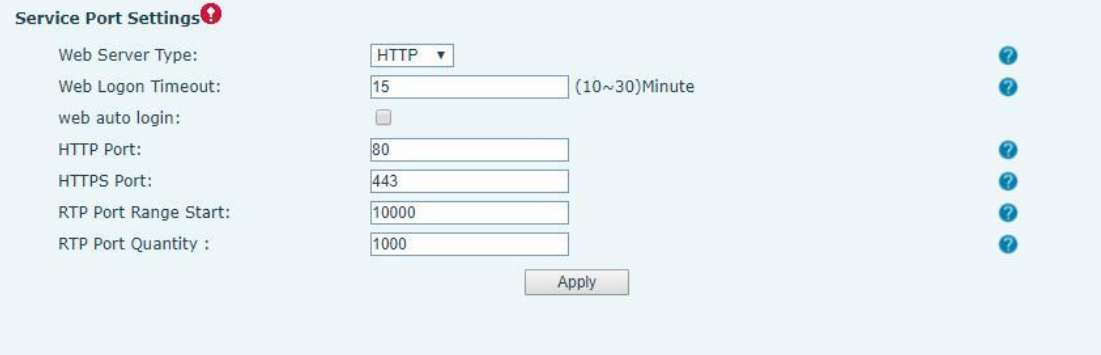

*Picture 92 - Service Port Settings*

| <b>Parameter</b>            | <b>Description</b>                                                |
|-----------------------------|-------------------------------------------------------------------|
| Web Server Type             | Reboot to take effect after settings. Optionally, the web page    |
|                             | login is HTTP/HTTPS.                                              |
| Web Logon Timeout           | Default as 15 minutes, the timeout will automatically exit the    |
|                             | login page, need to login again.                                  |
| Web auto login              | After the timeout does not need to enter a user name              |
|                             | password, will automatically login to the web page.               |
| <b>HTTP Port</b>            | The default is 80. If you want system security, you can set ports |
|                             | other than 80.                                                    |
|                             | Such as :8080, webpage login: HTTP://ip:8080                      |
| <b>HTTPS Port</b>           | The default is 443, the same as the HTTP port.                    |
| <b>RTP Port Range Start</b> | The value range is 1025 to 65535. The value of RTP port starts    |
|                             | from the initial value set. For each call, the value of voice and |
|                             | video port is added 2.                                            |
| <b>RTP Port Quantity</b>    | Number of calls.                                                  |

*Table 14 - Service port*

## **11.11 Network >> Advanced**

Advanced network Settings are typically configured by the IT administrator to improve the

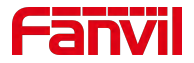

quality of the device service. For configuration, query the 10.7 [advanced](#page-78-0) Settings.

## **11.12 Line >> SIP**

Configure the Line service configuration on this page.

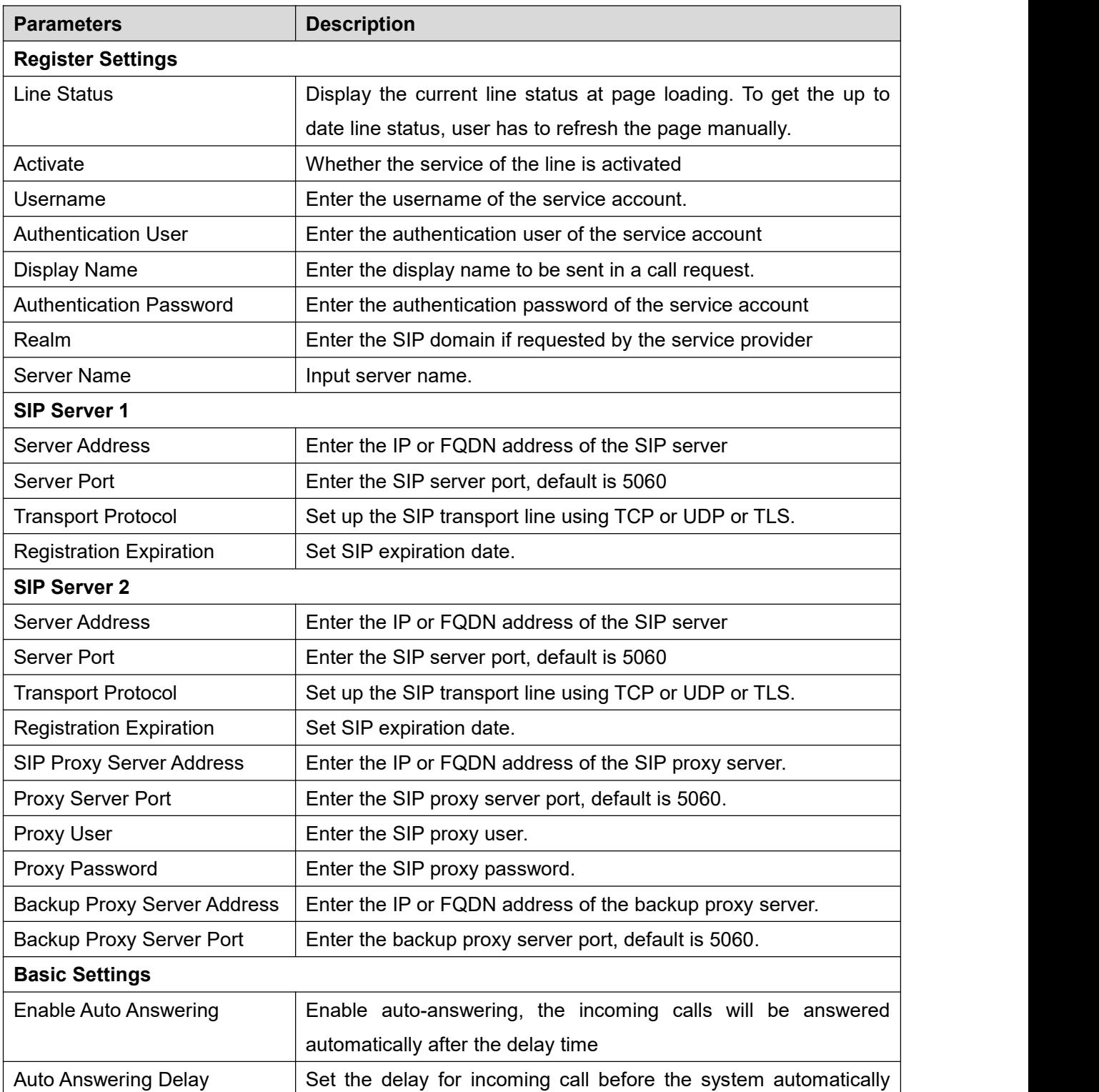

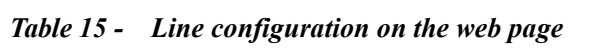

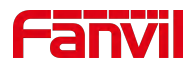

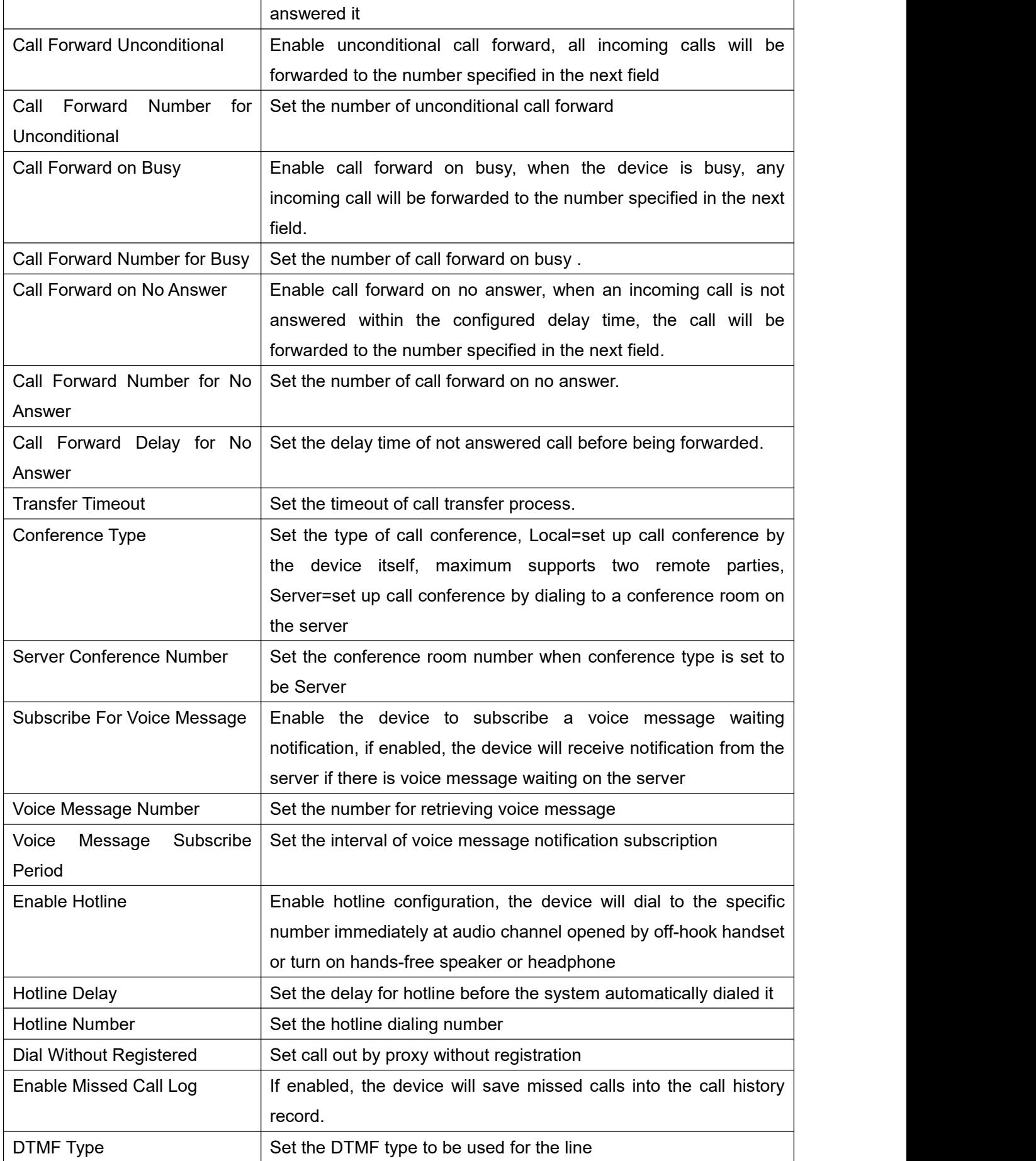

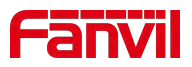

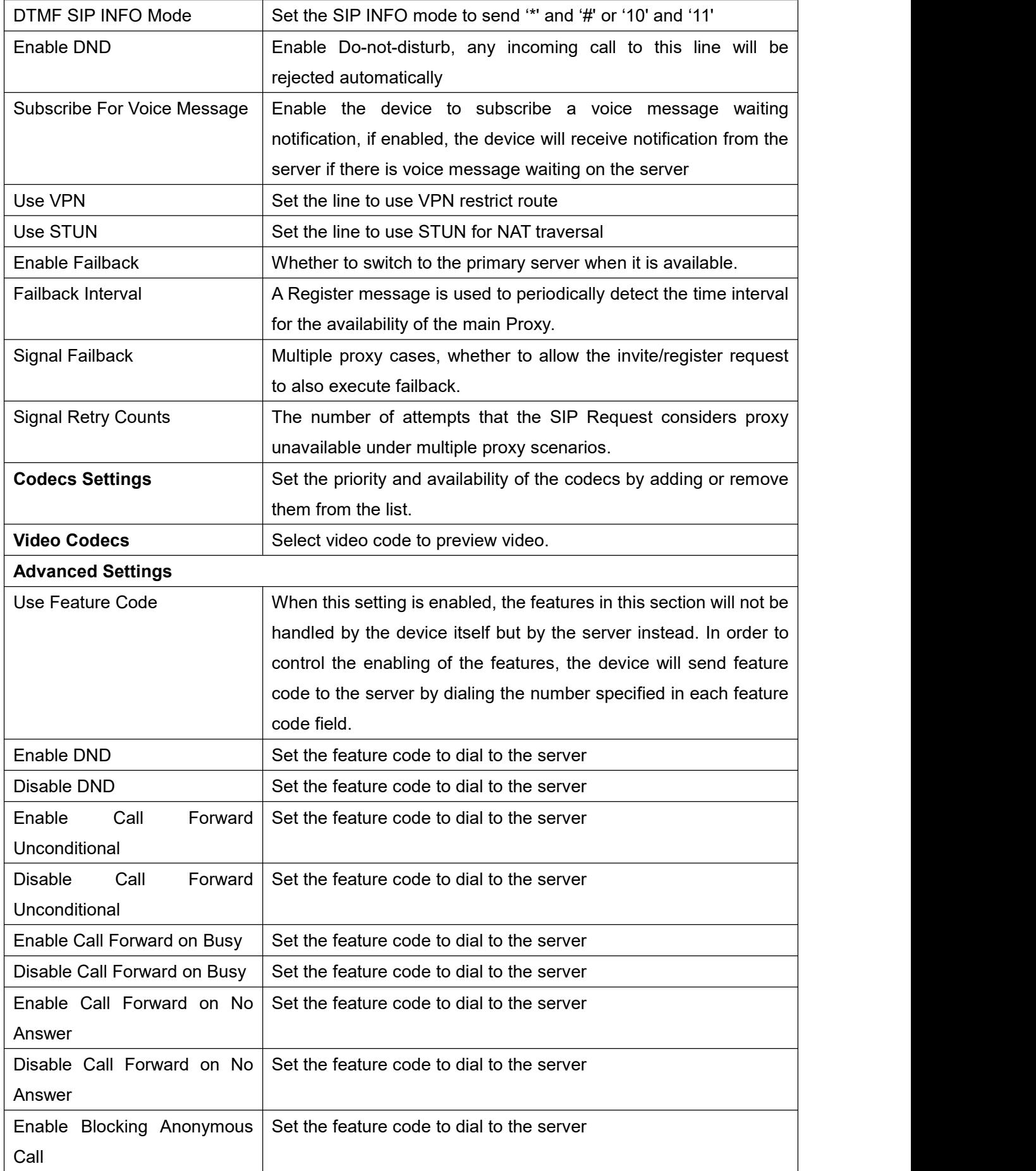

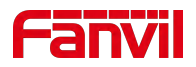

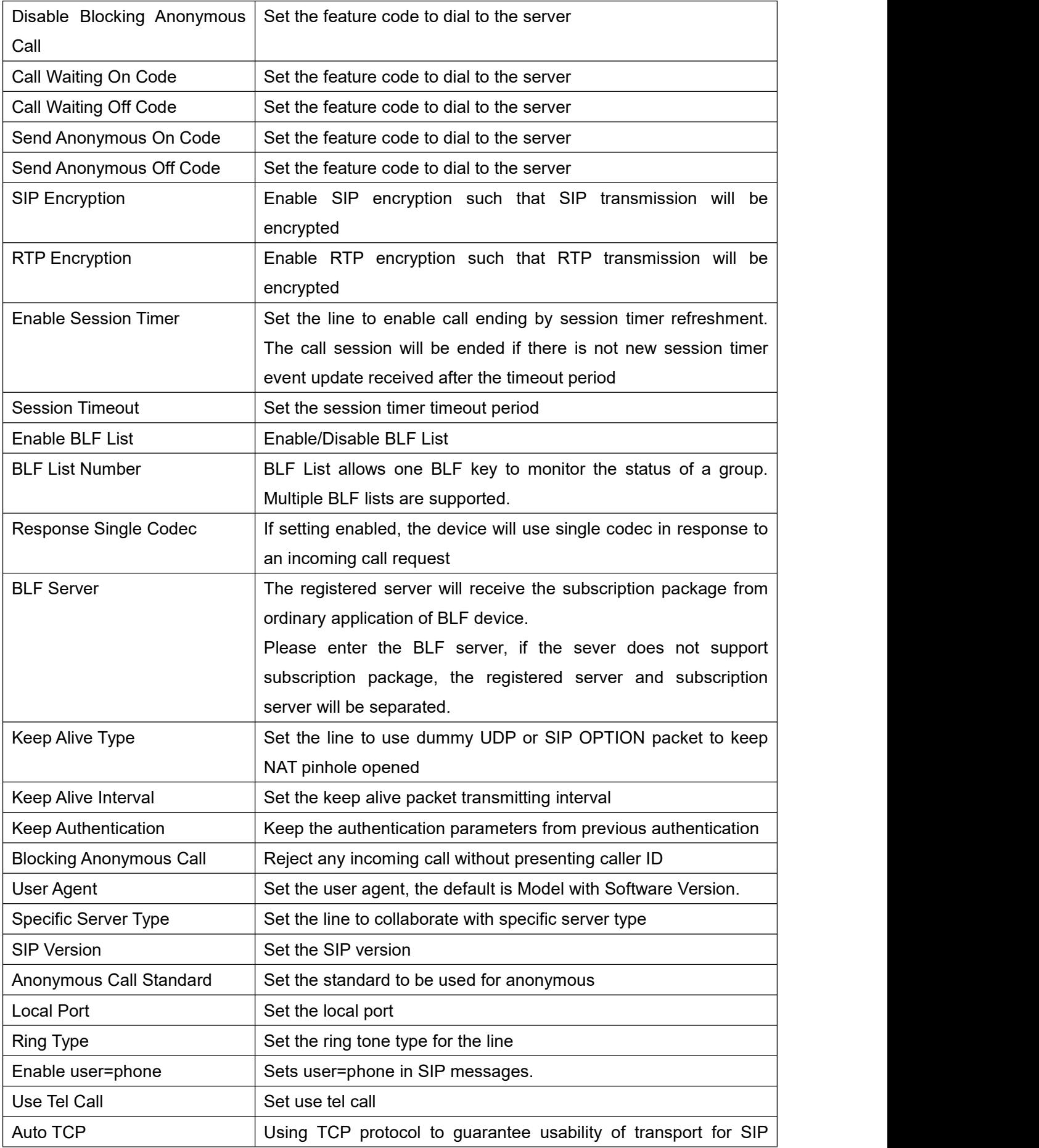

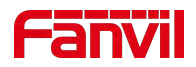

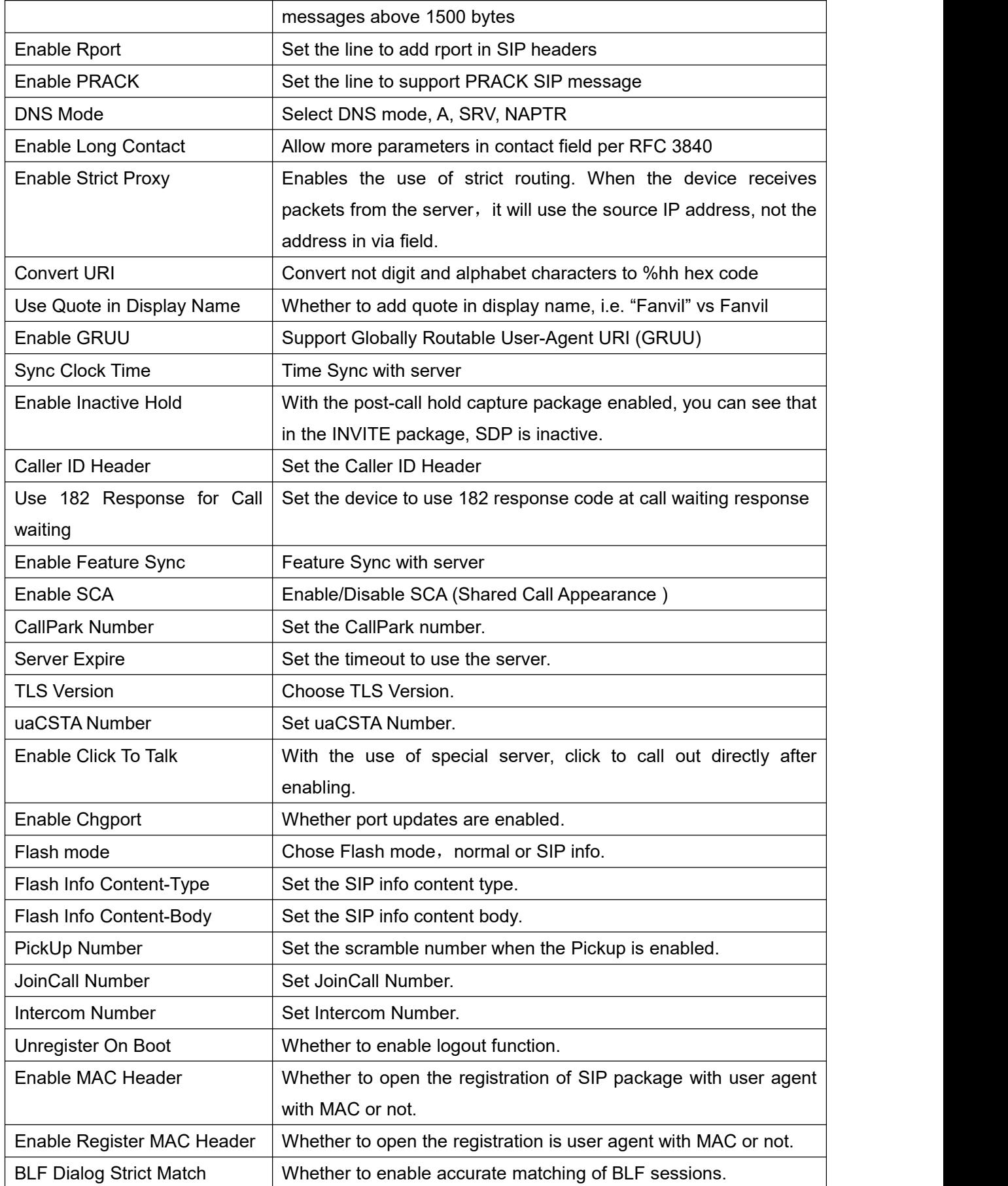

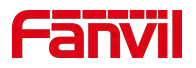

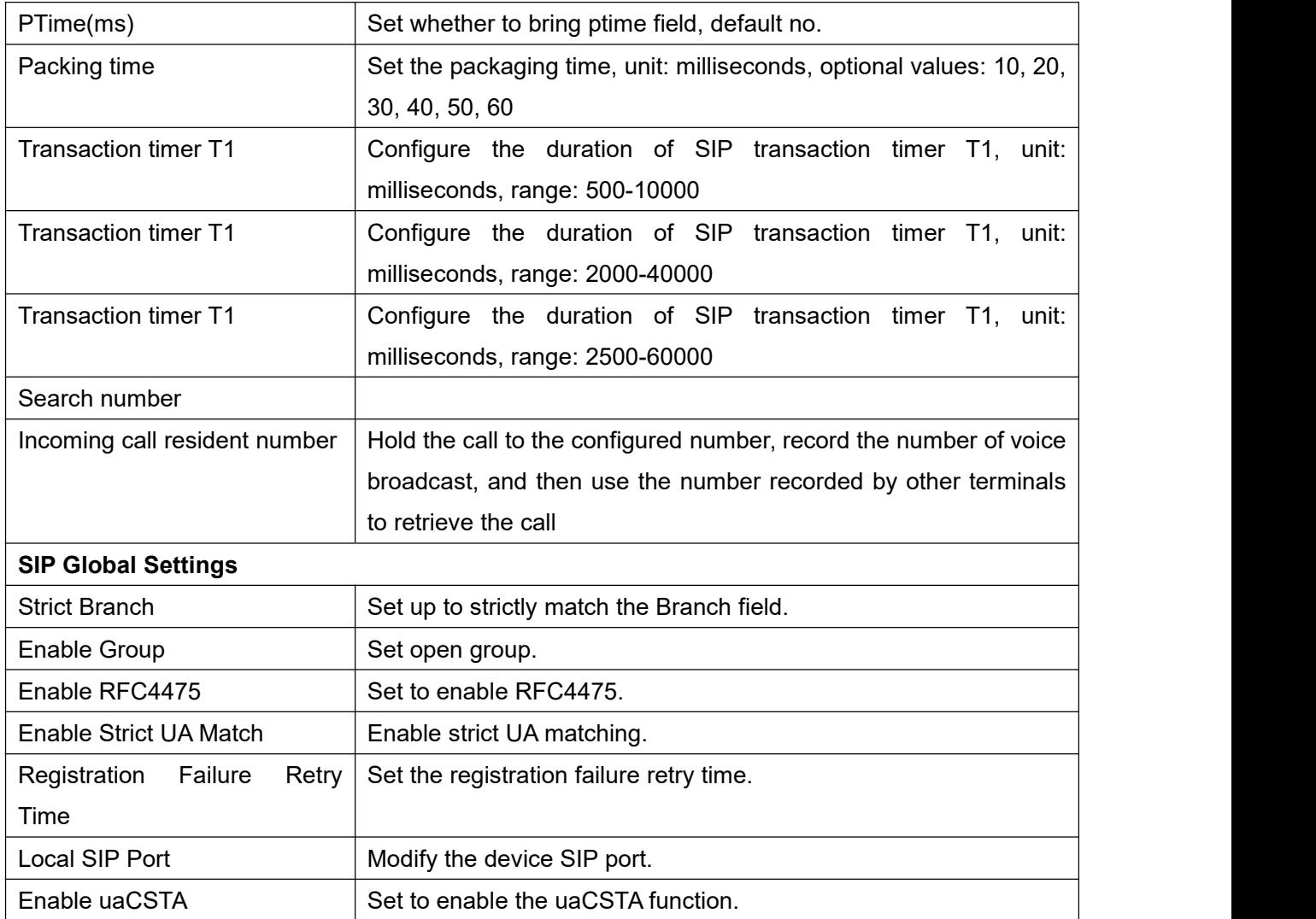

# **11.13 Line >> SIP Hotspot**

Please refer to 9.4 SIP [Hotspot.](#page-58-0)

# **11.14 Line >> Dial Plan**

| <b>Basic Settings</b> |                           |                         |  |
|-----------------------|---------------------------|-------------------------|--|
| Ø                     | Press # to invoke dialing |                         |  |
| L                     | Dial Fixed Length 11      | to Send                 |  |
| ☑                     | Send after 10             | second(s) $(3 \sim 30)$ |  |
|                       | Enable E.164              |                         |  |
|                       |                           | Apply                   |  |

*Picture 93 - Dial plan settings*

*Table 16- device 4 dialing methods*

| <b>Parameters</b>         | <b>Description</b>                                            |
|---------------------------|---------------------------------------------------------------|
| Press # to invoke dialing | The user dials the other party's number and then adds the $#$ |

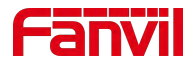

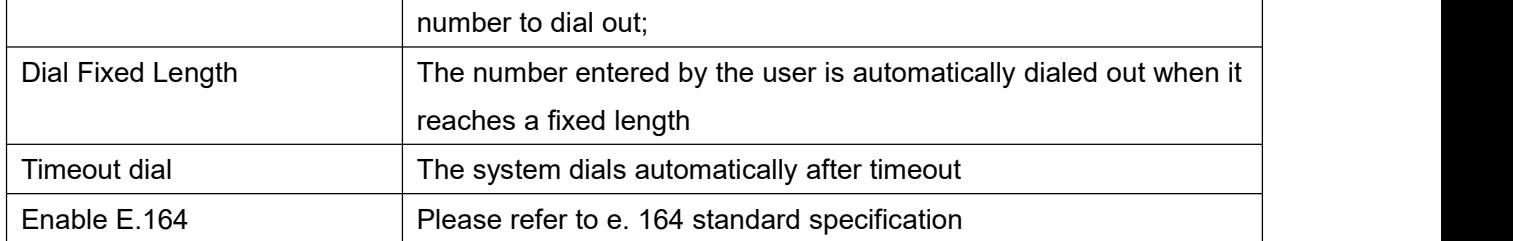

#### **Add dialing rules:**

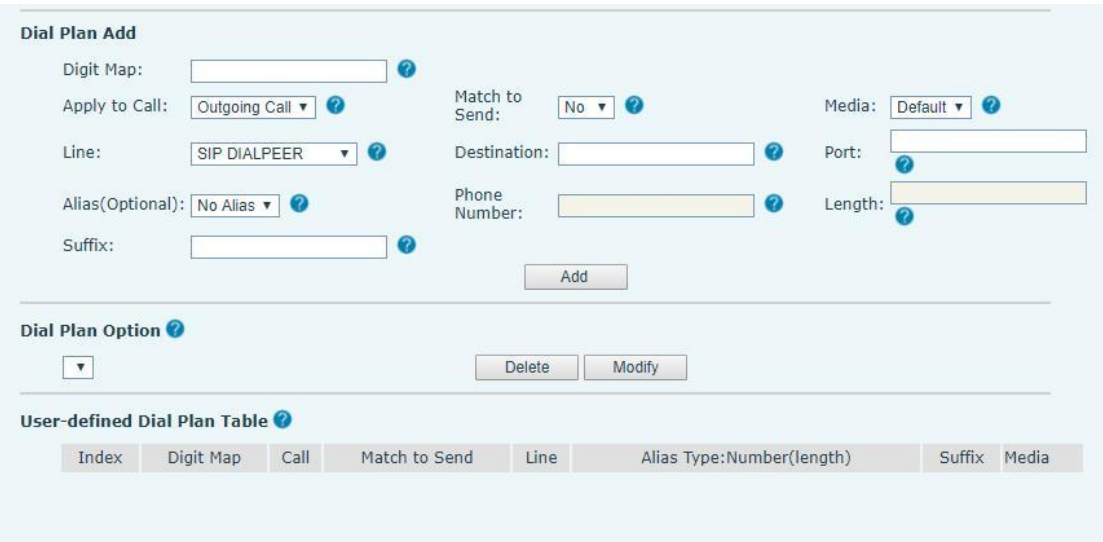

*Picture 94 - Custom setting of dial - up rules*

*Table 17- Dial-up rule configuration table*

| <b>Parameters</b>                                                                               | <b>Description</b>                                                      |  |  |  |  |
|-------------------------------------------------------------------------------------------------|-------------------------------------------------------------------------|--|--|--|--|
| Dial rule                                                                                       | There are two types of matching: Full Matching or Prefix Matching.      |  |  |  |  |
|                                                                                                 | In Full matching, the entire device number is entered and then          |  |  |  |  |
|                                                                                                 | mapped per the Dial Peer rules.                                         |  |  |  |  |
|                                                                                                 | In prefix matching, only part of the number is entered followed by      |  |  |  |  |
|                                                                                                 | T. The mapping with then take place whenever these digits are           |  |  |  |  |
|                                                                                                 | dialed. Prefix mode supports a maximum of 30 digits.                    |  |  |  |  |
| Note: Two different special characters are used.                                                |                                                                         |  |  |  |  |
|                                                                                                 | x -- Matches any single digit that is dialed.                           |  |  |  |  |
| [] -- Specifies a range of numbers to be matched. It may be a range, a list of ranges separated |                                                                         |  |  |  |  |
| by commas, or a list of digits.                                                                 |                                                                         |  |  |  |  |
| Destination                                                                                     | Set Destination address. This is for IP direct.                         |  |  |  |  |
| Port                                                                                            | Set the Signal port, and the default is 5060 for SIP.                   |  |  |  |  |
| Alias                                                                                           | Set the Alias. This is the text to be added, replaced or deleted. It is |  |  |  |  |
|                                                                                                 | an optional item.                                                       |  |  |  |  |
| Note: There are four types of aliases.                                                          |                                                                         |  |  |  |  |

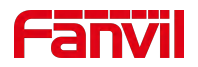

- $\blacksquare$  all: xxx xxx will replace the phone number.
- $\blacksquare$  add: xxx xxx will be dialed before any phone number.
- $\blacksquare$  del The characters will be deleted from the phone number.
- $\blacksquare$  rep: xxx xxx will be substituted for the specified characters.

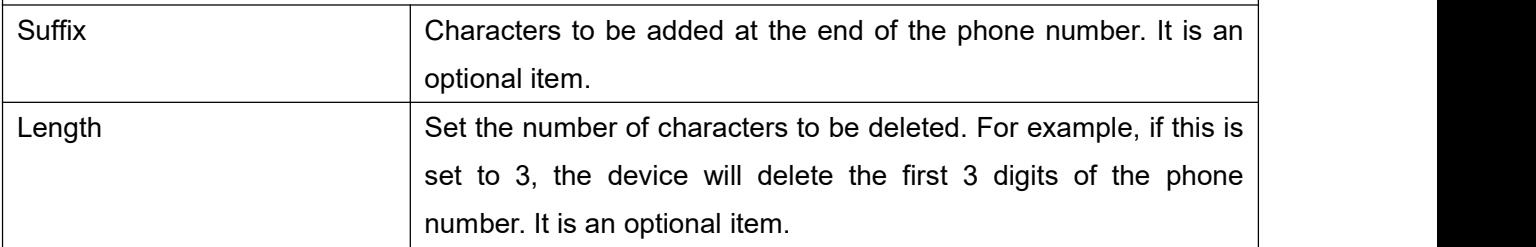

This feature allows the user to create rules to make dialing easier. There are several different options for dialing rules. The examples below will show how this can be used.

**Example 1**: All Substitution -- Assume that it is desired to place a direct IP call to IP address 172.168.2.208. Using this feature, 123 can be substituted for 172.168.2.208.

|  | User-defined Dial Plan Table |     |                                    |                                |                            |              |         |
|--|------------------------------|-----|------------------------------------|--------------------------------|----------------------------|--------------|---------|
|  |                              |     | Index Digit Map Call Match to Send | Line                           | Alias Type: Number(length) | Suffix Media |         |
|  | "123"                        | Out | No.                                | SIP DIALPEER(172.16.1.15:5560) |                            |              | Default |

*Picture 95 - Dial rules table (1)*

**Example 2:** Partial Substitution -- To dial a long distance call to Beijing requires dialing area code 010 before the local phone number. Using this feature 1 can be substituted for 010. For example, to call 62213123 would only require dialing 162213123 instead of 01062213123.

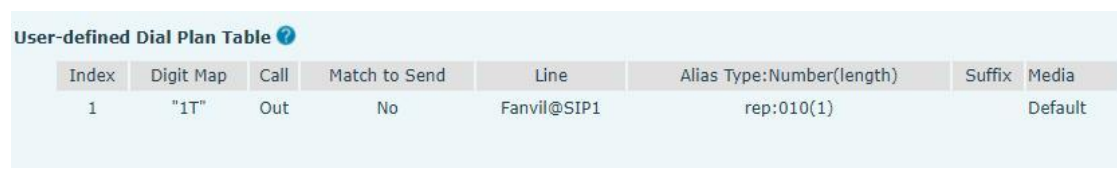

#### *Picture 96 - Dial rules table (2)*

**Example 3**: Addition -- Two examples are shown. In the first case, it is assumed that 0 must be dialed before any 11 digit number beginning with 13. In the second case, it is assumed that 0 must be dialed before any 11 digit number beginning with 135, 136, 137, 138, or 139. Two different special characters are used.

x -- Matches any single digit that is dialed.

[] -- Specifies a range of numbers to be matched. It may be a range, a list of ranges separated by commas, or a list of digits.

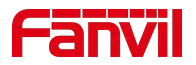

# **11.15 Line >> Action Plan**

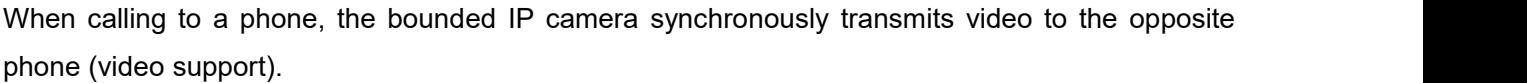

Log in to the device web, visit [**Line**] >[**Action plan**], and configure action plan rules.

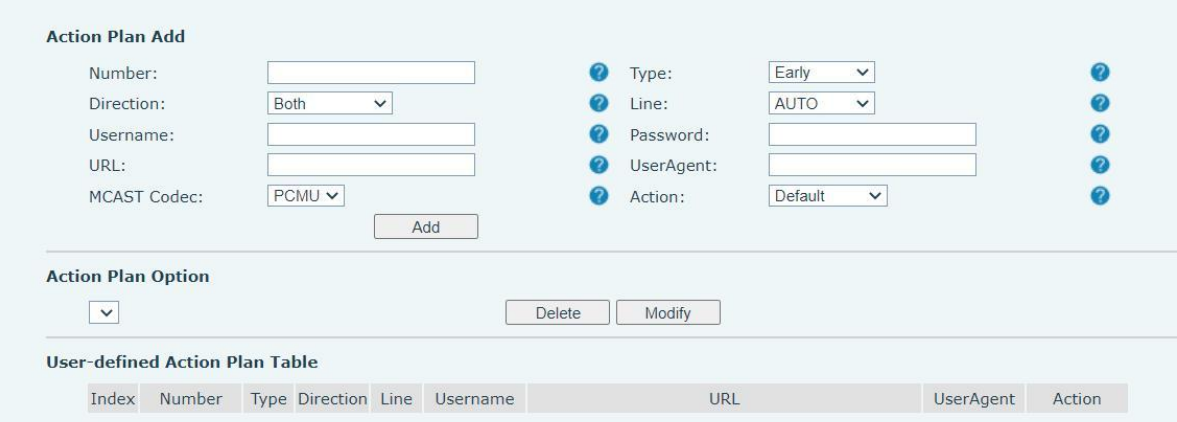

#### *Picture 97 - Action Plan*

*Table 18 - Action Plan*

| <b>Parameter</b>   | <b>Description</b>                                   |
|--------------------|------------------------------------------------------|
| <b>Number</b>      | Auxiliary phone number (support video)               |
| <b>Type</b>        | Support video display on call.                       |
| Direction          | For call mode, incoming/outgoing call displays video |
| Line               | Set up outgoing lines.                               |
| Username           | Bind the user name of the IP camera.                 |
| Password           | Bind IP camera password.                             |
| <b>URL</b>         | Video streaming information.                         |
| User Agent         | Set user agent information                           |
| <b>MCAST Codec</b> | Set multicast coding                                 |
| Action             | Action when the configured number is triggered       |

## **11.16 Line >> Basic Settings**

Set up the register global configuration.

#### *Table 19 - Set the line global configuration on the web page*

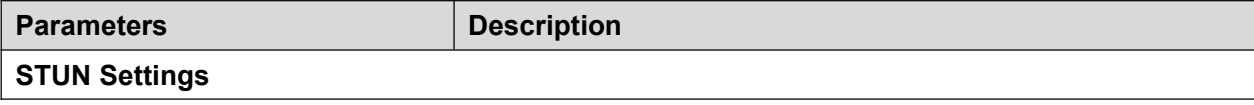

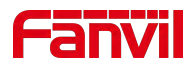

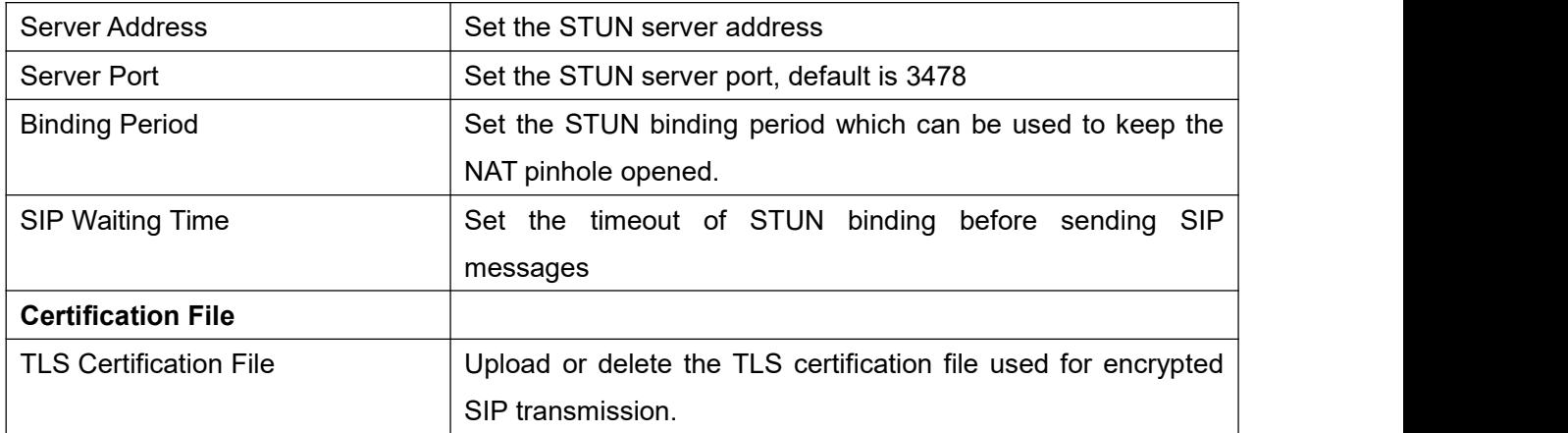

# **11.17 Device settings >> Features**

Configuration device features.

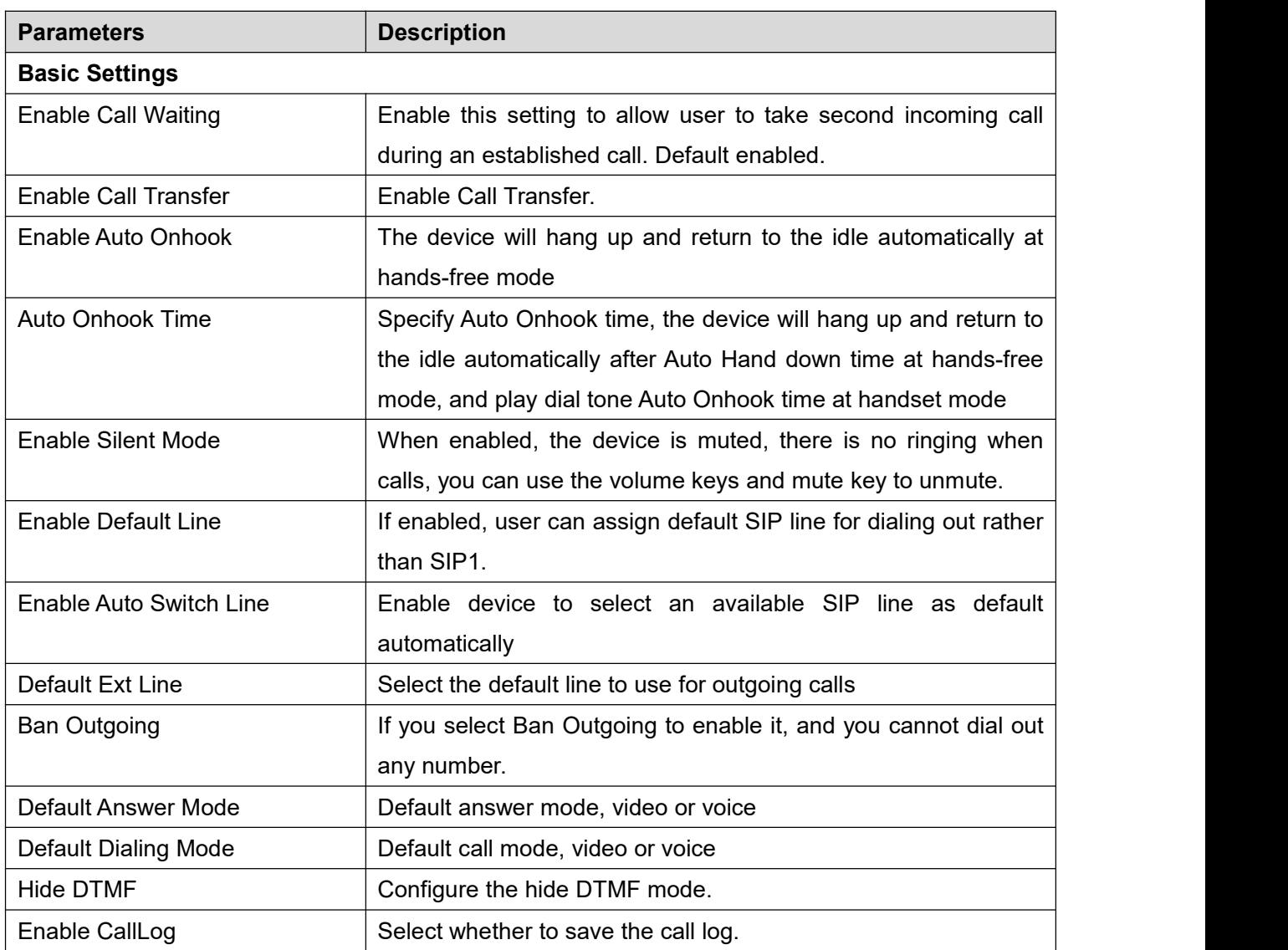

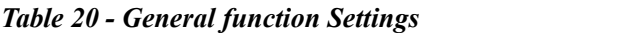

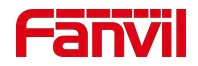

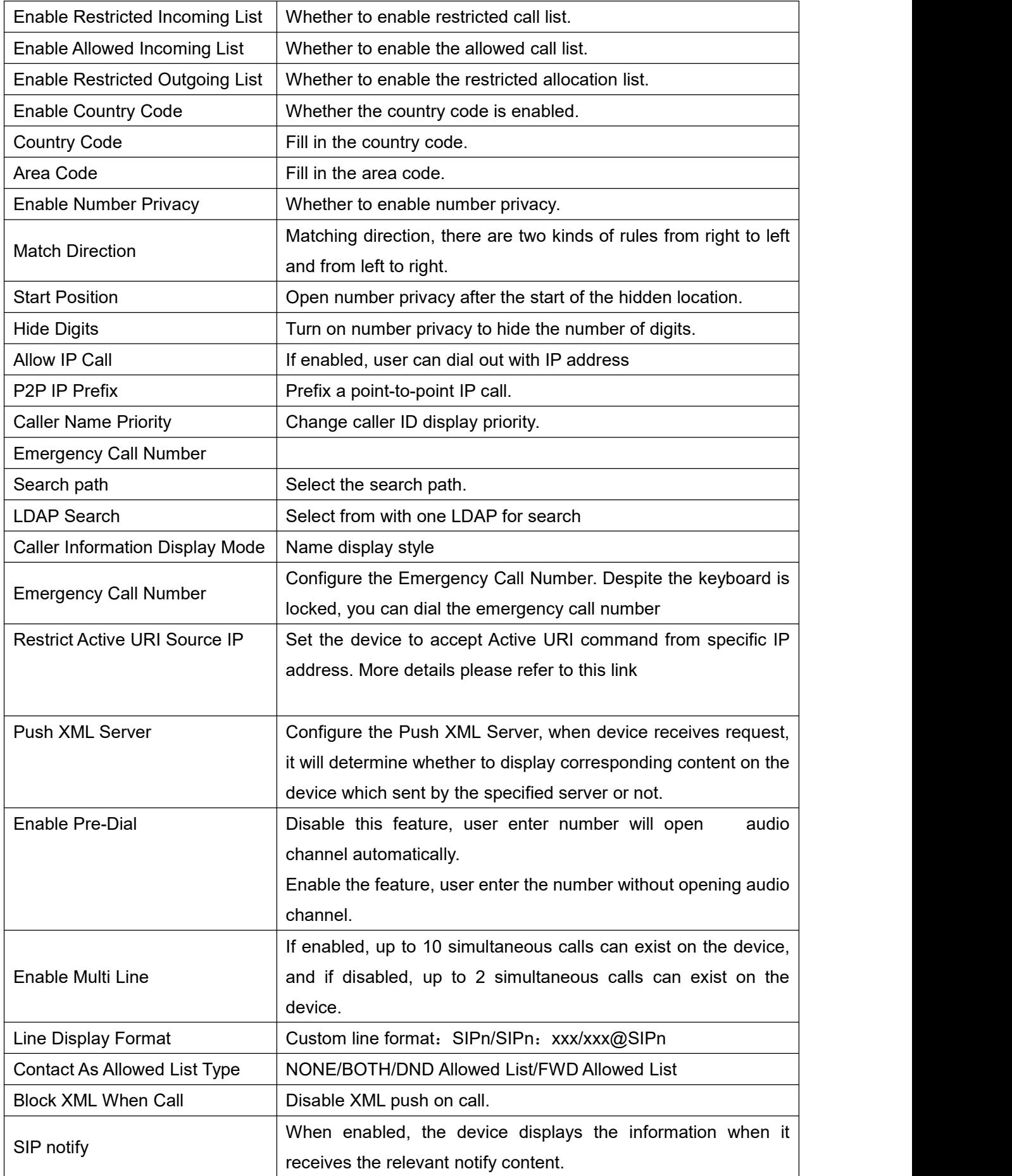

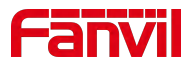

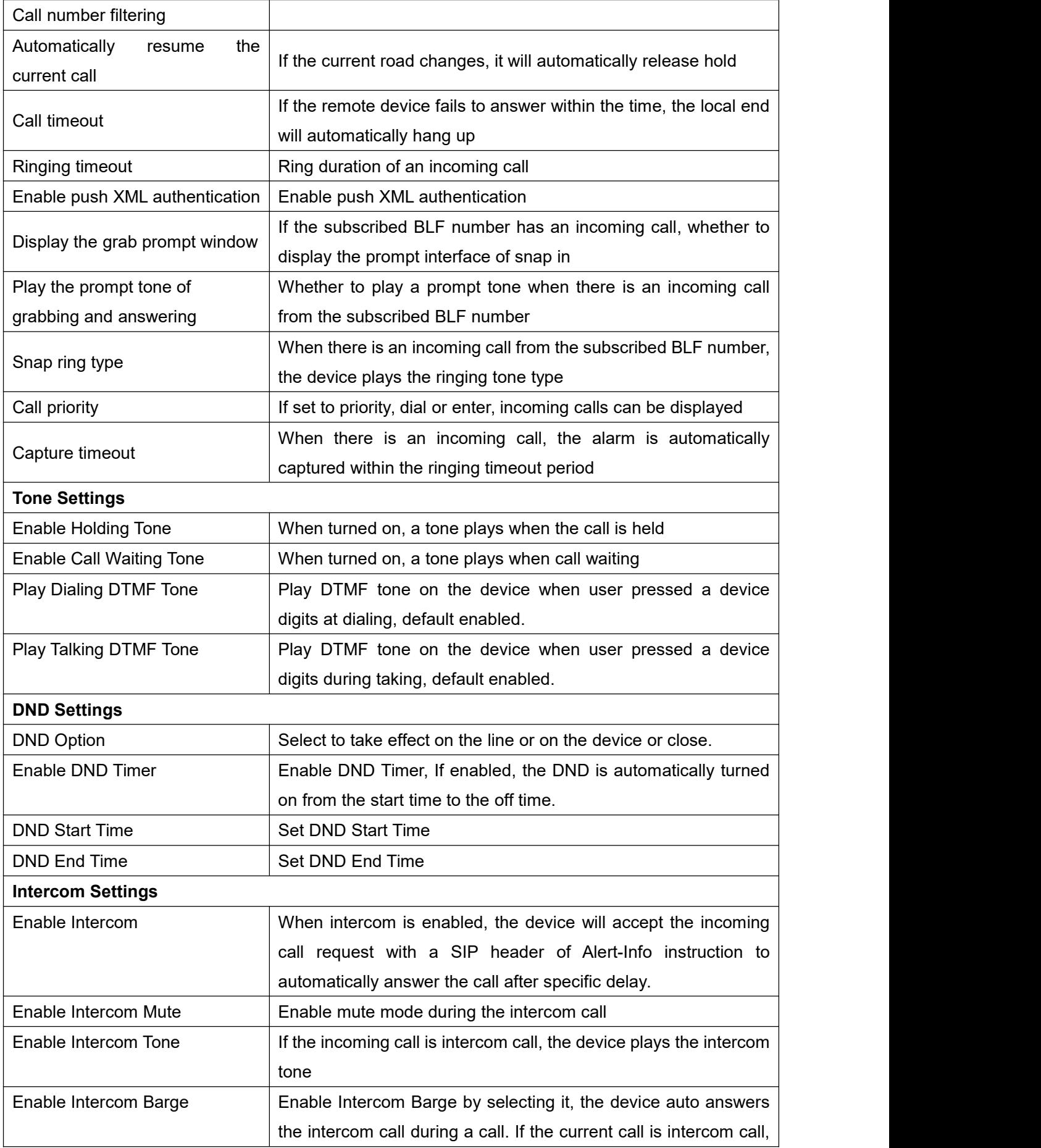

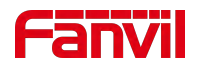

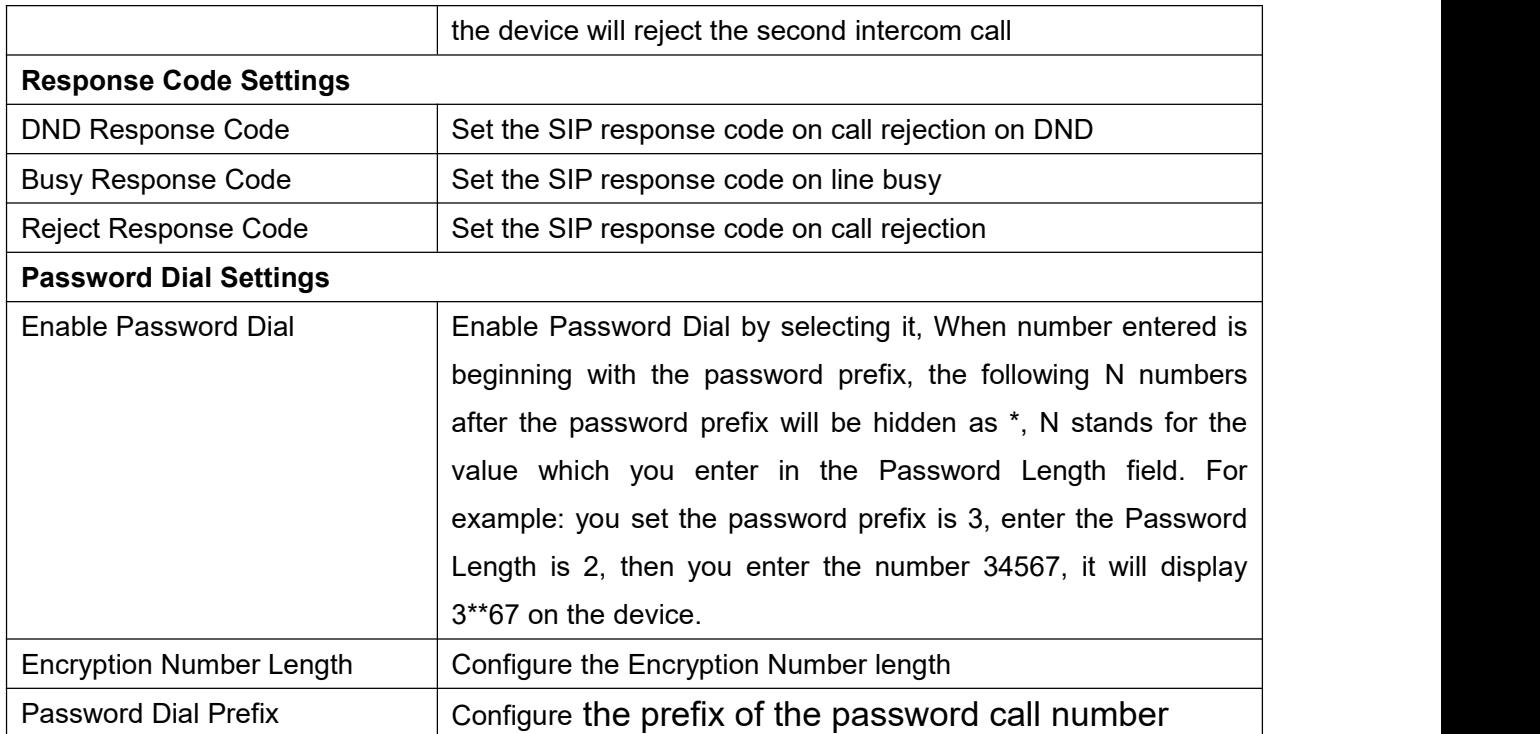

# **11.18 Device settings >> Media Settings**

Change voice Settings.

#### *Table 21- Voice settings*

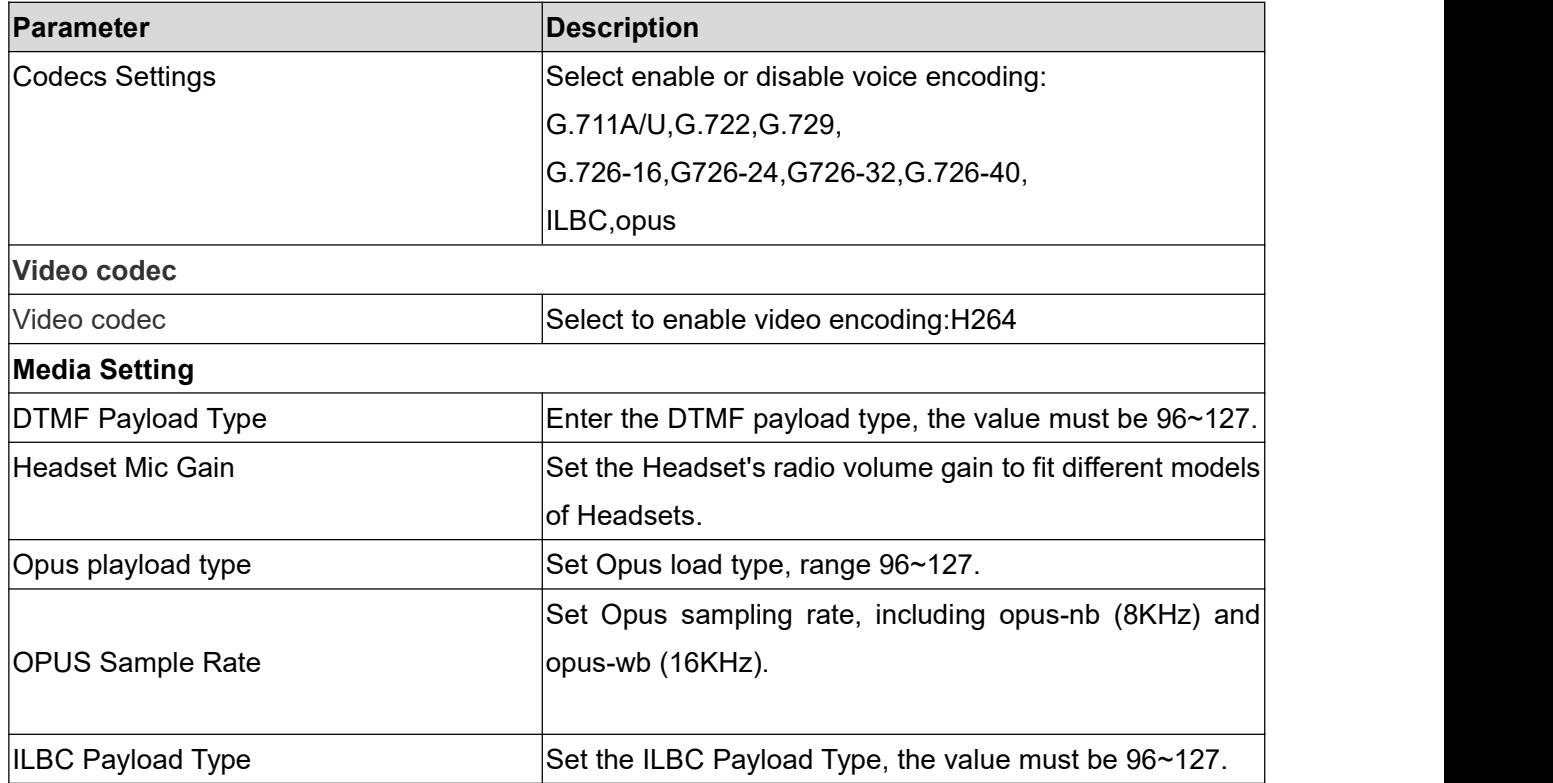

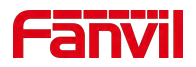

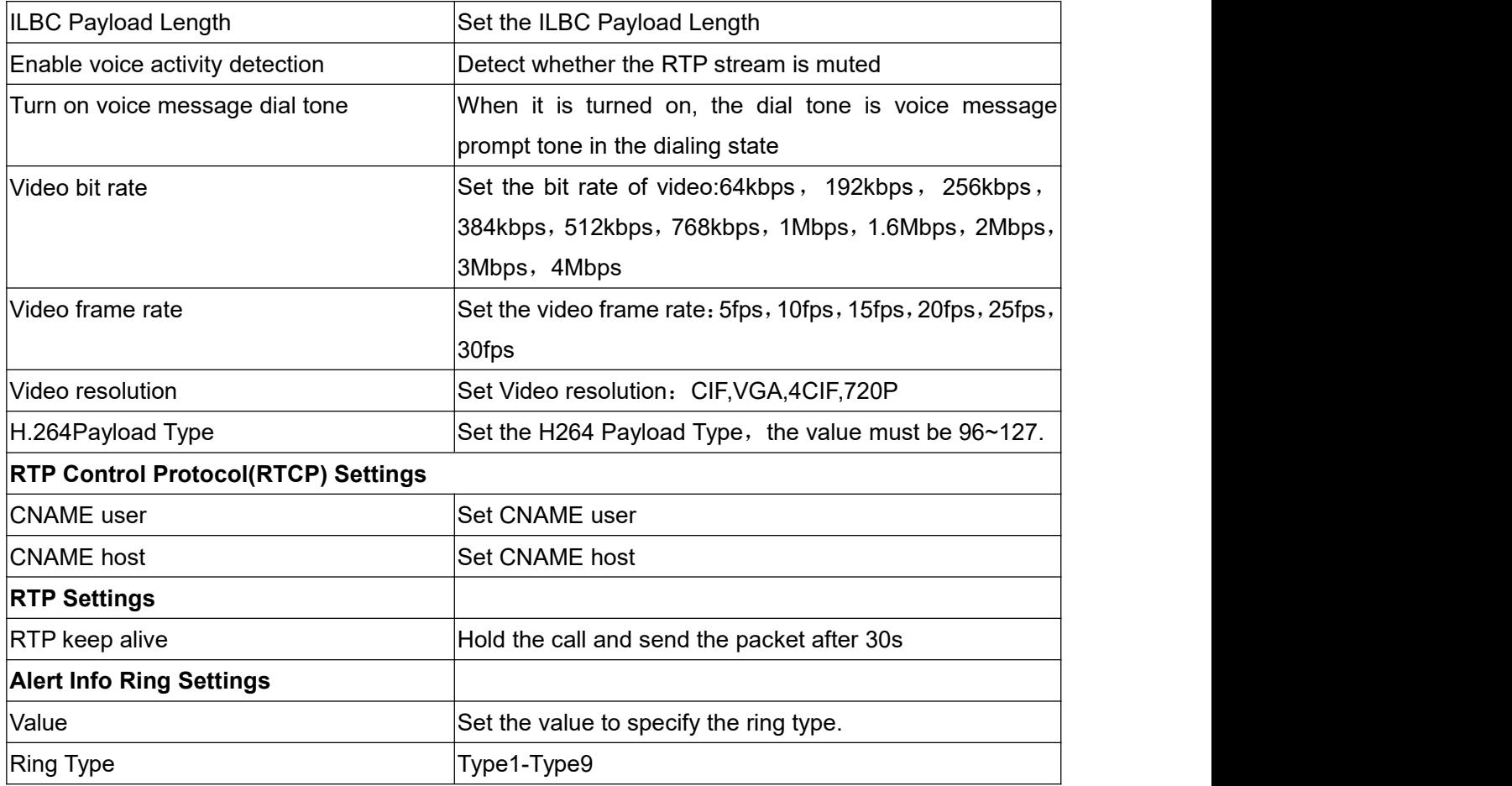

# **11.19 Device settings >> MCAST**

This feature allows user to make some kind of broadcast call to people who are in multicast group. User can configure a multicast DSS Key on the device, which allows user to send a Real Time Transport Protocol (RTP) stream to the pre-configured multicast address without involving SIP signaling. You can also configure the device to receive an RTP stream from pre-configured multicast listening address without involving SIP signaling. You can specify up to 10 multicast listening addresses.

| <b>Parameters</b>    | Description                                                              |
|----------------------|--------------------------------------------------------------------------|
| Normal Call Priority | Define the priority of the active call, 1 is the highest priority, 10 is |
|                      | the lowest.                                                              |
| Enable Page Priority | The voice call in progress shall take precedence over all incoming       |
|                      | paging calls.                                                            |
| Name                 | Listened multicast server name                                           |
| Host: port           | Listened multicast server's multicast IP address and port.               |

*Table 22 - Multicast parameters*

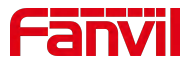

## **11.20 Device setting >> Action**

#### Note! The operation URL is used for the IPPBX system to submit device events.

**Action URL setting:** configure the URL to report actions to the server. For example, fill in the URL: http://InternalServer /FileName.xml? (InternalServer is the IP address of the server, and FileName is the XML file name of the action reported by the storage device)

|                             | <b>Media Settings</b><br><b>Features</b> | <b>MCAST</b><br>Action | <b>Time/Date</b> | <b>Time Plan</b> | <b>Tone</b> | Advanced |                     |
|-----------------------------|------------------------------------------|------------------------|------------------|------------------|-------------|----------|---------------------|
|                             | <b>Action URL Event Settings</b>         |                        |                  |                  |             |          |                     |
| > System                    | Setup Completed:                         |                        | ℯ                |                  |             |          | <b>Description:</b> |
|                             | Registration Succeeded:                  |                        | 0                |                  |             |          | Action URL settings |
| > Network                   | Registration Disabled:                   |                        | 0                |                  |             |          |                     |
|                             | Registration Failed:                     |                        | ℯ                |                  |             |          |                     |
| > Line                      | Incoming Calls:                          |                        | 0                |                  |             |          |                     |
|                             | Outgoing Calls:                          |                        | 0                |                  |             |          |                     |
| <b>&gt;</b> Device settings | Call Established:                        |                        | $\bullet$        |                  |             |          |                     |
|                             | Call Terminated:                         |                        | ๏                |                  |             |          |                     |
| > Phonebook                 | DND Enabled:                             |                        | 0                |                  |             |          |                     |
|                             | DND Disabled:                            |                        | 0                |                  |             |          |                     |
| <b>Call logs</b>            | Unconditional Call Forward Enabled:      |                        | 0                |                  |             |          |                     |
|                             | Unconditional Call Forward Disabled:     |                        | $\boldsymbol{c}$ |                  |             |          |                     |
|                             | Call Forward on Busy Enabled:            |                        | の                |                  |             |          |                     |
| <b>Function Key</b>         | Call Forward on Busy Disabled:           |                        | $\bullet$        |                  |             |          |                     |
|                             | Call Forward on No Answer Enabled:       |                        | $\bullet$        |                  |             |          |                     |
| > Application               | Call Forward on No Answer Disabled:      |                        | 0                |                  |             |          |                     |
|                             | Call hold:                               |                        | ๏                |                  |             |          |                     |
| <b>Security</b>             | Call resume:                             |                        | ℯ                |                  |             |          |                     |
|                             | Device Silent:                           |                        | 0                |                  |             |          |                     |
| > Device Log                | Device Unsilent:                         |                        | ❼                |                  |             |          |                     |
|                             | Call Mute:                               |                        | ℯ                |                  |             |          |                     |
| <b>Security Settings</b>    | Call Unmute:                             |                        | 0                |                  |             |          |                     |
|                             | Missed Calls:                            |                        | 0                |                  |             |          |                     |
|                             | IP Changed:                              |                        | 0                |                  |             |          |                     |
|                             | Device State Idle:                       |                        | 0                |                  |             |          |                     |
|                             | Device State Talking:                    |                        | 0                |                  |             |          |                     |
|                             | Device State Ringing:                    |                        | 0                |                  |             |          |                     |
|                             | Voice Mail:                              |                        | ๏                |                  |             |          |                     |
|                             | SMS:                                     |                        | 0                |                  |             |          |                     |
|                             | Start Reboot:                            |                        | ๏                |                  |             |          |                     |
|                             | Web API Auth Changed:                    |                        | 0                |                  |             |          |                     |
|                             | Echo Test:                               |                        | 0                |                  |             |          |                     |
|                             |                                          |                        |                  |                  |             |          |                     |
|                             |                                          | Apply                  |                  |                  |             |          |                     |

*Picture 98 - Action URL*

# **11.21 Device settings >> Time/Date**

The user can configure the time Settings of the device on this page.

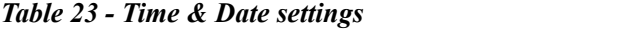

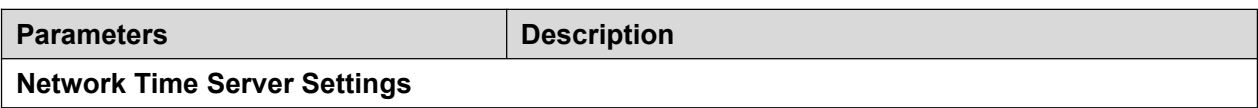

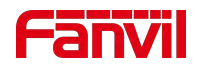

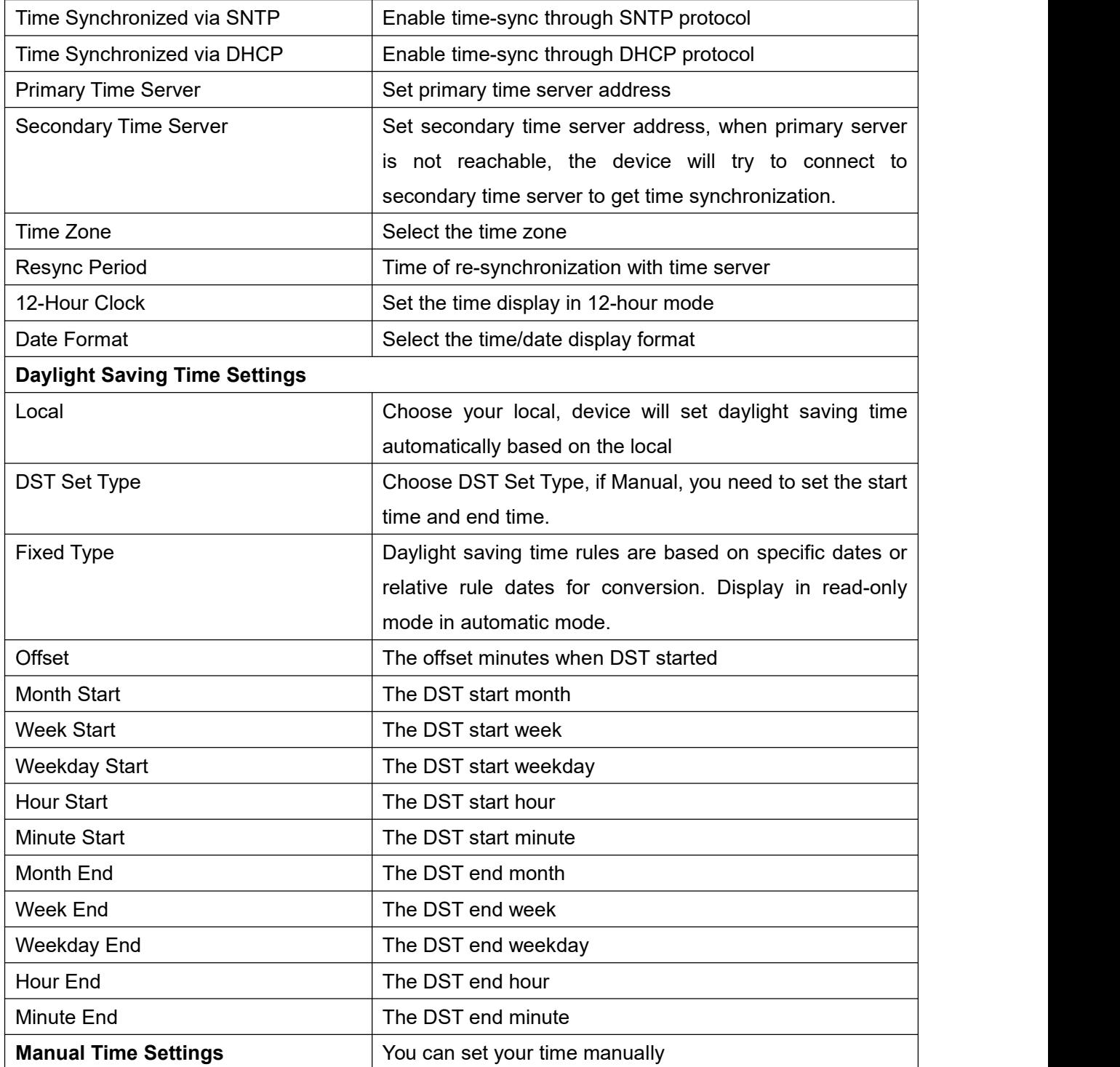

# **11.22 Device settings >> Time Plan**

The user can set the time point and time period to let the device perform a certain action at a certain time or within a certain time period.

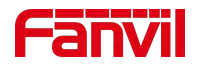

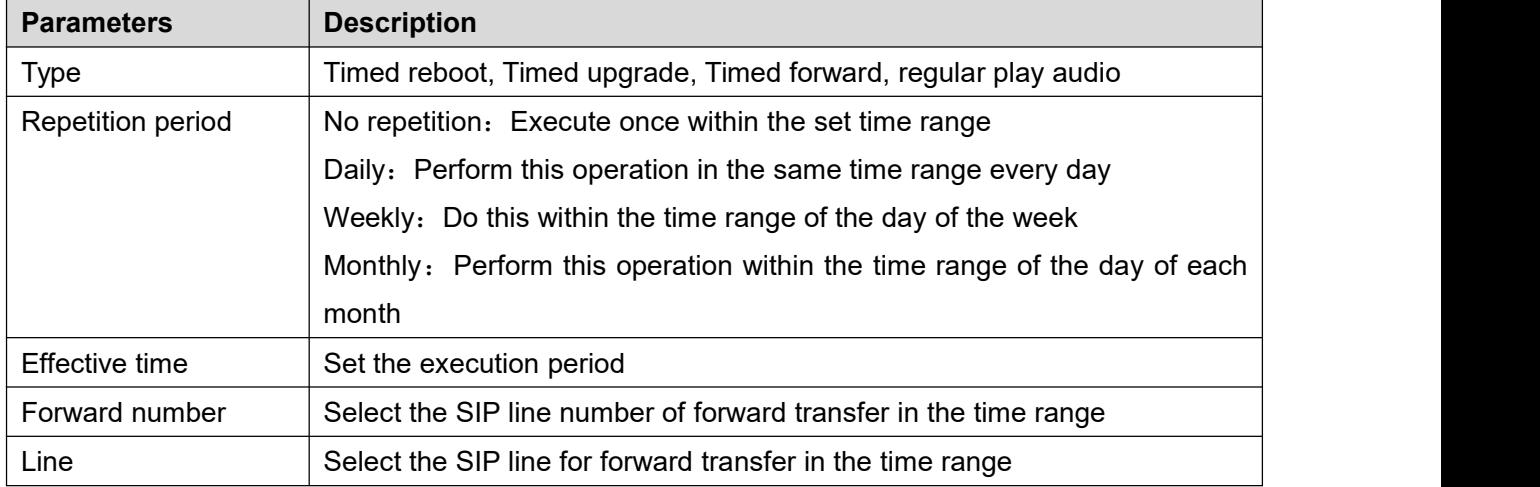

| Index        | Type                | Special configure | Repetition period | Effective time  |
|--------------|---------------------|-------------------|-------------------|-----------------|
| $\mathbf{1}$ | <b>Timed reboot</b> |                   | Daily             | $10:00 - 12:00$ |
|              |                     |                   |                   | Delete          |

*Picture 99 - Time plan*

# **11.23 Device settings >> Tone**

This page allows users to configure a device prompt.

You can either select the country area or customize the area. If the area is selected, it will bring out the following information directly. If you choose to customize the area, you can modify the button tone, call back tone and other information.

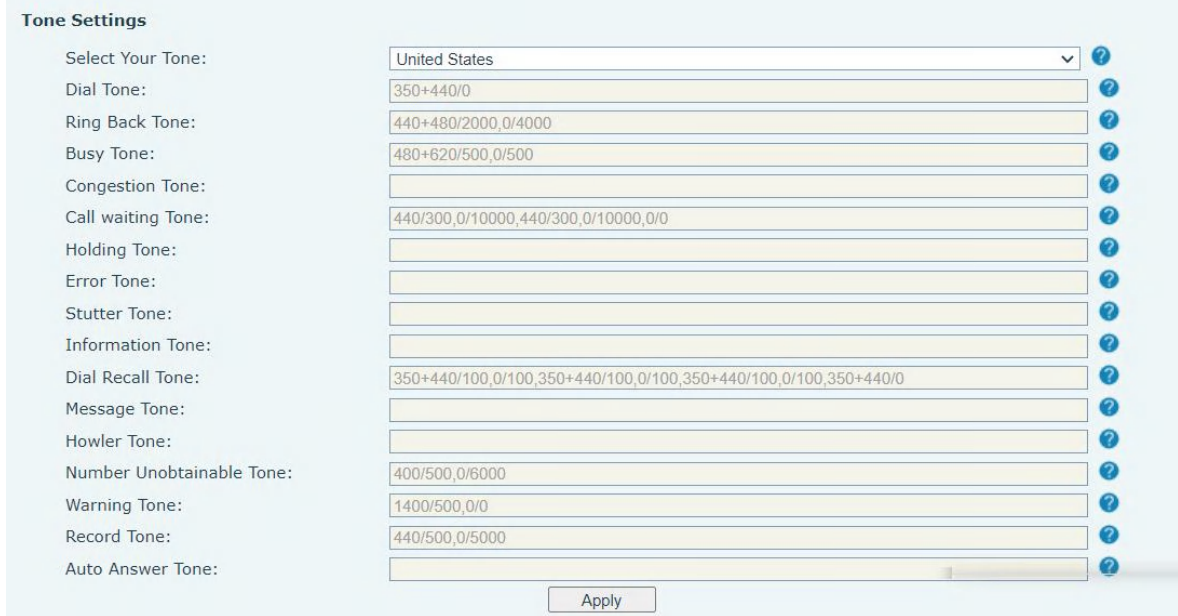

*Picture 100 - Tone settings on the web*

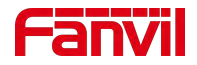

## **11.24 Device settings >> Advanced**

User can configure the advanced configuration settings in this page.

- Screen Configuration.
	- Enable Energy Saving
	- Backlight Time
- **•** LCD Menu Password Settings.

The password is admin by default.

- Keyboard Lock Settings.
- **•** Configure Greeting Words

The greeting message will display on the top left corner of the LCD when the device is idle, which is limited to 16 characters. The default chars are 'VOIP PHONE'.

### **11.25 Phonebook >> Contact**

User can add, delete, or edit contacts in the phonebook in this page. User can browse the phonebook and sorting it by name, phones, or filter them out by group.

To add a new contact, user should enter contact's information and press "Add" button to add it.

To edit a contact, click on the checkbox in front of the contact, the contact information will be copied to the contact edit boxes, press "Modify" button after finished editing.

To delete one or multiple contacts, check on the checkbox in front of the contacts wished to be deleted and click the "Delete" button, or click the "Clear" button with selecting any contacts to clear the phonebook.

User can also add multiple contacts into a group by selecting the group in the dropdown options in front of "Add to Group" button at the bottom of the contact list, selecting contacts with checkbox and click "Add to Group" to add selected contacts into the group.

Similarly, user can select multiple users and add them into blocklist by click "Add to blocklist"button.

## **11.26 Phonebook >> Cloud phonebook**

#### **Cloud Phonebook**

User can configure up to 8 cloud phonebooks. Each cloud phonebook must be configured with an URL where an XML phonebook is stored. The URL may be based on HTTP/HTTPs or FTP protocol with or without authentication. If authentication is required, user must configure the username and
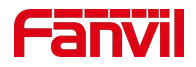

password.

To configure a cloud phonebook, the following information should be entered,

Phonebook name (must)

Phonebook URL (must)

Access username (optional)

Access password (optional)

#### **LDAP Settings**

The cloud phonebook allows user to retrieve contact list from a LDAP Server through LDAP protocols.

User must configure the LDAP Server information and Search Base to be able to use it on the device. If the LDAP server requests an authentication, user should also provide username and password.

To configure a LDAP phonebook, the following information should be entered,

Display Title (must) LDAP Server Address (must) LDAP Server Port (must) Search Base (must) Access username (optional) Access password (optional)

*Note! Refer to the LDAP technical documentation before creating the LDAP phonebook and phonebook server.*

Web page preview

Phone page supports preview of Internet phone directory and contacts

- After setting up the XML Voip directory or LDAP,
- Select [**Phone book**] >> [**Cloud phone book**] >> [**Cloud phone book**] to select the type.
- Click the set XML/LDAP to download the contact for browsing.

|                         | XML WILL XML2 XML3 XML4   | <b>BACK</b>                                    |                              |                                  |                     |                                               |
|-------------------------|---------------------------|------------------------------------------------|------------------------------|----------------------------------|---------------------|-----------------------------------------------|
|                         | Add to phonebook          | Add to Blacklist<br>Add to Whitelist           |                              |                                  | Previous            | Page: $\vert \mathbf{v} \vert$<br>Next        |
| $\Box$                  | Index                     | <b>DYMED</b><br><b>IN arma</b>                 |                              |                                  | <b>Phone1</b>       | <b>FULLER</b>                                 |
|                         |                           |                                                |                              |                                  |                     | $\bullet$ Entries per page<br>10 <sup>°</sup> |
|                         |                           |                                                |                              |                                  |                     |                                               |
|                         | Manage Cloud Phonebooks @ | Index Cloud phonebook name Cloud phonebook URL | Calling.<br>Line             | Search<br>Line                   | Authentication Name | Authentication<br>Password                    |
| $\mathbf{1}$            | 125                       | http://172.16.12.60:8000                       | AUTO:                        | AUTO -                           |                     |                                               |
| $\overline{2}$          |                           |                                                | <b>AUTO</b>                  | $\bullet$ AUTO<br>$\overline{ }$ |                     |                                               |
| $\overline{\mathbf{3}}$ |                           |                                                | <b>AUTO</b><br>$\frac{1}{2}$ | AUTO<br>$\overline{ }$           |                     |                                               |

*Picture 101 - Web cloud phone book Settings*

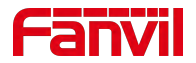

## **11.27 Phonebook >> Call List**

Restricted Incoming Calls:

It is similar like a blocklist. Add the number to the blocklist, and the user will no longer receive calls from the stored number until the user removes it from the list.

Users can add specific Numbers to the blocklist or add specific prefixes to the blocklist to block calls with all Numbers with this prefix.

Allowed Incoming Calls:

When DND is enabled, the incoming call number can still be called.

Restricted Outgoing Calls:

Adds a number that restricts outgoing calls and cannot be called until the number is removed from the table.

### **11.28 Phonebook >> Web Dial**

Use web pages for call, reply, and hang up operations.

### **11.29 Phonebook >> Advanced**

Users can export the local phone book in XML, CSV, and VCF format and save it on the local computer.

Users can also import contacts into the phone book in XML, CSV, and VCF formats.

#### *Attention! If the user imports the same phone book repeatedly, the same contact will be ignored. If the name is the same but the number is different, the contact is created again.*

Users can delete groups or add new groups on this page. Deleting a contact group will not delete contacts in that group.

### **11.30 Call Logs**

The user can browse the complete call record in this page. The call record can be sorted by time, call number, contact name or line, and the call record can be screened by call record type (incoming call, outgoing call, missed call, forward call).

Users can also save the number in the call record to his/her phone book or add it to the blocklist/allowedlist.

Users can also dial the web page by clicking on the number in the call log.

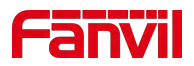

# **11.31 Function Key >> Function Key**

**•** Function Key Configuration: One-key transfer Settings: establish new call, Play DTMF. DSS Key home page: None/Page1/Page2/Page3 The device provides 72 user-defined shortcuts that users can configure on a web page.

| <b>Parameters</b> | <b>Description</b>                                                     |  |  |  |  |
|-------------------|------------------------------------------------------------------------|--|--|--|--|
| Memory Key        | <b>BLF (NEW CALL/BXFE /AXFER):</b> It is used to prompt user the       |  |  |  |  |
|                   | state of the subscribe extension, and it can also pick up the          |  |  |  |  |
|                   | subscribed number, which help user monitor the state of subscribe      |  |  |  |  |
|                   | extension (idle, ringing, a call). There are 3 types for one-touch     |  |  |  |  |
|                   | BLF transfer method.                                                   |  |  |  |  |
|                   | p.s. User should enter the pick-up number for specific BLF key to      |  |  |  |  |
|                   | fulfill the pick-up operation.                                         |  |  |  |  |
|                   | <b>Presence:</b> Compared to BLF, the Presence is also able to view    |  |  |  |  |
|                   | whether the user is online.                                            |  |  |  |  |
|                   | Note: You cannot subscribe the same number for BLF and                 |  |  |  |  |
|                   | Presence at the same time                                              |  |  |  |  |
|                   | Speed Dial: You can call the number directly which you set. This       |  |  |  |  |
|                   | feature is convenient for you to dial the number which you             |  |  |  |  |
|                   | frequently dialed.                                                     |  |  |  |  |
|                   | <b>Intercom</b> : This feature allows the operator or the secretary to |  |  |  |  |
|                   | connect the device quickly; it is widely used in office                |  |  |  |  |
|                   | environments.                                                          |  |  |  |  |
|                   | Voice message: when the user does not answer, the caller can           |  |  |  |  |
|                   | keep the voice message to the server, and the user can display         |  |  |  |  |
|                   | the notice of voice message on the standby screen interface            |  |  |  |  |
|                   | Call forwarding: the user transfers the incoming call to another       |  |  |  |  |
|                   | number device                                                          |  |  |  |  |
| ∣Line             | It can be configured as a Line Key. User is able to make a call by     |  |  |  |  |
|                   | pressing Line Key.                                                     |  |  |  |  |
| Key Event         | User can select a key event as a shortcut to trigger.                  |  |  |  |  |
|                   | For example: MWI / DND / Release / Headset / Hold / etc.               |  |  |  |  |
| <b>DTMF</b>       | It allows user to dial or edit dial number easily.                     |  |  |  |  |
| URL               | Open the specific URL directly.                                        |  |  |  |  |

*Table 25 - Function Key configuration*

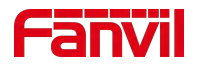

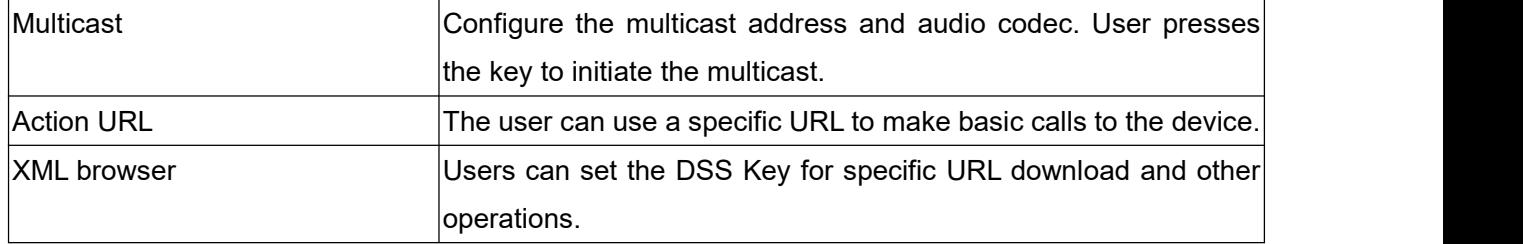

# **11.32 Function Key >> Wireless Key**

| Index          | Name | Addr ID  | Type                 | Subtype              | Value | <b>Pairing Status</b> | Operation         |
|----------------|------|----------|----------------------|----------------------|-------|-----------------------|-------------------|
| $\mathbf{1}$   |      | 0000512e | None<br>$\checkmark$ | AUTO<br>$\checkmark$ |       | Paired                | <b>Disconnect</b> |
| $\overline{2}$ |      |          | None<br>$\checkmark$ | AUTO<br>$\checkmark$ |       |                       | <b>Binding</b>    |
| 3              |      |          | None<br>$\checkmark$ | AUTO<br>$\checkmark$ |       |                       | <b>Binding</b>    |
| $\overline{4}$ |      |          | None<br>$\checkmark$ | AUTO<br>$\checkmark$ |       |                       | <b>Binding</b>    |
| 5              |      |          | None<br>$\check{~}$  | AUTO<br>$\checkmark$ |       |                       | <b>Binding</b>    |
| 6              |      |          | None<br>$\checkmark$ | AUTO<br>$\checkmark$ |       |                       | <b>Binding</b>    |
| $\overline{7}$ |      |          | None<br>$\checkmark$ | AUTO<br>$\checkmark$ |       |                       | <b>Binding</b>    |
| 8              |      |          | None<br>$\checkmark$ | AUTO<br>$\checkmark$ |       |                       | <b>Binding</b>    |
| $\overline{9}$ |      |          | None<br>$\checkmark$ | AUTO<br>$\checkmark$ |       |                       | <b>Binding</b>    |
| 10             |      |          | None<br>$\checkmark$ | AUTO<br>$\checkmark$ |       |                       | <b>Binding</b>    |

*Picture 102 - Web Wireless Key*

*Table 26 - Wireless Key Settings*

| Parameter      | Description                                                               |
|----------------|---------------------------------------------------------------------------|
| Name           | Set the wireless key name                                                 |
| Addr id        | The unique identification ID of the wireless button, the addrids of each  |
|                | wireless button are unique (ID is displayed in hexadecimal, only numbers  |
|                | and letters are supported, special characters are not supported)          |
| Type           | Select the function type of wireless button, including: Ring, Dial number |
| Subtype        | When Type is Ring, the subtype displays the ringtone selection.           |
|                | When Type is Dial number, the subtype displays Line selection.            |
| Value          | When Type is Dial number, the value can be edited to speed dail number;   |
| Pairing Status | Displays pairing status, including: pairing, paired, disconnected         |
| Operation      | Bind or disconnect the button                                             |

Pairing methods:

• Enter the addr ID manually

Log in to the IP address of the device, enter the [Function Key] >> [Wireless Key] to add a key information.

When adding a key, the user needs to fill in the name, addr id (unique identification of different keys), type, subtype, and value (optional) of the new key. After filling in, click Bind or Submit, and the device will be paired with the Addr ID device. If the status shows Paired, the new key is successfully

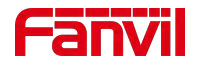

added.

Automatically scan addr IDs

Log in to the IP address of the device and go to [Function Key] >> [Wireless Key].

Add a new button: Click Binding in the list, the device will enter the pairing state. Open the wireless key and press it shortly, the pairing status of the device web page changes to Paired and displays the addr ID of the key, indicating that the pairing was successful.

If the pairing is not successful after pressing the key once, you can try to press the wireless key several times to avoid pairing failure due to information loss.

After successful pairing, users can fill in the name, type, subtype, and value (optional) of the new button, and click Apply to save them.

## **11.33 Function Key >> Softkey**

The User Settings mode and display style, display page.

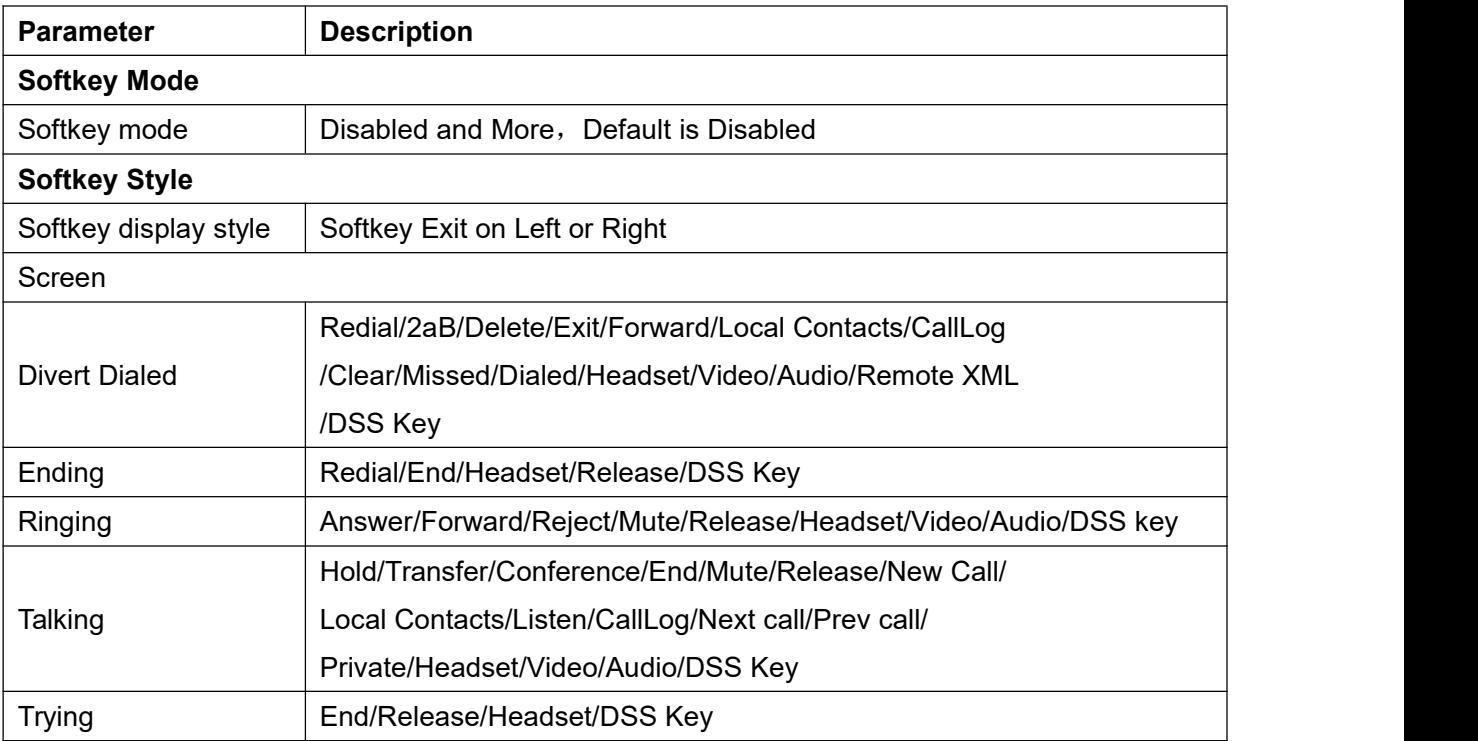

#### *Table 27 - Softkey configuration*

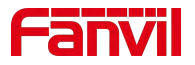

## **11.34 Function Key >> Advanced**

#### **IP Camera List**

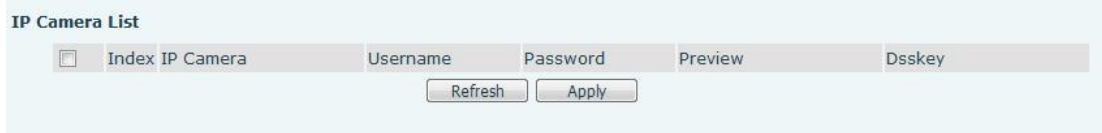

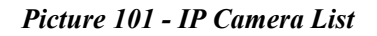

# **11.35 Application >> Manage Recording**

See 9.5 [Record](#page-60-0) for details of recording.

## **11.36 Security >> Web Filter**

The user can set up a configuration management device that allows only machines with a certain network segment IP access.

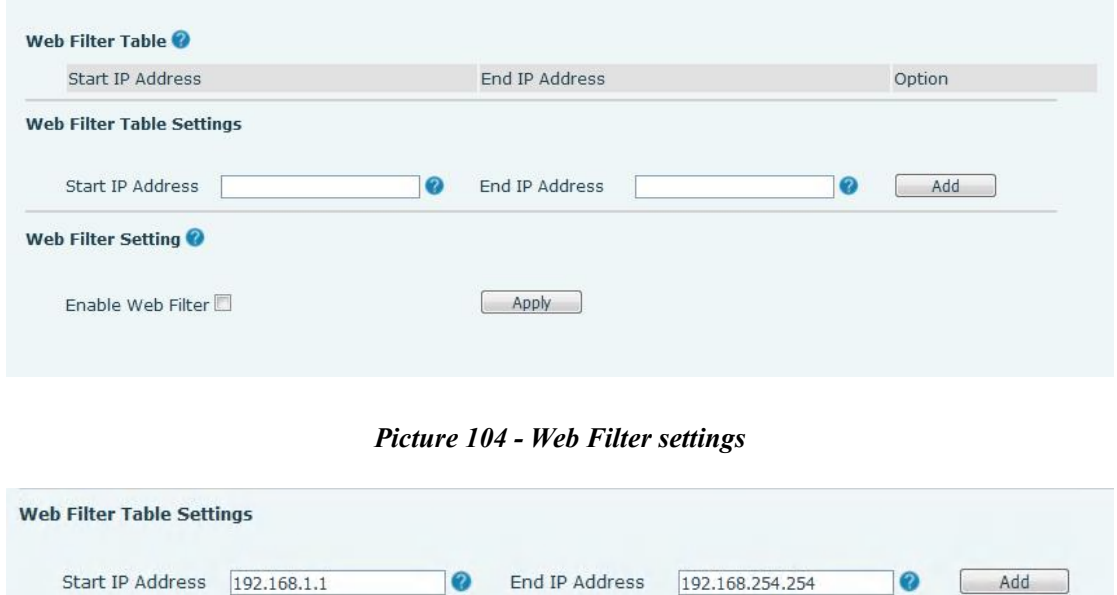

#### *Picture 105 - Web Filter settings*

 $\boldsymbol{\Omega}$ 

Add

 $\boldsymbol{Q}$ 

Add and remove IP segments that are accessible; Configure the starting IP address within the start IP, end the IP address within the end IP, and click [Add] to submit to take effect. A large network segment can be set, or it can be divided into several network segments to add. When deleting, select the initial IP of the network segment to be deleted from the drop-down menu, and then click [**Delete**] to take effect.

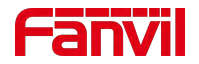

Enable web page filtering: configure enable/disable web page access filtering; Click the "apply" button to take effect.

Note: if the device you are accessing is in the same network segment as the device, please do not configure the filter segment of the web page to be outside your own network segment, otherwise you will not be able to log in the web page.

# **11.37 Security >> Trust Certificates**

Set whether to open license certificate and general name validation, select certificate module. You can upload and delete uploaded certificates.

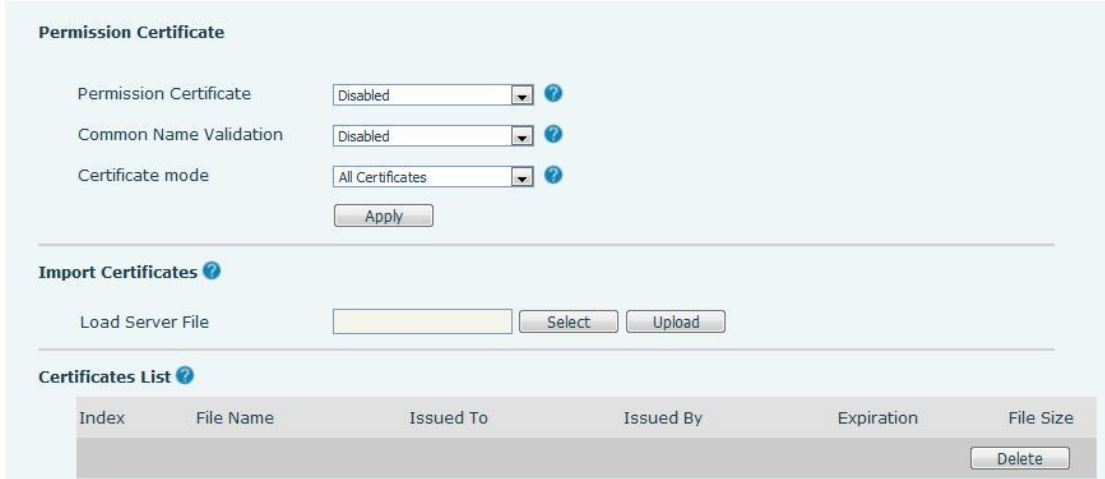

*Picture 106 - Certificate of settings*

## **11.38 Security >> Device Certificates**

Select the device certificate as the default and custom certificate. You can upload and delete uploaded certificates.

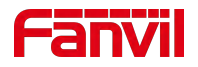

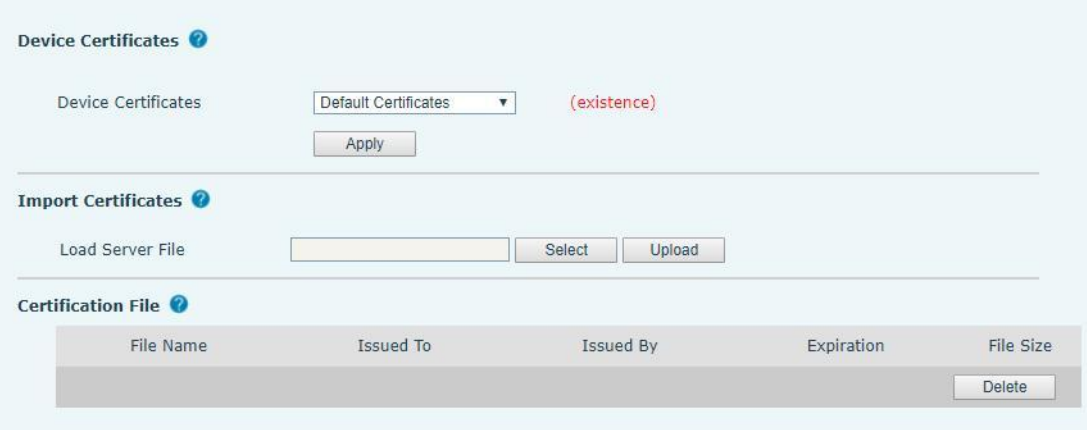

*Picture 107 - Device certificate setting*

# **11.39 Security >> Firewall**

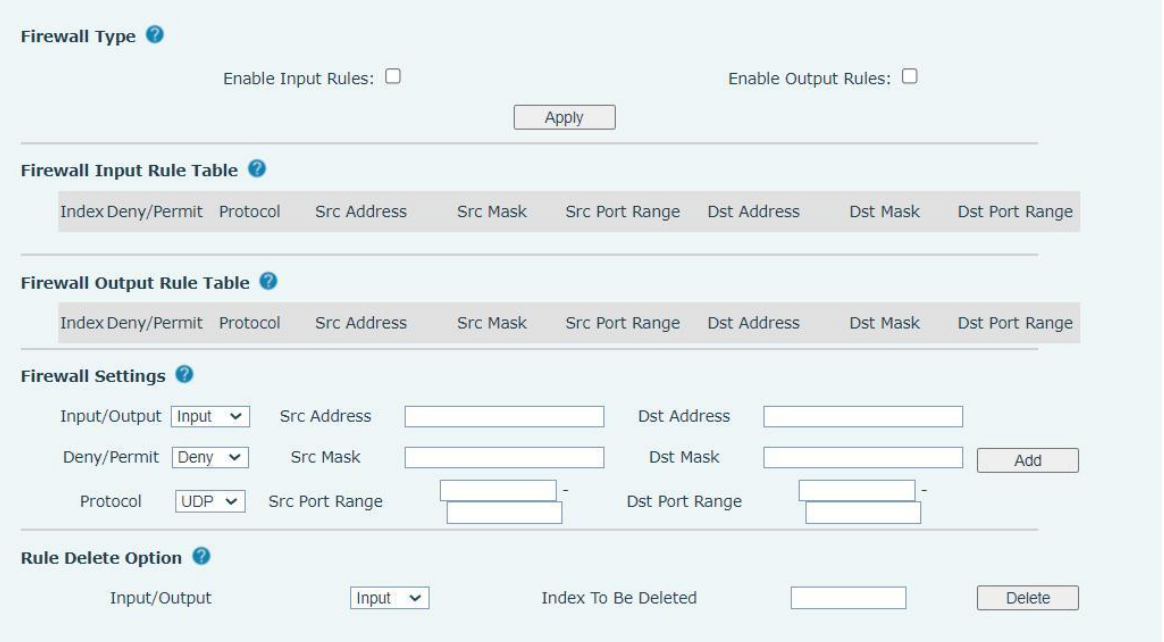

*Picture 108 - Network firewall Settings*

Through this page can set whether to enable the input, output firewall, at the same time can set the firewall input and output rules, using these Settings can prevent some malicious network access, or restrict internal users access to some resources of the external network, improve security. Firewall rule set is a simple firewall module. This feature supports two types of rules: input rules and output rules. Each rule is assigned an ordinal number, allowing up to 10 for each rule. Considering the complexity of firewall Settings, the following is an example to illustrate:

#### *Table 28 - Network Firewall*

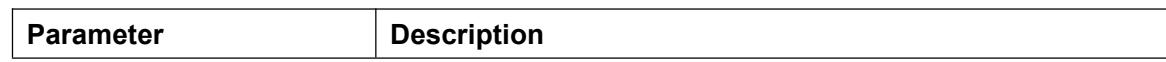

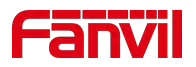

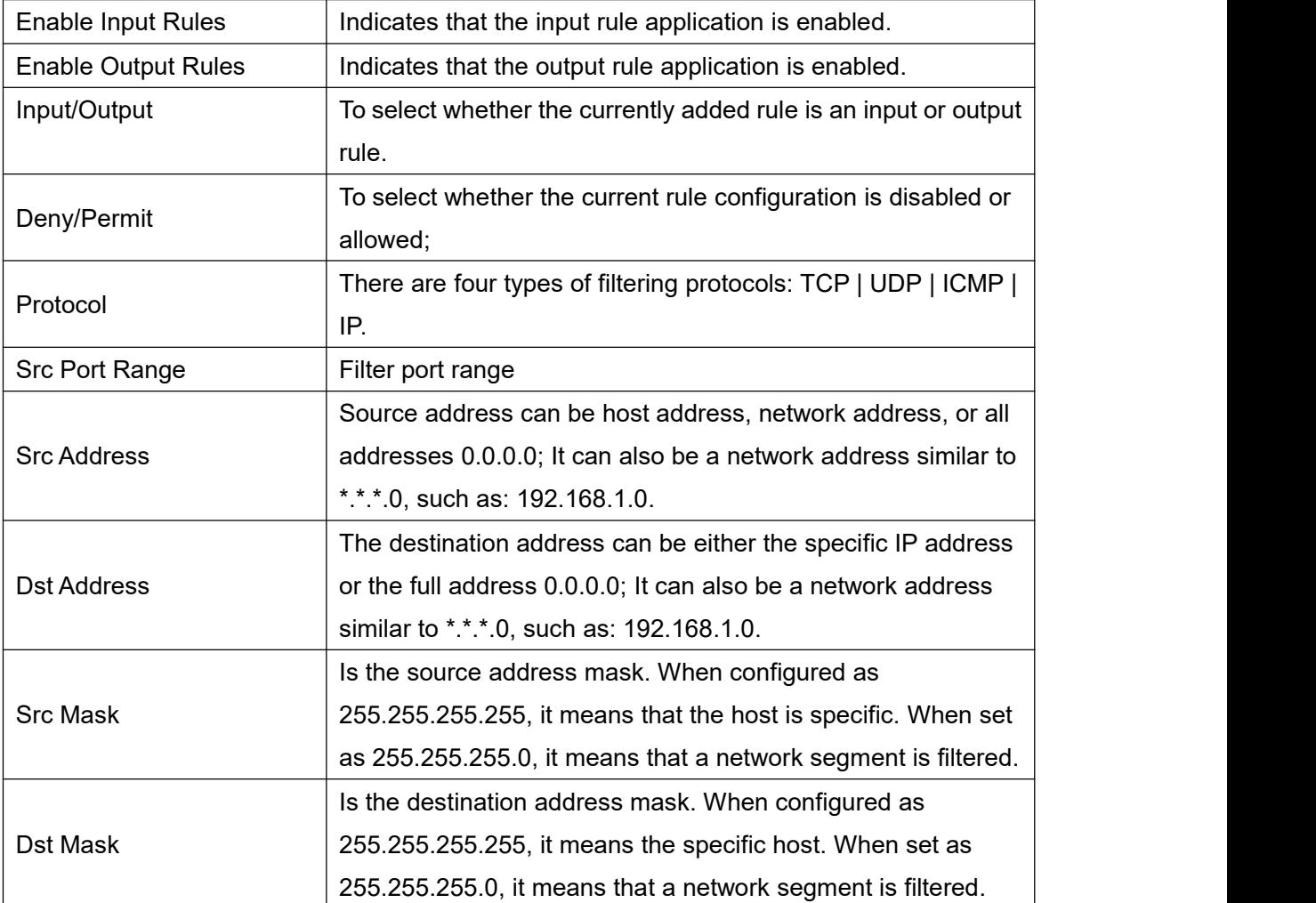

After setting, click [**Add**] and a new item will be added in the firewall input rule, as shown in the figure below:

|              | <b>Firewall Input Rule Table @</b> |     |                    |                 |                |             |                             |                |
|--------------|------------------------------------|-----|--------------------|-----------------|----------------|-------------|-----------------------------|----------------|
|              | Index Deny/Permit Protocol         |     | <b>Src Address</b> | <b>Src Mask</b> | Src Port Range | Dst Address | Dst Mask                    | Dst Port Range |
| $\mathbf{1}$ | deny                               | udp | 192.168.1.0        | 192.168.1.154   | $0 - 9$        |             | 255.255.255.0 255.255.255.0 | $0 - 9$        |

*Picture 109 - Firewall Input rule table*

Then select and click the button [**Apply**].

In this way, when the device is running: ping 192.168.1.118, the packet cannot be sent to 192.168.1.118 because the output rule is forbidden. However, other IP of the ping 192.168.1.0 network segment can still receive the response packet from the destination host normally.

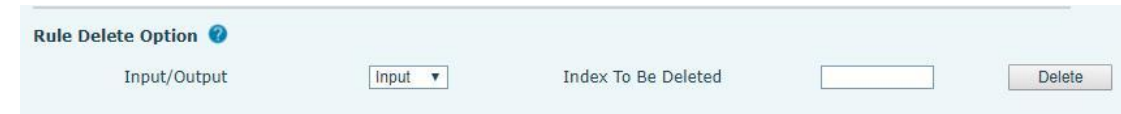

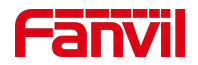

#### *Picture 110 - Delete firewall rules*

Select the list you want to delete and click [**Delete**] to delete the selected list.

### **11.40 Device Log >> Device Log**

You can grab the device log, and when you encounter an abnormal problem, you can send the log to the technician to locate the problem. See 12.6 Get log [information.](#page-123-0)

## **11.41 Security settings**

The user can set the security information in this interface. When the device is triggered according to the alarm information, it will send the alarm information to the server and play the set alarm bell.

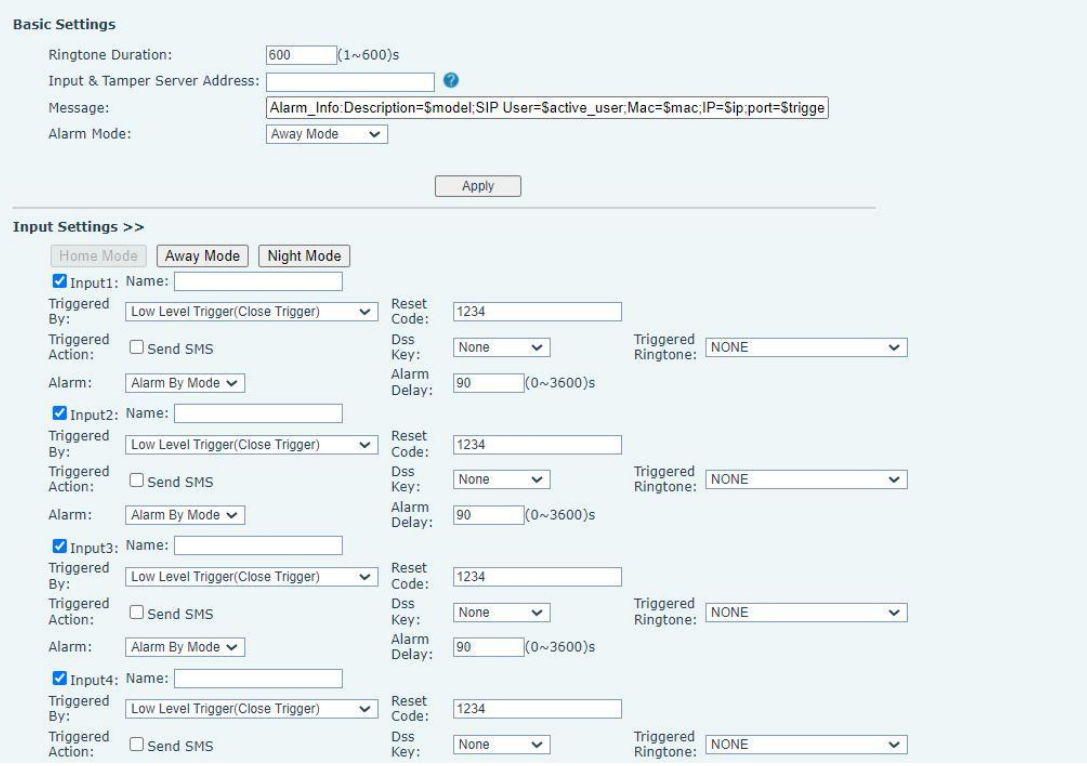

*Picture 111 - Security settings*(*1*)

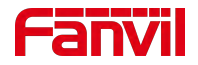

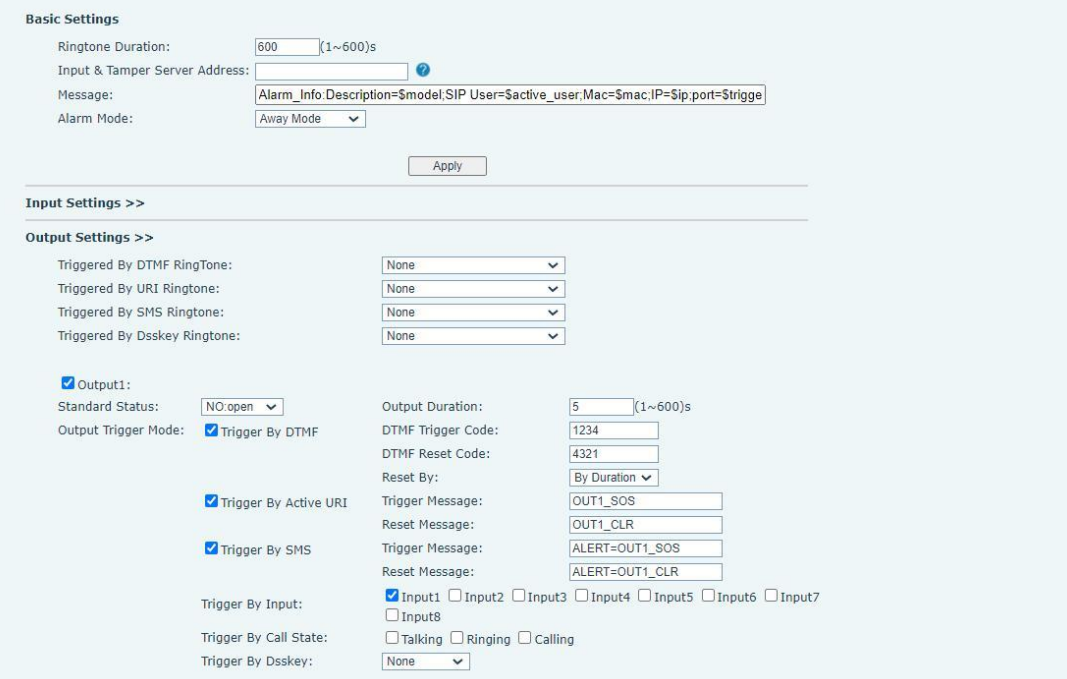

*Picture 112 - Security settings*(*2*)

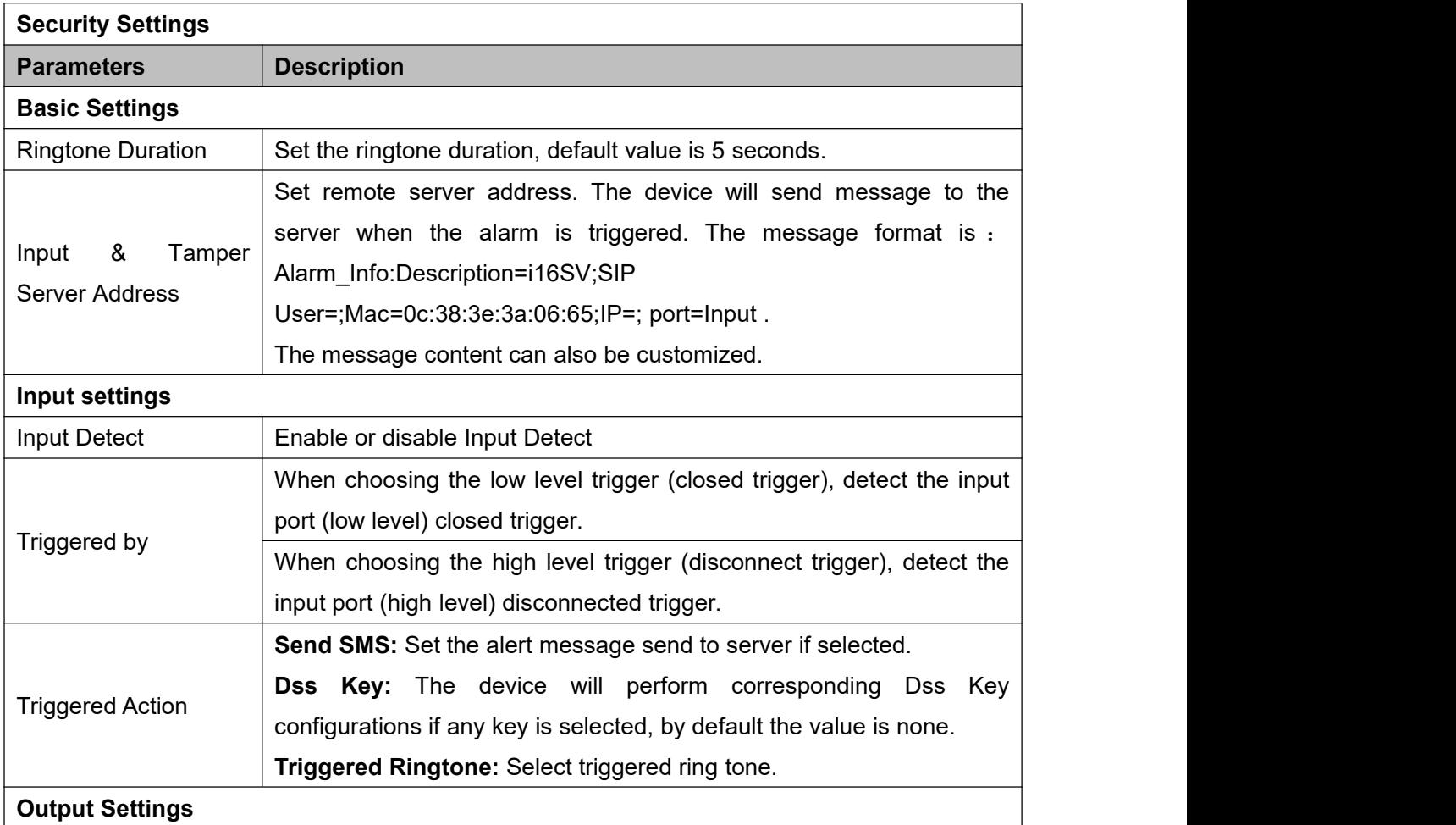

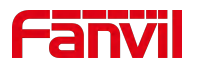

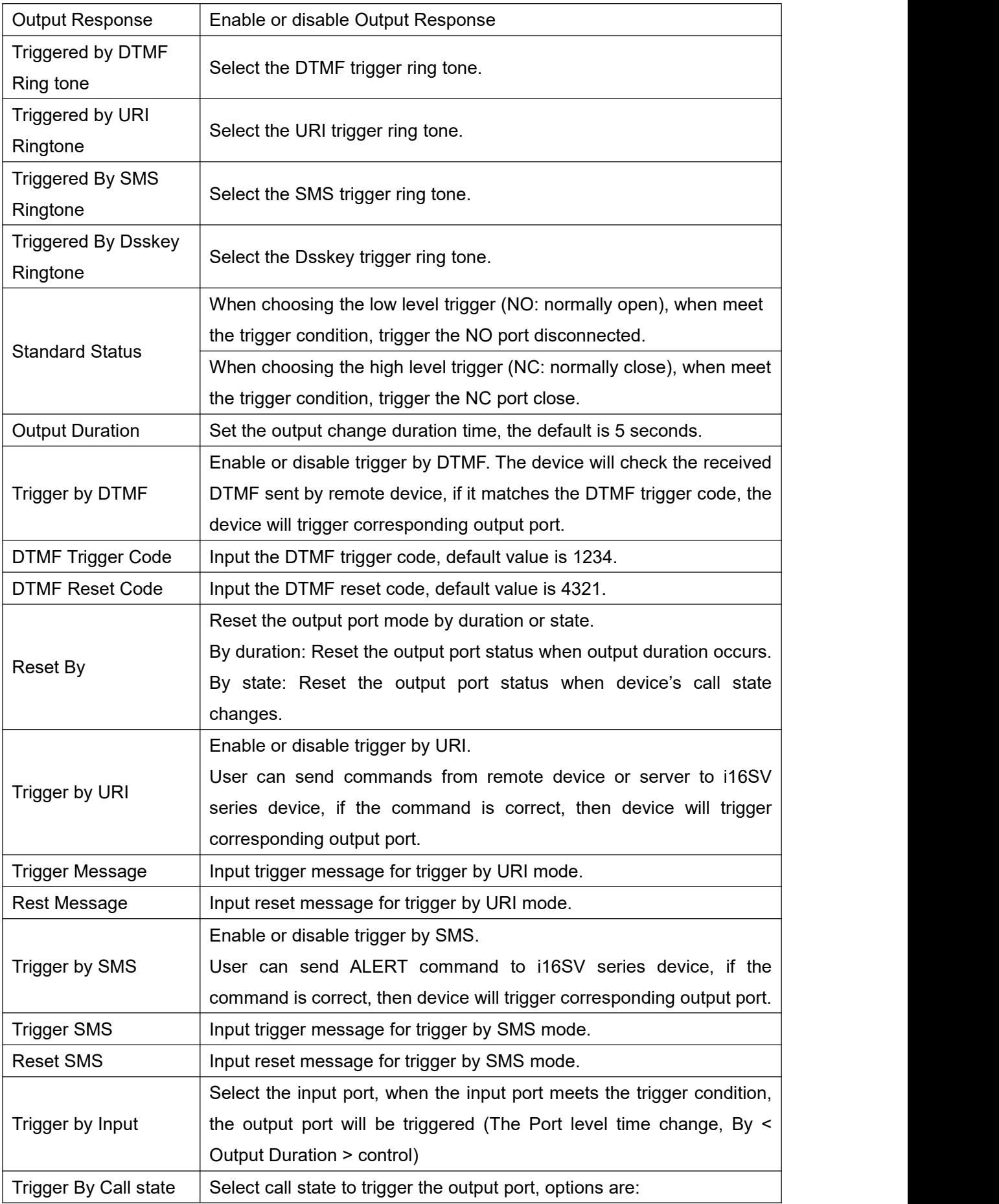

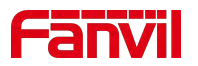

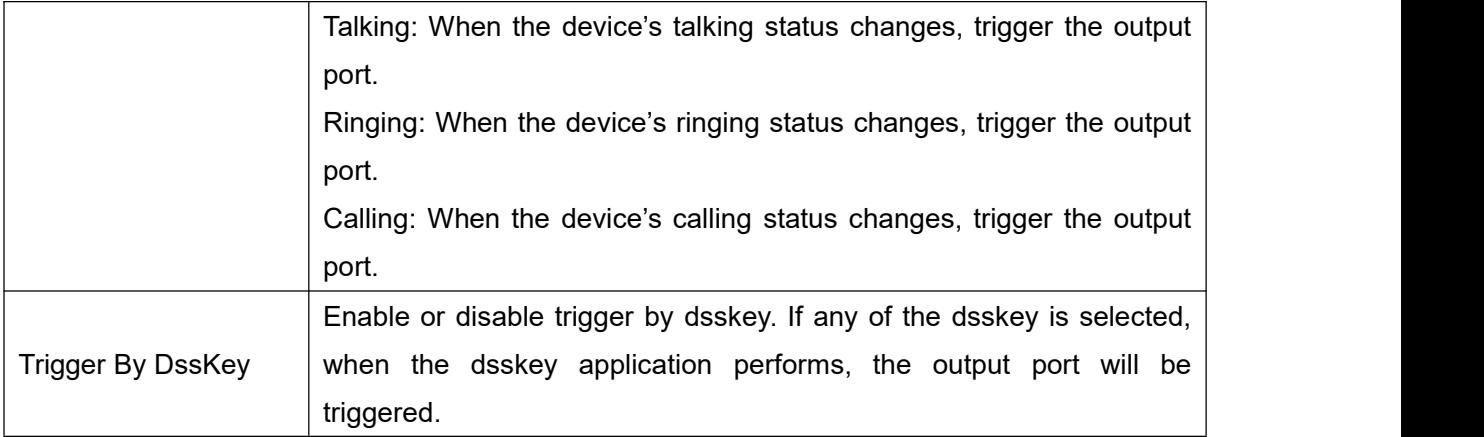

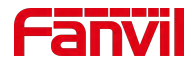

# **12 Trouble Shooting**

When the device is not in normal use, the user can try the following methods to restore normal operation of the device or collect relevant information and send a problem report to Fanvil technical support mailbox.

## **12.1 Get Device System Information**

Users can get information by pressing the [**Device Settings**] >> [**Status**] option in the device.The following information will be provided:

The network information

Equipment information (model, software and hardware version), etc.

### **12.2 Reboot Device**

The user can restart the device through the function key, enter [**Application**] > > [**device Settings**] > > [**Basic**] and press [**Reboot**], or directly unplug the power and restart the device.

### **12.3 Reset Device to Factory Default**

Reset Device to Factory Default will erase all user's configuration, preference, database and profiles on the device and restore the device back to the state as factory default.

To restore factory reset, press [**Application**] > > [**device Settings**] > > [**Advanced**], then enter the password to enter the interface, select [**Factory reset**], and press [**Reset**]. The equipment will return to the factory default state.

### **12.4 Screenshot**

If there is a problem with the device, the screenshot can help the technician locate the function and identify the problem. In order to obtain screen shots, log in the device webpage [**System**] >> [**Tools**], and you can capture the pictures of the main screen (you can capture them in the interface with problems).

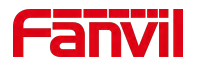

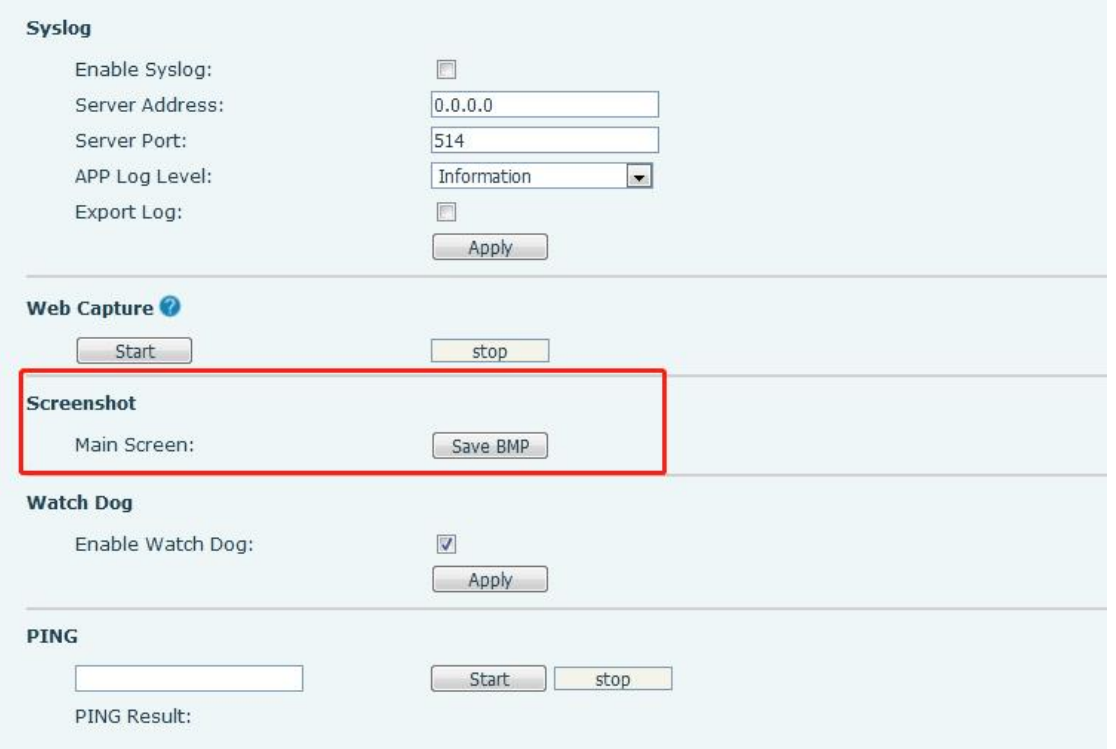

*Picture 113 - Screenshot*

## <span id="page-122-0"></span>**12.5 Network Packets Capture**

Sometimes it is helpful to dump the network packets of the device for issue identification. To get the packets dump of the device, user needs to log in the device web portal, open page [**System**] >> [**Tools**] and click [**Start**] in "Network Packets Capture" section. A pop-up message will be prompt to ask user to save the capture file. User then should perform relevant operations such as activate/deactivate line or making device calls and click [**Stop**] button in the web page when operation finished. The network packets of the device during the period have been dumped to the saved file.

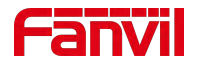

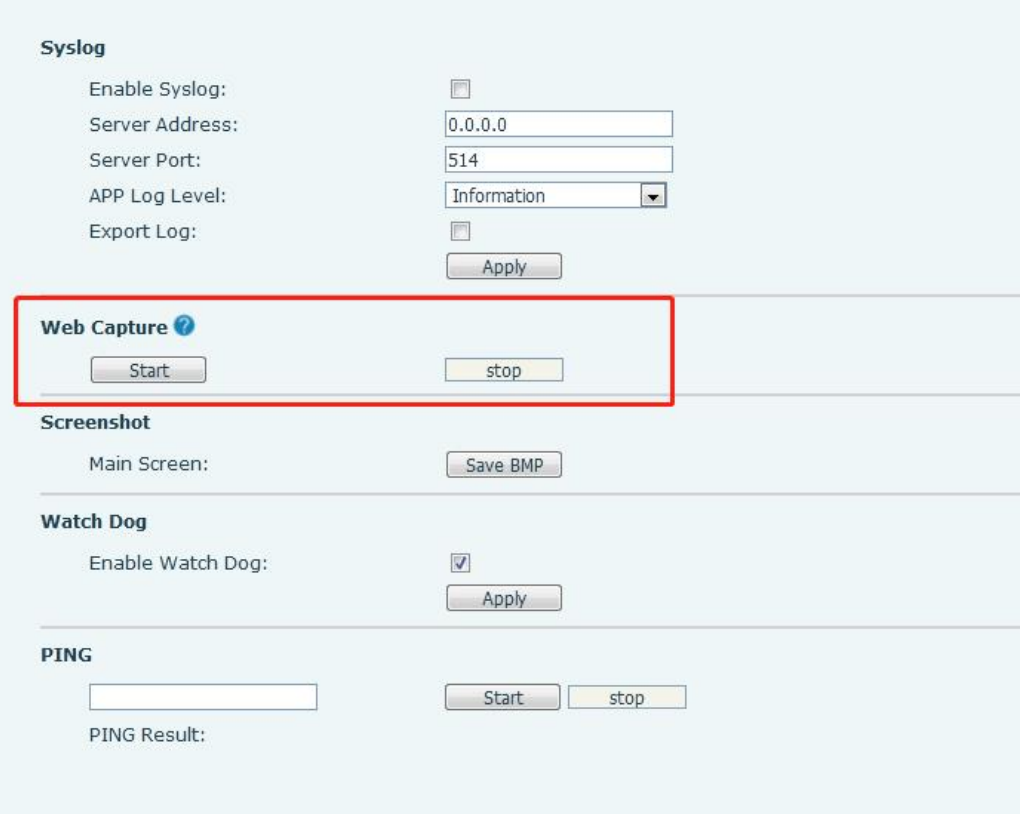

*Picture 114 - Web capture*

<span id="page-123-0"></span>User may examine the packets with a packet analyzer or send it to Fanvil support mailbox.

# **12.6 Export Debug Data**

When encountering abnormal problems, log information is helpful. Users can export debugging information with one click on the web page. After a while, send the exported compressed package to fanvil technical support mailbox and describe the problem in detail.

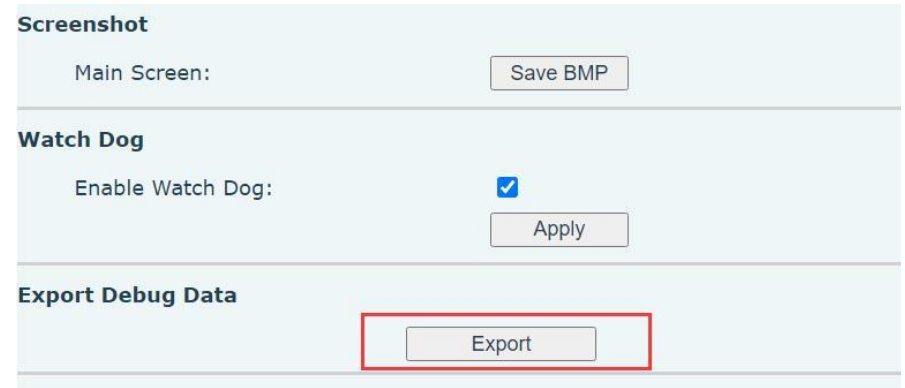

*picture 115 - Export Debug Data*

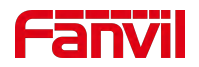

# **12.7 Common Trouble Cases**

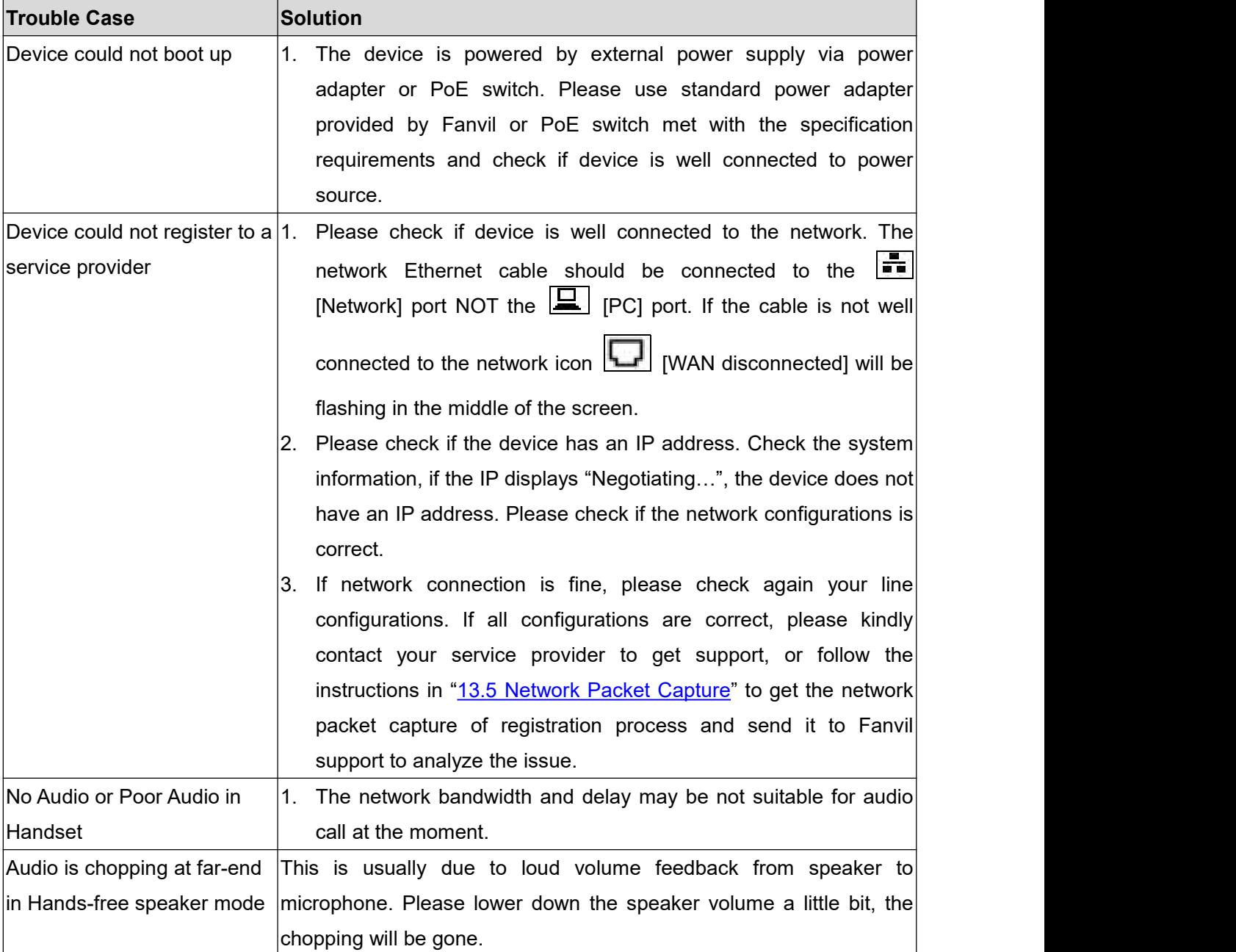

#### *Table 30 - Trouble Cases*